# **MATLAB® Builder™ JA** User's Guide

**R2012b**

# **MATLAB®**

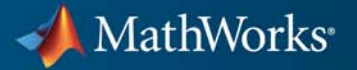

#### **How to Contact MathWorks**

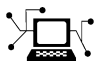

 $\omega$ 

www.mathworks.com Web comp.soft-sys.matlab Newsgroup www.mathworks.com/contact\_TS.html Technical Support

bugs@mathworks.com Bug reports

suggest@mathworks.com Product enhancement suggestions doc@mathworks.com Documentation error reports service@mathworks.com Order status, license renewals, passcodes info@mathworks.com Sales, pricing, and general information

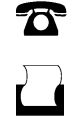

 $\mathbf{\times}$ 

508-647-7000 (Phone) 508-647-7001 (Fax)

The MathWorks, Inc. 3 Apple Hill Drive Natick, MA 01760-2098

For contact information about worldwide offices, see the MathWorks Web site.

*MATLAB® Builder™ JA User's Guide*

© COPYRIGHT 2006–2012 by The MathWorks, Inc.

The software described in this document is furnished under a license agreement. The software may be used or copied only under the terms of the license agreement. No part of this manual may be photocopied or reproduced in any form without prior written consent from The MathWorks, Inc.

FEDERAL ACQUISITION: This provision applies to all acquisitions of the Program and Documentation by, for, or through the federal government of the United States. By accepting delivery of the Program or Documentation, the government hereby agrees that this software or documentation qualifies as commercial computer software or commercial computer software documentation as such terms are used or defined in FAR 12.212, DFARS Part 227.72, and DFARS 252.227-7014. Accordingly, the terms and conditions of this Agreement and only those rights specified in this Agreement, shall pertain to and govern the use, modification, reproduction, release, performance, display, and disclosure of the Program and Documentation by the federal government (or other entity acquiring for or through the federal government) and shall supersede any conflicting contractual terms or conditions. If this License fails to meet the government's needs or is inconsistent in any respect with federal procurement law, the government agrees to return the Program and Documentation, unused, to The MathWorks, Inc.

#### **Trademarks**

MATLAB and Simulink are registered trademarks of The MathWorks, Inc. See [www.mathworks.com/trademarks](http://www.mathworks.com/trademarks) for a list of additional trademarks. Other product or brand names may be trademarks or registered trademarks of their respective holders.

#### **Patents**

MathWorks products are protected by one or more U.S. patents. Please see [www.mathworks.com/patents](http://www.mathworks.com/patents) for more information.

#### **Revision History**

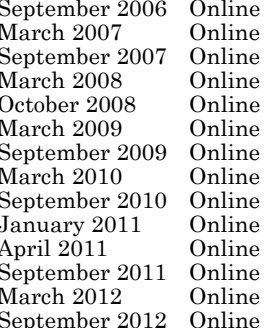

only New for Version 1.0 (Release 2006b)<br>Revised for Version 1.1 (Release 200 only Revised for Version 1.1 (Release 2007a)<br>
Revised for Version 2.0 (Release 2007b) only Revised for Version 2.0 (Release 2007b)<br>Revised for Version 2.0.1 (Release 2008 only Revised for Version 2.0.1 (Release 2008a)<br>Revised for Version 2.0.2 (Release 2008b) only Revised for Version 2.0.2 (Release 2008b)<br>
Revised for Version 2.0.3 (Release 2009a) only Revised for Version 2.0.3 (Release 2009a)<br>
Revised for Version 2.0.4 (Release 2009b) Revised for Version 2.0.4 (Release 2009b) only Revised for Version 2.1 (Release 2010a)<br>Revised for Version 2.2 (Release 2010b) only Revised for Version 2.2 (Release 2010b)<br>Revised for Version 2.2.1 (Release 2010b only Revised for Version 2.2.1 (Release 2010bSP1)<br>Revised for Version 2.2.2 (Release 2011a) only Revised for Version 2.2.2 (Release 2011a)<br>
Revised for Version 2.2.3 (Release 2011b) only Revised for Version 2.2.3 (Release 2011b)<br>
Revised for Version 2.2.4 (Release 2012a) only Revised for Version 2.2.4 (Release 2012a)<br>
Revised for Version 2.2.5 (Release 2012b) Revised for Version 2.2.5 (Release 2012b)

# **Contents**

# **[Getting Started](#page-16-0)**

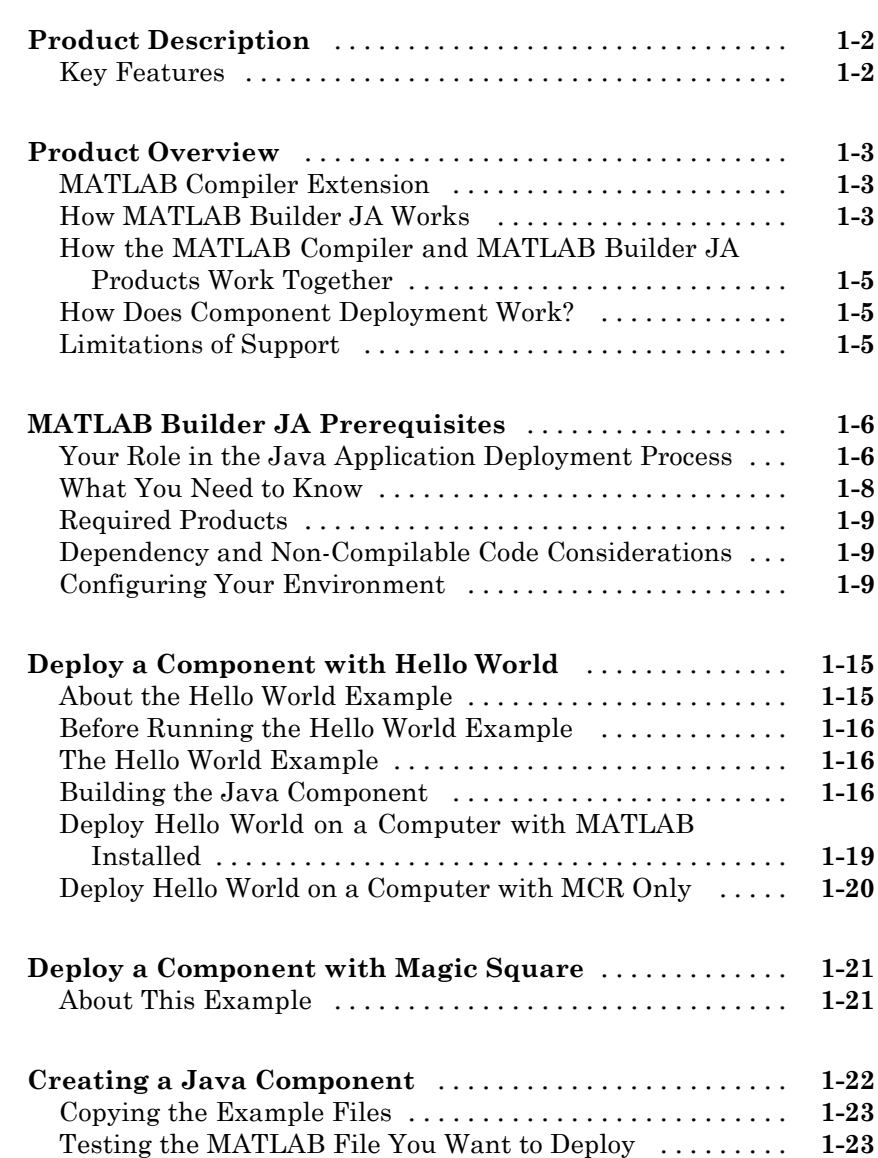

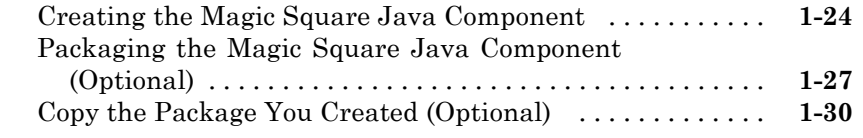

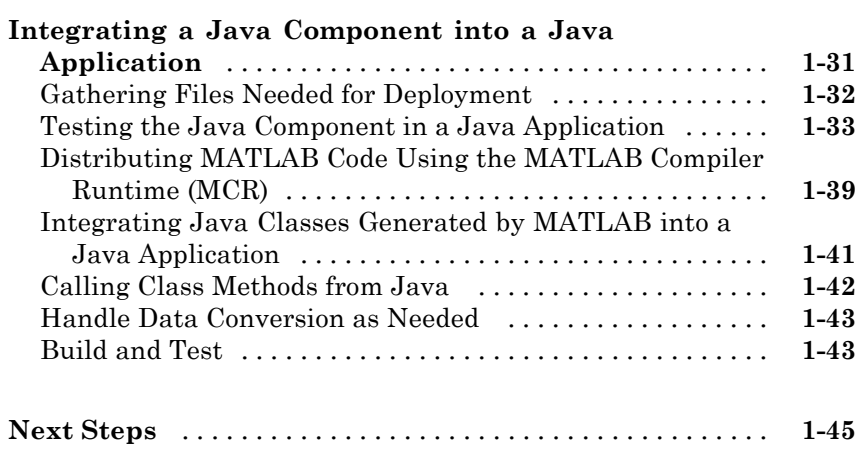

# **[MATLAB Code Deployment](#page-62-0)**

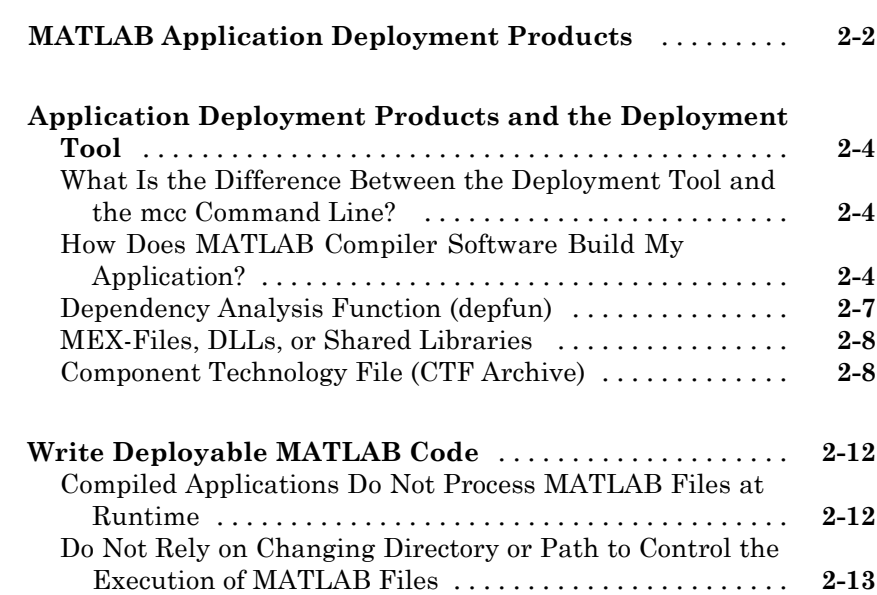

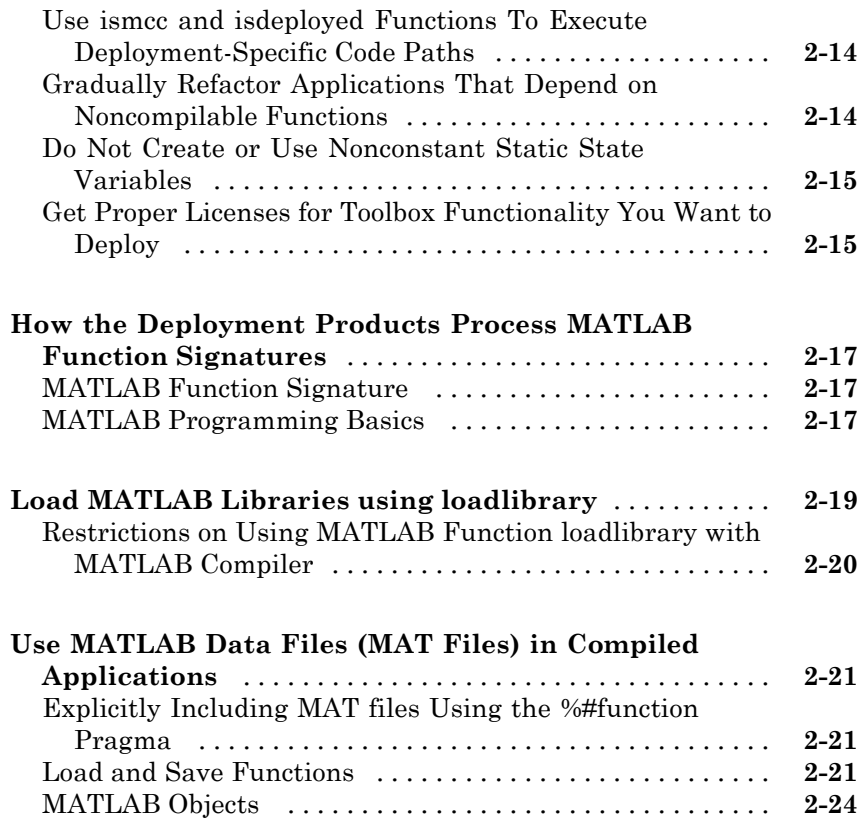

# **[Programming](#page-88-0)**

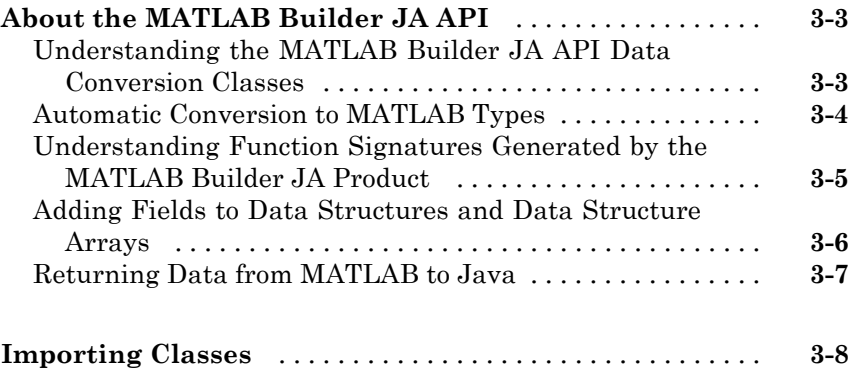

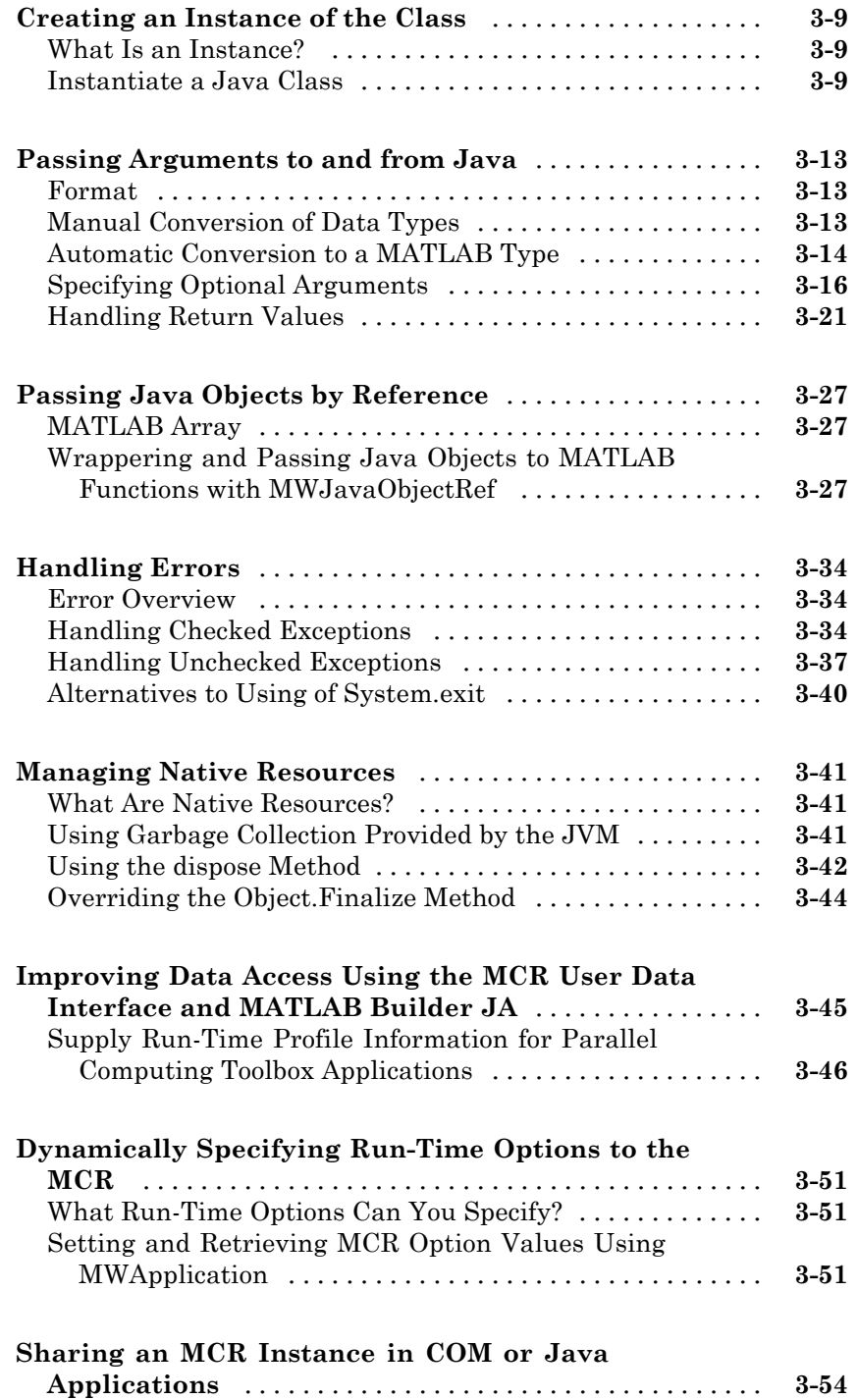

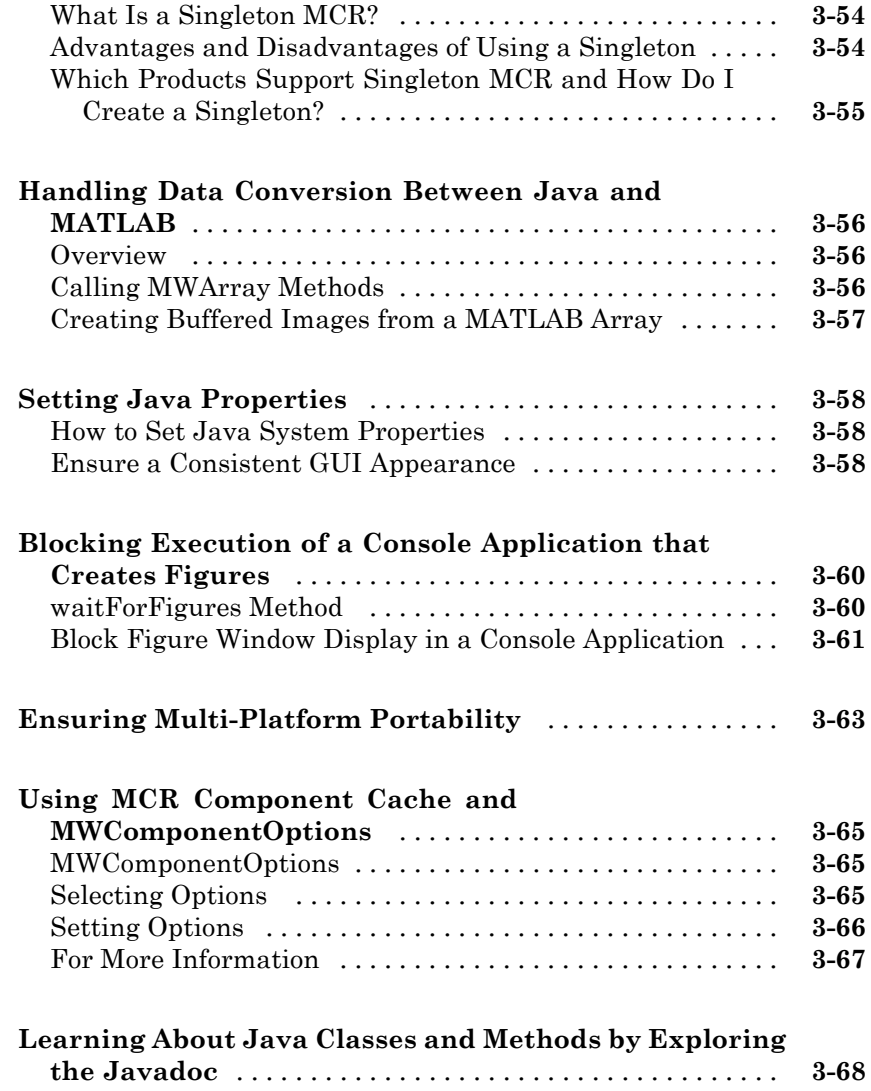

# **[Sample Java Applications](#page-156-0)**

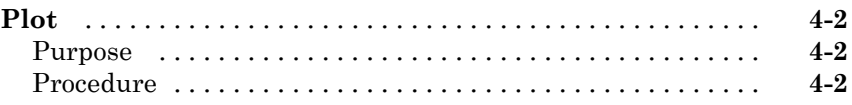

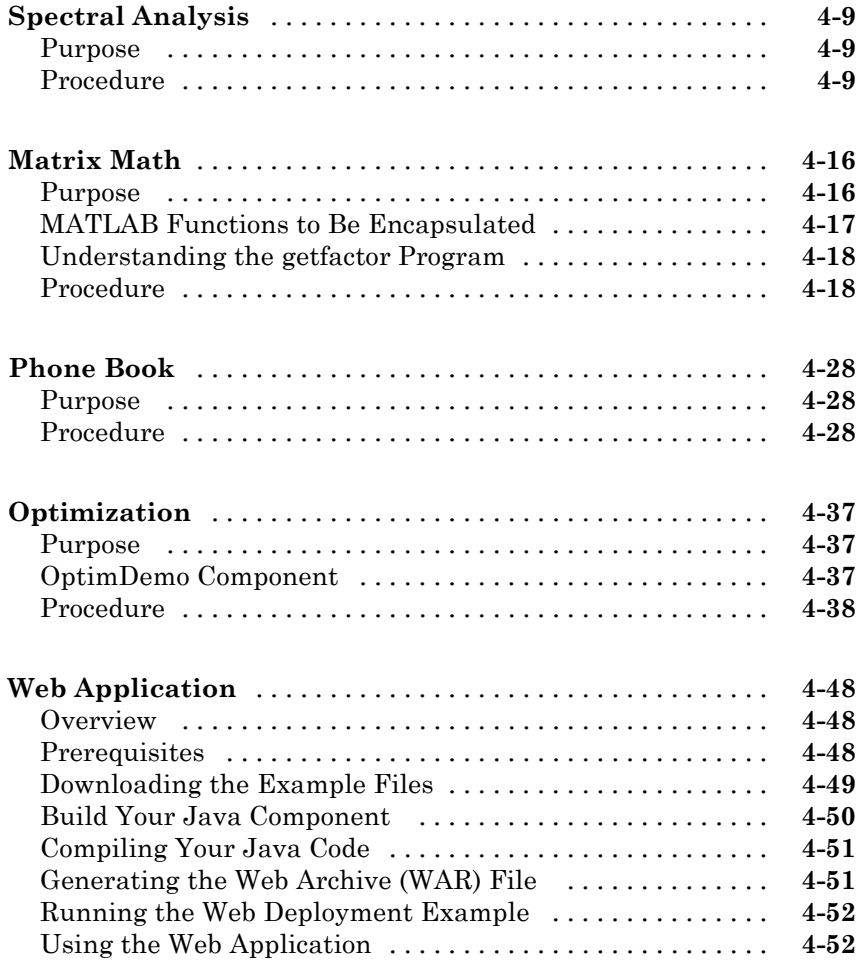

## **[Deploying a Java Component Over the Web](#page-210-0)**

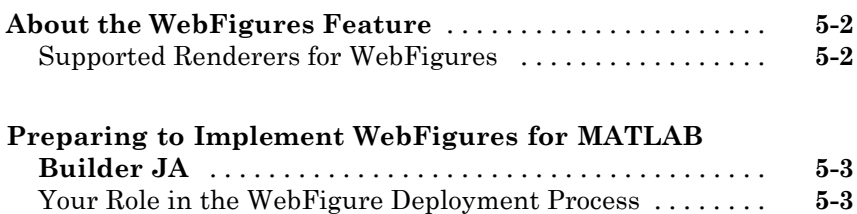

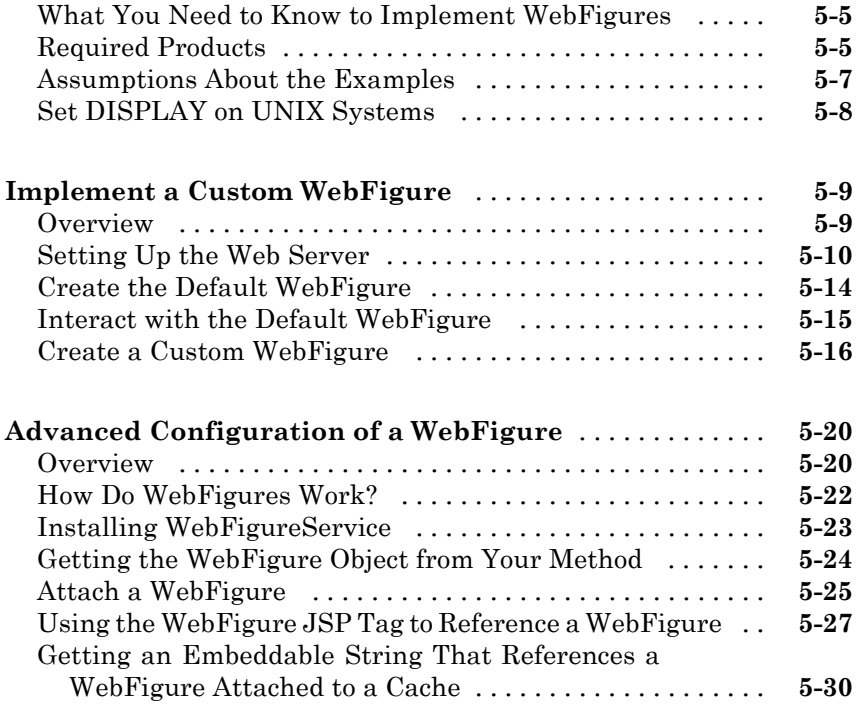

# **[Working with MATLAB Figures and Images](#page-242-0)**

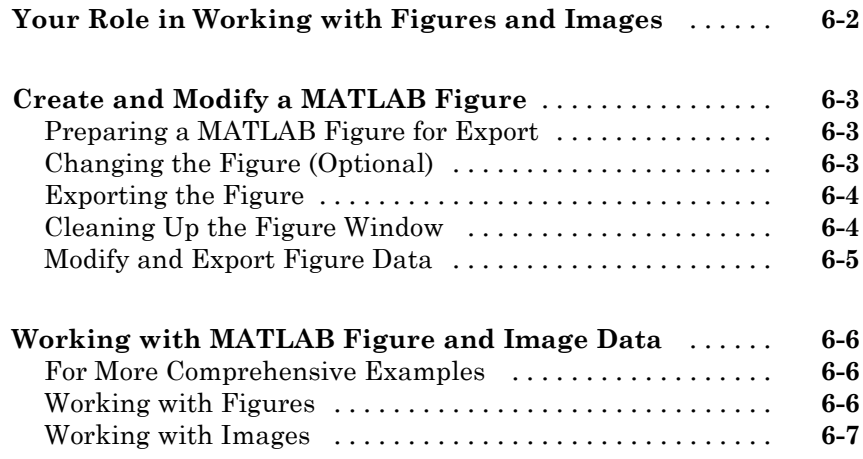

#### **[Creating Scalable Web Applications Using RMI](#page-250-0)**

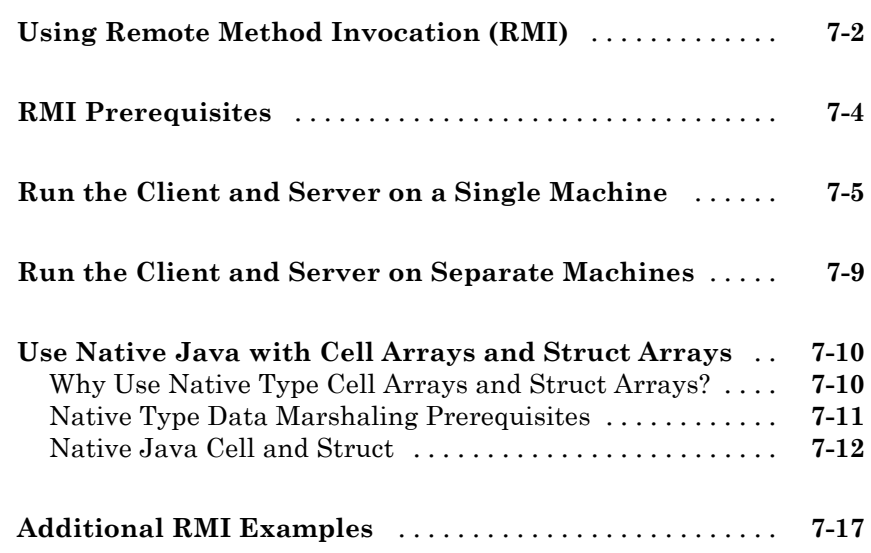

#### **[Troubleshooting](#page-268-0)**

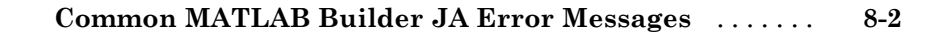

#### **[Reference Information for Java](#page-270-0)**

# *[9](#page-270-0)*

*[8](#page-268-0)*

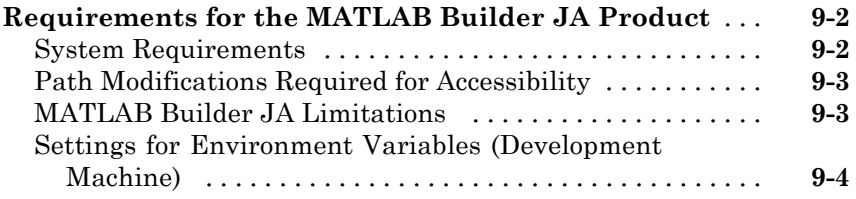

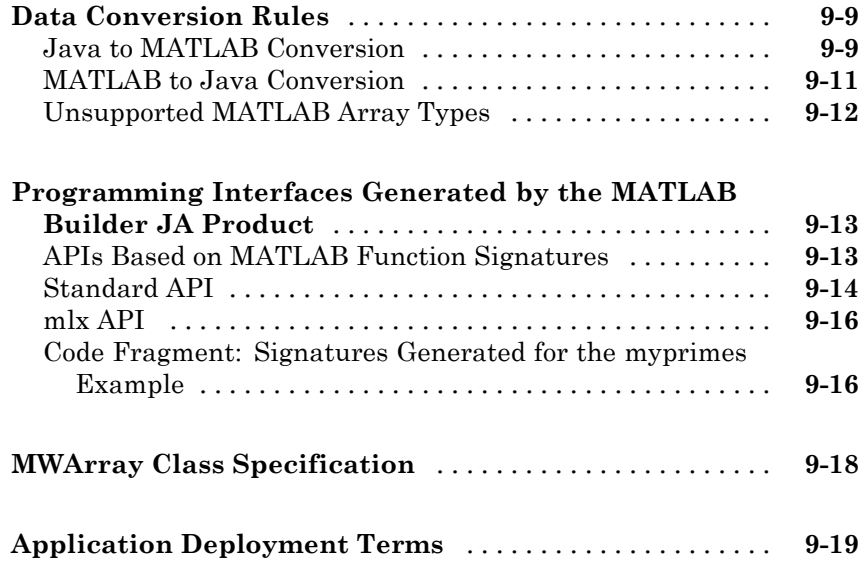

## **[Function Reference](#page-296-0)**

# *[10](#page-296-0)*

*[A](#page-306-0)*

# **[Examples](#page-306-0)**

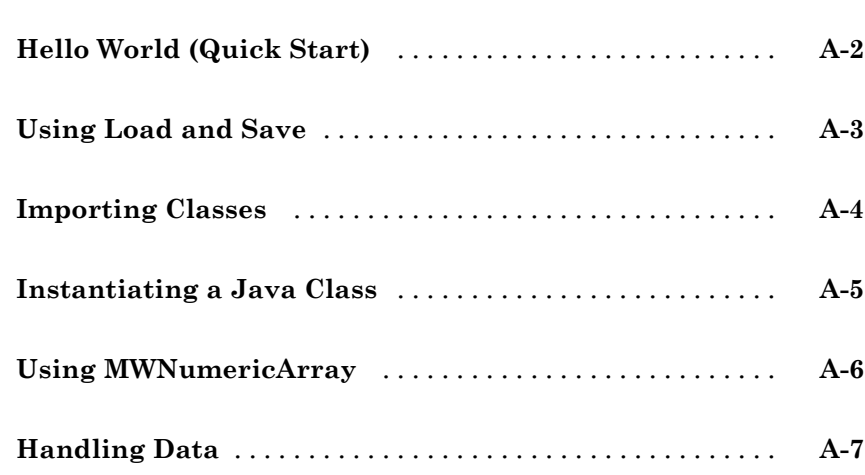

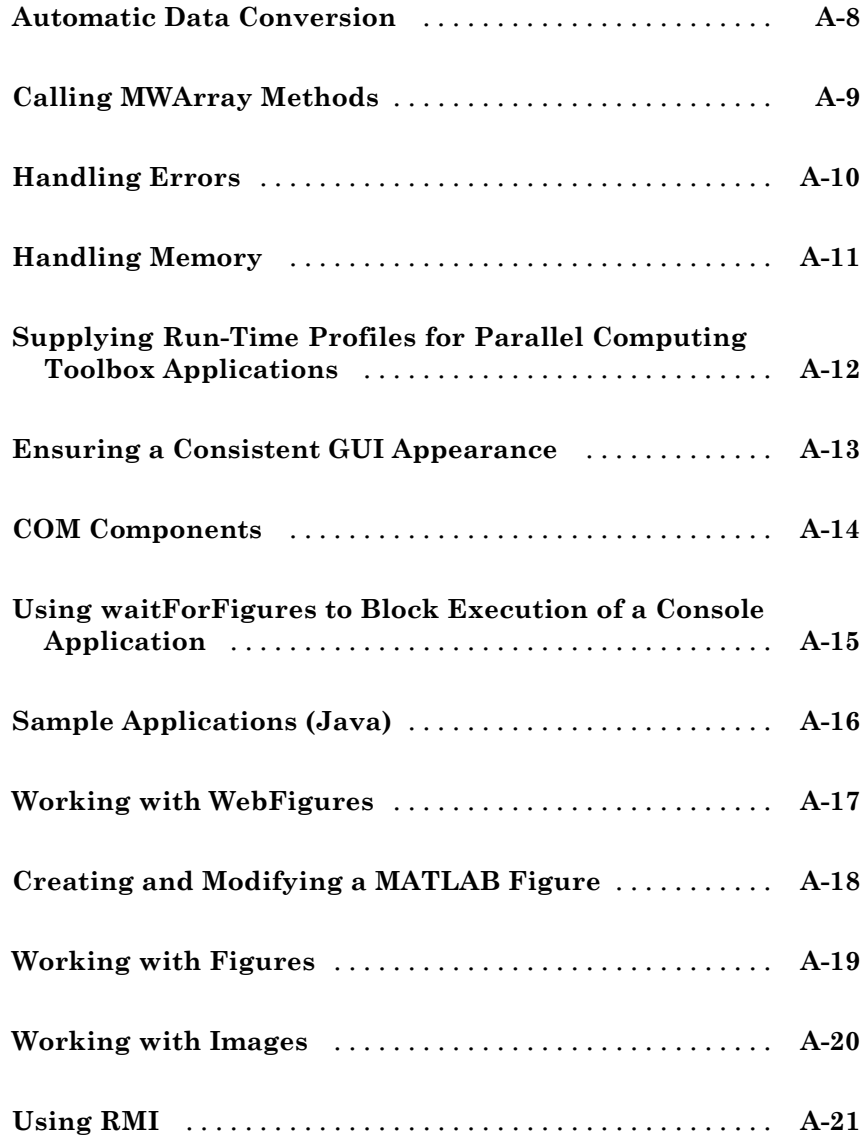

# **[Using MATLAB Compiler on Mac or Linux](#page-328-0)**

# *[B](#page-328-0)*

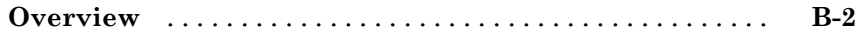

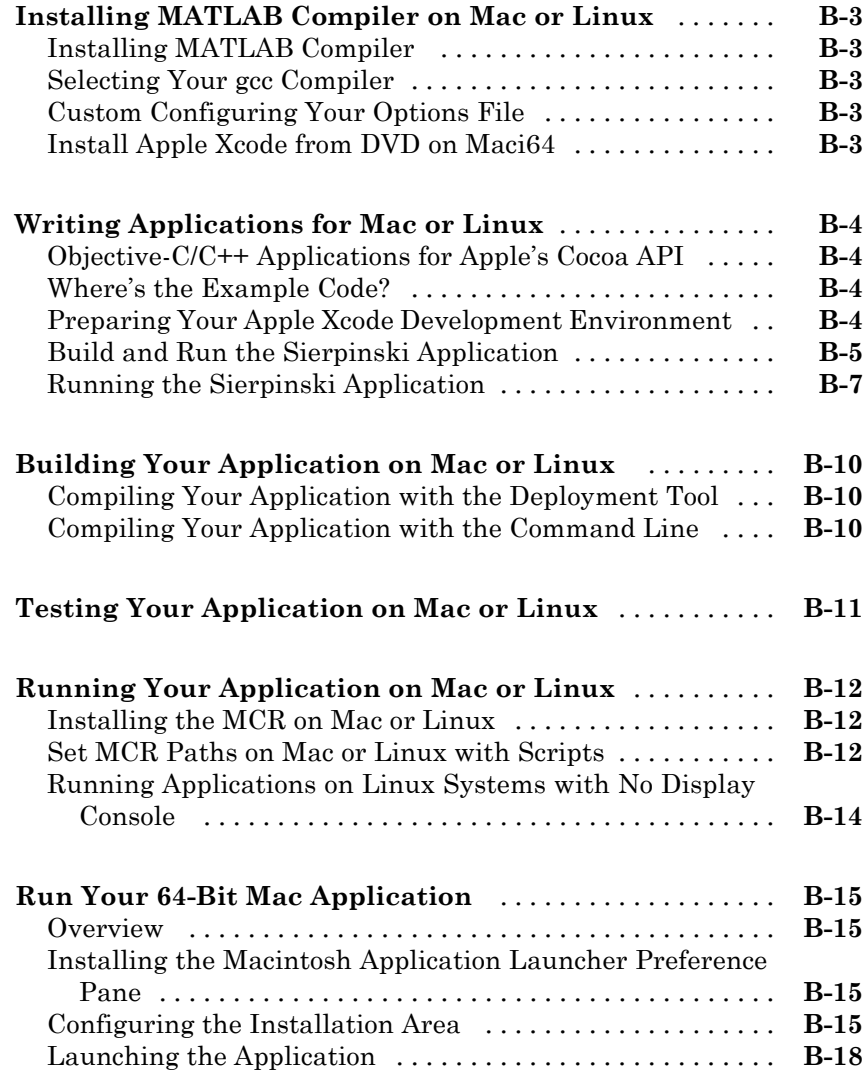

**[Index](#page-346-0)**

# <span id="page-16-0"></span>Getting Started

- **•** ["Product Description" on page 1-2](#page-17-0)
- **•** ["Product Overview" on page 1-3](#page-18-0)
- **•** "MATLAB® [Builder™ JA Prerequisites" on page 1-6](#page-21-0)
- **•** ["Deploy a Component with Hello World " on page 1-15](#page-30-0)
- **•** ["Deploy a Component with Magic Square" on page 1-21](#page-36-0)
- **•** ["Creating a Java Component" on page 1-22](#page-37-0)
- **•** ["Integrating a Java Component into a Java Application" on page 1-31](#page-46-0)

**1**

**•** ["Next Steps" on page 1-45](#page-60-0)

# <span id="page-17-0"></span>**Product Description**

#### **Deploy MATLAB® code as Java classes**

MATLAB Builder™ JA enables you to create Java™ classes from your MATLAB programs. These Java classes can be integrated into Java programs and deployed royalty-free to desktop computers or Web servers that do not have MATLAB installed using the MATLAB Compiler Runtime (MCR) that is provided with MATLAB Compiler™.

When used with MATLAB Compiler, the builder creates deployable components that make MATLAB based computations, visualizations, and graphical user interfaces accessible to end users of the Java programs. When the Java program is deployed to the Web, multiple users can access it through a Web browser.

The builder encrypts your MATLAB functions and generates a Java wrapper around them so that they behave just like any other Java class. Java classes created with MATLAB Builder JA are portable and run on all platforms supported by MATLAB.

#### **Key Features**

- **•** Royalty-free desktop and Web deployment of Java classes
- **•** MATLAB figure zooming, rotating, and panning via the Web Figures interface
- **•** Ability to port classes not containing MEX-files to all MATLAB supported platforms
- **•** API for automatic conversion between Java and MATLAB data types

## <span id="page-18-0"></span>**Product Overview**

#### **In this section...**

"MATLAB® Compiler™ Extension" on page 1-3

"How MATLAB® Builder™ JA Works" on page 1-3

"How the MATLAB® [Compiler™ and MATLAB®](#page-20-0) Builder™ JA Products [Work Together" on page 1-5](#page-20-0)

["How Does Component Deployment Work?" on page 1-5](#page-20-0)

["Limitations of Support" on page 1-5](#page-20-0)

#### **MATLAB Compiler Extension**

MATLAB Builder JA enables you to create Java™ classes from your MATLAB® programs. These Java classes can be integrated into Java programs and deployed royalty-free to desktop computers or Web servers that do not have MATLAB installed.

When used with MATLAB Compiler™, the builder creates deployable components that make MATLAB based computations, visualizations, and graphical user interfaces accessible to end users of the Java programs.

When the Java program is deployed to the Web, multiple users can access it through a Web browser.

The builder encrypts your MATLAB functions and generates a Java wrapper around them so that they behave just like any other Java class. Java classes created with MATLAB Builder JA are portable and run on all platforms supported by MATLAB. See the [Platform Roadmap for MATLAB](http://www.mathworks.com/support/sysreq/roadmap.html) for more information.

For information about how MATLAB Compiler works, see "How Does MATLAB Compiler Software Build My Application?"

#### **How MATLAB Builder JA Works**

MATLAB Builder JA produces JAR files ("generated components") that depend on javabuilder.jar, which ship with the MATLAB Builder JA toolbox.javabuilder.jar requires a matching version of the MCR be installed on the same machine running the Java application.

When the class contained within javabuilder. jar is instantiated for the first time, a series of events occur:

- **1** Dependent classes in javabuilder.jar are loaded.
- **2** The static initialization of dependent classes triggers the loading of a series of shared libraries (contained within the [MATLAB Compiler Runtime](#page-54-0) [\(MCR\)](#page-54-0)).

The shared libraries implement a number of native methods which form the bridge from the generated MATLAB Builder JA component to the MCR's implementation of the MATLAB language runtime.

- **3** Once the shared libraries are loaded, the MATLAB language runtime is initialized by creating an instance of a C++ class called mcrInstance.
- **4** The construction of mcrInstance triggers the initialization of many of the subsystems that comprise the MATLAB language runtime environment. One such subsystem is the MATLAB-Java language interface, which allows MATLAB programs to call Java code directly.

When the MCR's native code is loaded into a running JVM, as is the case with a MATLAB Builder JA generated component, the MATLAB-Java interface subsystem establishes a connection to the already running JVM by calling the JNI method AttachCurrentThread.

- **5** AttachCurrentThread creates a class loader that loads all classes needed by MATLAB code utilizing the MATLAB-Java interface. These include infrastructure classes required by the interface itself, as well as user-defined classes explicitly imported from MATLAB code.
- **6** The static constructors of the classes within javabuilder.jar install a shutdown hook to explicitly terminate the MCR's threads and release its resources. This process is predicated on the JVM entering the shutdown state and on all generated component class instances being released via their [dispose](#page-129-0) method. If you fail to call dispose, native threads running during shutdown will cause undefined and unexpected behavior in the JVM.

#### <span id="page-20-0"></span>**How the MATLAB Compiler and MATLAB Builder JA Products Work Together**

The MATLAB Compiler product can compile MATLAB files, MEX-files, MATLAB objects, or other MATLAB code. The MATLAB Builder JA product supports all the features of MATLAB, and adds support for Java classes, Java *objects* (instances of a class), and methods. Using these products together, you can generate the following:

- **•** Standalone applications on UNIX®, Windows®, and Macintosh platforms
- **•** C and C++ shared libraries (dynamically linked libraries, or DLLs, on Microsoft® Windows)
- **•** Enterprise Java applications for use on any Java compatible platform

#### **How Does Component Deployment Work?**

There are two kinds of deployment:

- **•** Installing components and setting up support for them on a development machine so that they can be accessed by a developer who seeks to use them in writing a Java application.
- **•** Deploying support for the components when they are accessed at run time on an end user machine.

To accomplish this kind of deployment, you must make sure that the installer you create for the application takes care of supporting the Java components on the target machine. In general, this means the MCR must be installed, on the target machine. You must also install the MATLAB Builder JA component.

**Note** Java components created with the MATLAB Builder JA product are dependent on the version of MATLAB with which they were built.

#### **Limitations of Support**

MATLAB Builder JA provides a wide variety of support for various Java types and objects. However, MATLAB objects are not supported as inputs or outputs for compiled or deployed functions.

# <span id="page-21-0"></span>**MATLAB Builder JA Prerequisites**

#### **In this section...**

"Your Role in the Java Application Deployment Process" on page 1-6 ["What You Need to Know" on page 1-8](#page-23-0) ["Required Products" on page 1-9](#page-24-0) ["Dependency and Non-Compilable Code Considerations" on page 1-9](#page-24-0)

["Configuring Your Environment" on page 1-9](#page-24-0)

## **Your Role in the Java Application Deployment Process**

Depending on the size of your organization, you may play one role, or many, in the process of successfully deploying a Java application.

For example, your job may be to analyze user requirements and satisfy them by writing a program in MATLAB code. Or, your role may be to implement the infrastructure needed to successfully deploy a Java application to the Web. In smaller installations, you may find one person responsible for performing tasks associated with multiple roles.

The table [Application Deployment Roles, Tasks, and References on page 1-7](#page-22-0) describes some of the different roles, or jobs, that MATLAB Builder JA users typically perform and which tasks they would most likely perform when running ["Deploy a Component with Magic Square" on page 1-21](#page-36-0).

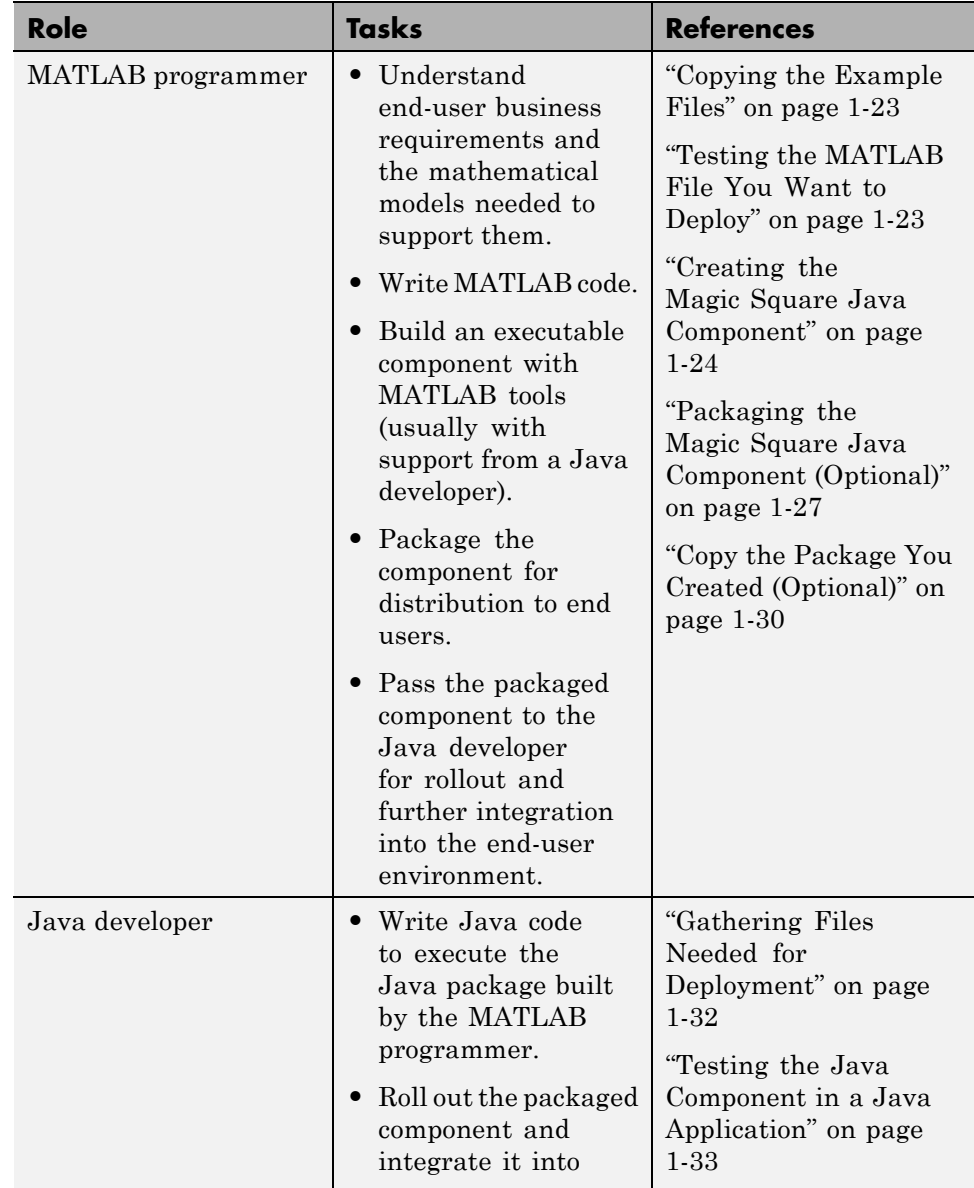

#### <span id="page-22-0"></span>**Application Deployment Roles, Tasks, and References**

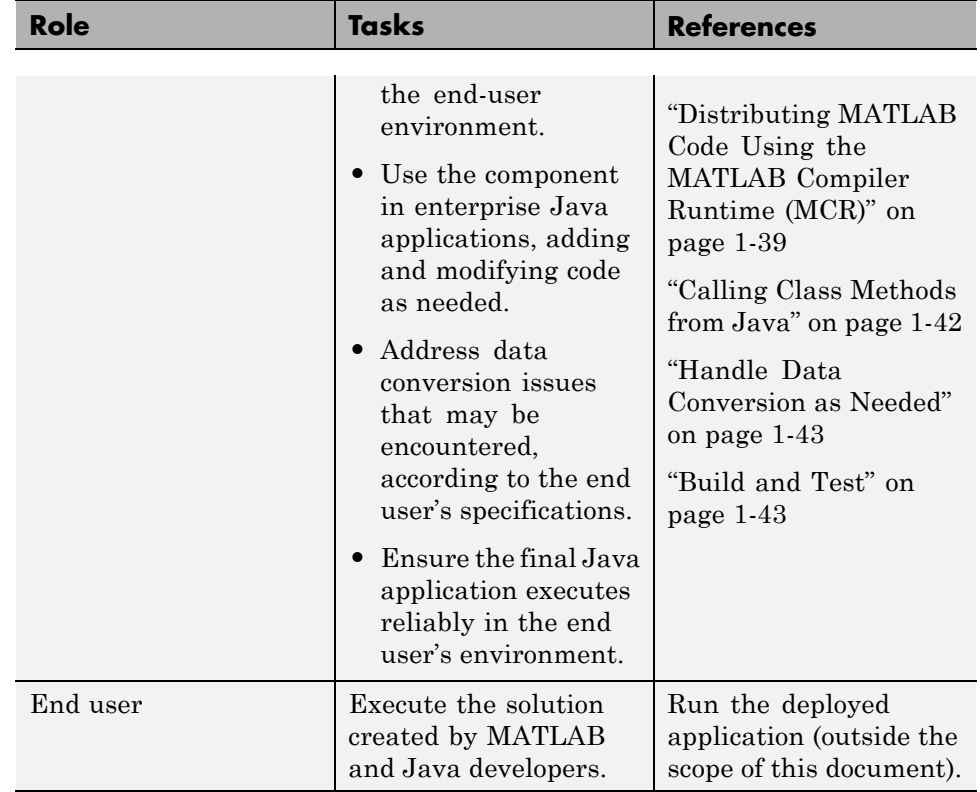

#### <span id="page-23-0"></span>**Application Deployment Roles, Tasks, and References (Continued)**

#### **What You Need to Know**

The following knowledge is assumed when you use the MATLAB Builder JA product:

- **•** If your job function is MATLAB programmer, the following is required:
	- **-** A basic knowledge of MATLAB, and how to work with cell arrays and structures
- **•** If your job function is Java developer, the following is required:
	- **-** Exposure to the Java programming language
	- **-** Object-oriented programming concepts

## <span id="page-24-0"></span>**Required Products**

You must install the following products to run the example described in this chapter:

- **•** MATLAB
- **•** MATLAB Compiler
- **•** MATLAB Builder JA

#### **Dependency and Non-Compilable Code Considerations**

Before you deploy your code, examine the code for dependencies on functions that may not be compatible with MATLAB Compiler.

For more detailed information about dependency analysis (depfun) and how MATLAB Compiler evaluates MATLAB code prior to compilation, see "Write Deployable MATLAB Code" in the MATLAB Compiler documentation.

## **Configuring Your Environment**

#### **Systems Administrator**

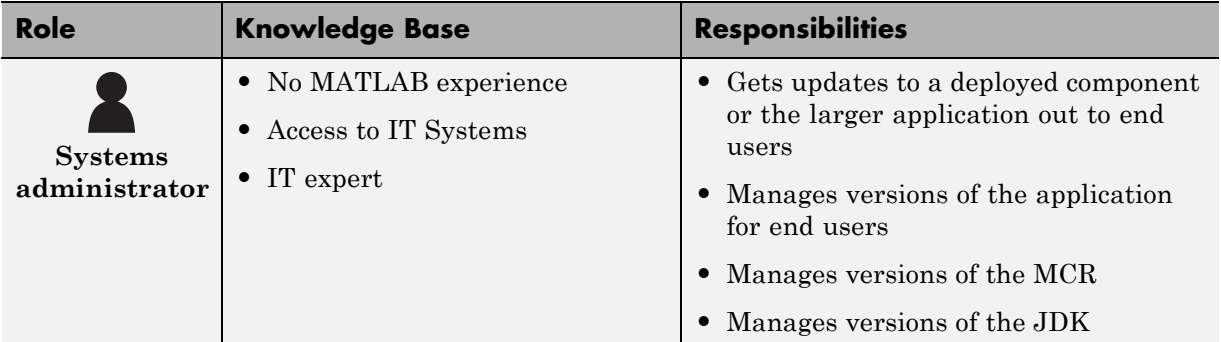

Configure your environment to work with the examples. Consult your system administrator or Java developer before performing these tasks—some may be unnecessary. Your administrator or programmer is often the best resource for verifying, installing, or customizing your Java environment.

**Note** For updated Java system requirements, including versions of Java Developer's Kit (JDK) and Java Runtime Environment (JRE), see the [supported compiler page](http://www.mathworks.com/support/compilers/current_release/) at http://www.mathworks.com/support/compilers/current\_release/.

#### **Verifying Your Java Environment**

You may already be running a compatible version of Java. To find out if you have Java installed on your computer, and if it is compatible with the MATLAB Builder JA product:

- **1** Open a command prompt.
- **2** Enter the command java -version. If Java is installed, the result looks like this:

```
java version "version_number"
Java(TM) 2 Runtime Environment, Standard Edition
(build version_number.build_number
Java HotSpot(TM) Client VM
     (build version_number.build_number, mixed mode)
```
**3** Enter the command javac -version.

**Note** Alternately, you may have to enter %JAVA HOME%\bin\javac -version if you have the user environment variable JAVA\_HOME defined. For information on locating environment variables, see ["Setting Up Your](#page-26-0) [Java Environment" on page 1-11](#page-26-0).

If javac is installed, the results should look like this:

```
javac version_number
```
If java and javac are installed, go to ["Deploy a Component with Magic](#page-36-0) [Square" on page 1-21](#page-36-0). If not, go to ["Setting Up Your Java Environment" on](#page-26-0) [page 1-11.](#page-26-0)

<span id="page-26-0"></span>**Note** You should be using the same version of Java that ships with MATLAB. To find out what version of Java MATLAB is running, enter the following MATLAB command:

```
version -java
```
**Caution** MathWorks only supports the Sun™ JDK and JRE. A certain measure of cross-version compatibility resides in the Sun software and it *may* be possible to run MCR-based components with non-Sun JDK's under some circumstances—however, compatibility is not guaranteed.

#### **Setting Up Your Java Environment**

**1** Download and install the Java Developer's Kit (JDK) from [Sun](http://www.Oracle.com/servers) [Microsystems™, Inc.](http://www.Oracle.com/servers) if you do not yet have it installed.

The JDK is a collection of Java classes, run-time environment, compiler, debugger, and usually source code, for a version of Java. The contents of the JDK collectively make up a Java development environment.

The JDK includes the Java Runtime Environment (JRE), a collection of compiled classes that makes up the *Java virtual machine*, a standalone executor of the Java language, on a specific platform.

**Note** You should be using the same version of Java that ships with MATLAB. To find out what version of Java MATLAB is running, enter the following MATLAB command:

version -java

**Caution** MathWorks only supports the Sun JDK and JRE. A certain measure of cross-version compatibility resides in the Sun software and it *may* be possible to run MCR-based components with non-Sun JDK's under some circumstances—however, compatibility is not guaranteed.

- **2** Set the environment variable JAVA HOME. This tells Java where to find your installed JDK. from the MATLAB prompt. You can set JAVA\_HOME:
	- **•** On Windows platforms:
		- **a** Right-click the **My Computer** icon and select **Properties**.
		- **b** Click the **Advanced** tab.
		- **c** Click **Environment Variables**.
		- **d** In the User Variables area, click **New**.
		- **e** In the New User Variable dialog box, enter JAVA\_HOME for **Variable name**. Enter the absolute path name where your JDK is installed for **Variable value**. Here is the value of a typical JAVA\_HOME environment variable:

C:\Program Files\Java\JDK1.6.0\_03

**Note** If JAVA\_HOME already exists, select it and click **Edit**. Enter the path name where your JDK is installed.

- **f** Click **OK** to accept changes.
- **•** On UNIX platforms:

**g** Open a command prompt.

**h** Set JAVA HOME as follows:

set JAVA\_HOME=*JDK\_pathname*

**Note** When using the Bash or C (csh) shells, the command is somewhat different. The Bash shell uses export in place of set. csh uses setenv.

to set the variable. Although this may work in a specific shell; this won't do the trick in the commonly used bash (need to use "export") or csh (need to use "setenv") (based) shells. So we may want to change the instructions.

**3** Verify that MATLAB is reading the correct value of JAVA HOME.

- **a** At the command prompt, type getenv JAVA\_HOME.
- **b** The response from MATLAB should be the path name you set to JAVA HOME in ["Configuring Your Environment" on page 1-9](#page-24-0). If not, ensure the JDK that MATLAB is pointing to will be compatible to run this example. Consult your system administrator if you are unsure.

**Note** You should be using the same version of Java that ships with MATLAB. To find out what version of Java MATLAB is running, enter the following MATLAB command:

version -java

**Caution** MathWorks only supports the Sun JDK and JRE. A certain measure of cross-version compatibility resides in the Sun software and it *may* be possible to run MCR-based components with non-Sun JDK's under some circumstances—however, compatibility is not guaranteed.

**4** Verify that the folder containing your Java installation (and the javac executable, javac.exe) has been added to your system PATH environment variable.

## <span id="page-30-0"></span>**Deploy a Component with Hello World**

#### **In this section...**

"About the Hello World Example" on page 1-15 ["Before Running the Hello World Example" on page 1-16](#page-31-0) ["The Hello World Example" on page 1-16](#page-31-0) ["Building the Java Component" on page 1-16](#page-31-0) ["Deploy Hello World on a Computer with MATLAB Installed" on page 1-19](#page-34-0) ["Deploy Hello World on a Computer with MCR Only" on page 1-20](#page-35-0)

#### **MATLAB Programmer**

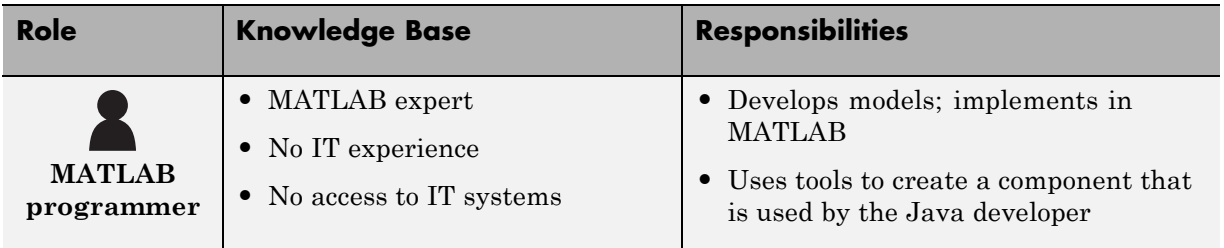

## **About the Hello World Example**

This section gives a very brief example of MATLAB Builder JA functionality. For a more extensive starter example, refer to ["Deploy a Component with](#page-36-0) [Magic Square" on page 1-21](#page-36-0).

**Note** The examples here use the Windows deploytool GUI, a graphical front-end interface to MATLAB Compiler software. For information about how to perform these tasks using the command-line interface to  $\text{MATLAB}^{\circledast}$ Compiler™ software, see the [mcc](#page-300-0) reference page. For information about how to start the Deployment Tool GUI from the command line, see the [deploytool](#page-297-0) reference page.

#### <span id="page-31-0"></span>**Before Running the Hello World Example**

Before running this example, configure your environment. See ["Configuring](#page-24-0) [Your Environment" on page 1-9](#page-24-0) .

#### **The Hello World Example**

To write a function in MATLAB that displays the text hello world as output, you define the following function as hello.m.

```
function hello
% This is the hello, world function written in MATLAB code
% Copyright 2010 The MathWorks, Inc.
% $Revision: 1.1.6.55.2.1 $
%
        fprintf(1,'Hello, World\n' );
```
You can find the example code for hello.m at *matlabroot*\extern\examples\compiler\hello.m.

#### **Building the Java Component**

You create a Java application by using the Deployment Tool GUI to build a Java class that wraps around the sample MATLAB code discussed in "The Hello World Example" on page 1-16.

To compile or build hello using the Deployment Tool, use the following information as you work through this example:

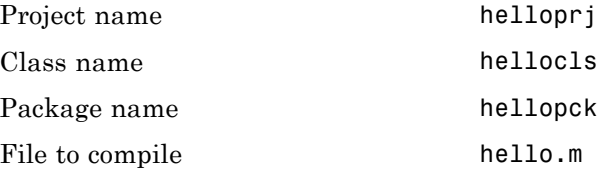

**Note** When a component is built, the package name is the same as the project name, by default. To change the package name, click the **Actions** icon and select **Settings**.

- **1** Start MATLAB, if you have not done so already.
- **2** Type deploytool at the command prompt, and press **Enter**. The Deployment Project dialog box opens.

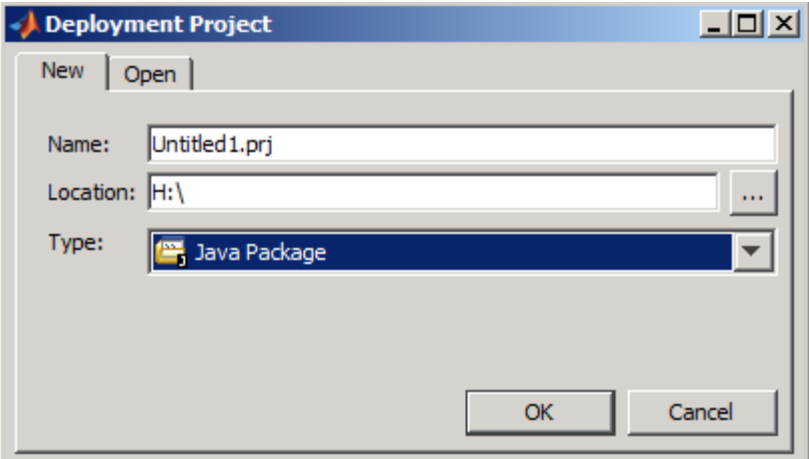

#### **The Deployment Project Dialog Box**

- **3** Create a deployment project using the Deployment Project dialog box:
	- **a** Type the name of your project, in the **Name** field.
	- **b** Enter the location of the project in the **Location** field. Alternately, navigate to the location.
	- **c** Select the target for the deployment project from the **Type** drop-down menu.
	- **d** Click **OK**.

**Tip** You can inspect the values in the Settings dialog before building your project. To do so, click the Action icon  $(\bullet, \bullet)$  on the toolbar, and then click **Settings**. Verify where your src and distrib folders will be created because you will need to reference these folders later.

#### **4** On the **Build** tab:

**•** If you are building a Java application, click **Add class**. Type the name of the class in the Class Name field, designated by the letter c:

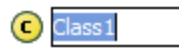

For this class, add MATLAB files you want to compile by clicking **Add files** then click **Open** to select the file or files. To add another class, click **Add class**.

- **•** You may optionally add supporting files. For examples of these files, see the deploytool Help. To add these files, in the Shared Resources and Helper Files area:
	- **e** Click **Add files/directories**
	- **f** Click **Open** to select the file or files.
- **5** When you complete your changes, click the Build button ( $\Box$ ). When the build finishes, click **Close** to dismiss the dialog box.

#### **What Is a MATLAB Builder JA Project?**

To use the MATLAB Builder JA product, you create a project, which specifies the MATLAB code to be used in the components that you want to create. This product supports data conversion between Java types and MATLAB types. For more about projects and their contents, see ["Anatomy of a MATLAB®](#page-41-0) [Builder™ JA Project" on page 1-26.](#page-41-0)

#### **What Is a MATLAB Builder JA Component?**

A component created by the MATLAB Builder JA product is a standalone Java package (.jar file). The package contains one or more Java classes that <span id="page-34-0"></span>encapsulate MATLAB code. The classes provide methods that are callable directly from Java code.

#### **Deploy Hello World on a Computer with MATLAB Installed**

Run Hello World by entering the following from a system command shell.

**1** Before proceeding, ensure you have renamed you package file to hellopck. When a component is built, the package name is the same as the project

name, by default. To change the package name, click the **Actions** icon and select **Settings**.

- **2** Navigate to the directory containing the JAR file.
- **3** Run the following command on:
	- **• Windows:**

```
java -classpath
matlabroot\toolbox\javabuilder\jar\javabuilder.jar;hellopck.jar
       hellopck.hellocls
```
**• UNIX:**

```
% java -classpath
matlabroot/toolbox/javabuilder/jar/javabuilder.jar:hellopck.jar
       hellopck.hellocls
```
where *matlabroot* is the location of your MATLAB installation.

**Note** The above command should be entered on one continuous line.

#### <span id="page-35-0"></span>**Deploy Hello World on a Computer with MCR Only**

**1** Before proceeding, ensure you have renamed you package file to hellopck. When a component is built, the package name is the same as the project

name, by default. To change the package name, click the **Actions** icon and select **Settings**.

- **2** Run Hello World by entering the following from a system command shell. Ensure you are running from a directory defined to the JAVA\_HOME variable. See "Setting Up Your Java [Environment" on page 1-11](#page-26-0) for more information.
	- **• Windows:**

```
java -classpath
         MCRROOT\toolbox\javabuilder\jar\javabuilder.jar;hellopck.jar
              hellopck.hellocls
```
**• UNIX:**

```
% java -classpath
         MCRROOT/toolbox/javabuilder/jar/javabuilder.jar:hellopck.jar
              hellopck.hellocls
```
where *MCRROOT* is the location of your MCR installation

**Note** The above command should be entered on one continuous line.

**3** If you are running UNIX, set your system path appropriately. See and .
# **Deploy a Component with Magic Square**

## **About This Example**

In this section, you will step through an example of how a simple MATLAB function can be transformed into a deployable MATLAB Builder JA component.

The Magic Square example shows you how to create a Java component named magicsquare which contains the magic class, a .jar file, and other files needed to deploy your application.

The class wraps a MATLAB function, makesqr.m, which computes a magic square.

**Note** The examples here use the Windows deploytool GUI, a graphical front-end interface to MATLAB Compiler software. For information about how to perform these tasks using the command-line interface to MATLAB Compiler software, see the [mcc](#page-300-0) reference page.

#### **What Is a Magic Square?**

A *magic square* is simply a square array of integers arranged so that their sum is the same when added vertically, horizontally, or diagonally.

## **How Do I Access the Examples?**

See ["Copying the Example Files" on page 1-23](#page-38-0) for information on accessing the example code from within the product.

# **Creating a Java Component**

#### **In this section...**

["Copying the Example Files" on page 1-23](#page-38-0) ["Testing the MATLAB File You Want to Deploy" on page 1-23](#page-38-0) ["Creating the Magic Square Java Component" on page 1-24](#page-39-0) ["Packaging the Magic Square Java Component \(Optional\)" on page 1-27](#page-42-0)

["Copy the Package You Created \(Optional\)" on page 1-30](#page-45-0)

#### **MATLAB Programmer**

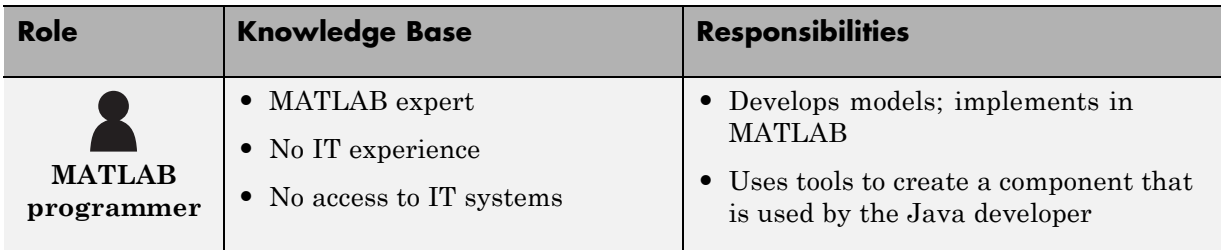

The following tasks are usually performed by the MATLAB programmer.

#### **Key Tasks for the MATLAB Programmer**

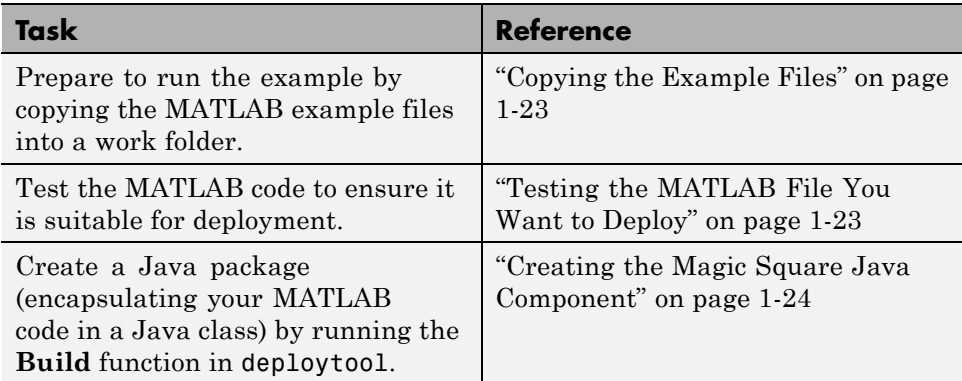

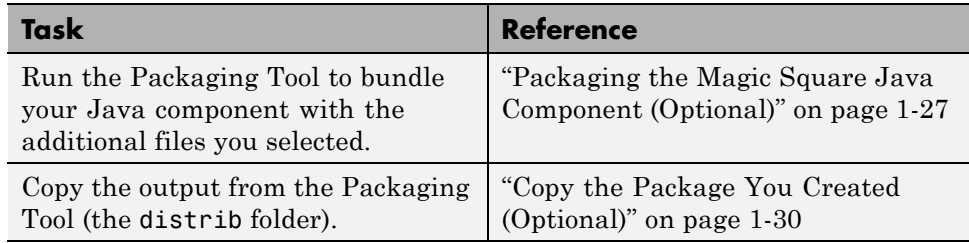

#### <span id="page-38-0"></span>**Key Tasks for the MATLAB Programmer (Continued)**

## **Copying the Example Files**

Prepare to run the example by copying needed files into your work area as follows:

**1** Navigate to

*matlabroot*\toolbox\javabuilder\Examples\MagicSquareExample. *matlabroot* is the MATLAB root folder (where MATLAB is installed). To find the value of this variable on your system, type *matlabroot* at a command prompt.

- **2** Copy the MagicSquareExample folder to a work area, for example, D:\javabuilder examples. Avoid using spaces in your folder names, if possible. The example files should now reside in D:\javabuilder examples\MagicSquareExample.
- **3** Using a command prompt, navigate to D:\javabuilder examples\MagicSquareExample by switching to the D: drive and entering cd \javabuilder\_examples\MagicSquareExample.

# **Testing the MATLAB File You Want to Deploy**

Normally you would first create the MATLAB file you want to deploy. In this example, you will test a precreated MATLAB file (makesqr.m) containing the predefined MATLAB function magic.

**1** Using MATLAB, locate the makesqr.m file at D:\javabuilder\_examples\MagicSquareExample\MagicDemoComp. The contents of the file are as follows:

```
function y = makesqr(x)
%MAKESQR Magic square of size x.
% Y = MAKESQR(X) returns a magic square of size x.
% This file is used as an example for the MATLAB
% Builder JA product.
% Copyright 2001-2010 The MathWorks, Inc.
y = magic(x);
```
**2** At the command prompt, enter makesqr (5) and view the results. The output should appear as follows:

17 24 1 8 15 23 5 7 14 16 4 6 13 20 22 10 12 19 21 3 11 18 25 2 9

## **Creating the Magic Square Java Component**

You create the Magic Square Java application by using the Deployment Tool GUI to build a Java class that wraps around the sample MATLAB code discussed in ["Testing the MATLAB File You Want to Deploy" on page 1-23.](#page-38-0)

Use the following information as you work through this example using the instructions in ["Building the Java Component" on page 1-16](#page-31-0):

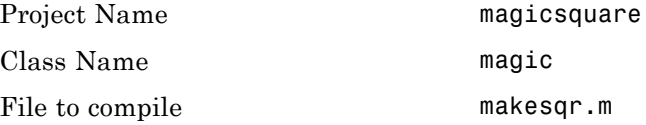

#### **What Happens in the Build Process**

**Note** The MATLAB Builder JA product uses the JAVA\_HOME variable to locate the Java Software Development Kit (SDK) on your system. The compiler uses this variable to set the version of the javac.exe command it uses during compilation.

To create a component, the builder does the following:

**1** Generates Java code to implement your component. The files are as follows:

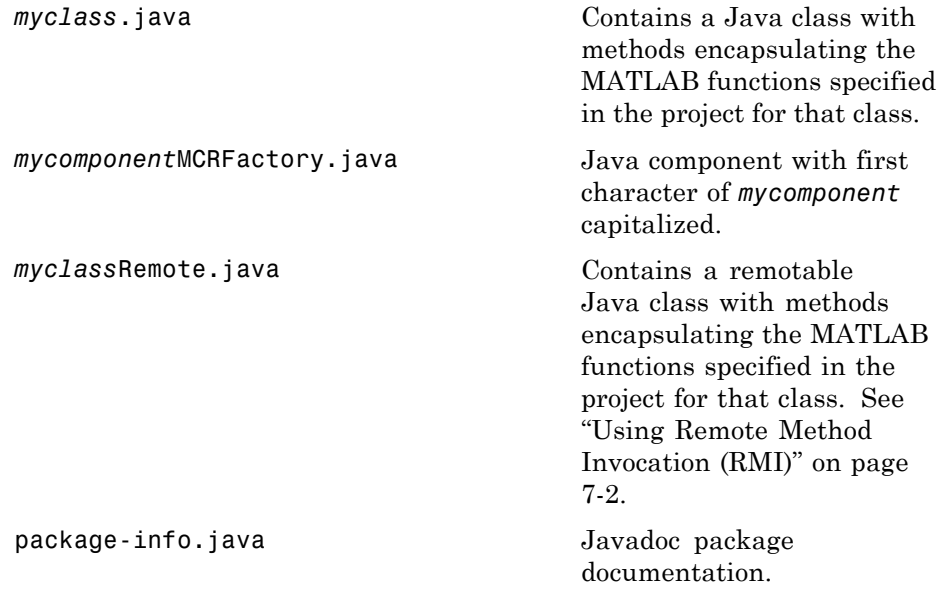

- **2** Compiles the Java code produced in step 1.
- **3** Generates /distrib and /src subfolders.
- **4** Invokes the Jar utility to package the Java class files it has created into a Java archive file (*mycomponent*.jar).

For information about how MATLAB Compiler works, see ["How Does](#page-65-0) MATLAB® [Compiler™ Software Build My](#page-65-0) Application?" on page 2[-4.](#page-65-0)

#### **Anatomy of a MATLAB Builder JA Project**

A builder project contains information about the files and settings needed by the MATLAB Builder JA product to create a deployable Java component. A project specifies information about classes and methods, including the MATLAB functions to be included.

**Classes and Methods .** The builder transforms MATLAB functions that are specified in the component's project to methods belonging to a Java class.

When creating a component, you must provide one or more class names as well as a component name. The class name denotes the name of the class that encapsulates MATLAB functions.

To access the features and operations provided by the MATLAB functions, instantiate the Java class generated by the builder, and then call the methods that encapsulate the MATLAB functions.

**Note** When you add files to a project, you do not have to add any MATLAB files for functions that are called by the functions that you add. When the MATLAB Builder JA product builds a component, it automatically includes any MATLAB functions called by the functions that you explicitly specify for the component. See the ["Spectral Analysis" on page 4-9](#page-164-0) for a sample application that illustrates this feature.

**Naming Conventions.** Typically you should specify names for components and classes that will be clear to programmers who use your components. For example, if you are encapsulating many MATLAB functions, it helps to determine a scheme of function categories and to create a separate class for each category. Also, the name of each class should be descriptive of what the class does.

Valid characters are any alpha or numeric characters, as well as the underscore (\_) character.

## <span id="page-42-0"></span>**Packaging the Magic Square Java Component (Optional)**

Bundling the Java component with additional files into a JAR file that can be distributed to users is called packaging. You will perform this step using the packaging function of deploytool. Alternately, copy the contents of the distrib folder and the [MCR Installer](#page-54-0) to a local folder of your choice. If you are creating a shared component and want to include additional code with the component, you must perform this step.

**Note** "Packaging" a component and a "Java package" are different concepts.

"Packaging" in this context refers only to the act of using MATLAB Builder JA to bundle the Java component with associated files needed to successfully deploy the application. A "Java package" is a collection of Java classes and methods.

**1** On the **Package** tab, add the [MATLAB Compiler Runtime \(MCR\).](#page-54-0) To do so, click **Add MCR**, and choose one of the two options described in the following table.

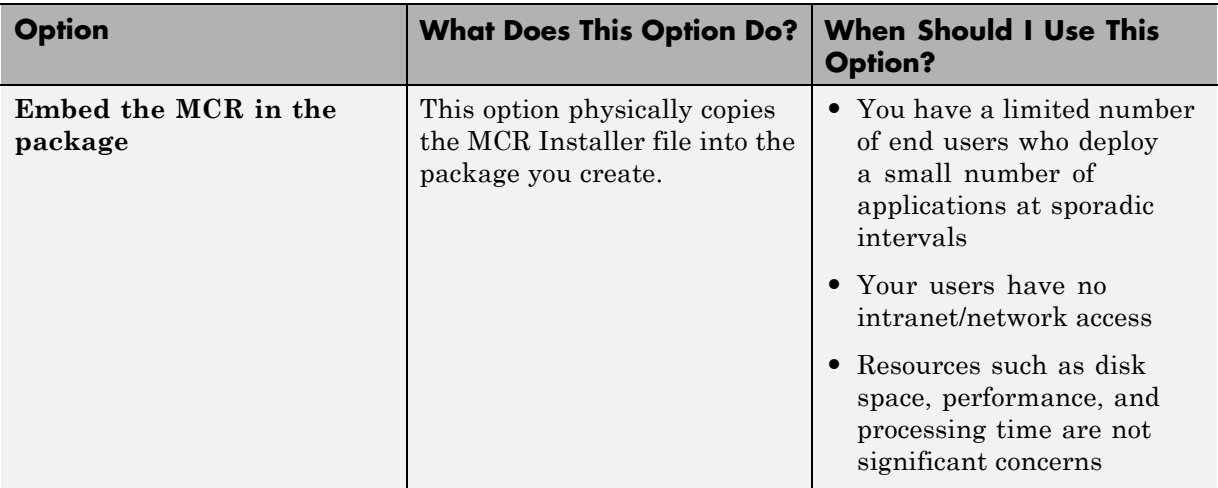

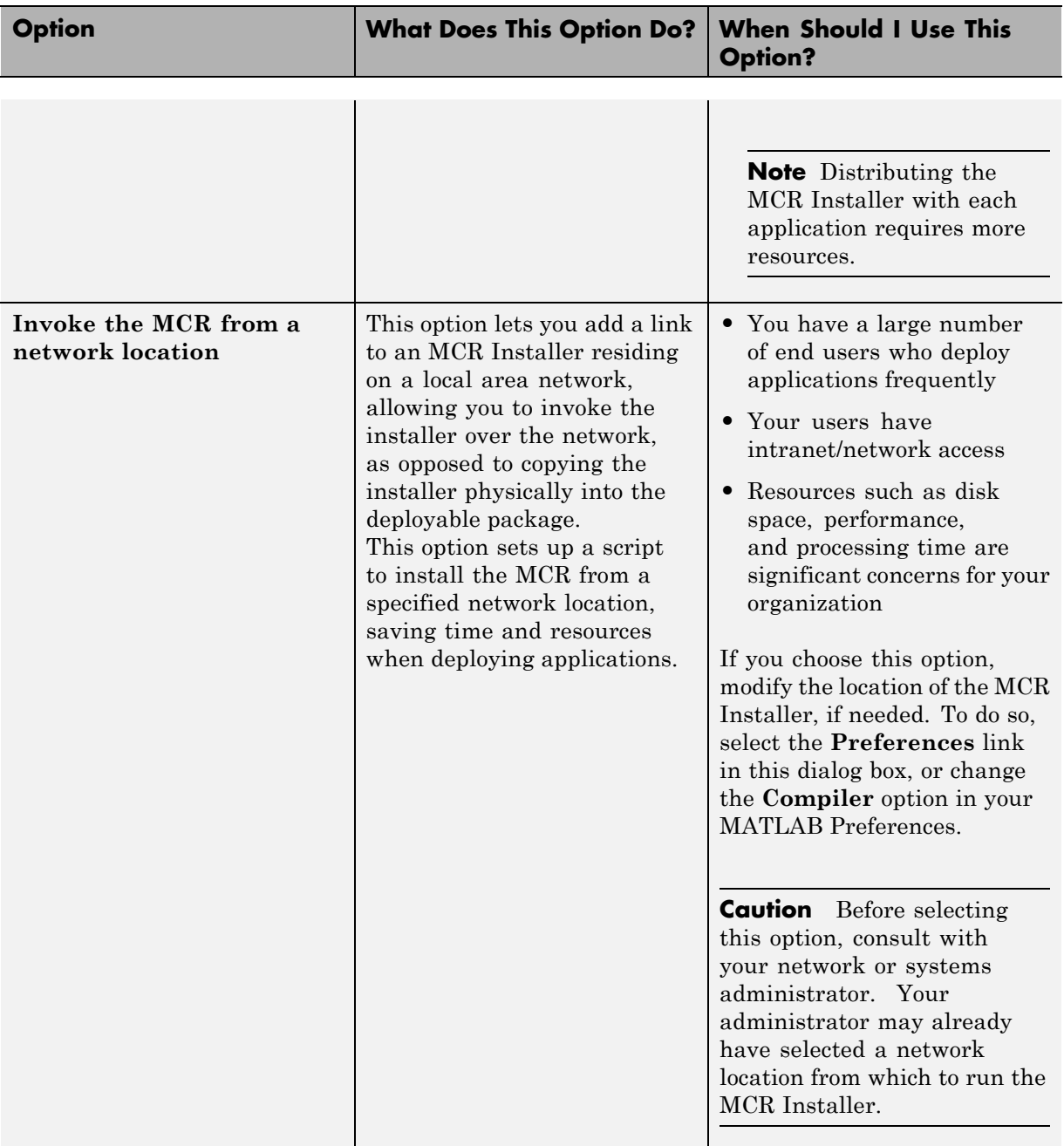

For more information about the role the MCR plays in the deployment process, see ["Distributing MATLAB Code Using the MATLAB Compiler](#page-54-0) [Runtime \(MCR\)" on page 1-39.](#page-54-0)

- **2** Next, add others files you feel may be useful to end users. To package additional files or folders, click **Add file/directories**, select the file or folder you want to package, and click **Open**.
- **3** In the Deployment Tool, click the Packaging button (**13**).
- **4** For Windows, the package is a self-extracting executable. On platforms other than Windows, the package is delivered as a .zip file. Verify that the contents of the distrib folder contains the files you specified.

#### **What Happens in the Packaging Process?**

The packaging process creates a self-extracting executable (on Windows platforms) or a .zip file (on platforms other than Windows). The package contains at least the following:

- **•** The builder component
- **•** The MCR Installer (if the **Install MCR** option was selected when the component was built)
- **•** Documentation generated by the Sun Microsystems Javadoc tool

**Note** The packaging process is not available when using mcc directly.

**Note** For guidelines on multi-platform portability, reference ["Ensuring](#page-150-0)" [Multi-Platform Portability" on page 3-63.](#page-150-0)

#### **How Does the MATLAB Builder JA Product Use JAR Files?**

As of R2007b, the MATLAB Builder JA product now embeds the CTF archive within the generated JAR file, by default. This offers convenient deployment

<span id="page-45-0"></span>of a single output file since all encrypted MATLAB file data is now contained within this Java archive.

For information on CTF archive data extraction and utilization using MWComponentOptions see ["Using MCR Component Cache and](#page-152-0) [MWComponentOptions" on page 3-65](#page-152-0).

## **Copy the Package You Created (Optional)**

Copy the package that you created from the distrib folder to the local folder of your choice or send them directly to the Java developer.

# **Integrating a Java Component into a Java Application**

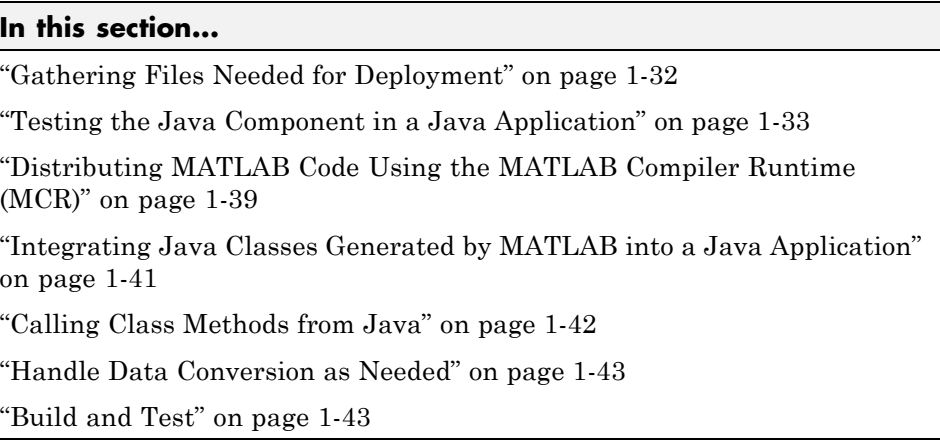

#### **Java Developer**

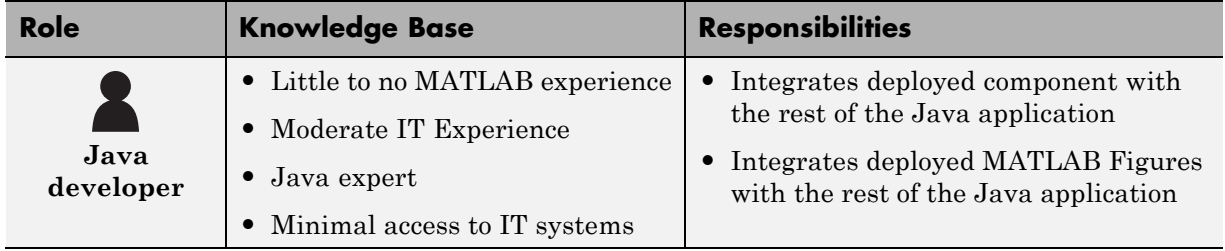

The following tasks are usually performed by the Java developer.

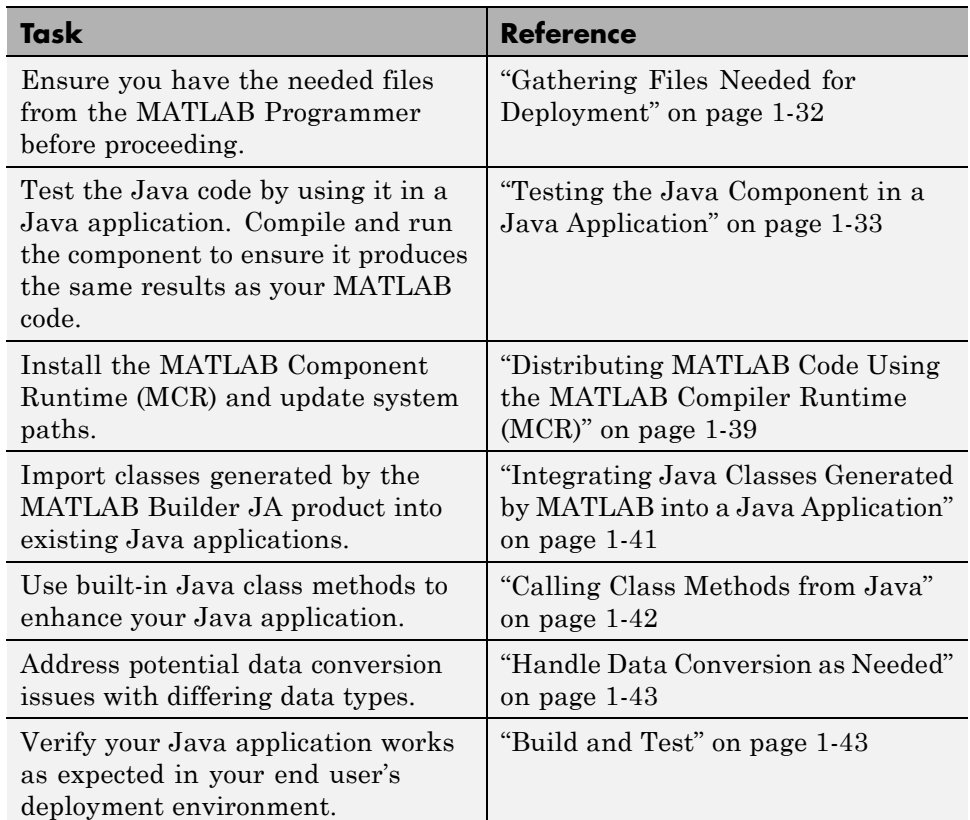

#### <span id="page-47-0"></span>**Key Tasks for the Java Developer**

## **Gathering Files Needed for Deployment**

Before beginning, verify you have access to the following files, created by the MATLAB Programmer in ["Copy the Package You Created \(Optional\)" on page](#page-45-0) [1-30.](#page-45-0) The following files are required to deploy to users who do not have a copy of MATLAB installed:

- [MCR Installer](#page-54-0). For locations of the MCR Installer, run the mcrinstaller command.
- **•** Javadoc documentation at *matlabroot*/help/toolbox/javabuilder/MWArrayAPI.
- <span id="page-48-0"></span>**•** readme.txt file
- **•** com.mathworks.toolbox.javabuilder at *matlabroot*/help/toolbox/javabuilder/MWArrayAPI.
	- **-** For 32-bit installations: *matlabroot*/toolbox/javabuilder/jar/javabuilder.jar
	- **-** For 64-bit installations: *matlabroot*/toolbox/javabuilder/jar/win64/javabuilder.jar

## **Testing the Java Component in a Java Application**

Before deploying the created component, you need to verify that it can be used in a Java application successfully.

First, create a small Java program that uses the component created for you by the MATLAB Programmer (see ["Packaging the Magic Square Java](#page-42-0) [Component \(Optional\)" on page 1-27\)](#page-42-0). The example provides a sample Java program that accomplishes this (getmagic.java now in the folder D:\javabuilder\_examples\MagicSquareExample\MagicDemoJavaApp).

The program imports the magicsquare package you created with deploytool and the MATLAB Builder JA package (com.mathworks.toolbox.javabuilder) and uses one of the MATLAB Builder JA conversion classes to convert the number passed to the program on the command line into a type that can be accepted by MATLAB, in this case a scalar double value.

The program then creates an instance of class magic, and calls the makesqr method on that object. Note how the MATLAB file becomes a method of the Java class that encapsulates it. As explained in ["Testing the MATLAB](#page-38-0) [File You Want to Deploy" on page 1-23,](#page-38-0) the makesqr method computes the square using the MATLAB magic function. The source code of getmagic.java follows, for your reference:

```
/* getmagic.java
* This file is used as an example for the MATLAB
* Builder JA product.
 *
* Copyright 2010 The MathWorks, Inc.
*/
```

```
/* Necessary package imports */
import com.mathworks.toolbox.javabuilder.*;
import magicsquare.*;
/*
 * getmagic class computes a magic square of order N. The
 * positive integer N is passed on the command line.
 */
class getmagic
{
   public static void main(String[] args)
   {
      MWNumericArray n = null; /* Stores input value */
      Object[] result = null; /* Stores the result */
      magic the Magic = null; /* Stores magic */
                                 /* class instance */
      try
      {
         /* If no input, exit */
         if (args.length == 0){
            System.out.println("Error: must input a positive
                integer");
            return;
         }
         /* Convert and print input value*/
         n = new MWNumericArray(Double.valueOf(args[0]),
                                      MWClassID.DOUBLE);
         System.out.println("Magic square of order " +
                                         n.toString());
         /* Create new magic object */
         the Magic = new magic();
         /* Compute magic square and print result */
         result = the Magic.makesqrt(1, n);
```

```
System.out.println(result[0]);
      }
      catch (Exception e)
      {
         System.out.println("Exception: " + e.toString());
      }
      finally
      {
         /* Free native resources */
         MWArray.disposeArray(n);
         MWArray.disposeArray(result);
         if (theMagic != null)
            theMagic.dispose();
      }
   }
}
```
Ensure your current working folder is set to D:\javabuilder\_examples\MagicSquareExample as noted previously in this example. Then, do the following:

- **1** Compile the Java component with the Java compiler, javac. At the command prompt, enter one of the following commands. When entering these commands, ensure they are entered as one continuous command. On Windows systems, the semicolon (;) is a concatenation character. On UNIX systems, the colon (:) is a concatenation character.
	- **•** On Windows platforms:

```
%JAVA_HOME%\bin\javac -classpath
matlabroot\toolbox\javabuilder
                                \jar\javabuilder.jar;
       .\magicsquare\distrib\magicsquare.jar
      .\MagicDemoJavaApp\getmagic.java
```
**•** On UNIX platforms:

```
$JAVA HOME/bin/javac -classpath
.:matlabroot/toolbox/javabuilder
```

```
/jar/javabuilder.jar:
```

```
./magicsquare/distrib/magicsquare.jar
./MagicDemoJavaApp/getmagic.java
```
Inspect the syntax of the javac compile command on Windows platforms:

```
%JAVA_HOME%\bin\javac -classpath
      matlabroot\toolbox\javabuilder
                                       \jar\javabuilder.jar;
           .\magicsquare\distrib\magicsquare.jar
           .\MagicDemoJavaApp\getmagic.java
```
The components of this command are:

• %JAVA HOME%/bin/javac — Using this command invokes the Java compiler explicitly from the version of Java you set with JAVA\_HOME (see ["Configuring Your Environment" on page 1-9](#page-24-0)).

**Note** %JAVA\_HOME% is Windows syntax and \$JAVA\_HOME is UNIX syntax.

- **•** -classpath Using this argument allows Java to access the packages and other files you need to compile your component.
- **•** *matlabroot*\toolbox\javabuilder\jar\javabuilder.jar — The location of the MATLAB Builder JA package file (com.mathworks.toolbox.javabuilder).
	- **-** For 32-bit installations: *matlabroot*\toolbox\javabuilder\jar\javabuilder.jar
	- **-** For 64-bit installations: *matlabroot*\toolbox\javabuilder\jar\win64\javabuilder.jar
- **•** .\magicsquare\distrib\magicsquare.jar The location of the magicsquare package file you created with deploytool.
- **•** .\MagicDemoJavaApp\getmagic.java The location of the getmagic.java source file.
- **2** When you run getmagic, you pass an input argument to Java representing the dimension for the magic square. In this example, the value for the dimension is 5. Run getmagic by entering one of the following java commands at the

command prompt. When entering these commands, ensure they are entered as one continuous command. On Windows systems, the semicolon (;) is a concatenation character. On UNIX systems, the colon (:) is a concatenation character.

**•** On Windows platforms:

```
%JAVA_HOME%\bin\java
 -classpath
.\MagicDemoJavaApp;matlabroot\toolbox\javabuilder\jar\javabuilder.jar;
                               .\magicsquare\distrib\magicsquare.jar
getmagic 5
```
**•** On UNIX platforms:

```
$JAVA_HOME/bin/java
 -classpath
./MagicDemoJavaApp:matlabroot/toolbox/javabuilder/jar/javabuilder.jar:
                              ./magicsquare/distrib/magicsquare.jar
getmagic 5
```
Inspect the syntax of the java command on Windows platforms:

```
%JAVA_HOME%\bin\java
-classpath
.\MagicDemoJavaApp;matlabroot\toolbox\javabuilder\jar\javabuilder.jar;
                                 .\magicsquare\distrib\magicsquare.jar
getmagic 5
```
**Note** If you are running on the Mac 64-bit platform, you must add the -d64 flag in the Java command. See "MATLAB® [Builder™ JA Limitations" on](#page-272-0) [page 9-3](#page-272-0) for more specific information.

The components of this command are:

- %JAVA\_HOME%\bin\java Using this command invokes the java run time explicitly from the MATLAB JRE.
- **•** -classpath Using this argument allows Java to access the packages and other files you need to run your application.
- **•** .\MagicDemoJavaApp; The location of getmagic.class. The semicolon concatenates this file location with the following file location, so Java can find the files needed to run your program.
- **•** *matlabroot*\toolbox\javabuilder\jar\javabuilder.jar; — The location of the MATLAB Builder JA package file (com.mathworks.toolbox.javabuilder). The semicolon concatenates this file location with the following file location, so Java can find the files needed to run your program.
	- **-** For 32-bit installations: *matlabroot*\toolbox\javabuilder\jar\javabuilder.jar
	- **-** For 64-bit installations: *matlabroot*\toolbox\javabuilder\jar\win64\javabuilder.jar
- **•** .\magicsquare\distrib\magicsquare.jar The location of the magicsquare package file you created with deploytool.
- **•** getmagic 5 Invokes the compiled getmagic application with the command-line argument 5.
- **3** Verify the program output. If the program ran successfully, a magic square of order 5 will print, matching the output of the MATLAB function you ran in ["Testing the MATLAB File You Want to](#page-38-0) Deploy" on page 1-[23](#page-38-0), as follows:

Magic square of order 5 17 24 1 8 15 23 5 7 14 16 4 6 13 20 22 10 12 19 21 3

#### 11 18 25 2 9

#### **Using mcrroot to Test Against the MCR**

To test directly against the MCR, substitute *mcrroot* for *matlabroot*, where *mcrroot* is the location where the MCR is installed on your system. An example of an MCR root location is D:\Applications\MATLAB\MATLAB\_Compiler\_Runtime\*MCR\_version\_number*. Remember to double-quote all parts of the java command path arguments that contain spaces.

## <span id="page-54-0"></span>**Distributing MATLAB Code Using the MATLAB Compiler Runtime (MCR)**

On target computers without MATLAB, install the MCR, if it is not already present on the deployment machine.

## **Install MATLAB Compiler Runtime (MCR)**

The *MATLAB Compiler Runtime (MCR)* is an execution engine made up of the same shared libraries MATLAB uses to enable the execution of MATLAB files on systems without an installed version of MATLAB.

The MATLAB Compiler Runtime (MCR) is now available for downloading from the Web to simplify the distribution of your applications or components created with the MATLAB® Compiler. Direct your end users to the [MATLAB](http://www.mathworks.com/products/compiler/mcr) [Compiler product page](http://www.mathworks.com/products/compiler/mcr) to download the MCR, as opposed to redistributing or packaging it with your applications or components.

In order to deploy a component, you can either *package* the MCR along with it or simply direct your end users to download it from the Web.

Before you utilize the MCR on a system without MATLAB, run the *MCR Installer*. Locate the installer by entering the merinstaller command from MATLAB.

The installer does the following:

- **1** Installs the MCR (if not already installed on the target machine)
- **2** Installs the component assembly in the folder from which the installer is run
- **3** Copies the MWArray assembly to the Global Assembly Cache (GAC), as part of installing the MCR

## **MCR Prerequisites**

**1** Since installing the MCR requires write access to the system registry, ensure you have administrator privileges to run the MCR Installer.

- **2** The version of the MCR that runs your application on the target computer must be compatible with the version of MATLAB Compiler that built the component.
- **3** Avoid installing the MCR in MATLAB installation directories.

#### **Add the MCR Installer To Your Deployment Package**

Include the MCR in your deployment by using the Deployment Tool.

On the **Package** tab of the deploytool interface, click **Add MCR**.

**Note** For more information about additional options for including the MCR Installer (embedding it in your package or locating the installer on a network share), see "Packaging (Optional)" in the MATLAB Compiler documentation or in your respective Builder User's Guide.

#### **Testing with the MCR**

When you test with the MCR, keep in mind that the MCR is an instance of MATLAB. Given this, it is not possible to load the MCR into MATLAB.

For example, if you build a generic COM component with the Deployment Tool from MATLAB Builder NE, you generate a DLL.

If you then try to test the component with an application such as actxserver, which loads its process into MATLAB, you are effectively loading the MCR into MATLAB, producing an error such as this:

```
mwsamp.mymagic(3,[],[])
??? Invoke Error, Dispatch Exception:
Source: tmw1.Class1.1_0
Description: MCR instance is not available
```
Therefore, understand the behaviors of third-party processes before attempting to test them with the MCR.

If you are uncertain about the behavior of these processes, contact your developer or systems administrator.

#### <span id="page-56-0"></span>**MCR Path Settings and Installation**

To install the MCR, perform the following tasks on the target machines:

- **1** If you added the MCR during packaging, open the package to locate the installer. Otherwise, run the command mcrinstaller to display the locations where you can download the installer.
- **2** If you are running on a platform other than Windows, set the system paths on the target machine. Setting the paths enables your application to find the MCR.

Windows paths are set automatically. On Linux and Mac, you can use the run script to set paths. See "Using MATLAB Compiler on Mac or Linux®" for detailed information on performing all deployment tasks specifically with UNIX variants such as Linux and Mac.

## **Integrating Java Classes Generated by MATLAB into a Java Application**

If you are implementing your Java component on a computer other than the one on which it was built:

- **1** Install the MATLAB Compiler Runtime on the target system. See "Distributing MATLAB Code Using the MATLAB Compiler Runtime (MCR)" in the MATLAB Compiler documentation.
- **2** Consult the Javadoc for information on classes generated by MATLAB classes. Reference the Javadoc from *matlabroot*/help/toolbox/javabuilder/MWArrayAPI.
- **3** To integrate the Java class generated by MATLAB Builder JA,software both the component and the MWArray API need to be imported in the Java code. Import the MATLAB libraries and the component classes into your code with the Java import function. For example:

import com.mathworks.toolbox.javabuilder.\*; import *componentname*.*classname*; or import *componentname*.\*;

For more information, see ["Importing Classes " on page 3-8.](#page-95-0)

<span id="page-57-0"></span>**4** As with all Java classes, you must use the new function to create an instance of a class. To create an object (theMagic) from the magic class, the example application uses the following code:

```
the Magic = new magic();
```
For more information, see ["Creating an Instance of the Class" on page 3-9](#page-96-0).

**5** To conserve system resources and optimize performance, it is good practice to get in the habit of destroying any instances of classes that are no longer needed. For example, to dispose of the object theMagic, use the following code:

```
theMagic.dispose();
/* Make it eligible for garbage collection */
the Magic = null;
```
For more information, see ["Managing Native Resources" on page 3-41,](#page-128-0) in particular, ["Using the dispose Method" on page 3-42.](#page-129-0)

## **Calling Class Methods from Java**

After you have instantiated the class, you can call a class method as you would with any Java object. In the Magic Square example, the makesqr method is called as shown:

```
result = the Magic.makesqrt(1, n);
```
Here n is an instance of an MWArray class. Note that the first argument expresses number of outputs (1) and succeeding arguments represent inputs (n).

See the following code fragment for the declaration of n:

n = new MWNumericArray(Double.valueOf(args[0], MWClassID.DOUBLE);

**Note** The MATLAB Builder JA product provides a rich API for integrating the generated components. Detailed examples and complete listings of input parameters and possible thrown exceptions can be found in the Javadoc.

## <span id="page-58-0"></span>**Handle Data Conversion as Needed**

When you invoke a method on a builder component, the input parameters received by the method must be in the MATLAB internal array format. You can either (manually) convert them yourself within the calling program, or pass the parameters as Java data types.

- **•** To manually convert to one of the standard MATLAB data types, use MWArray classes in the package com.mathworks.toolbox.javabuilder.
- **•** If you pass them as Java data types, they are automatically converted.

## **How MATLAB Builder JA Handles Data**

To enable Java applications to exchange data with MATLAB methods they invoke, the builder provides an API, which is implemented as the com.mathworks.toolbox.javabuilder.MWArray package. This package provides a set of data conversion classes derived from the abstract class, MWArray. Each class represents a MATLAB data type.

For more detailed information on data handling within the product and programming with the MWArray package, see the com.mathworks.toolbox.javabuilder.MWArray Javadoc and ["About the](#page-90-0) MATLAB® [Builder™ JA API" on page 3-3](#page-90-0).

# **Build and Test**

Build and test the Java application as you would any application in your end user's environment. Build on what you've created by working with additional classes and methods.

After you create and distribute the initial application, you will want to continue to enhance it. Details about some of the more common tasks you will perform as you develop your application are listed in the chapters described in ["Next Steps" on page 1-45](#page-60-0).

## **Running a 64-Bit Mac Application**

Before you run a 64-bit Macintosh application, you need to use the Macintosh Application Launcher. See "Run Your 64-Bit Mac Application" in the *MATLAB Compiler User's Guide* for more information.

See "Using MATLAB Compiler on Mac or Linux" in the MATLAB Compiler User's Guide for complete information about building, deploying, and testing UNIX applications with MATLAB Compiler.

# <span id="page-60-0"></span>**Next Steps**

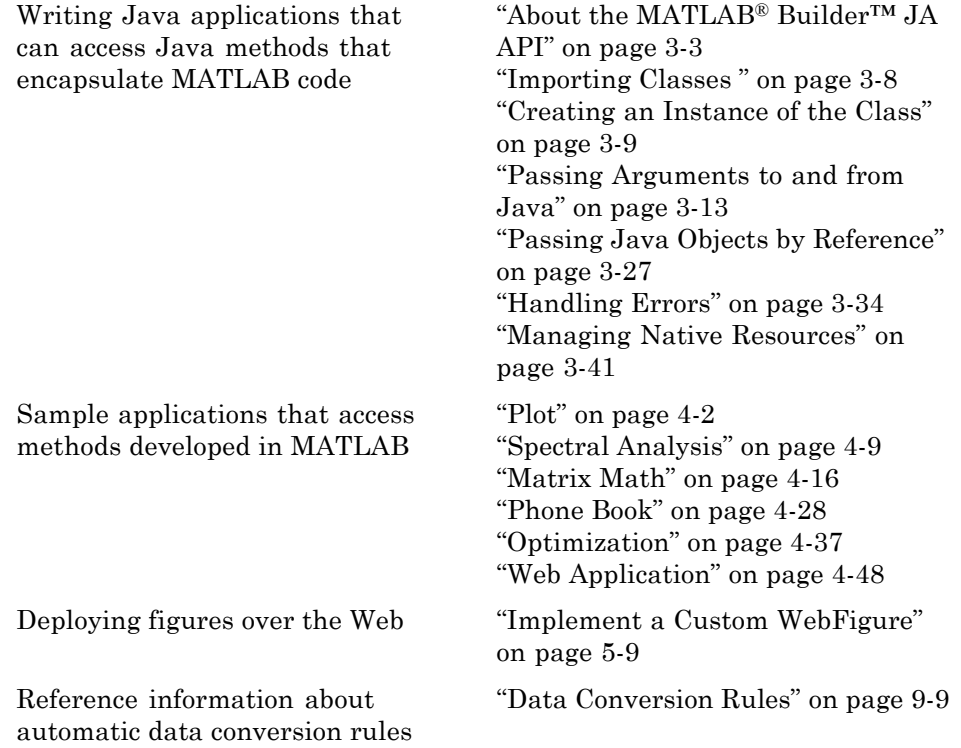

# MATLAB Code Deployment

- **•** ["MATLAB Application Deployment Products " on page 2-2](#page-63-0)
- **•** "Application Deployment Products [and the Deployment Tool" on page 2-4](#page-65-0)
- **•** ["Write Deployable MATLAB Code" on page 2-12](#page-73-0)
- **•** ["How the Deployment Products Process MATLAB Function Signatures"](#page-78-0) [on page 2-17](#page-78-0)
- **•** ["Load MATLAB Libraries using loadlibrary" on page 2-19](#page-80-0)
- **•** ["Use MATLAB Data Files \(MAT Files\) in Compiled Applications" on page](#page-82-0) [2-21](#page-82-0)

# <span id="page-63-0"></span>**MATLAB Application Deployment Products**

#### **MATLAB Programmer**

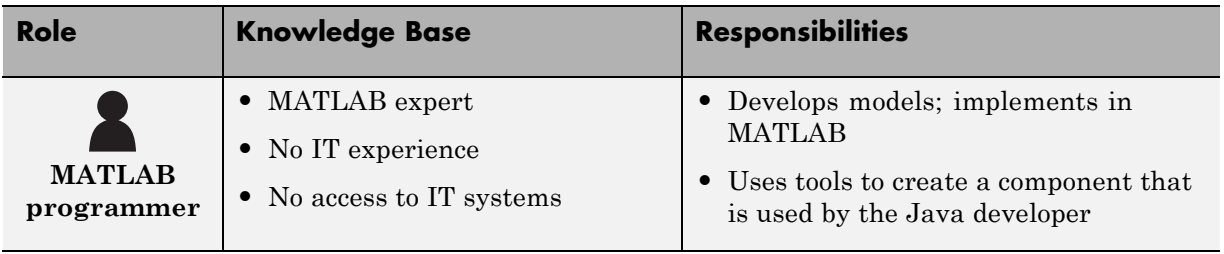

The following table and figure summarizes the target applications supported by each product.

#### **MATLAB Suite of Application Deployment Products**

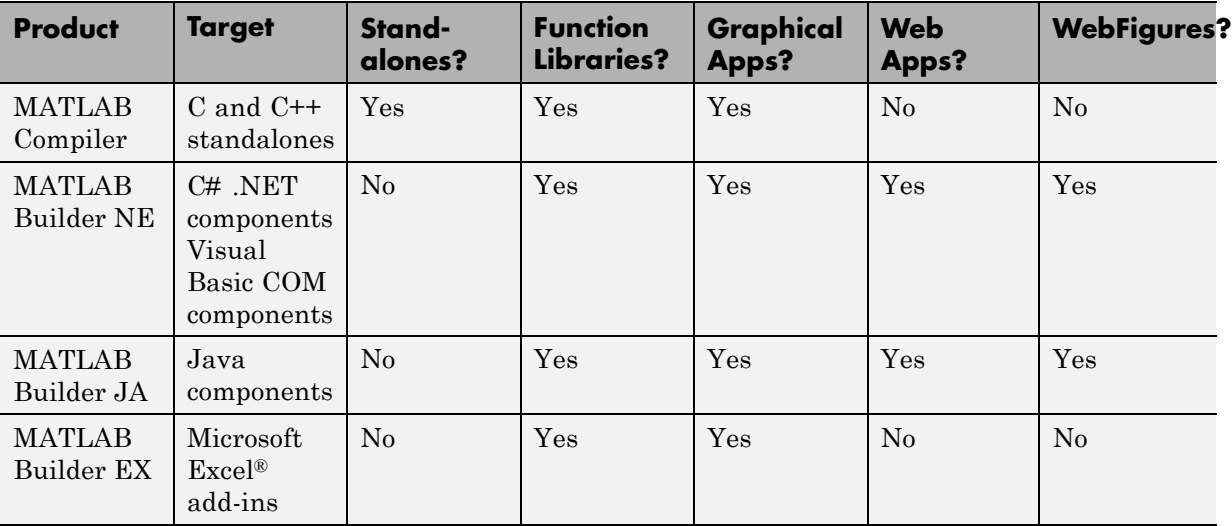

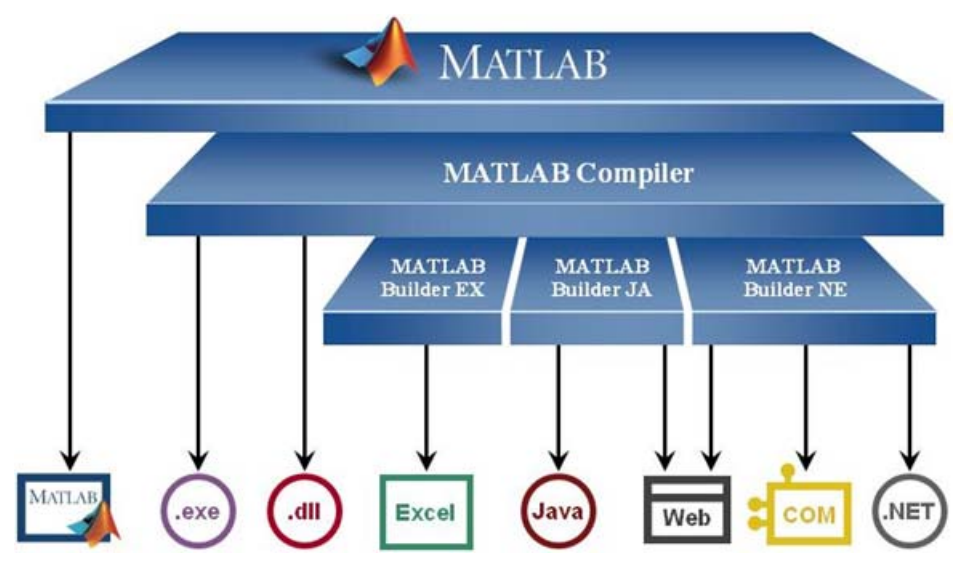

**MATLAB® Application Deployment Products**

As this figure illustrates, each of the builder products uses the MATLAB Compiler core code to create deployable components.

# <span id="page-65-0"></span>**Application Deployment Products and the Deployment Tool**

#### **In this section...**

"What Is the Difference Between the Deployment Tool and the mcc Command Line?" on page 2-4

"How Does MATLAB® Compiler™ Software Build My Application?" on page 2-4

["Dependency Analysis Function \(depfun\)" on page 2-7](#page-68-0)

["MEX-Files, DLLs, or Shared Libraries" on page 2-8](#page-69-0)

["Component Technology File \(CTF Archive\)" on page 2-8](#page-69-0)

## **What Is the Difference Between the Deployment Tool and the mcc Command Line?**

When you use the Deployment Tool (deploytool) GUI, you perform any function you would invoke using the MATLAB Compiler mcc command-line interface. The Deployment Tool interactive menus and dialogs build mcc commands that are customized to your specification. As such, your MATLAB code is processed the same way as if you were compiling it using mcc.

Deployment Tool advantages include:

- **•** You perform related deployment tasks with a single intuitive GUI.
- **•** You maintain related information in a convenient project file.
- **•** Your project state persists between sessions.
- **•** Your previous project loads automatically when the Deployment Tool starts.
- **•** You load previously stored compiler projects from a prepopulated menu.
- Package applications for distribution.

## **How Does MATLAB Compiler Software Build My Application?**

To build an application, MATLAB Compiler software performs these tasks:

- **1** Parses command-line arguments and classifies by type the files you provide.
- **2** Analyzes files for dependencies using the Dependency Analysis Function (depfun). Dependencies affect deployability and originate from functions called by the file. Deployability is affected by:
	- **•** File type MATLAB, Java, MEX, and so on.
	- **•** File location MATLAB, MATLAB toolbox, user code, and so on.
	- File deployability Whether the file is deployable outside of MATLAB

For more information about depfun, see ["Dependency Analysis Function](#page-68-0) [\(depfun\)" on page 2-7](#page-68-0).

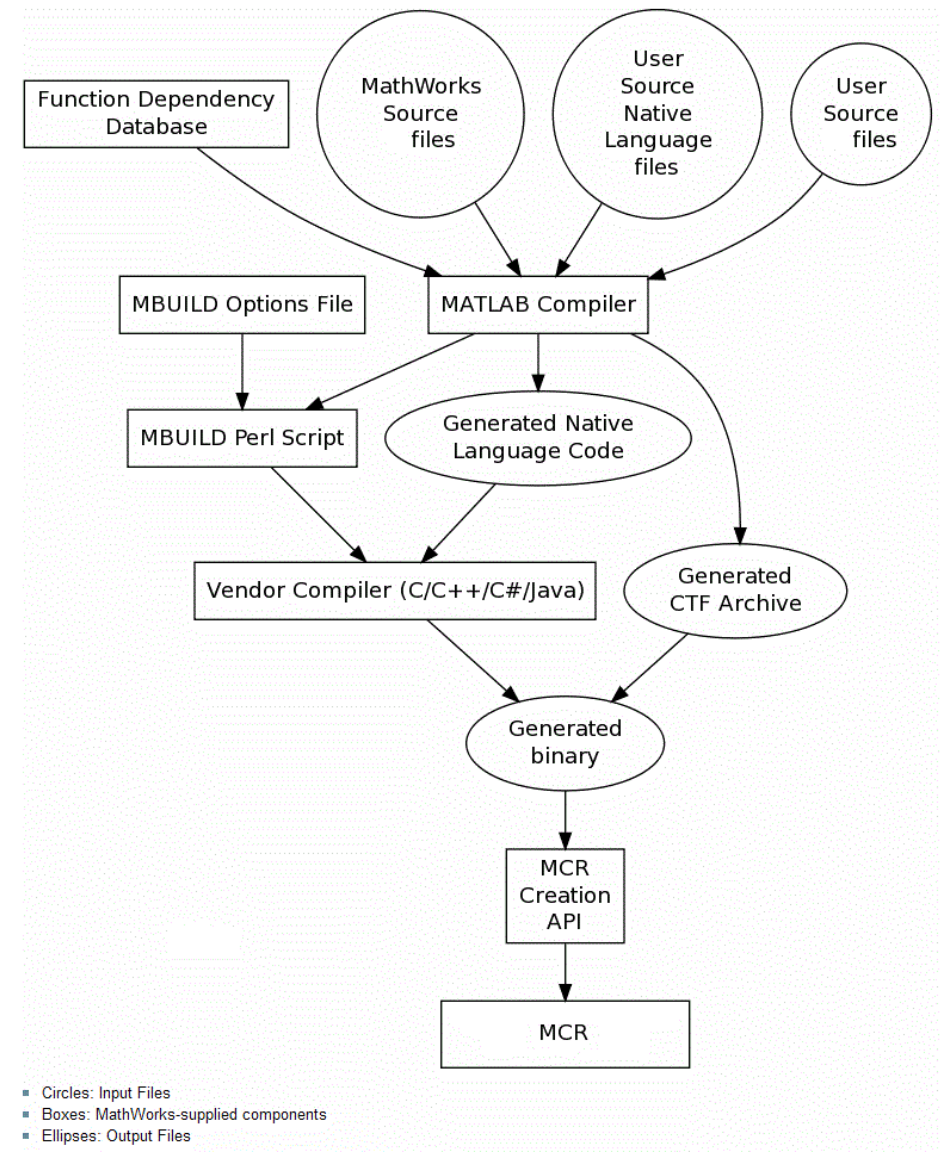

**MATLAB® Compiler™ Build Process**

- <span id="page-68-0"></span>**3** Validates MEX-files. In particular, mexFunction entry points are verified. For more details about MEX-file processing, see ["MEX-Files, DLLs, or](#page-69-0) [Shared Libraries" on page 2-8](#page-69-0).
- **4** Creates a CTF archive from the input files and their dependencies. For more details about CTF archives see ["Component Technology File \(CTF](#page-69-0) [Archive\)" on page 2-8.](#page-69-0)
- **5** Generates target-specific wrapper code. For example, a C main function requires a very different wrapper than the wrapper for a Java interface class.
- **6** Invokes a third-party target-specific compiler to create the appropriate binary software component (a standalone executable, a Java JAR file, and so on).

## **Dependency Analysis Function (depfun)**

MATLAB Compiler uses a dependency analysis function (depfun) to determine the list of necessary files to include in the CTF package. Sometimes, this process generates a large list of files, particularly when MATLAB object classes exist in the compilation and depfun cannot resolve overloaded methods at compile time. Dependency analysis also processes include/exclude files on each pass (see the mcc flag "-a Add to Archive").

**Tip** To improve compile time performance and lessen application size, prune the path with "-N Clear Path", "-p Add Directory to Path". You can also specify **Toolboxes on Path** in the deploytool **Settings**

For more information about depfun, addpath, and rmpath, see "Dependency Analysis Function (depfun) and User Interaction with the Compilation Path".

depfun searches for executable content such as:

- **•** MATLAB files
- **•** P-files
- **•** Java classes and .jar files
- <span id="page-69-0"></span>**•** .fig files
- **•** MEX-files

depfun does not search for data files of any kind. You must manually include data files in the search

## **MEX-Files, DLLs, or Shared Libraries**

When you compile MATLAB functions containing MEX-files, ensure that depfun can find them. Doing so allows you to avoid many common compilation problems. In particular, note that:

- **•** Because depfun cannot examine MEX-files, DLLs, or shared libraries to determine their dependencies, explicitly include all executable files these files require. To do so, use either the mcc -a option or the options on the **Advanced** tab in the Deployment Tool under **Settings**.
- **•** If you have any doubts that depfun can find a MATLAB function called by a MEX-file, DLL, or shared library, then manually include that function. To do so, use either the mcc -a option or by using the options on the **Advanced** tab in the Deployment Tool under **Settings**.
- **•** Not all functions are compatible with MATLAB Compiler. Check the file mccExcludedFiles.log after your build completes. This file lists all functions called from your application that you cannot deploy.

## **Component Technology File (CTF Archive)**

Each application or shared library you produce using MATLAB Compiler has an associated Component Technology File (CTF) archive. The archive contains all the MATLAB based content (MATLAB files, MEX-files, and so on) associated with the component.

MATLAB Compiler also embeds a CTF archive in each generated binary. The CTF houses all deployable files. All MATLAB files encrypt in the CTF archive using the Advanced Encryption Standard (AES) cryptosystem.

If you choose to extract the CTF archive as a separate file, the files remain encrypted. For more information on how to extract the CTF archive refer to the references in the following table.

| <b>Product</b>           | <b>Refer to</b>                                                         |
|--------------------------|-------------------------------------------------------------------------|
| <b>MATLAB</b> Compiler   | "MCR Component Cache and CTF<br>Archive Embedding"                      |
| MATLAB Builder NE        | "MCR Component Cache and CTF<br>Archive Embedding"                      |
| <b>MATLAB Builder JA</b> | "Using MCR Component Cache and<br>MWComponentOptions" on page<br>$3-65$ |
| MATLAB Builder EX        | Using MCR Component Cache and<br>CTF Archive Embedding                  |

**Information on CTF Archive Embedding/Extraction and Component Cache**

Generated Component (EXE, DLL, SO, etc)

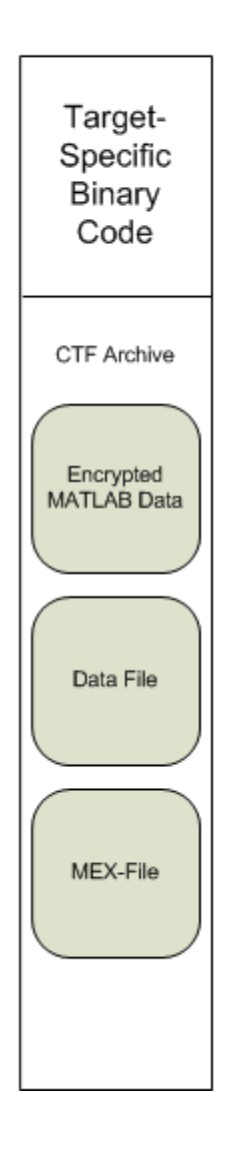
#### **Additional Details**

Multiple CTF archives, such as those generated with COM, .NET, or Excel components, can coexist in the same user application. You cannot, however, mix and match the MATLAB files they contain. You cannot combine encrypted and compressed MATLAB files from multiple CTF archives into another CTF archive and distribute them.

All the MATLAB files from a given CTF archive associate with a unique cryptographic key. MATLAB files with different keys, placed in the same CTF archive, do not execute. If you want to generate another application with a different mix of MATLAB files, recompile these MATLAB files into a new CTF archive.

MATLAB Compiler deletes the CTF archive and generated binary following a failed compilation, but only if these files did not exist before compilation initiates. Run help mcc -K for more information.

**Note** CTF archives are extracted by default to *user\_name*\AppData\Local\Temp\*userid*\mcrCache*n*.*nn*.

**Caution Release Engineers and Software Configuration Managers**: Do not use build procedures or processes that strip shared libraries on CTF archives. If you do, you can possibly strip the CTF archive from the binary, resulting in run-time errors for the driver application.

# **Write Deployable MATLAB Code**

#### **In this section...**

"Compiled Applications Do Not Process MATLAB Files at Runtime" on page 2-12

["Do Not Rely on Changing Directory or Path to Control the Execution of](#page-74-0) [MATLAB Files" on page 2-13](#page-74-0)

["Use ismcc and isdeployed Functions To Execute Deployment-Specific Code](#page-75-0) [Paths" on page 2-14](#page-75-0)

["Gradually Refactor Applications That Depend on Noncompilable](#page-75-0) [Functions" on page 2-14](#page-75-0)

["Do Not Create or Use Nonconstant Static State Variables" on page 2-15](#page-76-0)

["Get Proper Licenses for Toolbox Functionality You Want to Deploy" on](#page-76-0) [page 2-15](#page-76-0)

## **Compiled Applications Do Not Process MATLAB Files at Runtime**

MATLAB Compiler secures your code against unauthorized changes. Deployable MATLAB files are suspended or frozen at the time MATLAB Compiler encrypts them—they do not change from that point onward. This does not mean that you cannot deploy a flexible application—it means that *you must design your application with flexibility in mind*. If you want the end user to be able to choose between two different methods, for example, both methods must be available in the built component.

The MCR only works on MATLAB code that was encrypted when the component was built. Any function or process that dynamically generates new MATLAB code will not work against the MCR.

Some MATLAB toolboxes, such as the Neural Network Toolbox<sup>™</sup> product, generate MATLAB code dynamically. Because the MCR only executes encrypted MATLAB files, and the Neural Network Toolbox generates unencrypted MATLAB files, some functions in the Neural Network Toolbox cannot be deployed.

<span id="page-74-0"></span>Similarly, functions that need to examine the contents of a MATLAB function file cannot be deployed. HELP, for example, is dynamic and not available in deployed mode. You can use LOADLIBRARY in deployed mode if you provide it with a MATLAB function prototype.

Instead of compiling the function that generates the MATLAB code and attempting to deploy it, perform the following tasks:

- **1** Run the code once in MATLAB to obtain your generated function.
- **2** Compile the MATLAB code with MATLAB Compiler, including the generated function.

**Tip** Another alternative to using EVAL or FEVAL is using anonymous function handles.

If you require the ability to create MATLAB code for dynamic run time processing, your end users must have an installed copy of MATLAB.

## **Do Not Rely on Changing Directory or Path to Control the Execution of MATLAB Files**

In general, good programming practices advise against redirecting a program search path dynamically within the code. Many developers are prone to this behavior since it mimics the actions they usually perform on the command line. However, this can lead to problems when deploying code.

For example, in a deployed application, the MATLAB and Java paths are fixed and cannot change. Therefore, any attempts to change these paths (using the cd command or the addpath command) fails

If you find you cannot avoid placing addpath calls in your MATLAB code, use ismcc and isdeployed. See [the next section](#page-75-0) for details.

## <span id="page-75-0"></span>**Use ismcc and isdeployed Functions To Execute Deployment-Specific Code Paths**

The isdeployed function allows you to specify which portion of your MATLAB code is deployable, and which is not. Such specification minimizes your compilation errors and helps create more efficient, maintainable code.

For example, you find it unavoidable to use addpath when writing your startup.m. Using ismcc and isdeployed, you specify when and what is compiled and executed.

For an example of using isdeployed, see "Passing Arguments to and from a Standalone Application".

## **Gradually Refactor Applications That Depend on Noncompilable Functions**

Over time, refactor, streamline, and modularize MATLAB code containing non-compilable or non-deployable functions that use ismcc and isdeployed. Your eventual goal is "graceful degradation" of non-deployable code. In other words, the code must present the end user with as few obstacles to deployment as possible until it is practically eliminated.

Partition your code into design-time and run time code sections:

- **•** *Design-time code* is code that is currently evolving. Almost all code goes through a phase of perpetual rewriting, debugging, and optimization. In some toolboxes, such as the Neural Network Toolbox product, the code goes through a period of self-training as it reacts to various data permutations and patterns. Such code is almost never designed to be deployed.
- **•** *Run-time code*, on the other hand, has solidified or become stable—it is in a finished state and is ready to be deployed by the end user.

Consider creating a separate directory for code that is not meant to be deployed or for code that calls undeployable code.

## <span id="page-76-0"></span>**Do Not Create or Use Nonconstant Static State Variables**

Avoid using the following:

- **•** Global variables in MATLAB code
- **•** Static variables in MEX-files
- **•** Static variables in Java code

The state of these variables is persistent and shared with everything in the process.

When deploying applications, using persistent variables can cause problems because the MCR process runs in a single thread. You cannot load more than one of these non-constant, static variables into the same process. In addition, these static variables do not work well in multithreaded applications.

When programming with builder components, you should be aware that an instance of the MCR is created for each instance of a new class. If the same class is instantiated again using a different variable name, it is attached to the MCR created by the previous instance of the same class. In short, if an assembly contains *n* unique classes, there will be maximum of *n* instances of MCRs created, each corresponding to one or more instances of one of the classes.

If you must use static variables, bind them to instances. For example, defining instance variables in a Java class is preferable to defining the variable as static.

**Note** This guideline does not apply to MATLAB Builder EX. When programming with Microsoft Excel, you can assign global variables to large matrices that persist between calls.

## **Get Proper Licenses for Toolbox Functionality You Want to Deploy**

You must have a valid MathWorks® license for toolboxes you use to create deployable components.

If you do not have a valid license for your toolbox, you cannot create a deployable component with it.

# **How the Deployment Products Process MATLAB Function Signatures**

**In this section...**

"MATLAB Function Signature" on page 2-17

"MATLAB Programming Basics" on page 2-17

## **MATLAB Function Signature**

MATLAB supports multiple signatures for function calls.

The generic MATLAB function has the following structure:

function [Out1,Out2,...,varargout]=foo(In1,In2,...,varargin)

To the *left* of the equal sign, the function specifies a set of explicit and optional return arguments.

To the *right* of the equal sign, the function lists explicit *input* arguments followed by one or more optional arguments.

All arguments represent a specific MATLAB type.

When the compiler or builder product processes your MATLAB code, it creates several overloaded methods that implement the MATLAB functions. Each of these overloaded methods corresponds to a call to the generic MATLAB function with a specific number of input arguments.

In addition to these methods, builder creates another method that defines the return values of the MATLAB function as an input argument. This method simulates the feval external API interface in MATLAB.

# **MATLAB Programming Basics**

#### **Creating a Deployable MATLAB Function**

Virtually any calculation that you can create in MATLAB can be deployed, if it resides in a function. For example:

 $>> 1 + 1$ 

cannot be deployed.

However, the following calculation:

```
function result = addSomeNumbers()result = 1+1;
end
```
can be deployed because the calculation now resides in a function.

#### **Taking Inputs into a Function**

You typically pass inputs to a function. You can use primitive data type as an input into a function.

To pass inputs, put them in parentheses. For example:

```
function result = addSomeNumbers(number1, number2)
 result = number1 + number2;end
```
# **Load MATLAB Libraries using loadlibrary**

**Note** It is important to understand the difference between the following:

- **•** MATLAB loadlibrary function Loads shared library into MATLAB.
- **•** Operating system loadlibrary function Loads specified Windows or UNIX operating system module into the address space of the calling process.

With MATLAB Compiler version 4.0 (R14) and later, you can use MATLAB file prototypes as described below to load your library in a compiled application. Loading libraries using H-file headers is not supported in compiled applications. This behavior occurs when loadlibrary is compiled with the header argument as in the statement:

loadlibrary(library, header)

In order to work around this issue, execute the following at the MATLAB command prompt:

```
loadlibrary(library, header, 'mfilename', 'mylibrarymfile');
```
where *mylibrarymfile* is the name of a MATLAB file you would like to use when loading this library. This step only needs to be performed once to generate a MATLAB file for the library.

In the code that is be compiled, you can now call loadlibrary with the following syntax:

```
loadlibrary(library, @mylibrarymfile, 'alias', alias)
```
It is only required to add the prototype .m file and .dll file to the CTF archive of the deployed application. There is no need for .h files and C/C++ compilers to be installed on the deployment machine if the prototype file is used.

Once the prototype file is generated, add the file to the CTF archive of the application being compiled. You can do this with the -a option (if using the mcc command) or by dragging it under **Other/Additional Files** (as a helper file) if using the Deployment Tool.

With MATLAB Compiler versions 4.0.1 (R14+) and later, generated MATLAB files will automatically be included in the CTF file as part of the compilation process. For MATLAB Compiler versions 4.0 (R14) and later, include your library MATLAB file in the compilation with the -a option with mcc.

## **Restrictions on Using MATLAB Function loadlibrary with MATLAB Compiler**

Note the following limitations in regards to using loadlibrary with MATLAB Compiler. For complete documentation and up to date restrictions on loadlibrary, please reference the MATLAB documentation.

- **•** You can not use loadlibrary inside of MATLAB to load a shared library built with MATLAB Compiler.
- **•** With MATLAB Compiler Version 3.0 (R13SP1) and earlier, you cannot compile calls to loadlibrary because of general restrictions and limitations of the product.

# **Use MATLAB Data Files (MAT Files) in Compiled Applications**

#### **In this section...**

"Explicitly Including MAT files Using the %#function Pragma" on page 2-21

"Load and Save Functions" on page 2-21

["MATLAB Objects" on page 2-24](#page-85-0)

## **Explicitly Including MAT files Using the %#function Pragma**

MATLAB Compiler excludes MAT files from ["Dependency Analysis Function](#page-68-0) [\(depfun\)" on page 2-7](#page-68-0) by default.

If you want MATLAB Compiler to explicitly inspect data within a MAT file, you need to specify the %#function pragma when writing your MATLAB code.

For example, if you are creating a solution with Neural Network Toolbox, you need to use the %#function pragma within your GUI code to include a dependency on the gmdistribution class, for instance.

## **Load and Save Functions**

If your deployed application uses MATLAB data files (MAT-files), it is helpful to code LOAD and SAVE functions to manipulate the data and store it for later processing.

- **•** Use isdeployed to determine if your code is running in or out of the MATLAB workspace.
- **•** Specify the data file by either using WHICH (to locate its full path name) define it relative to the location of ctfroot.
- **•** All MAT-files are unchanged after mcc runs. These files are not encrypted when written to the CTF archive.

For more information about CTF archives, see ["Component Technology File](#page-69-0) [\(CTF Archive\)" on page 2-8](#page-69-0).

See the ctfroot reference page for more information about ctfroot.

Use the following example as a template for manipulating your MATLAB data inside, and outside, of MATLAB.

#### **Using Load/Save Functions to Process MATLAB Data for Deployed Applications**

The following example specifies three MATLAB data files:

- **•** user\_data.mat
- **•** userdata/extra\_data.mat
- **•** ../externdata/extern\_data.mat
- **1** Navigate to *matlab\_root*\extern\examples\compiler\Data\_Handling.

**2** Compile ex loadsave.m with the following mcc command:

```
mcc -mv ex loadsave.m -a 'user data.mat' -a
     './userdata/extra_data.mat' -a
     '../externdata/extern data.mat'
```
#### **ex\_loadsave.m.**

```
function ex_loadsave
% This example shows how to work with the
% "load/save" functions on data files in
% deployed mode. There are three source data files
% in this example.
% user data.mat
% userdata/extra data.mat
% ../externdata/extern_data.mat
%
% Compile this example with the mcc command:
% mcc -m ex loadsave.m -a 'user data.mat' -a
% './userdata/extra_data.mat'
% -a '../externdata/extern_data.mat'
% All the folders under the current main MATLAB file directory will
% be included as
% relative path to ctfroot; All other folders will have the
     folder
% structure included in the ctf archive file from root of the
```

```
% disk drive.
%
% If a data file is outside of the main MATLAB file path,
% the absolute path will be
% included in ctf and extracted under ctfroot. For example:
% Data file
% "c:\$matlabroot\examples\externdata\extern_data.mat"
% will be added into ctf and extracted to
% "$ctfroot\$matlabroot\examples\externdata\extern_data.mat".
\approx% All mat/data files are unchanged after mcc runs. There is
% no excryption on these user included data files. They are
% included in the ctf archive.
%
% The target data file is:
% ./output/saved_data.mat
% When writing the file to local disk, do not save any files
% under ctfroot since it may be refreshed and deleted
% when the application isnext started.
%==== load data file =============================
if isdeployed
   % In deployed mode, all file under CTFRoot in the path are loaded
    % by full path name or relative to $ctfroot.
    % LOADFILENAME1=which(fullfile(ctfroot,mfilename,'user data.mat'));
    % LOADFILENAME2=which(fullfile(ctfroot,'userdata','extra_data.mat'));
    LOADFILENAME1=which(fullfile('user_data.mat'));
   LOADFILENAME2=which(fullfile('extra_data.mat'));
    % For external data file, full path will be added into ctf;
    % you don't need specify the full path to find the file.
    LOADFILENAME3=which(fullfile('extern_data.mat'));
else
    %running the code in MATLAB
   LOADFILENAME1=fullfile(matlabroot,'extern','examples','compiler',
                                     'Data_Handling','user_data.mat');
    LOADFILENAME2=fullfile(matlabroot,'extern','examples','compiler',
                              'Data_Handling','userdata','extra_data.mat');
    LOADFILENAME3=fullfile(matlabroot,'extern','examples','compiler',
                                      'externdata','extern_data.mat');
```

```
% Load the data file from current working directory
disp(['Load A from : ',LOADFILENAME1]);
load(LOADFILENAME1,'data1');
disp('A= ');
disp(data1);
% Load the data file from sub directory
disp(['Load B from : ',LOADFILENAME2]);
load(LOADFILENAME2,'data2');
disp('B= ');disp(data2);
% Load extern data outside of current working directory
disp(['Load extern data from : ',LOADFILENAME3]);
load(LOADFILENAME3);
disp('ext_data= ');
disp(ext_data);
% ===== multiple the data matrix by 2 ==============
result = data1*data2;
disp('A * B = ');
disp(result);
% ==== save the new data to a new file ===========
SAVEPATH=strcat(pwd,filesep,'output');
if ( ~isdir(SAVEPATH))
    mkdir(SAVEPATH);
end
SAVEFILENAME=strcat(SAVEPATH,filesep,'saved_data.mat');
disp(['Save the A * B result to : ',SAVEFILENAME]);
save(SAVEFILENAME, 'result');
```
## **MATLAB Objects**

When working with MATLAB objects, remember to include the following statement in your MAT file:

```
%#function class_constructor
```
Using the %#function pragma in this manner forces depfun to load needed class definitions, enabling the MCR to successfully load the object.

# Programming

To access a Java component built and packaged by the MATLAB Builder JA product, you must first unpackage and install components so you can use them on a particular machine. See ["Deploy a Component with Magic Square"](#page-36-0) [on page 1-21](#page-36-0) example for more information.

- **•** "About the MATLAB® [Builder™ JA API" on page 3-3](#page-90-0)
- **•** ["Importing Classes " on page 3-8](#page-95-0)
- **•** ["Creating an Instance of the Class" on page 3-9](#page-96-0)
- **•** ["Passing Arguments to and from Java" on page 3-13](#page-100-0)
- **•** ["Passing Java Objects by Reference" on page 3-27](#page-114-0)
- **•** ["Handling Errors" on page 3-34](#page-121-0)
- **•** ["Managing Native Resources" on page 3-41](#page-128-0)
- **•** ["Improving Data Access Using the MCR User Data Interface and](#page-132-0) MATLAB® [Builder™ JA" on page 3-45](#page-132-0)
- **•** ["Dynamically Specifying Run-Time Options to the MCR" on page 3-51](#page-138-0)
- **•** ["Sharing an MCR Instance in COM or Java Applications" on page 3-54](#page-141-0)
- **•** ["Handling Data Conversion Between Java and MATLAB" on page 3-56](#page-143-0)
- **•** ["Setting Java Properties" on page 3-58](#page-145-0)
- **•** ["Blocking Execution of a Console Application that Creates Figures" on](#page-147-0) [page 3-60](#page-147-0)
- **•** ["Ensuring Multi-Platform Portability" on page 3-63](#page-150-0)
- **•** ["Using MCR Component Cache and MWComponentOptions" on page 3-65](#page-152-0)

**•** ["Learning About Java Classes and Methods by Exploring the Javadoc"](#page-155-0) [on page 3-68](#page-155-0)

**Note** For examples of these tasks, see the sample Java applications in this documentation. See ["Next Steps" on page 1-45](#page-60-0) for a list of links to the examples.

For information about deploying your application after you complete these tasks, see ["How Does Component Deployment Work?" on page 1-5.](#page-20-0)

# <span id="page-90-0"></span>**About the MATLAB Builder JA API**

#### **In this section...**

"Understanding the MATLAB® Builder™ JA API Data Conversion Classes" on page 3-3

["Automatic Conversion to MATLAB Types" on page 3-4](#page-91-0)

["Understanding Function Signatures Generated by the MATLAB®](#page-92-0) [Builder™ JA Product" on page 3-5](#page-92-0)

["Adding Fields to Data Structures and Data Structure Arrays" on page 3-6](#page-93-0)

["Returning Data from MATLAB to Java" on page 3-7](#page-94-0)

## **Understanding the MATLAB Builder JA API Data Conversion Classes**

When writing your Java application, you can represent your data using objects of any of the data conversion classes. Alternatively, you can use standard Java data types and objects.

The data conversion classes are built as a class hierarchy that represents the major MATLAB array types.

**Note** This discussion provides conceptual information about the classes. For details, see com.mathworks.toolbox.javabuilder.

This discussion assumes you have a working knowledge of the Java programming language and the Java Software Developer's Kit (SDK). This is not intended to be a discussion on how to program in Java. Refer to the documentation that came with your Java SDK for general programming information.

#### **Overview of Classes and Methods in the Data Conversion Class Hierarchy**

The root of the data conversion class hierarchy is the MWArray abstract class. The MWArray class has the following subclasses representing the

<span id="page-91-0"></span>major MATLAB types: MWNumericArray, MWLogicalArray, MWCharArray, MWCellArray, and MWStructArray.

Each subclass stores a reference to a native MATLAB array of that type. Each class provides constructors and a basic set of methods for accessing the underlying array's properties and data. To be specific, MWArray and the classes derived from MWArray provide the following:

- **•** Constructors and finalizers to instantiate and dispose of MATLAB arrays
- **•** get and set methods to read and write the array data
- **•** Methods to identify properties of the array
- **•** Comparison methods to test the equality or order of the array
- **•** Conversion methods to convert to other data types

#### **Advantage of Using Data Conversion Classes**

The MWArray data conversion classes let you pass native type parameters directly without using explicit data conversion. If you pass the same array frequently, you might improve the performance of your program by storing the array in an instance of one of the MWArray subclasses.

## **Automatic Conversion to MATLAB Types**

**Note** Because the conversion process is automatic (in most cases), you do not need to understand the conversion process to pass and return arguments with MATLAB Builder JA components.

When you pass an MWArray instance as an input argument, the encapsulated MATLAB array is passed directly to the method being called.

In contrast, if your code uses a native Java primitive or array as an input parameter, the builder converts it to an instance of the appropriate MWArray class before it is passed to the method. The builder can convert any Java string, numeric type, or any multidimensional array of these types to an appropriate MWArray type, using its data conversion rules. See ["Data](#page-278-0)

<span id="page-92-0"></span>[Conversion Rules" on page 9-9](#page-278-0) for a list of all the data types that are supported along with their equivalent types in MATLAB.

The conversion rules apply not only when calling your own methods, but also when calling constructors and factory methods belonging to the MWArray classes.

**Note** To work directly with cell arrays and data structures in native Java, see ["Use Native Java with Cell Arrays and Struct Arrays" on page 7-10](#page-259-0) for information and comprehensive examples.

## **Understanding Function Signatures Generated by the MATLAB Builder JA Product**

The Java programming language now supports optional function arguments in the way that MATLAB does with varargin and varargout. To support this feature of MATLAB, the builder generates a single overloaded Java method that accommodates any number of input arguments. This behavior is an enhancement over previous versions of varargin support that only handled a limited number of arguments.

**Note** In addition to handling optional function arguments, the overloaded Java methods that wrap MATLAB functions handle data conversion. See ["Automatic Conversion to MATLAB Types" on page 3-4](#page-91-0) for more details.

#### **Understanding MATLAB Function Signatures**

As background, recall that the generic MATLAB function has the following structure:

```
function [Out1, Out2, ..., varargout]=
           foo(In1, In2, ..., varargin)
```
To the *left* of the equal sign, the function specifies a set of explicit and optional return arguments.

<span id="page-93-0"></span>To the *right* of the equal sign, the function lists explicit *input* arguments followed by one or more optional arguments.

Each argument represents a MATLAB type. When you include the varargin or varargout argument, you can specify any number of inputs or outputs beyond the ones that are explicitly declared.

#### **Overloaded Methods in Java That Encapsulate MATLAB Code**

When the MATLAB Builder JA product encapsulates your MATLAB code, it creates an overloaded method that implements the MATLAB functions. This overloaded method corresponds to a call to the generic MATLAB function for each combination of the possible number and type of input arguments.

In addition to encapsulating input arguments, the builder creates another method, which represents the output arguments, or return values, of the MATLAB function. This additional overloaded method takes care of return values for the encapsulated MATLAB function. This method of encapsulating the information about return values simulates the mlx interface in the MATLAB Compiler product.

These overloaded methods are called the standard interface (encapsulating input arguments) and the mlx interface (encapsulating return values). See ["Programming Interfaces Generated by the MATLAB®](#page-282-0) Builder™ JA Product" [on page 9-13](#page-282-0) for details.

## **Adding Fields to Data Structures and Data Structure Arrays**

When adding fields to data structures and data structure arrays, do so using standard programming techniques. Do not use the set command as a shortcut.

For examples of how to correctly add fields to data structures and data structure arrays, see the programming examples in this documentation. For a table of links, see ["Next Steps" on page 1-45.](#page-60-0)

## <span id="page-94-0"></span>**Returning Data from MATLAB to Java**

All data returned from a method coded in MATLAB is passed as an instance of the appropriate MWArray subclass. For example, a MATLAB cell array is returned to the Java application as an MWCellArray object.

Return data is *not* converted to a Java type. If you choose to use a Java type, you must convert to that type using the toArray method of the MWArray subclass to which the return data belongs.

**Note** To work directly with cell arrays and data structures in native Java, see ["Use Native Java with Cell Arrays and Struct Arrays" on page 7-10](#page-259-0) for information and comprehensive examples.

# <span id="page-95-0"></span>**Importing Classes**

To use a component generated by the MATLAB Builder JA product:

**1** Import MATLAB libraries with the Java import function, for example:

import com.mathworks.toolbox.javabuilder.\*;

**2** Import the component classes created by the builder, for example:

import com.mathworks.*componentname*.*classname*;

**Tip** It is important to note the difference between the component and the package names. The component name is the last part of the full package name, and is what is used in the .JAR file (and the embedded CTF file within the JAR). For example, in mcc -W java:com.mathworks.demos.HelloDemo hello.m, the component name is demos and the package name is com.mathworks.demos.

**Note** When you use the MATLAB Builder JA product to create classes, you must create those classes on the same operating system to which you are deploying them for development (or for use by end users running an application). For example, if your goal is to deploy an application to end users to run on Windows, you must create the Java classes with the MATLAB Builder JA product running on Windows.

The reason for this limitation is that although the .jar file itself might be platform independent, the .jar file is dependent on the embedded .ctf file, which is intrinsically platform dependent. It is possible to make your . ctf file platform independent in certain circumstances; see ["Ensuring Multi-Platform](#page-150-0) [Portability" on page 3-63](#page-150-0) for more details.

# <span id="page-96-0"></span>**Creating an Instance of the Class**

**In this section...**

"What Is an Instance?" on page 3-9

"Instantiate a Java Class" on page 3-9

## **What Is an Instance?**

With a MATLAB Java class, it is necessary first to create an instance of the class, since the methods are non-static.

Suppose you build a component named MyComponent with a class named MyClass. Here is an example of creating an instance of the MyClass class:

```
MyClass instance = new MyClass();
```
## **Instantiate a Java Class**

The following Java code shows how to create an instance of a class that was built with MATLAB Builder JA. The application uses a Java class that encapsulates a MATLAB function, myprimes.

```
/*
 * useMyClass.java uses myClass
*/
/* Import all com.mathworks.toolbox.javabuilder classes */
import com.mathworks.toolbox.javabuilder.*;
/* Import all com.mycompany.mycomponent classes */
import com.mycompany.mycomponent.*;
/*
 * useMyClass
*/
public class useMyClass
{
   /** Constructs a new useMyClass */
   public useMyClass()
```

```
{
      super();
   }
   /* Returns an array containing the primes between 0 and n */public double[] getPrimes(int n) throws MWException
   {
      myClass Class = null;
      Object[] y = null;try
      {
         Class = new myClass ();y = Class.myPrimes(1, new Double((double)n));
          /* The above signature returns outputs in an
              object array. You must know the output
              type to know what type to cast. */
          return (double[])((MWArray)y[0]).getData();
      }
      catch (MWException e) {
          // something went wrong while
          // initializing the component - the
          // MWException's message contains more information
      }
      finally
      {
         MWArray.disposeArray(y);
         if (Class != null)
           Class.dispose();
      }
   }
}
```
The import statements import packages that define all the classes the program requires. These classes are defined in javabuilder.\* and mycomponent.\*; the latter defines the class myClass.

The following statement instantiates the class myclass:

```
Class = new myClass();
```
The following statement calls the class method myprimes:

```
y = Class.myPrimes(1, new Double((double)n));
```
The sample code passes a java.lang.Double to the myPrimes method. The java.lang.Double is automatically converted to the double data type required by the encapsulated MATLAB myPrimes function.

When myPrimes executes, it finds all prime numbers between 0 and the input value and returns them in a MATLAB double array. This array is returned to the Java program as an MWNumericArray with its MWClassID property set to MWClassID.DOUBLE.

The myPrimes method encapsulates the myPrimes function.

#### **myPrimes Function**

The code for myPrimes is as follows:

```
function p = myPrimes(n)% MYPRIMES Returns the primes between 0 and n.
% P = MYPRIMES(N) Returns the primes between 0 and n.
% This file is used as an example for the MATLAB
% Builder for Java product.
% Copyright 2001-2010 The MathWorks, Inc.
if length(n) \sim= 1
  error('N must be a scalar');
end
if n < 2p = zeros(1, 0);return
end
p = 1:2:n;q = length(p);
p(1) = 2;
```

```
for k = 3:2:sqrt(n)if p((k+1)/2)
     p(((k*k+1)/2):k:q) = 0;end
end
```
 $p = (p(p>0));$ 

# <span id="page-100-0"></span>**Passing Arguments to and from Java**

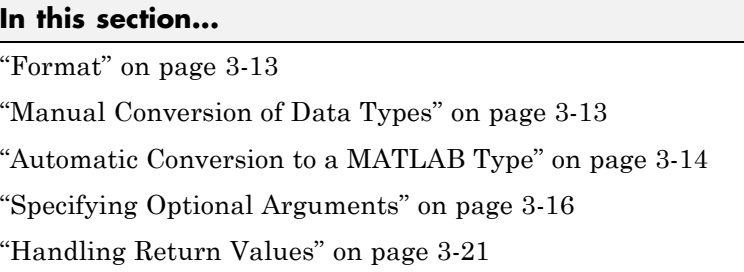

## **Format**

When you invoke a method on a MATLAB Builder JA component, the input arguments received by the method must be in the MATLAB internal array format. You can either convert them yourself within the calling program, or pass the arguments as Java data types, which are then automatically converted by the calling mechanism.

To convert them yourself, use instances of the MWArray classes; in this case you are using *manual conversion*. Storing your data using the classes and data types defined in the Java language means that you are relying on *automatic conversion*. Most likely, you will use a combination of manual and automatic conversion.

# **Manual Conversion of Data Types**

To manually convert to one of the standard MATLAB data types, use the MWArray data conversion classes provided by the builder. For class reference and usage information, see the com.mathworks.toolbox.javabuilder package.

## **Using MWNumericArray**

The Magic Square example ("Deploy a [Component with Magic Square" on](#page-36-0) [page 1-21](#page-36-0)) exemplifies manual conversion. The following code fragment from that program shows a java.lang.Double argument that is converted to an MWNumericArray type that can be used by the MATLAB function without further conversion:

```
MWNumericArray dims = null;
dims = new MWNumericArray(Double.valueOf(args[0]),
              MWClassID.DOUBLE);
```
 $result = the Magic.makesqrt(1, films);$ 

**Passing an MWArray.** This example constructs an MWNumericArray of type MWClassID.DOUBLE. The call to myprimes passes the number of outputs, 1, and the MWNumericArray, x:

```
x = new MWNumericArray(n, MWClassID.DOUBLE);
cls = new myclass();
y = cls.myprimes(1, x);
```
MATLAB Builder JA product converts the MWNumericArray object to a MATLAB scalar double to pass to the MATLAB function.

## **Automatic Conversion to a MATLAB Type**

When passing an argument only a small number of times, it is usually just as efficient to pass a primitive Java type or object. In this case, the calling mechanism converts the data for you into an equivalent MATLAB type.

For instance, either of the following Java types would be automatically converted to the MATLAB double type:

- **•** A Java double primitive
- **•** An object of class java.lang.Double

For reference information about data conversion (tables showing each Java type along with its converted MATLAB type, and each MATLAB type with its converted Java type), see ["Data Conversion Rules" on page 9-9.](#page-278-0)

#### **Automatic Data Conversion**

When calling the makesqr method used in the getmagic application, you could construct an object of type MWNumericArray. Doing so would be an example of manual conversion. Instead, you could rely on automatic conversion, as shown in the following code fragment:

```
result = M.makesqrt(1, arg[0]);
```
In this case, a Java double is passed as  $arg[0]$ .

Here is another example:

```
result = theFourier.plotfft(3, data, new Double(interval));
```
In this Java statement, the third argument is of type java.lang.Double. According to conversion rules, the java.lang.Double automatically converts to a MATLAB 1-by-1 double array.

#### **Passing a Java Double Object**

The example calls the myprimes method with two arguments. The first specifies the number of arguments to return. The second is an object of class java.lang.Double that passes the one data input to myprimes.

```
cls = new myclass();
y = cls.myprimes(1, new Double((double)n));
```
This second argument is converted to a MATLAB 1-by-1 double array, as required by the MATLAB function. This is the default conversion rule for java.lang.Double.

#### **Passing an MWArray**

This example constructs an MWNumericArray of type MWClassID.DOUBLE. The call to myprimes passes the number of outputs, 1, and the MWNumericArray, x.

```
x = new MWNumericArray(n, MWClassID.DOUBLE);
cls = new myclass();
y = cls.myprimes(1, x);
```
builder converts the MWNumericArray object to a MATLAB scalar double to pass to the MATLAB function.

#### <span id="page-103-0"></span>**Calling MWArray Methods**

The conversion rules apply not only when calling your own methods, but also when calling constructors and factory methods belonging to the MWArray classes.

For example, the following code fragment calls the constructor for the MWNumericArray class with a Java double as the input argument:

```
double Adata = 24;
MWNumericArray A = new MWnumericArray(Adata);
System.out.println("Array A is of type " + A.classID());
```
The builder converts the input argument to an instance of MWNumericArray, with a ClassID property of MWClassID.DOUBLE. This MWNumericArray object is the equivalent of a MATLAB 1-by-1 double array.

When you run this example, the result is as follows:

Array A is of type double

#### **Changing the Default by Specifying the Type**

When calling an MWArray class method constructor, supplying a specific data type causes the MATLAB Builder JA product to convert to that type instead of the default.

For example, in the following code fragment, the code specifies that A should be constructed as a MATLAB 1-by-1 16-bit integer array:

```
double Adata = 24;
MWNumericArray A = new MWnumericArray(Adata, MWClassID.INT16);
System.out.println("Array A is of type " + A.classID());
```
When you run this example, the result is as follows:

Array A is of type int16

#### **Specifying Optional Arguments**

So far, the examples have not used MATLAB functions that have varargin or varargout arguments. Consider the following MATLAB function:

```
function y = mysum(varrayin)% MYSUM Returns the sum of the inputs.
% Y = MYSUM(VARARGIN) Returns the sum of the inputs.
% This file is used as an example for the MATLAB
% Builder for Java product.
% Copyright 2001-2010 The MathWorks, Inc.
y = sum([varaging:]]);
```
This function returns the sum of the inputs. The inputs are provided as a varargin argument, which means that the caller can specify any number of inputs to the function. The result is returned as a scalar double.

#### **Passing Variable Numbers of Inputs**

The MATLAB Builder JA product generates a Java interface to this function as follows:

```
/* mlx interface - List version*/
public void mysum(List lhs, List rhs)
                          throws MWException
{
   (implementation omitted)
}
/* mlx interface - Array version*/
public void mysum(Object[] lhs, Object[] rhs)
                          throws MWException
{
   (implementation omitted)
}
/* standard interface - no inputs */
public Object[] mysum(int nargout) throws MWException
{
   (implementation omitted)
}
/* standard interface - variable inputs */
public Object[] mysum(int nargout, Object varargin)
```

```
throws MWException
{
   (implementation omitted)
}
```
In all cases, the varargin argument is passed as type Object. This lets you provide any number of inputs in the form of an array of Object, that is Object[], and the contents of this array are passed to the compiled MATLAB function in the order in which they appear in the array. Here is an example of how you might use the mysum method in a Java program:

```
public double getsum(double[] vals) throws MWException
{
   myclass cls = null;
   Object[] x = \{vals\};Object[] y = null;try
   {
      cls = new myclass();
      y = cls.mysum(1, x);return ((MWNumericArray)y[0]).getDouble(1);
   }
   finally
   {
      MWArray.disposeArray(y);
      if (cls != null)
       cls.dispose();
   }
}
```
In this example, an Object array of length 1 is created and initialized with a reference to the supplied double array. This argument is passed to the mysum method. The result is known to be a scalar double, so the code returns this double value with the statement:

```
return ((MWNumericArray)y[0]).getDouble(1);
```
Cast the return value to MWNumericArray and invoke the getDouble(int) method to return the first element in the array as a primitive double value.

**Passing Array Inputs.** The next example performs a more general calculation:

```
public double getsum(Object[] vals) throws MWException
{
   myclass cls = null;Object[] x = null;Object[] y = null;try
   {
      x = new Object[vals.length];for (int i = 0; i < vals.length; i^{++})
         x[i] = new MWNumericArray(vals[i], MWClassID.DOUBLE);
      cls = new myclass();y = cls.mysum(1, x);return ((MWNumericArray)y[0]).getDouble(1);
   }
   finally
   {
      MWArray.disposeArray(x);
      MWArray.disposeArray(y);
      if (cls != null)cls.dispose();
   }
}
```
This version of getsum takes an array of Object as input and converts each value to a double array. The list of double arrays is then passed to the mysum function, where it calculates the total sum of each input array.

#### **Passing a Variable Number of Outputs**

When present, varargout arguments are handled in the same way that varargin arguments are handled. Consider the following MATLAB function:

```
function varargout = randvectors
```

```
% RANDVECTORS Returns a list of random vectors.
% VARARGOUT = RANDVECTORS Returns a list of random
% vectors such that the length of the ith vector = i.
% This file is used as an example for the MATLAB
% Builder for Java product.
% Copyright 2001-2010 The MathWorks, Inc.
for i=1:nargout
  varangular\{i\} = rand(1, i);
end
```
This function returns a list of random double vectors such that the length of the ith vector is equal to i. The MATLAB Compiler product generates a Java interface to this function as follows:

```
/* mlx interface - List version */
public void randvectors(List lhs, List rhs) throws MWException
{
   (implementation omitted)
}
/* mlx interface Array version */
public void randvectors(Object[] lhs,
           Object[] rhs) throws MWException
{
   (implementation omitted)
}
/* Standard interface no inputs*/
public Object[] randvectors(int nargout) throws MWException
{
   (implementation omitted)
}
```
**Passing Optional Arguments with the Standard Interface.** Here is one way to use the randvectors method in a Java program:

```
public double[][] getrandvectors(int n) throws MWException
{
   myclass cls = null;
   Object[] y = null;
```
```
try
   {
      cls = new myclass();
      y = cls.random(n);double[] ret = new double[y.length][];
      for (int i = 0; i < y. length; i^{++})
         ret[i] = (double[])((MWArray)y[i]).getData();
      return ret;
   }
   finally
   {
      MWArray.disposeArray(y);
      if (cls != null)
         cls.dispose();
   }
}
```
The getrandvectors method returns a two-dimensional double array with a triangular structure. The length of the ith row equals i. Such arrays are commonly referred to as *jagged* arrays. Jagged arrays are easily supported in Java because a Java matrix is just an array of arrays.

# **Handling Return Values**

The previous examples used the fact that you knew the type and dimensionality of the output argument. In the case that this information is unknown, or can vary (as is possible in MATLAB programming), the code that calls the method might need to query the type and dimensionality of the output arguments.

There are several ways to do this. Do one of the following:

- **•** Use reflection support in the Java language to query any object for its type.
- **•** Use several methods provided by the MWArray class to query information about the underlying MATLAB array.
- **•** Coercing to a specific type using the to*Type*Array methods.

#### **Using Java Reflection**

This code sample calls the myprimes method, and then determines the type using reflection. The example assumes that the output is returned as a numeric matrix but the exact numeric type is unknown.

```
public void getprimes(int n) throws MWException
{
   myclass cls = null;
   Object[] y = null;try
   {
      cls = new myclass();y = cls.myprimes(1, new Double((double)n));
      Object a = ((MWArray)y[0]) . to Array();if (a instanceof double[][])
      {
         double[][] x = (double[]])a;/* (do something with x...) */
      }
      else if (a instanceof float[][])
      {
         float[][] x = (float[][])a;/* (do something with x...) */
      }
      else if (a instanceof int[][])
      {
         int[] | x = (int[] | )a;/* (do something with x...) */
      }
      else if (a instanceof long[][])
      {
         long[] x = (long[])a;
```

```
/* (do something with x...) */
   }
   else if (a instanceof short[][])
   {
      short[][] x = (short[]]) a;/* (do something with x...) */
   }
   else if (a instanceof byte[][])
   {
      byte[][] x = (byte[]])a;\prime* (do something with x...) */
   }
   else
   {
      throw new MWException(
         "Bad type returned from myprimes");
   }
}
```
This example uses the toArray method to return a Java primitive array representing the underlying MATLAB array. The toArray method works just like getData in the previous examples, except that the returned array has the same dimensionality as the underlying MATLAB array.

### **Using MWArray Query**

The next example uses the MWArray classID method to determine the type of the underlying MATLAB array. It also checks the dimensionality by calling numberOfDimensions. If any unexpected information is returned, an exception is thrown. It then checks the MWClassID and processes the array accordingly.

```
public void getprimes(int n) throws MWException
{
```

```
myclass cls = null;
Object[] y = null;try
{
  cls = new myclass();y = cls.myprimes(1, new Double((double)n));
   MWClassID clsid = ((MWArray)y[0]).classID();
   if (!clsid.isNumeric() ||
      ((MWArray)y[0]).numberOfDimensions() != 2)
   {
      throw new MWException("Bad type
                       returned from myprimes");
   }
   if (clsid == MWClassID.DOUBLE)
   {
      double[][] x = (double[][])((MWArray)y[0]) .toArray();/* (do something with x...) */
   }
   else if (clsid == MWClassID.SINGLE)
   {
      float[][] x = (float[][]) ((MWArray)y[0]) . to Array();/* (do something with x \ldots) */
   }
   else if (clsid == MWClassID.INT32 ||
           clsid == MWClassID.UINT32)
   {
      int[] x = (int[]])((MWArray)y[0]).toArray();
      /* (do something with x...) */
   }
   else if (clsid == MWClassID.INT64 ||
           clsid == MWClassID.UINT64)
```

```
{
      long[] x = (long[])((MWArray)y[0]) .toArray();/* (do something with x...) */
   }
   else if (clsid == MWClassID.INT16 ||
           clsid == MWClassID.UINT16)
   {
      short[][] x = (short[][])((MWArray)y[0]) .toArray();/* (do something with x...) */
   }
   else if (clsid == MWClassID.INT8 ||
           clsid == MWClassID.UINT8)
   {
      byte[][] x = (byte[][])((MWArray)y[0]).toArray();
      /* (do something with x...) */
   }
}
finally
{
   MWArray.disposeArray(y);
   if (cls != null)cls.dispose();
}
```
### **Using to***Type* **Array Methods**

}

The next example demonstrates how you can coerce or force data to a specified numeric type by invoking any of the to*Type*Array methods. These methods return an array of Java types matching the primitive type specified in the name of the called method. The data is coerced or forced to the primitive type specified in the method name. Note that when using these methods, data will be truncated when needed to allow conformance to the specified data type.

```
Object results = null;
try {
    // call a compiled MATLAB function
   results = myobject.myfunction(2);
    // first output is known to be a numeric matrix
   MWArray resultA = (MWNumericArray) results[0];
   double[][] a = (double[][]) resultA.toDoubleArray();
    // second output is known to be
    // a 3-dimensional numeric array
   MWArray resultB = (MWNumericArray) results[1];
   Int[][][] b = (Int[][][]) resultB.tolintArray();}
finally {
   MWArray.disposeArray(results);
}
```
# <span id="page-114-0"></span>**Passing Java Objects by Reference**

#### **In this section...**

"MATLAB Array" on page 3-27

"Wrappering and Passing Java Objects to MATLAB Functions with MWJavaObjectRef" on page 3-27

### **MATLAB Array**

MWJavaObjectRef, a special subclass of MWArray, can be used to create a MATLAB array that references Java objects. For detailed usage information on this class, constructor, and associated methods, see the [MWJavaObjectRef](../MWArrayAPI/com/mathworks/toolbox/javabuilder/MWJavaObjectRef.html) page in the Javadoc or search for MWJavaObjectRef in the MATLAB Help browser **Search** field.

You can find the Javadoc at *matlabroot*/help/toolbox/javabuilder/MWArrayAPI in your product installation.

### **Wrappering and Passing Java Objects to MATLAB Functions with MWJavaObjectRef**

You can create a MATLAB code wrapper around Java objects using MWJavaObjectRef. Using this technique, you can pass objects by reference to MATLAB functions, clone a Java object inside a MATLAB Builder JA component, as well as perform other object marshaling specific to the MATLAB Compiler product. The examples in this section present some common use cases.

### **Passing a Java Object into a MATLAB Builder JA Component**

To pass an object into a MATLAB Builder JA component:

- **1** Use MWJavaObjectRef to wrap your object.
- **2** Pass your object to a MATLAB function. For example:

```
/* Create an object */
```

```
java.util.Hashtable<String,Integer> hash =
                  new java.util.Hashtable<String,Integer>();
hash.put("One", 1);
hash.put("Two", 2);
System.out.println("hash: ");
System.out.println(hash.toString());
/* Create a MWJavaObjectRef to wrap this object */
origRef = new MWJavaObjectRef(hash);
/* Pass it to an MATLAB function that lists its methods, etc */result = theComponent.displayObj(1, origRef);
MWArray.disposeArray(origRef);
```
For reference, here is the source code for displayObj.m:

#### **displayObj.m.**

```
function className = displayObj(h)disp('---------------------------');
disp('Entering MATLAB function')
h
className = class(h)whos('h')
methods(h)
```

```
disp('Leaving MATLAB function')
disp('---------------------------');
```
### **Cloning an Object Inside a Builder Component**

You can also use MWJavaObjectRef to clone an object inside a MATLAB Builder JA component. Continuing with the example in ["Passing a Java](#page-114-0) Object into a MATLAB® [Builder™ JA Component" on page 3-27,](#page-114-0) do the following:

- **1** Add to the original hash.
- **2** Clone the object.

**3** (Optional) Continue to add items to each copy. For example:

```
origRef = new MWJavaObjectRef(hash);
System.out.println("hash:");
System.out.println(hash.toString());
result = theComponent.addToHash(1, origRef);
outputRef = (MWJavaObjectRef)result[0];
/* We can typecheck that the reference contains a */
/* Hashtable but not <String, Integer>; */
/* this can cause issues if we get a Hashtable<wrong,wrong>. */
java.util.Hashtable<String, Integer> outHash =
          (java.util.Hashtable<String,Integer>)(outputRef.get());
/* We've added items to the original hash, cloned it, *//* then added items to each copy */System.out.println("hash:");
System.out.println(hash.toString());
System.out.println("outHash:");
System.out.println(outHash.toString());
```
For reference, here is the source code for addToHash.m:

#### **addToHash.m.**

```
function h2 = addToHash(h)%ADDTOHASH Add elements to a java.util.Hashtable<String, Integer>
% This file is used as an example for the
% MATLAB Builder JA product.
% Copyright 2001-2010 The MathWorks, Inc.
% $Revision: 1.1.6.55.2.1 $ $Date: 2012/06/14 13:22:05 $
% Validate input
if ~isa(h,'java.util.Hashtable')
    error('addToHash:IncorrectType', ...
        'addToHash expects a java.util.Hashtable');
end
```

```
% Add an item
h.put('From MATLAB',12);
% Clone the Hashtable and add items to both resulting objects
h2 = h.close();
h.put('Orig',20);
h2.put('Clone',21);
```
#### **Passing a Date into a Component and Getting a Date from a Component**

In addition to passing in created objects, as in ["Passing a Java Object into](#page-114-0) a MATLAB® [Builder™ JA Component" on page 3-27](#page-114-0), you can also use MWJavaObjectRef to pass in Java utility objects such as java.util.date. To do so, perform the following steps:

- **1** Get the current date and time using the Java object java.util.date.
- **2** Create an instance of MWJavaObjectRef in which to wrap the Java object.
- **3** Pass it to an MATLAB function that performs further processing, such as nextWeek.m. For example:

```
/* Get the current date and time */
java.util.Date nowDate = new java.util.Date();
System.out.println("nowDate:");
System.out.println(nowDate.toString());
/* Create a MWJavaObjectRef to wrap this object */
origRef = new MWJavaObjectRef(nowDate);
/* Pass it to a MATLAB function that calculates one week */
/* in the future */result = theComponent.nextWeek(1, origRef);
outputRef = (MWJavaObjectRef)result[0];
java.util.Date nextWeekDate =
      (java.util.Date)outputRef.get();
System.out.println("nextWeekDate:");
System.out.println(nextWeekDate.toString());
```
For reference, here is the source code for nextWeek.m:

#### **nextWeek.m.**

```
function nextWeekDate = nextWeek(nowDate)
%NEXTWEEK Given one Java Date, calculate another
% one week in the future
% This file is used as an example for the
% MATLAB Builder JA product.
% Copyright 2001-2010 The MathWorks, Inc.
% $Revision: 1.1.6.55.2.1 $ $Date: 2012/06/14 13:22:05 $
% Validate input
if ~isa(nowDate,'java.util.Date')
    error('nextWeekDate:IncorrectType', ...
        'nextWeekDate expects a java.util.Date');
end
% Use java.util.Calendar to calculate one week later
% than the supplied
% java.util.Date
cal = java.util.Calendar.getInstance();
cal.setTime(nowDate);
cal.add(java.util.Calendar.DAY_OF_MONTH, 7);
nextWeekDate = cal.getTime();
```
### **Returning Java Objects Using unwrapJavaObjectRefs**

If you want actual Java objects returned from a component (without the MATLAB wrappering), use unwrapJavaObjectRefs.

This method recursively connects a single MWJavaObjectRef or a multidimensional array of MWJavaObjectRef objects to a reference or array of references.

The following code snippets show two examples of calling unwrapJavaObjectRefs:

#### **Returning a Single Reference or Reference to an Array of Objects with unwrapJavaObjectRefs.**

```
Hashtable<String,Integer> myHash =
            new Hashtable<String,Integer>();
myHash.put("a", new Integer(3));
myHash.put("b", new Integer(5));
MWJavaObjectRef A =new MWJavaObjectRef(new Integer(12));
System.out.println("A referenced the object: "
            + MWJavaObjectRef.unwrapJavaObjectRefs(A));
MWJavaObjectRef B = new MWJavaObjectRef(myHash);
Object bObj = (Object)B;System.out.println("B referenced the object: "
         + MWJavaObjectRef.unwrapJavaObjectRefs(bObj))
```
Produces the following output:

A referenced the object: 12 B referenced the object: {b=5, a=3}

#### **Returning an Array of References with unwrapJavaObjectRefs.**

```
MWJavaObjectRef A =
             new MWJavaObjectRef(new Integer(12));
MWJavaObjectRef B =new MWJavaObjectRef(new Integer(104));
Object[] refArr = new Object[2];
refArr[0] = A;refArr[1] = B;Object[] objArr =
       MWJavaObjectRef.unwrapJavaObjectRefs(refArr);
System.out.println("refArr referenced the objects: " +
                   objArr[0] + " and " + objArr[1]);
```
Produces the following output:

refArr referenced the objects: 12 and 104

### **Optimization Example Using MWJavaObjectRef**

For a full example of how to use MWJavaObjectRef to create a reference to a Java object and pass it to a component, see ["Optimization" on page 4-37](#page-192-0).

# **Handling Errors**

#### **In this section...**

"Error Overview" on page 3-34

"Handling Checked Exceptions" on page 3-34

["Handling Unchecked Exceptions" on page 3-37](#page-124-0)

["Alternatives to Using of System.exit" on page 3-40](#page-127-0)

# **Error Overview**

Errors that occur during execution of a MATLAB function or during data conversion are signaled by a standard Java exception. This includes MATLAB run-time errors as well as errors in your MATLAB code.

In general, there are two types of exceptions in Java: checked exceptions and unchecked exceptions.

# **Handling Checked Exceptions**

Checked exceptions must be declared as thrown by a method using the Java language throws clause. MATLAB Builder JA components support one checked exception: com.mathworks.toolbox.javabuilder.MWException. This exception class inherits from java.lang.Exception and is thrown by every MATLAB Compiler generated Java method to signal that an error has occurred during the call. All normal MATLAB run-time errors, as well as user-created errors (e.g., a calling error in your MATLAB code) are manifested as MWExceptions.

The Java interface to each MATLAB function declares itself as throwing an MWException using the throws clause. For example, the myprimes MATLAB function shown previously has the following interface:

```
/* mlx interface List version */
public void myprimes(List lhs, List rhs) throws MWException
{
    (implementation omitted)
}
/* mlx interface Array version */
```

```
public void myprimes(Object[] lhs, Object[] rhs)
                                throws MWException
{
    (implementation omitted)
}
/* Standard interface no inputs*/
public Object[] myprimes(int nargout) throws MWException
   \mathbf{f}(implementation omitted)
   }
/* Standard interface one input*/
public Object[] myprimes(int nargout, Object n)
                                      throws MWException
   {
      (implementation omitted)
   }
```
Any method that calls myprimes must do one of two things:

- **•** Catch and handle the MWException.
- **•** Allow the calling program to catch it.

The following two sections provide examples of each.

### **Handling an Exception in the Called Function**

The getprimes example shown here uses the first of these methods. This method handles the exception itself, and does not need to include a throws clause at the start.

```
public double[] getprimes(int n)
{
   myclass cls = null;
   Object[] y = null;try
   {
      cls = new myclass();y = cls.myprimes(1, new Double((double)n));
      return (double[])((MWArray)y[0]).getData();
```

```
}
   /* Catches the exception thrown by myprimes */
   catch (MWException e)
   {
      System.out.println("Exception: " + e.toString());
      return new double[0];
   }
   finally
   {
      MWArray.disposeArray(y);
      if (cls != null)cls.dispose();
   }
}
```
Note that in this case, it is the programmer's responsibility to return something reasonable from the method in case of an error.

The finally clause in the example contains code that executes after all other processing in the try block is executed. This code executes whether or not an exception occurs or a control flow statement like return or break is executed. It is common practice to include any cleanup code that must execute before leaving the function in a finally block. The documentation examples use finally blocks in all the code samples to free native resources that were allocated in the method.

For more information on freeing resources, see ["Managing Native Resources"](#page-128-0) [on page 3-41](#page-128-0).

### **Handling an Exception in the Calling Function**

In this next example, the method that calls myprimes declares that it throws an MWException:

```
public double[] getprimes(int n) throws MWException
{
   myclass cls = null;
   Object[] y = null;
```

```
try
   {
      cls = new myclass();y = cls.myprimes(1, new Double((double)n));
      return (double[])((MWArray)y[0]).getData();
   }
   finally
   {
      MWArray.disposeArray(y);
      if (cls != null)cls.dispose();
   }
}
```
## **Handling Unchecked Exceptions**

Several types of unchecked exceptions can also occur during the course of execution. Unchecked exceptions are Java exceptions that do not need to be explicitly declared with a throws clause. The MWArray API classes all throw unchecked exceptions.

All unchecked exceptions thrown by MWArray and its subclasses are subclasses of java.lang.RuntimeException. The following exceptions can be thrown by MWArray:

- **•** java.lang.RuntimeException
- **•** java.lang.ArrayStoreException
- **•** java.lang.NullPointerException
- **•** java.lang.IndexOutOfBoundsException
- **•** java.lang.NegativeArraySizeException

This list represents the most likely exceptions. Others might be added in the future.

### **Catching General Exceptions**

You can easily rewrite the getprimes example to catch any exception that can occur during the method call and data conversion. Just change the catch clause to catch a general java.lang.Exception.

```
public double[] getprimes(int n)
{
   myclass cls = null;
   Object[] y = null;try
   {
      cls = new myclass();y = cls.myprimes(1, new Double((double)n));
      return (double[])((MWArray)y[0]).getData();
   }
   /* Catches the exception thrown by anyone */
   catch (Exception e)
   {
      System.out.println("Exception: " + e.toString());
      return new double[0];
   }
   finally
   {
      MWArray.disposeArray(y);
      if (cls != null)
         cls.dispose();
   }
}
```
### **Catching Multiple Exception Types**

This second, and more general, variant of this example differentiates between an exception generated in a compiled method call and all other exception types by introducing two catch clauses as follows:

```
public double[] getprimes(int n)
{
```

```
myclass cls = null;
   Object[] y = null;try
   {
      cls = new myclass();y = cls.myprimes(1, new Double((double)n));
      return (double[])((MWArray)y[0]).getData();
   }
   /* Catches the exception thrown by myprimes */
   catch (MWException e)
   {
      System.out.println("Exception in MATLAB call: " +
         e.toString());
      return new double[0];
   }
   /* Catches all other exceptions */
   catch (Exception e)
   {
      System.out.println("Exception: " + e.toString());
      return new double[0];
   }
   finally
   {
      MWArray.disposeArray(y);
      if (cls != null)cls.dispose();
   }
}
```
The order of the catch clauses here is important. Because MWException is a subclass of Exception, the catch clause for MWException must occur before the catch clause for Exception. If the order is reversed, the MWException catch clause will never execute.

## <span id="page-127-0"></span>**Alternatives to Using of System.exit**

Any Java application that uses a component generated using MATLAB Builder JA should avoid any direct or indirect calls to System.exit.

Any direct or indirect call to System.exit will result in the JVM shutting down in an abnormal fashion. This may result in system deadlocks.

Using System.exit also causes the java process to exit unpredictably.

Java programs using Swing components are most likely to invoke System.exit. Here are a few ways to avoid it:

- **•** Use public interface WindowConstants.DISPOSE\_ON\_CLOSE method as an alternative to WindowConstants.EXIT ON CLOSE as input to the JFrame class setDefaultCloseOperation method.
- **•** If you want to provide an **Exit** button in your GUI that terminates your application, instead of calling System.exit in the ActionListener for the button, call the dispose method on JFrame.

# <span id="page-128-0"></span>**Managing Native Resources**

#### **In this section...**

"What Are Native Resources?" on page 3-41

"Using Garbage Collection Provided by the JVM" on page 3-41

["Using the dispose Method" on page 3-42](#page-129-0)

["Overriding the Object.Finalize Method" on page 3-44](#page-131-0)

### **What Are Native Resources?**

When your code accesses Java classes created by the MATLAB Builder JA product, your program uses native resources, which exist outside the control of the Java Virtual Machine (JVM).

Specifically, each *MWArray* data conversion class is a wrapper class that encapsulates a MATLAB mxArray. The encapsulated MATLAB array allocates resources from the native memory heap.

**Note** Native arrays should always be explicitly freed. Because the Java wrapper is small and the mxArray is relatively large, the JVM memory manager may not call the garbage collector before the native memory becomes exhausted or badly fragmented.

Currently, the only way to increase heap size for a compiled application is write a java.opts file.

## **Using Garbage Collection Provided by the JVM**

When you create a new instance of a Java class, the JVM allocates and initializes the new object. When this object goes out of scope, or becomes otherwise unreachable, it becomes eligible for garbage collection by the JVM. The memory allocated by the object is eventually freed when the garbage collector is run.

When you instantiate MWArray classes, the encapsulated MATLAB also allocates space for native resources, but these resources are not visible to the <span id="page-129-0"></span>JVM and are not eligible for garbage collection by the JVM. These resources are not released by the class finalizer until the JVM determines that it is appropriate to run the garbage collector.

The resources allocated by MWArray objects can be quite large and can quickly exhaust your available memory. To avoid exhausting the native memory heap, MWArray objects should be explicitly freed as soon as possible by the application that creates them.

### **Using the dispose Method**

The best technique for freeing resources for classes created by the MATLAB Builder JA product is to call the dispose method explicitly. Any Java object, including an MWArray object, has a dispose method.

The MWArray classes also have a finalize method, called a finalizer, that calls dispose. Although you can think of the MWArray finalizer as a kind of safety net for the cases when you do not call dispose explicitly, keep in mind that you cannot determine exactly when the JVM calls the finalizer, and the JVM might not discover memory that should be freed.

### **Calling dispose**

The following example allocates an approximate 8 MB native array. To the JVM, the size of the wrapped object is just a few bytes (the size of an MWNumericArray instance) and thus not of significant size to trigger the garbage collector. This example shows why it is good practice to free the MWArray explicitly.

```
/* Allocate a huge array */
int[] dims = {1000, 1000};
MWNumericArray a = MWNumericArray.newInstance(dims,
   MWClassID.DOUBLE, MWComplexity.REAL);
        .
           . (use the array)
        .
/* Dispose of native resources */
a.dispose();
```

```
/* Make it eligible for garbage collection */
a = null;
```
The statement a.dispose() frees the memory allocated by both the managed wrapper and the native MATLAB array.

The MWArray class provides two disposal methods: dispose and disposeArray. The disposeArray method is more general in that it disposes of either a single MWArray or an array of arrays of type MWArray.

### **Using try-finally to Ensure Resources Are Freed**

Typically, the best way to call the dispose method is from a finally clause in a try-finally block. This technique ensures that all native resources are freed before exiting the method, even if an exception is thrown at some point before the cleanup code.

### **Calling dispose in a finally Clause.**

This example shows the use of dispose in a finally clause:

```
/* Allocate a huge array */
MWNumericArray a;
try
{
   int[] dims = {1000, 1000};
   a = MWNumericArray.newInstance(dims,
      MWClassID.DOUBLE, MWComplexity.REAL);
   .
   . (use the array)
   .
}
/* Dispose of native resources */
finally
{
   a.dispose();
   /* Make it eligible for garbage collection */
   a = null;}
```
## <span id="page-131-0"></span>**Overriding the Object.Finalize Method**

You can also override the Object.Finalize method to help clean up native resources just before garbage collection of the managed object. Refer to your Java language reference documentation for detailed information on how to override this method.

# **Improving Data Access Using the MCR User Data Interface and MATLAB Builder JA**

This feature provides a lightweight interface for easily accessing MCR data. It allows data to be shared between an MCR instance, the MATLAB code running on that MCR, and the wrapper code that created the MCR. Through calls to the MCR User Data interface API, you access MCR data through creation of a per-MCR-instance associative array of mxArrays, consisting of a mapping from string keys to mxArray values. Reasons for doing this include, but are not limited to:

- **•** You need to supply run–time information to a client running an application created with the Parallel Computing Toolbox. Profile information may be supplied (and change) on a per-execution basis. For example, two instances of the same application may run simultaneously with different profiles.
- **•** You want to initialize the MCR with constant values that can be accessed by all your MATLAB applications
- **•** You want to set up a global workspace a global variable or variables that MATLAB and your client can access
- **•** You want to store the state of any variable or group of variables

MATLAB Builder JA software supports per-MCR instance state access through an object-oriented API. Unlike MATLAB Compiler software, access to a per-MCR instance state is optional, rather than on by default. You can access this state by adding setmcruserdata.m and getmcruserdata.m to your deployment project or by specifying them on the command line. Alternatively, you use a helper function to call these methods as demonstrated in ["Supply](#page-133-0) [Run-Time Profile Information for Parallel Computing Toolbox Applications"](#page-133-0) [on page 3-46](#page-133-0).

For more information, see "Improving Data Access Using the MCR User Data Interface" in the MATLAB Compiler User's Guide.

### <span id="page-133-0"></span>**Supply Run-Time Profile Information for Parallel Computing Toolbox Applications**

Following is a complete example of how you can use the MCR User Data Interface as a mechanism to specify a profile for Parallel Computing Toolbox applications.

**Note** Standalone executables and shared libraries generated from MATLAB Compiler for parallel applications can now launch up to twelve local workers without MATLAB Distributed Computing Server™.

### **Step 1: Write Your Parallel Computing Toolbox Code**

**1** Compile sample\_pct.m in MATLAB.

This example code uses the cluster defined in the default profile.

The output assumes that the default profile is local.

```
function speedup = sample pct (n)warning off all;
tic
if(ischar(n))
    n=str2double(n);
end
for ii = 1:n(cov(sin(magic(n)+rand(n,n))));
end
time1 =toc;
matlabpool('open');
tic
parfor ii = 1:n(cov(sin(magic(n)+rand(n,n))));
end
time2 =toc;
disp(['Normal loop times: ' num2str(time1) ...
    ',parallel loop time: ' num2str(time2) ]);
disp(['parallel speedup: ' num2str(1/(time2/time1)) ...
```

```
' times faster than normal']);
matlabpool('close');
disp('done');
speedup = (time1/time2);
```
**2** Run the code as follows after changing the default profile to local, if needed.

 $a =$  sample  $pct(200)$ 

**3** Verify that you get the following results;

```
Starting matlabpool using the 'local'
                 profile ... connected to 4 labs.
Normal loop times: 1.4625, parallel loop time: 0.82891
parallel speedup: 1.7643 times faster than normal
Sending a stop signal to all the labs ... stopped.
done
a =1.7643
```
### **Step 2: Set the Parallel Computing Toolbox Profile**

In order to compile MATLAB code to a Java package and utilize the Parallel Computing Toolbox, the mcruserdata must be set directly from MATLAB. There is no Java API available to access the MCRUserdata as there is for C and C++ applications built with MATLAB Compiler.

To set the mcruserdata from MATLAB, create an init function in your Java class. This is a separate MATLAB function that uses setmcruserdata to set the Parallel Computing Toolbox profile once. You then call your other functions to utilize the Parallel Computing Toolbox functions.

Create the following init function:

```
function init sample pct
% Set the Parallel Profile:
if(isdeployed)
    [profile, profpath] = uigetfile('*.settings');
                          % let the USER select file
```

```
setmcruserdata('ParallelProfile', fullfile(profpath, profile));
end
```
**Tip** If you need to change your profile in the application, use the parallel.importProfile and parallel.defaultClusterProfile methods. See the Parallel Computing Toolbox™ documentation for more information.

#### **Step 3: Compile Your Function with the Deployment Tool or the Command Line**

You can compile your function from the command line by entering the following:

```
mcc -S -W 'java:parallelComponent, PctClass' init sample pct.m sample pct.m
```
Alternately, you can use the Deployment Tool as follows:

**1** Follow the steps in ["Creating the Magic Square Java Component" on page](#page-39-0) [1-24](#page-39-0) to compile your application. When the compilation finishes, a new folder (with the same name as the project) is created. This folder contains two subfolders: distrib and src.

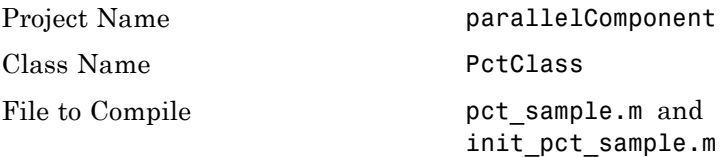

**Note** If you are using the GPU feature of Parallel Computing Toolbox, you need to manually add the PTX and CU files.

If you are using a Deployment Tool project, click **Add files/directories** on the **Build** tab.

If you are using the mcc command, use the -a option.

- **2** To deploy the compiled application, copy the distrib folder, which contains the following, to your end users. The [packaging function](#page-42-0) of deploytool offers a convenient way to do this.
	- **•** parallelComponent.jar
	- **•** javabuilder.jar
	- **•** [MCR installer](#page-54-0)
	- **•** Cluster profile

**Note** The end-user's target machine must have access to the cluster.

#### **Step 4: Write the Java Driver Application**

Write the following Java driver application to use the component, as follows, using a Java-compatible IDE such as Eclipse™:

```
import com.mathworks.toolbox.javabuilder.*;
import parallelComponent.*;
public class JavaParallelClass
{
public static void main(String[] args)
 {
   MWArray A = null;PctClass C = null;
   Object[] B = null;try
   {
   C = new PctClass();
    /* Set up the MCR with Parallel Data */
    C.init sample pct();
    A = new MWNumericArray(200);
    B = C.\text{sample} pct(1, A);
    System.out.println(" The Speed Up was:" + B[0]);
   }
   catch (Exception e)
   {
```

```
System.out.println("The error is " + e.toString());
   }
   finally
   {
    MWArray.disposeArray(A);
    C.dispose();
   }
 }
}
```
The output is as follows:

```
(UIGETFILE brings up the window to select the MAT file)
Starting matlabpool using the 'profile' cluster profile
                         ... connected to 4 labs.
Normal loop times: 2.6641, parallel loop time: 1.2568
parallel speedup: 2.1198 times faster than normal
Sending a stop signal to all the labs ... stopped.
Did not find any pre-existing parallel jobs created
                                      by matlabpool.
done
The Speed Up was:2.1198
```
**Compiling and Running the Application Without Using an IDE.** If you are not using an IDE, compile the application using command-line Java, as follows:

**Note** Enter these commands on a single line, using the semi-colon as a delimiter.

```
javac -classpath .;C:\pct_compile\javaApp\parallelComponent.jar;
        matlabroot/toolbox/javabuilder/jar/javabuilder.jar
JavaParallelClass.java
```
Run the application from the command-line, as follows:

```
java -classpath .;C:\pct_compile\javaApp\parallelComponent.jar;
        matlabroot/toolbox/javabuilder/jar/javabuilder.jar
JavaParallelClass
```
**3-50**

# **Dynamically Specifying Run-Time Options to the MCR**

#### **In this section...**

"What Run-Time Options Can You Specify?" on page 3-51

"Setting and Retrieving MCR Option Values Using MWApplication" on page 3-51

## **What Run-Time Options Can You Specify?**

As of R2009a, you can pass MCR run-time options -nojvm, -nodisplay, and -logfile to MATLAB Builder JA from the client application using two classes in javabuilder.jar:

- **•** MWApplication
- **•** MWMCROption

### **Setting and Retrieving MCR Option Values Using MWApplication**

The MWApplication class provides several static methods to set MCR option values and also to retrieve them. The following table lists static methods supported by this class.

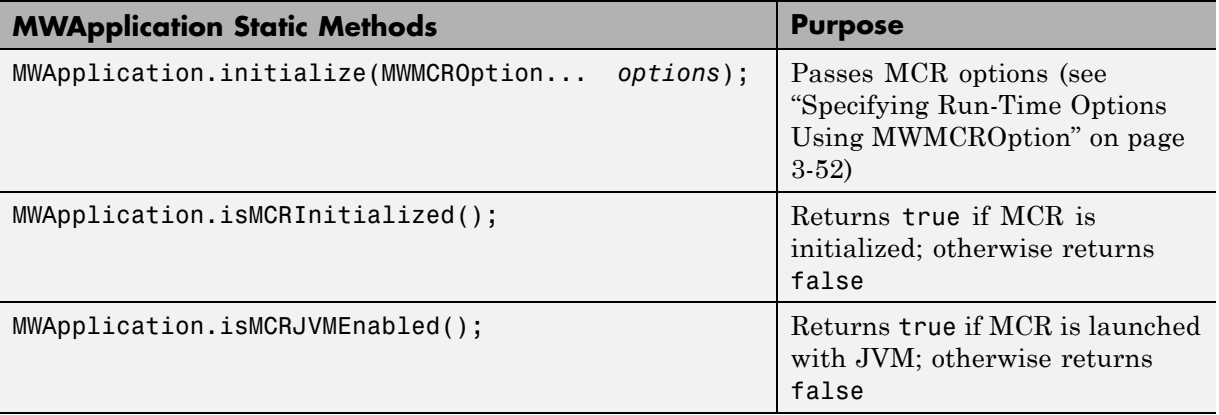

<span id="page-139-0"></span>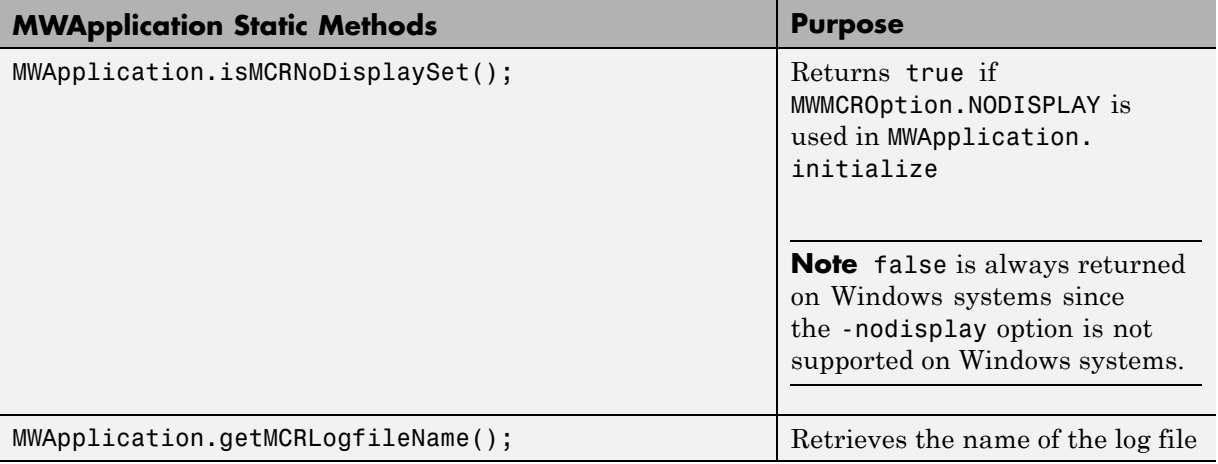

### **Specifying Run-Time Options Using MWMCROption**

MWApplication.initialize takes zero or more MWMCROptions.

Calling MWApplication.initialize() without any inputs launches the MCR with the following default values.

You must call MWApplication.initialize() before performing any other processing.

These options are all write-once, read-only properties.

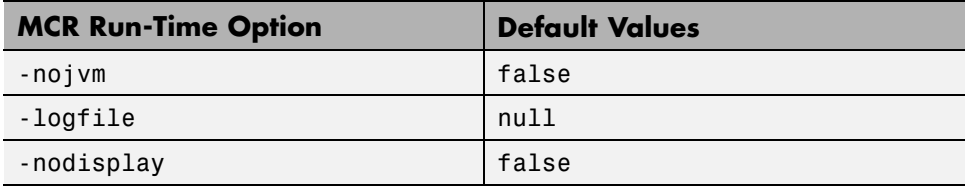

**Note** If there are no MCR options being passed, you do not need to use MWApplication.initialize since initializing a MATLAB Builder JA component initializes the MCR with default options.

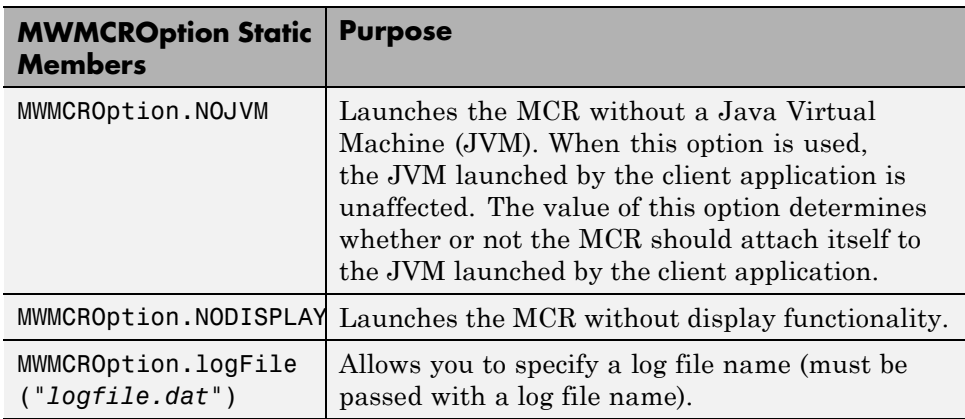

Use the following static members of MWMCROption to represent the MCR options you want to modify.

### **Passing and Retrieving MCR Option Values from a Java Application.**

Following is an example of how MCR option values are passed and retrieved from a client-side Java application:

```
MWApplication.initialize(MWMCROption.NOJVM,
   MWMCROption.logFile("logfile.dat"),MWMCROption.NODISPLAY);
System.out.println(MWApplication.getMCRLogfileName());
System.out.println(MWApplication.isMCRInitialized());
System.out.println(MWApplication.isMCRJVMEnabled());
System.out.println(MWApplication.isMCRNoDisplaySet()); //UNIX
```

```
//Following is the initialization
// of MATLAB Builder JA
// component
myclass cls = new myclass();
cls.hello();
```
# **Sharing an MCR Instance in COM or Java Applications**

#### **In this section...**

"What Is a Singleton MCR?" on page 3-54

"Advantages and Disadvantages of Using a Singleton" on page 3-54

"Which Products Support Singleton [MCR and How Do I Create a Singleton?"](#page-142-0) [on page 3-55](#page-142-0)

# **What Is a Singleton MCR?**

You create an instance of the MCR that can be shared (and reused) among all subsequent class instances within a component. This is commonly called a shared MCR instance or a *Singleton MCR*.

## **Advantages and Disadvantages of Using a Singleton**

In most cases, a singleton MCR will provide many more advantages than disadvantages. Following are examples of when you might and might not create a shared MCR instance.

### **When You Should Use a Singleton**

If you have multiple users running from a specific instance of MATLAB, using a singleton will most likely:

- **•** Utilize system memory more efficiently
- **•** Decrease MCR start-up or initialization time
- Promote reuse of your application code base

### **When You Might Avoid Using a Singleton**

Situations where using a singleton may not benefit you include:

- **•** Running applications with a large number of global variables. This can promote crosstalk which can eventually impact performance.
- **•** Your installation runs many different versions of MATLAB, for testing purposes.

<span id="page-142-0"></span>**•** Your installation has a relatively small number of users and is not overly concerned with performance.

### **Which Products Support Singleton MCR and How Do I Create a Singleton?**

Singleton MCR is only supported by the following products on these specific targets:

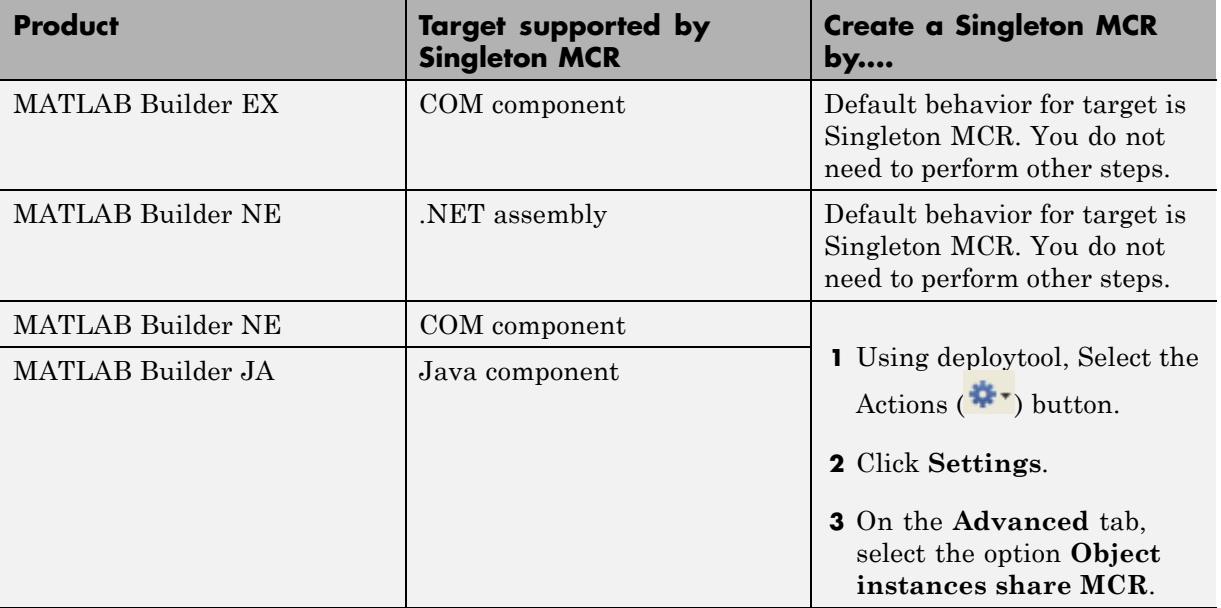

# **Handling Data Conversion Between Java and MATLAB**

#### **In this section...**

"Overview" on page 3-56

"Calling MWArray Methods" on page 3-56

["Creating Buffered Images from a MATLAB Array" on page 3-57](#page-144-0)

### **Overview**

The call signature for a method that encapsulates a MATLAB function uses one of the MATLAB data conversion classes to pass arguments and return output. When you call any such method, all input arguments not derived from one of the MWArray classes are converted by the builder to the correct MWArray type before being passed to the MATLAB method.

For example, consider the following Java statement:

result = theFourier.plotfft(3, data, new Double(interval));

The third argument is of type java.lang.Double, which converts to a MATLAB 1-by-1 double array.

## **Calling MWArray Methods**

The conversion rules apply not only when calling your own methods, but also when calling constructors and factory methods belonging to the MWArray classes. For example, the following code calls the constructor for the MWNumericArray class with a Java double input. The MATLAB Builder JA product converts the Java double input to an instance of MWNumericArray having a ClassID property of MWClassID.DOUBLE. This is the equivalent of a MATLAB 1-by-1 double array.

```
double Adata = 24;
MWNumericArray A = new MWnumericArray(Adata);
System.out.println("Array A is of type " + A.classID());
```
When you run this example, the results are as follows:
Array A is of type double

#### **Specifying the Type**

There is an exception: if you supply a specific data type in the same constructor, the MATLAB Builder JA product converts to that type rather than following the default conversion rules. Here, the code specifies that A should be constructed as a MATLAB 1-by-1 16-bit integer array:

```
double Adata = 24;
MWNumericArray A = new MWnumericArray(Adata, MWClassID.INT16);
System.out.println("Array A is of type " + A.classID());
```
When you run this example, the results are as follows:

Array A is of type int16

## **Creating Buffered Images from a MATLAB Array**

Use the renderArrayData method to:

- **•** Create a buffered image from data in a given MATLAB array.
- **•** Verify the array is of three dimensions (height, width, and color component).
- Verify the color component order is red, green, and blue.

Search on renderArrayData in the Javadoc for information on input parameters, return values, exceptions thrown, and examples. The Javadoc is located at *matlabroot*/help/toolbox/javabuilder/MWArrayAPI.

## **Setting Java Properties**

#### **In this section...**

"How to Set Java System Properties" on page 3-58

"Ensure a Consistent GUI Appearance" on page 3-58

#### **How to Set Java System Properties**

Set Java system properties in one of two ways:

- **•** *In the Java statement*. Use the syntax: java -D*propertyname*=*value*, where *propertyname* is the name of the Java system property you want to set and *value* is the value to which you want the property set.
- **•** *In the Java code*. Insert the following statement in your Java code near the top of the main function, before you initialize any Java components:

System.setProperty(key,value)

*key* is the name of the Java system property you want to set, and *value* is the value to which you want the property set.

#### **Ensure a Consistent GUI Appearance**

After developing your initial GUI using the MATLAB Builder JA product, subsequent GUIs that you develop may inherit properties of the MATLAB GUI, rather than properties of your initial design. To preserve your original look and feel, set the mathworks.DisableSetLookAndFeel Java system property to true.

#### **Setting DisableSetLookAndFeel**

The following are examples of how to set mathworks.DisableSetLookAndFeel using the techniques in "How to Set Java System Properties" on page 3-58:

**•** In the Java statement:

```
java -classpath X:/mypath/tomy/javabuilder.jar
-Dmathworks.DisableSetLookAndFeel=true
```
**•** In the Java code:

```
Class A {
main () {
         System.getProperties().set("mathworks.DisableSetLookAndFeel","true");
         foo f = newFoO();
          }
         }
```
# **Blocking Execution of a Console Application that Creates Figures**

#### **In this section...**

"waitForFigures Method" on page 3-60

["Block Figure Window Display in a Console Application" on page 3-61](#page-148-0)

## **waitForFigures Method**

The MATLAB Builder JA product adds a special waitForFigures method to each Java class that it creates. waitForFigures takes no arguments. Your application can call waitForFigures any time during execution.

The purpose of waitForFigures is to block execution of a calling program as long as figures created in encapsulated MATLAB code are displayed. Typically you use waitForFigures when:

- **•** There are one or more figures open that were created by a Java component created by the MATLAB Builder JA product.
- The method that displays the graphics requires user input before continuing.
- The method that calls the figures was called from main() in a console program.

When waitForFigures is called, execution of the calling program is blocked if any figures created by the calling object remain open.

**Caution** Use care when calling the waitForFigures method. Calling this method from an interactive program like Microsoft Excel can hang the application. Call this method *only* from console-based programs.

#### <span id="page-148-0"></span>**Block Figure Window Display in a Console Application**

The following example illustrates using waitForFigures from a Java application. The example uses a Java component created by the MATLAB Builder JA product; the object encapsulates MATLAB code that draws a simple plot.

- **1** Create a work folder for your source code. In this example, the folder is D:\work\plotdemo.
- **2** In this folder, create the following MATLAB file:

drawplot.m

```
function drawplot()
    plot(1:10);
```
**3** Use the MATLAB Builder JA product to create a Java component with the following properties:

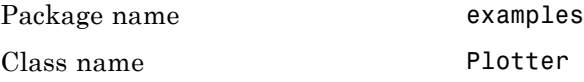

**4** Create a Java program in a file named runplot.java with the following code:

```
import com.mathworks.toolbox.javabuilder.*;
import examples.Plotter;
public class runplot {
  public static void main(String[] args) {
    try {
      plotter p = new Plotter();
      try {
        p.showPlot();
        p.waitForFigures();
      }
      finally {
       p.dispose();
      }
```

```
}
    catch (MWException e) {
      e.printStackTrace();
    }
  }
}
```
**5** Compile the application with the javac command. For an example, see ["Testing the Java Component in a Java Application" on page 1-33.](#page-48-0)

When you run the application, the program displays a plot from 1 to 10 in a MATLAB figure window. The application ends when you dismiss the figure.

**Note** To see what happens without the call to waitForFigures, comment out the call, rebuild the application, and run it. In this case, the figure is drawn and is immediately destroyed as the application exits.

## **Ensuring Multi-Platform Portability**

CTF archives containing only MATLAB files are platform independent, as are .jar files. These files can be used out of the box on any platform providing that the platform has either MATLAB or the MCR installed.

However, if your CTF archive or JAR file contains MEX-files, which are platform dependent, do the following:

**1** Compile your MEX-file once on each platform where you want to run your MATLAB Builder JA application.

For example, if you are running on a Windows machine, and you want to also run on the Linux 64-bit platform, compile *my\_mex*.c twice (once on a PC to get *my\_mex*.mexw32 and then again on a Linux 64-bit machine to get *my\_mex*.mexa64).

**2** Create the MATLAB Builder JA component on one platform using the mcc command, using the -a flag to include the MEX-file compiled on the other platform(s). In the example above, run mcc on Windows and include the -a flag to include *my\_mex*.mexa64. In this example, the mcc command would be:

mcc -W 'java:*mycomp*,*myclass*' *my\_matlab\_file*.m -a *my\_mex*.mexa64

**Note** In this example, it is not necessary to explicitly include *my* mex.mexw32 (providing you are running on Windows). This example assumes that *my\_mex*.mexw32 and *my\_mex*.mexa64 reside in the same folder.

For example, if you are running on a Windows machine and you want to ensure portability of the CTF file for a MATLAB Builder JA component that invokes the yprimes.c file (from *matlabroot*\extern\examples\mex) on the Linux 64-bit platform, execute the following mcc command:

```
mcc -W 'java:mycomp,myclass' callyprime.m -a yprime.mexa64
```
where callyprime.m can be a simple MATLAB function as follows:

function callyprime

```
disp(yprime(1,1:4));
```
Ensure the yprime.mexa64 file is in the same folder as your Windows MEX-file.

**Tip** If you are unsure if your JAR file contains MEX-files, do the following:

- **1** Run mcc with the -v option to list the names of the MEX-files. See "-v Verbose" in the MATLAB Compiler documentation for more information.
- **2** Obtain appropriate versions of these files from the version of MATLAB installed on your target operating system.
- **3** Include these versions in the archive by running mcc with the -a option as documented in this section. See "-a Add to Archive" in the MATLAB Compiler documentation for more information.

**Caution** Some toolbox functionality will not be deployable when compiled into a Java component and run on a platform other than the one compiled on. This is because some toolbox code includes data that may be platform specific. If this is the case, you can only deploy the application to like platforms. For example, the Image Processing Toolbox function IMHIST will fail if deployed cross-platform with an undefined function error.

JAR files produced by MATLAB Builder JA are tested and qualified to run on platforms supported by MATLAB. See the [Platform Roadmap for MATLAB](http://www.mathworks.com/support/sysreq/roadmap.html) for more information.

## **Using MCR Component Cache and MWComponentOptions**

#### **In this section...**

"MWComponentOptions" on page 3-65

"Selecting Options" on page 3-65

["Setting Options" on page 3-66](#page-153-0)

["For More Information" on page 3-67](#page-154-0)

## **MWComponentOptions**

As of R2007b, CTF data is now automatically extracted directly from the JAR file with no separate CTF or *componentname*mcr folder needed on the target machine. This behavior is helpful when storage space on a file system is limited.

If you don't want to use this feature, use the MWComponentOptions class to specify how the MATLAB Builder JA product handles CTF data extraction and utilization.

## **Selecting Options**

Choose from the following CtfSource or ExtractLocation instantiation options to customize how the MATLAB Builder JA product manages CTF content with MWComponentOptions:

- **•** CtfSource This option specifies where the CTF file may be found for an extracted component. It defines a binary data stream comprised of the bits of the CTF file. The following values are objects of some type extending MWCtfSource:
	- **-** MWCtfSource.NONE Indicates that no CTF file is to be extracted. This implies that the extracted CTF data is already accessible somewhere on your file system. This is a public, static, final instance of MWCtfSource.
	- **-** MWCtfFileSource Indicates that the CTF data resides within a particular file location that you specify. This class takes a java.io.File object in its constructor.
- <span id="page-153-0"></span>**-** MWCtfDirectorySource — Indicates a folder to be scanned when instantiating the component: if a file with a .ctf suffix is found in the folder you supply, the CTF archive bits are loaded from that file. This class takes a java.io.File object in its constructor.
- **-** MWCtfStreamSource Allows CTF bits to be read and extracted directly from a specified input stream. This class takes a java.io.InputStream object in its constructor.
- **•** ExtractLocation This option specifies where the extracted CTF content is to be located. Since the MCR requires all CTF content be located somewhere on your file system, use the desired ExtractLocation option, along with the component type information, to define a unique location. A value for this option is an instance of the class MWCtfExtractLocation. An instance of this class can be created by passing a java.io.File or java.lang.String into the constructor to specify the file system location to be used or one of these predefined, static final instances may be used:
	- **-** MWCtfExtractLocation.EXTRACT\_TO\_CACHE Use to indicate that the CTF content is to be placed in the MCR component cache. This is the default setting for R2007a and forward (see ["How Does the MATLAB®](#page-44-0) [Builder™ JA Product Use JAR Files?" on page 1-29\)](#page-44-0).
	- **-** MWCtfExtractLocation.EXTRACT\_TO\_COMPONENT\_DIR Use when you want to locate the JAR or .class files from which the component has been loaded. If the location is found (e.g., it is on the file system), then the CTF data is extracted into the same folder. This option most closely matches the behavior of R2007a and previous releases.

**Note** CTF archives are extracted by default to *user\_name*\AppData\Local\Temp\*userid*\mcrCache*n*.*nn*.

## **Setting Options**

Use the following methods to get or set the location where the CTF archive may be found for an extracted component:

- **•** getCtfSource()
- **•** setCtfSource()

<span id="page-154-0"></span>Use the following methods to get or set the location where the extracted CTF content is to be located:

- **•** getExtractLocation()
- **•** setExtractLocation()

#### **Enabling MCR Component Cache, Utilizing CTF Content Already on Your System**

If you want to enable the MCR Component Cache for a Java component (in this example, using the user-built Java class MyModel) utilizing CTF content already resident in your file system, instantiate MWComponentOptions using the following statements:

```
MWComponentOptions options = new MWComponentOptions();
```

```
// set options for the component by calling setter methods
// on `options'
options.setCtfSource(MWCtfSource.NONE);
  options.setExtractLocation(
    new MWCtfExtractLocation( C:\\readonlydir\\MyModel mcr ));
```

```
// instantiate the component using the desired options
MyModel m = new MyModel(options);
```
## **For More Information**

For more information about the CTF Archive, see "Component Technology File (CTF Archive)".

## **Learning About Java Classes and Methods by Exploring the Javadoc**

The documentation generated by Sun Microsystems, Inc.'s Javadoc can be a powerful resource when using the MATLAB Builder JA product. The Javadoc can be browsed from *matlabroot*/help/toolbox/javabuilder/MWArrayAPI in your product installation and by entering the name of the class or method you want to learn more about in the search field on the Index page.

Javadoc contains, among other information:

- **•** Signatures that diagram method and class usage
- **•** Parameters passed in, return values expected, and exceptions that can be thrown
- **•** Examples demonstrating typical usage of the class or method

# Sample Java Applications

- **•** ["Plot" on page 4-2](#page-157-0)
- **•** ["Spectral Analysis" on page 4-9](#page-164-0)
- **•** ["Matrix Math" on page 4-16](#page-171-0)
- **•** ["Phone Book" on page 4-28](#page-183-0)
- **•** ["Optimization" on page 4-37](#page-192-0)
- **•** ["Web Application" on page 4-48](#page-203-0)

**Note** Remember to double-quote all parts of the java command paths that contain spaces. To test directly against the MCR when executing java, substitute *mcrroot* for *matlabroot*, where *mcrroot* is the location where the MCR is installed on your system.

## <span id="page-157-0"></span>**Plot**

#### **In this section...**

"Purpose" on page 4-2

```
"Procedure" on page 4-2
```
#### **Purpose**

The purpose of the example is to show you how to do the following:

- **•** Use the MATLAB Builder JA product to convert a MATLAB function (drawplot.m) to a method of a Java class (plotter) and wrap the class in a Java component (plotdemo).
- **•** Access the component in a Java application (createplot.java) by instantiating the plotter class and using the MWArray class library to handle data conversion.

**Note** For complete reference information about the MWArray class hierarchy, see the com.mathworks.toolbox.javabuilder package.

**•** Build and run the createplot.java application.

The drawplot.m function displays a plot of input parameters x and y.

## **Procedure**

- **1** If you have not already done so, copy the files for this example as follows:
	- **a** Copy the following folder that ships with MATLAB to your work folder:

*matlabroot*\toolbox\javabuilder\Examples\PlotExample

**b** At the MATLAB command prompt, cd to the new PlotExample subfolder in your work folder.

- **2** If you have not already done so, set the environment variables that are required on a development machine. See ["Settings for Environment Variables](#page-273-0) [\(Development Machine\)" on page 9-4.](#page-273-0)
- **3** Write the drawplot.m function as you would any MATLAB function.

The following code defines the drawplot.m function:

function drawplot(x,y) plot(x,y);

This code is already in your work folder in PlotExample\PlotDemoComp\drawplot.m.

**4** While in MATLAB, issue the following command to open the Deployment Tool Window:

deploytool

**5** You create a Java application by using the Deployment Tool GUI to build a Java class that wraps around your MATLAB code.

To compile or build the Java application using the Deployment Tool, use the following information as you work through this example in ["Building](#page-31-0) [the Java Component" on page 1-16:](#page-31-0)

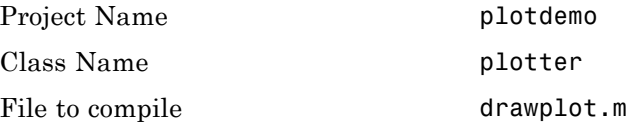

**6** Write source code for an application that accesses the component.

The sample application for this example is in *matlabroot*\toolbox\javabuilder\Examples\PlotExample \PlotDemoJavaApp\createplot.java.

The program graphs a simple parabola from the equation  $y = x^2$ .

The program listing is shown here.

#### **createplot.java**

```
/* createplot.java
 * This file is used as an example for the MATLAB
* Builder for Java product.
 *
 * Copyright 2001-2011 The MathWorks, Inc.
*/
/* Necessary package imports */
import com.mathworks.toolbox.javabuilder.*;
import plotdemo.*;
/*
* createplot class demonstrates plotting x-y data into
* a MATLAB figure window by graphing a simple parabola.
*/
class createplot
{
  public static void main(String[] args)
   {
      MWNumericArray x = null; /* Array of x values */
      MWNumericArray y = null; /* Array of y values */
      plotter thePlot = null; /* Plotter class instance */
      int n = 20; \frac{1}{2} /* Number of points to plot */
      try
      {
         /* Allocate arrays for x and y values */
         int[] dims = {1, n};
         x = MWNumericArray.newInstance(dims,
           MWClassID.DOUBLE, MWComplexity.REAL);
         y = MWNumericArray.newInstance(dims,
            MWClassID.DOUBLE, MWComplexity.REAL);
         /* Set values so that y = x^2 * /for (int i = 1; i \le n; i++){
```

```
x.set(i, i);
         y.set(i, i*i);
      }
      /* Create new plotter object */
      thePlot = new plotter();
      /* Plot data */
      thePlot.drawplot(x, y);
      thePlot.waitForFigures();
   }
   catch (Exception e)
   {
      System.out.println("Exception: " + e.toString());
   }
   finally
   {
      /* Free native resources */
      MWArray.disposeArray(x);
      MWArray.disposeArray(y);
      if (thePlot != null)
         thePlot.dispose();
   }
}
```
}

The program does the following:

- **•** Creates two arrays of double values, using MWNumericArray to represent the data needed to plot the equation.
- **•** Instantiates the plotter class as thePlot object, as shown:

```
thePlot = new plotter();
```
**•** Calls the drawplot method to plot the equation using the MATLAB plot function, as shown:

thePlot.drawplot(x,y);

- **•** Uses a try-catch block to catch and handle any exceptions.
- **7** Compile the createplot application using javac. When entering this command, ensure there are no spaces between path names in the *matlabroot* argument. For example, there should be no space between javabuilder.jar; and .\distrib\plotdemo.jar in the following example. cd to your work folder. Ensure createplot.java is in your work folder
	- **•** On Windows, execute this command:

```
javac -classpath
```

```
.;matlabroot\toolbox\javabuilder\jar\javabuilder.jar;
.\distrib\plotdemo.jar createplot.java
```
• On UNIX, execute this command:

javac -classpath

```
.:matlabroot/toolbox/javabuilder/jar/javabuilder.jar:
```
- ./distrib/plotdemo.jar createplot.java
- **8** Run the application.

To run the createplot.class file, do one of the following:

**•** On Windows, type:

```
java -classpath
  .;matlabroot\toolbox\javabuilder\jar\javabuilder.jar;
  .\distrib\plotdemo.jar
 createplot
```
**•** On UNIX, type:

```
java -classpath
  .:matlabroot/toolbox/javabuilder/jar/javabuilder.jar:
  ./distrib/plotdemo.jar
  createplot
```
**Note** You should be using the same version of Java that ships with MATLAB. To find out what version of Java MATLAB is running, enter the following MATLAB command:

version -java

**Caution** MathWorks only supports the Sun JDK and JRE. A certain measure of cross-version compatibility resides in the Sun software and it *may* be possible to run MCR-based components with non-Sun JDK's under some circumstances—however, compatibility is not guaranteed.

**Note** If you are running on the Mac 64-bit platform, you must add the -d64 flag in the Java command. See "MATLAB® [Builder™ JA Limitations" on](#page-272-0) [page 9-3](#page-272-0) for more specific information.

The createplot program should display the output.

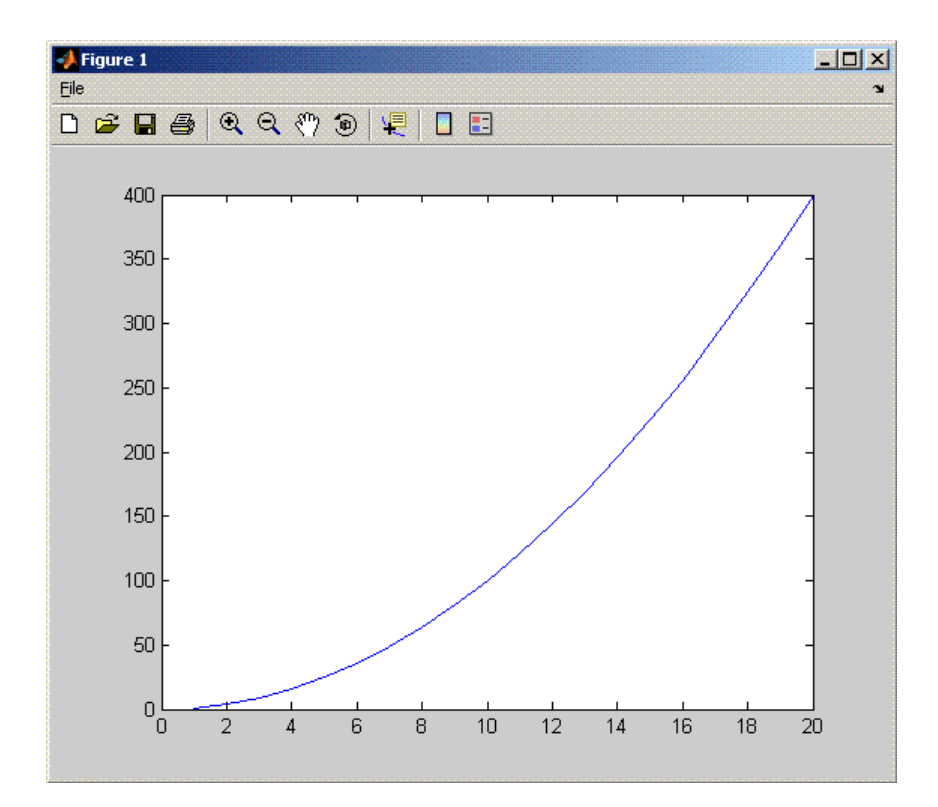

# <span id="page-164-0"></span>**Spectral Analysis**

#### **In this section...**

"Purpose" on page 4-9

"Procedure" on page 4-9

### **Purpose**

The purpose of the example is to show you the following:

- **•** How to use the MATLAB Builder JA product to create a component (spectralanalysis) containing a class that has a private method that is automatically encapsulated
- How to access the component in a Java application (powerspect.java), including use of the MWArray class hierarchy to represent data

**Note** For complete reference information about the MWArray class hierarchy, see the com.mathworks.toolbox.javabuilder package.

**•** How to build and run the application

The component spectralanalysis analyzes a signal and graphs the result. The class, fourier, performs a fast Fourier transform (FFT) on an input data array. A method of this class, computefft, returns the results of that FFT as two output arrays—an array of frequency points and the power spectral density. The second method, plotfft, graphs the returned data. These two methods, computefft and plotfft, encapsulate MATLAB functions.

The MATLAB code for these two methods is in computefft.m and plotfft.m, which is found in *matlabroot*\toolbox\javabuilder\Examples\SpectraExample\SpectraDemoComp.

## **Procedure**

**1** If you have not already done so, copy the files for this example as follows:

**a** Copy the following folder that ships with MATLAB to your work folder:

*matlabroot*\toolbox\javabuilder\Examples\SpectraExample

- **b** At the MATLAB command prompt, cd to the new SpectraExample subfolder in your work folder.
- **2** If you have not already done so, set the environment variables that are required on a development machine. See ["Settings for Environment Variables](#page-273-0) [\(Development Machine\)" on page 9-4.](#page-273-0)
- **3** Write the MATLAB code that you want to access.

This example uses computefft.m and plotfft.m which are already in your work folder in SpectraExample\SpectraDemoComp.

**4** While in MATLAB, issue the following command to open the Deployment Tool window:

#### deploytool

**5** You create a Java application by using the Deployment Tool GUI to build a Java class that wraps around your MATLAB code.

To compile or build the Java application using the Deployment Tool, use the following information as you work through this example in ["Building](#page-31-0) [the Java Component" on page 1-16:](#page-31-0)

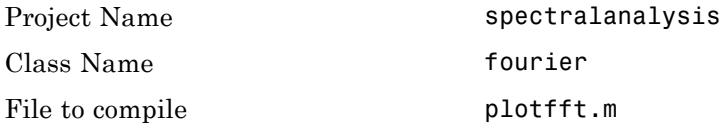

**Note** In this example, the application that uses the fourier class does not need to call computefft directly. The computefft method is required only by the plotfft method. Thus, when creating the component, you do not need to add the computefft function, although doing so does no harm.

**6** Write source code for an application that accesses the component.

The sample application for this example is in SpectraExample\SpectraDemoJavaApp\powerspect.java.

The program listing is shown here.

#### **powerspect.java**

```
/* powerspect.java
* This file is used as an example for the MATLAB
* Builder for Java product.
 *
 * Copyright 2001-2011 The MathWorks, Inc.
*/
/* Necessary package imports */
import com.mathworks.toolbox.javabuilder.*;
import spectralanalysis.*;
/*
* powerspect class computes and plots the power
* spectral density of an input signal.
*/
class powerspect
{
   public static void main(String[] args)
   {
      double interval = 0.01; /* Sampling interval */
     int nSamples = 1001; /* Number of samples */
     MWNumericArray data = null; /* Stores input data */
      Object[] result = null; /* Stores result */
     fourier theFourier = null; /* Fourier class instance */
      try
      {
        /*
         * Construct input data as sin(2*PI*15*t) +
         * sin(2*PI*40*t) plus a random signal.
              Duration = 10
```

```
* Sampling interval = 0.01
   */
  int[] dims = \{1, nSamples};
  data = MWNumericArray.newInstance(dims, MWClassID.DOUBLE,
                                        MWComplexity.REAL);
  for (int i = 1; i \le nSamples; i++){
     double t = (i-1)*interval;double x = Math.sin(2.0*Math.PI*15.0*t) +Math.sin(2.0*Math.PI*40.0*t) +
        Math.random();
     data.set(i, x);
  }
  /* Create new fourier object */
  theFourier = new fourier();
  theFourier.waitForFigures();
  /* Compute power spectral density and plot result */
  result = theFourier.plotfft(3, data,
     new Double(interval));
}
catch (Exception e)
{
  System.out.println("Exception: " + e.toString());
}
finally
{
   /* Free native resources */
  MWArray.disposeArray(data);
  MWArray.disposeArray(result);
  if (theFourier != null)
     theFourier.dispose();
}
```
**4-12**

} }

The program does the following:

- **•** Constructs an input array with values representing a random signal with two sinusoids at 15 and 40 Hz embedded inside of it
- **•** Creates an MWNumericArray array that contains the data, as shown:

```
data = MWNumericArray.newInstance(dims, MWClassID.DOUBLE, MWComplexity.REAL);
```
- **•** Instantiates a fourier object
- **•** Calls the plotfft method, which calls computeftt and plots the data
- **•** Uses a try-catch block to handle exceptions
- Frees native resources using MWArray methods
- **7** Compile the powerspect.java application using javac. When entering this command, ensure there are no spaces between path names in the *matlabroot* argument. For example, there should be no space between javabuilder.jar; and .\distrib\spectralanalysis.jar in the following example.

Open a Command Prompt window and cd to the *matlabroot*\spectralanalysis folder. cd to your work folder. Ensure powerspect.java is in your work folder

**•** On Windows, execute the following command:

```
javac -classpath
.;matlabroot\toolbox\javabuilder\jar\javabuilder.jar;
.\distrib\spectralanalysis.jar powerspect.java
```
**•** On UNIX, execute the following command:

```
javac -classpath
.:matlabroot/toolbox/javabuilder/jar/javabuilder.jar:
./distrib/spectralanalysis.jar powerspect.java
```
**Note** For *matlabroot* substitute the MATLAB root folder on your system. Type matlabroot to see this folder name.

**8** Run the application.

• On Windows, execute the powerspect class file:

```
java -classpath
.;matlabroot\toolbox\javabuilder\jar\javabuilder.jar
.\distrib\spectralanalysis.jar
powerspect
```
**•** On UNIX, execute the powerspect class file:

```
java -classpath
.:matlabroot/toolbox/javabuilder/jar/javabuilder.jar:
./distrib/spectralanalysis.jar
powerspect
```
**Note** You should be using the same version of Java that ships with MATLAB. To find out what version of Java MATLAB is running, enter the following MATLAB command:

version -java

**Caution** MathWorks only supports the Sun JDK and JRE. A certain measure of cross-version compatibility resides in the Sun software and it *may* be possible to run MCR-based components with non-Sun JDK's under some circumstances—however, compatibility is not guaranteed.

**Note** If you are running on the Mac 64-bit platform, you must add the -d64 flag in the Java command. See "MATLAB® [Builder™ JA Limitations" on](#page-272-0) [page 9-3](#page-272-0) for more specific information.

The powerspect program should display the output:

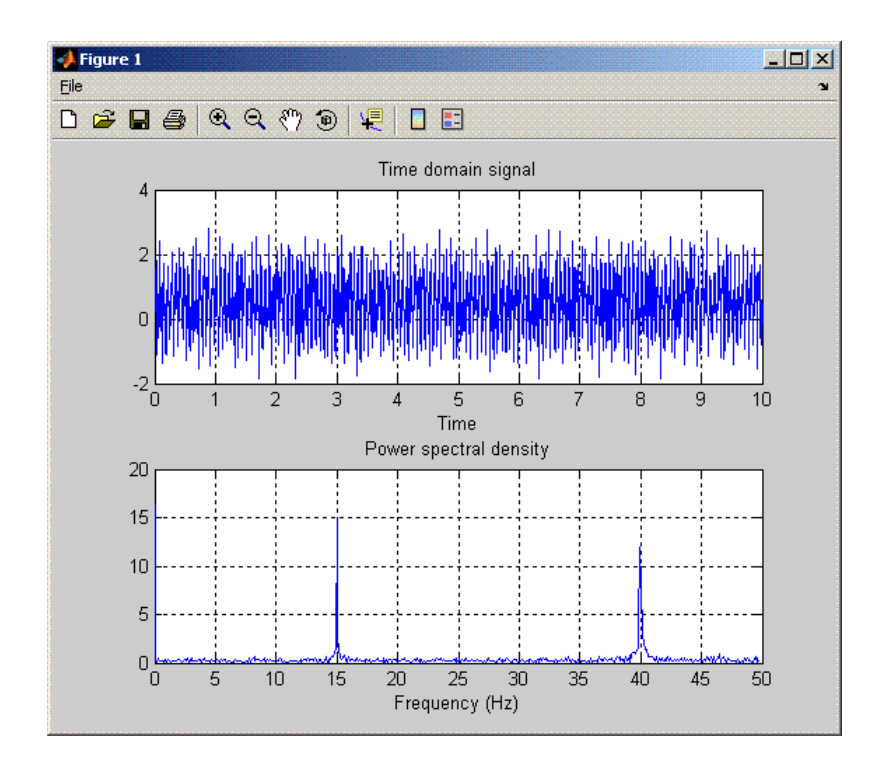

## <span id="page-171-0"></span>**Matrix Math**

#### **In this section...**

"Purpose" on page 4-16

["MATLAB Functions to Be Encapsulated" on page 4-17](#page-172-0)

["Understanding the getfactor Program" on page 4-18](#page-173-0)

["Procedure" on page 4-18](#page-173-0)

#### **Purpose**

The purpose of the example is to show you the following:

- How to assign more than one MATLAB function to a component class.
- **•** How to manually handle native memory management.
- **•** How to access the component in a Java application (getfactor.java) by instantiating Factor and using the MWArray class library to handle data conversion.

**Note** For complete reference information about the MWArray class hierarchy, see the com.mathworks.toolbox.javabuilder package.

**•** How to build and run the MatrixMathDemoApp application

This example builds a Java component to perform matrix math. The example creates a program that performs Cholesky, LU, and QR factorizations on a simple tridiagonal matrix (finite difference matrix) with the following form:

$$
A = \begin{bmatrix} 2 & -1 & 0 & 0 & 0 \\ -1 & 2 & -1 & 0 & 0 \\ 0 & -1 & 2 & -1 & 0 \\ 0 & 0 & -1 & 2 & -1 \\ 0 & 0 & 0 & -1 & 2 \end{bmatrix}
$$

You supply the size of the matrix on the command line, and the program constructs the matrix and performs the three factorizations. The original <span id="page-172-0"></span>matrix and the results are printed to standard output. You may optionally perform the calculations using a sparse matrix by specifying the string "sparse" as the second parameter on the command line.

#### **MATLAB Functions to Be Encapsulated**

The following code defines the MATLAB functions used in the example:

#### **cholesky.m**

```
function [L] = cholesky(A)
%CHOLESKY Cholesky factorization of A.
% L = CHOLESKY(A) returns the Cholesky factorization of A.
% This file is used as an example for the MATLAB
% Builder for Java product.
% Copyright 2001-2011 The MathWorks, Inc.
L = chol(A);ludecomp.m
```

```
function [L,U] = \text{ludecomp}(A)%LUDECOMP LU factorization of A.
% [L,U] = LUDECOMP(A) returns the LU factorization of A.
```
- % This file is used as an example for the MATLAB
- % Builder for Java product.
- % Copyright 2001-2011 The MathWorks, Inc.

 $[L,U] = lu(A);$ 

#### **qrdecomp.m**

```
function [Q,R] = \text{ardecomp}(A)%QRDECOMP QR factorization of A.
% [Q,R] = QRDECOMP(A) returns the QR factorization of A.
% This file is used as an example for the MATLAB
% Builder for Java product.
```
% Copyright 2001-2011 The MathWorks, Inc.

<span id="page-173-0"></span> $[Q,R] = qr(A);$ 

## **Understanding the getfactor Program**

The getfactor program takes one or two arguments from standard input. The first argument is converted to the integer order of the test matrix. If the string sparse is passed as the second argument, a sparse matrix is created to contain the test array. The Cholesky, LU, and QR factorizations are then computed and the results are displayed to standard output.

The main method has three parts:

- **•** The first part sets up the input matrix, creates a new factor object, and calls the cholesky, ludecomp, and qrdecomp methods. This part is executed inside of a try block. This is done so that if an exception occurs during execution, the corresponding catch block will be executed.
- **•** The second part is the catch block. The code prints a message to standard output to let the user know about the error that has occurred.
- **•** The third part is a finally block to manually clean up native resources before exiting.

#### **Procedure**

#### **Step-by-Step Procedure**

- **1** If you have not already done so, copy the files for this example as follows:
	- **a** Copy the following folder that ships with MATLAB to your work folder:

*matlabroot*\toolbox\javabuilder\Examples\MatrixMathExample

- **b** At the MATLAB command prompt, cd to the new MatrixMathExample subfolder in your work folder.
- **2** If you have not already done so, set the environment variables that are required on a development machine. See ["Settings for Environment Variables](#page-273-0) [\(Development Machine\)" on page 9-4.](#page-273-0)
- **3** Write the MATLAB functions as you would any MATLAB function.

The code for cholesky.m, ludecomp.m, and qrdecomp.m functions is already in your work folder in MatrixMathExample\MatrixMathDemoComp\.

**4** While in MATLAB, issue the following command to open the Deployment Tool window:

deploytool

**5** You create a Java application by using the Deployment Tool GUI to build a Java class that wraps around your MATLAB code.

To compile or build the Java application using the Deployment Tool, use the following information as you work through this example in ["Building](#page-31-0) [the Java Component" on page 1-16:](#page-31-0)

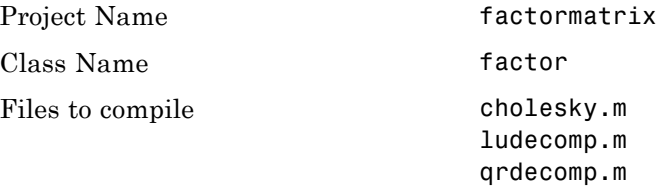

**6** Write source code for an application that accesses the component.

The sample application for this example is in MatrixMathExample\MatrixMathDemoJavaApp\getfactor.java.

The program listing is shown here.

#### **getfactor.java**

```
/* getfactor.java
```

```
* This file is used as an example for the MATLAB
```

```
* Builder for Java product.
```
\*

```
* Copyright 2001-2011 The MathWorks, Inc.
```
\*/

```
/* Necessary package imports */
import com.mathworks.toolbox.javabuilder.*;
```

```
import factormatrix.*;
/*
* getfactor class computes cholesky, LU, and QR
* factorizations of a finite difference matrix
* of order N. The value of N is passed on the
* command line. If a second command line arg
* is passed with the value of "sparse", then
 * a sparse matrix is used.
*/
class getfactor
{
  public static void main(String[] args)
   {
     MWNumericArray a = null; /* Stores matrix to factor */
      Object[] result = null; /* Stores the result */
      factor theFactor = null; /* Stores factor class instance */
     try
      {
         /* If no input, exit */
         if (args.length == 0)
         {
           System.out.println("Error: must input a positive integer");
            return;
         }
         /* Convert input value */
         int n = Integer.valueOf(args[0]).intValue();
         if (n \leq 0){
           System.out.println("Error: must input a positive integer");
            return;
         }
         /*
          * Allocate matrix. If second input is "sparse"
          * allocate a sparse array
          */
```

```
int[] dims = {n, n};
if (args.length > 1 && args[1].equals("sparse"))
   a = MWNumericArray.newSparse(dims[0], dims[1],n+2*(n-1),
                         MWClassID.DOUBLE, MWComplexity.REAL);
else
   a = MWNumericArray.newInstance(dims,MWClassID.DOUBLE, MWComplexity.REAL);
/* Set matrix values */
int[] index = {1, 1};for (index[0] = 1; index[0] < = dims[0]; index[0]++){
   for (index[1] = 1; index[1] < = dims[1]; index[1]++){
      if (index[1] == index[0])a.set(index, 2.0);
      else if (index[1] == index[0]+1 || index[1] == index[0]-1)a.set(index, -1.0);
  }
}
/* Create new factor object */
theFactor = new factor();
/* Print original matrix */
System.out.println("Original matrix:");
System.out.println(a);
/* Compute cholesky factorization and print results. */
result = theFactor.cholesky(1, a);
System.out.println("Cholesky factorization:");
System.out.println(result[0]);
MWArray.disposeArray(result);
/* Compute LU factorization and print results. */
result = theFactor.ludecomp(2, a);
System.out.println("LU factorization:");
System.out.println("L matrix:");
System.out.println(result[0]);
```

```
System.out.println("U matrix:");
  System.out.println(result[1]);
  MWArray.disposeArray(result);
   /* Compute QR factorization and print results. */
  result = theFactor.qrdecomp(2, a);
  System.out.println("QR factorization:");
  System.out.println("Q matrix:");
  System.out.println(result[0]);
  System.out.println("R matrix:");
  System.out.println(result[1]);
}
catch (Exception e)
{
  System.out.println("Exception: " + e.toString());
}
finally
{
   /* Free native resources */
  MWArray.disposeArray(a);
  MWArray.disposeArray(result);
  if (theFactor != null)
      theFactor.dispose();
}
```
The statement:

```
theFactor = new factor();
```
creates an instance of the class factor.

The following statements call the methods that encapsulate the MATLAB functions:

```
result = theFactor.cholesky(1, a);...
```
} }

```
result = theFactorudtext{decomp}(2, a);...
result = theFactor.qrdecomp(2, a);...
```
- **7** Copy getfactor.java into the factormatrix folder.
- **8** Compile the getfactor application using javac. When entering this command, ensure there are no spaces between path names in the *matlabroot* argument. For example, there should be no space between javabuilder.jar; and .\distrib\factormatrix.jar in the following example.

cd to the factormatrix folder in your work folder.

**•** On Windows, execute the following command:

```
javac -classpath
.;matlabroot\toolbox\javabuilder\jar\javabuilder.jar;
```
- .\distrib\factormatrix.jar getfactor.java
- On UNIX, execute the following command:

```
javac -classpath
.:matlabroot/toolbox/javabuilder/jar/javabuilder.jar:
./distrib/factormatrix.jar getfactor.java
```
**9** Run the application.

Run getfactor using a nonsparse matrix

**•** On Windows, execute the getfactor class file as follows:

```
java -classpath
.;matlabroot\toolbox\javabuilder\jar\javabuilder.jar;
.\distrib\factormatrix.jar
getfactor 4
```
**•** On UNIX, execute the getfactor class file as follows:

```
java -classpath
.:matlabroot/toolbox/javabuilder/jar/javabuilder.jar:
```

```
./distrib/factormatrix.jar
getfactor 4
```
**Note** You should be using the same version of Java that ships with MATLAB. To find out what version of Java MATLAB is running, enter the following MATLAB command:

```
version -java
```
**Caution** MathWorks only supports the Sun JDK and JRE. A certain measure of cross-version compatibility resides in the Sun software and it *may* be possible to run MCR-based components with non-Sun JDK's under some circumstances—however, compatibility is not guaranteed.

**Note** If you are running on the Mac 64-bit platform, you must add the -d64 flag in the Java command. See "MATLAB® [Builder™ JA Limitations" on](#page-272-0) [page 9-3](#page-272-0) for more specific information.

#### **Output for the Matrix Math Example**

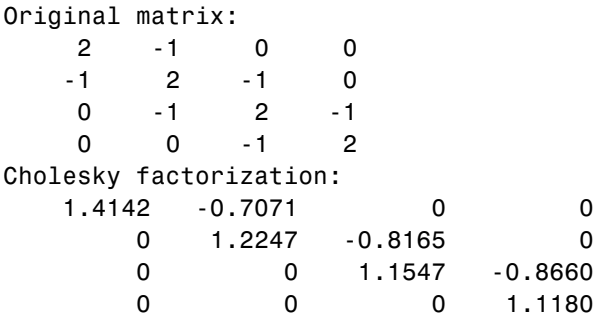

LU factorization:
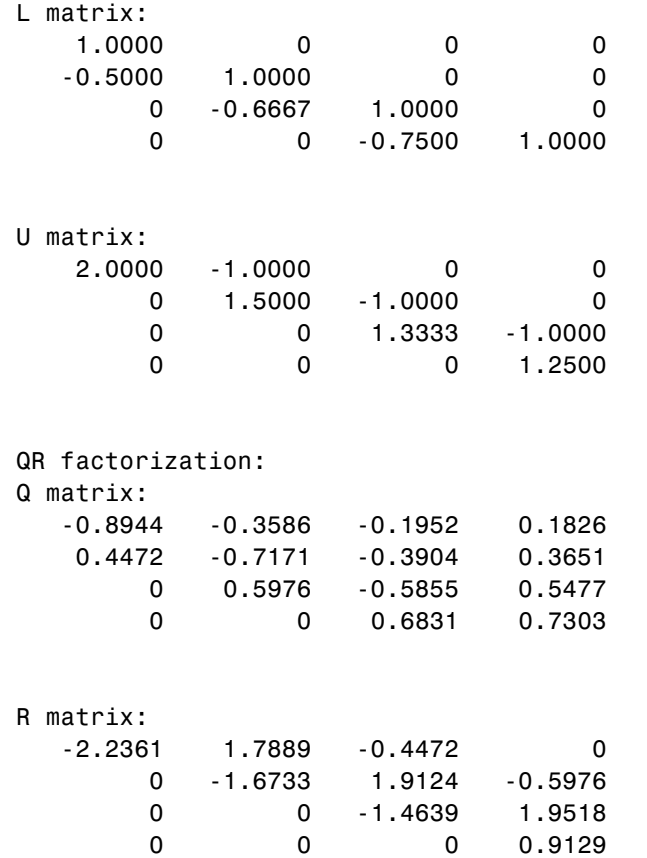

To run the same program for a sparse matrix, use the same command and add the string sparse to the command line:

java (... same arguments) getfactor 4 sparse

#### **Output for a Sparse Matrix**

Original matrix:

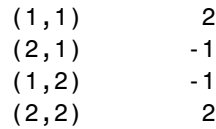

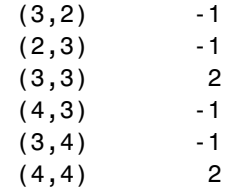

#### Cholesky factorization:

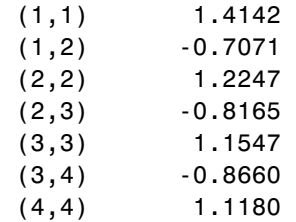

#### LU factorization:

#### L matrix:

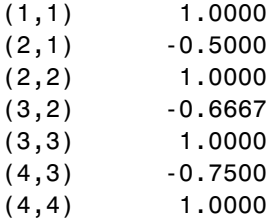

#### U matrix:

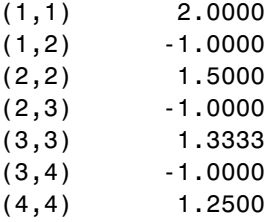

QR factorization:

#### Q matrix:

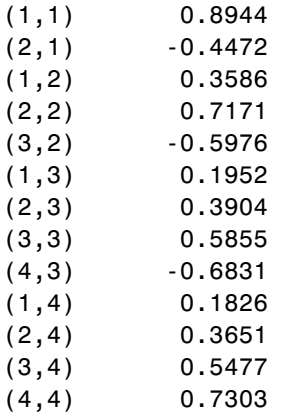

#### R matrix:

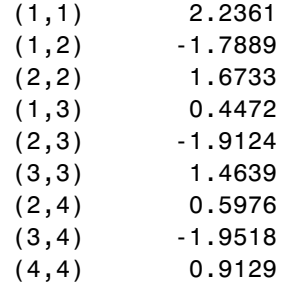

# **Phone Book**

#### **In this section...**

"Purpose" on page 4-28

```
"Procedure" on page 4-28
```
# **Purpose**

An example of how to process an MWStructArray as output from a generated component might be:

```
Object[] tmp = myComponent.myFunction(1, myArray);
MWStructArray myStruct = (MWStructArray) tmp[0];
```
The makephone function takes a structure array as an input, modifies it, and supplies the modified array as an output.

**Note** For complete reference information about the MWArray class hierarchy, see the com.mathworks.toolbox.javabuilder package.

# **Procedure**

- **1** If you have not already done so, copy the files for this example as follows:
	- **a** Copy the following folder that ships with MATLAB to your work folder:

*matlabroot*\toolbox\javabuilder\Examples\PhoneExample

- **b** At the MATLAB command prompt, cd to the new PhoneExample subfolder in your work folder.
- **2** If you have not already done so, set the environment variables that are required on a development machine. See ["Settings for Environment Variables](#page-273-0) [\(Development Machine\)" on page 9-4.](#page-273-0)
- **3** Write the makephone function as you would any MATLAB function.

The following code defines the makephone function:

```
function book = makephone(friends)
%MAKEPHONE Add a structure to a phonebook structure
% BOOK = MAKEPHONE(FRIENDS) adds a field to its input structure.
% The new field EXTERNAL is based on the PHONE field of the original.
% This file is used as an example for MATLAB
% Builder for Java.
% Copyright 2006-2011 The MathWorks, Inc.
book = friends;
for i = 1: numel(friends)
    numberStr = num2str(book(i).phone);
    book(i).external = [' (508) 555-' numberStr];end
```
This code is already in your work folder in makephone.m.

**4** While in MATLAB, issue the following command to open the Deployment Tool window:

deploytool

**5** You create a Java application by using the Deployment Tool GUI to build a Java class that wraps around your MATLAB code.

To compile or build the Java application using the Deployment Tool, use the following information as you work through this example in ["Building](#page-31-0) [the Java Component" on page 1-16:](#page-31-0)

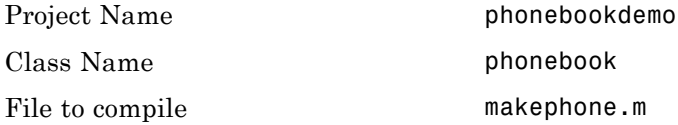

**6** Write source code for an application that accesses the component.

```
The sample application for this example is in
matlabroot\toolbox\javabuilder\Examples\PhoneExample\
PhoneDemoJavaApp\getphone.java.
```
The program defines a structure array containing names and phone numbers, modifies it using a MATLAB function, and displays the resulting structure array.

The program listing is shown here.

#### **getphone.java**

```
/* getphone.java
 % This file is used as an example for MATLAB
 % Builder for Java.
 *
 * Copyright 2001-2011 The MathWorks, Inc.
*/
/* Necessary package imports */
import com.mathworks.toolbox.javabuilder.*;
import phonebookdemo.*;
/*
* getphone class demonstrates the use of the MWStructArray class
*/
class getphone
{
    public static void main(String[] args)
    {
        phonebook thePhonebook = null; /* Stores magic class instance */
        MWStructArray friends = null; /* Sample input data */
        Object[] result = null; /* Stores the result */
        MWStructArray book = null; /* Output data extracted from result */
        try
        {
            /* Create new magic object */
            thePhonebook = new phonebook();
```

```
/* Create an MWStructArray with two fields */
    String[] myFieldNames = {"name", "phone"};
    friends = new MWStructArray(2,2,myFieldNames);
    /* Populate struct with some sample data --- friends and phone numbers */
    friends.set("name",1,new MWCharArray("Jordan Robert"));
    friends.set("phone",1,3386);
    friends.set("name",2,new MWCharArray("Mary Smith"));
    friends.set("phone",2,3912);
    friends.set("name",3,new MWCharArray("Stacy Flora"));
    friends.set("phone",3,3238);
    friends.set("name",4,new MWCharArray("Harry Alpert"));
    friends.set("phone",4,3077);
    /* Show some of the sample data */
    System.out.println("Friends: ");
    System.out.println(friends.toString());
    /* Pass it to a MATLAB function that determines external phone number */
    result = thePhonebook.makephone(1, friends);
    book = (MWStructArray)result[0];
    System.out.println("Result: ");
    System.out.println(book.toString());
    /* Extract some data from the returned structure */
    System.out.println("Result record 2:");
    System.out.println(book.getField("name",2));
    System.out.println(book.getField("phone",2));
    System.out.println(book.getField("external",2));
    /* Print the entire result structure using the helper function below */
    System.out.println("");
    System.out.println("Entire structure:");
    dispStruct(book);
catch (Exception e)
    System.out.println("Exception: " + e.toString());
```
}

{

}

```
finally
   {
        /* Free native resources */
       MWArray.disposeArray(result);
       MWArray.disposeArray(friends);
       MWArray.disposeArray(book);
       if (thePhonebook != null)
            thePhonebook.dispose();
   }
}
public static void dispStruct(MWStructArray arr) {
System.out.println("Number of Elements: " + arr.numberOfElements());
//int numDims = arr.numberOfDimensions();
int[] dims = arr.getDimensions();
System.out.print("Dimensions: " + dims[0]);
for (int i = 1; i < dims. length; i++){
 System.out.print("-by-" + dims[i]);
}
System.out.println("");
System.out.println("Number of Fields: " + arr.numberOfFields());
System.out.println("Standard MATLAB view:");
System.out.println(arr.toString());
System.out.println("Walking structure:");
   java.lang.String[] fieldNames = arr.fieldNames();
   for (int element = 1; element <= arr.numberOfElements(); element++) {
       System.out.println("Element " + element);
       for (int field = 0; field < arr.numberOfFields(); field++) {
        MWArray fieldVal = arr.getField(fieldNames[field], element);
        /* Recursively print substructures, give string display of other classes */
        if (fieldVal instanceof MWStructArray)
        {
            System.out.println(" " + fieldNames[field] + ": nested structure:");
             System.out.println("+++ Begin of \"" +
                                          fieldNames[field] + "\" nested structure");
         dispStruct((MWStructArray)fieldVal);
             System.out.println("+++ End of \"" + fieldNames[field] +
                                                              "\" nested structure");
```

```
} else {
                 System.out.print(" " + fieldNames[field] + ": ");
                    System.out.println(fieldVal.toString());
             }
            }
        }
    }
}
```
The program does the following:

- **•** Creates a structure array, using MWStructArray to represent the example phonebook data.
- **•** Instantiates the plotter class as thePhonebook object, as shown:

 $the Phonebook = new phonebook()$ ;

**•** Calls the makephone method to create a modified copy of the structure by adding an additional field, as shown:

```
result = thePhonebook.makephone(1, friends);
```
- **•** Uses a try-catch block to catch and handle any exceptions.
- **7** Compile the getphone application using javac. When entering this command, ensure there are no spaces between path names in the *matlabroot* argument. For example, there should be no space between javabuilder.jar; and .\distrib\phonebookdemo.jar in the following example. cd to your work folder. Ensure getphone.java is in your work folder
	- On Windows, execute this command:

javac -classpath

- .;*matlabroot*\toolbox\javabuilder\jar\javabuilder.jar;
- .\distrib\phonebookdemo.jar getphone.java
- On UNIX, execute this command:

javac -classpath

- .:*matlabroot*/toolbox/javabuilder/jar/javabuilder.jar:
- ./distrib/phonebookdemo.jar getphone.java

**8** Run the application.

To run the getphone.class file, do one of the following:

**•** On Windows, type:

```
java -classpath
  .;matlabroot\toolbox\javabuilder\jar\javabuilder.jar;
  .\distrib\phonebookdemo.jar
 getphone
```
**•** On UNIX, type:

```
java -classpath
  .:matlabroot/toolbox/javabuilder/jar/javabuilder.jar:
  ./distrib/phonebookdemo.jar
  getphone
```
**Note** You should be using the same version of Java that ships with MATLAB. To find out what version of Java MATLAB is running, enter the following MATLAB command:

```
version -java
```
**Caution** MathWorks only supports the Sun JDK and JRE. A certain measure of cross-version compatibility resides in the Sun software and it *may* be possible to run MCR-based components with non-Sun JDK's under some circumstances—however, compatibility is not guaranteed.

**Note** If you are running on the Mac 64-bit platform, you must add the -d64 flag in the Java command. See "MATLAB® [Builder™ JA Limitations" on](#page-272-0) [page 9-3](#page-272-0) for more specific information.

The getphone program should display the output: Friends: 2x2 struct array with fields: name phone Result: 2x2 struct array with fields: name phone external Result record 2: Mary Smith 3912 (508) 555-3912 Entire structure: Number of Elements: 4 Dimensions: 2-by-2 Number of Fields: 3 Standard MATLAB view: 2x2 struct array with fields: name phone external Walking structure: Element 1 name: Jordan Robert phone: 3386 external: (508) 555-3386 Element 2 name: Mary Smith phone: 3912 external: (508) 555-3912 Element 3 name: Stacy Flora phone: 3238 external: (508) 555-3238 Element 4 name: Harry Alpert

phone: 3077 external: (508) 555-3077

# **Optimization**

#### **In this section...**

"Purpose" on page 4-37

"OptimDemo Component" on page 4-37

["Procedure" on page 4-38](#page-193-0)

## **Purpose**

This example shows how to:

- **•** Use the MATLAB Builder JA product to create a component (OptimDemo) that applies MATLAB optimization routines to objective functions implemented as Java objects.
- **•** Access the component in a Java application (PerformOptim.java), including use of the MWJavaObjectRef class to create a reference to a Java object (BananaFunction.java) and pass it to the component.

**Note** For complete reference information about the MWArray class hierarchy, see the com.mathworks.toolbox.javabuilder Javadoc package in *matlabroot*/help/toolbox/javabuilder/MWArrayAPI.

**•** Build and run the application.

# **OptimDemo Component**

The component OptimDemo finds a local minimum of an objective function and returns the minimal location and value. The component uses the MATLAB optimization function fminsearch, and this example optimizes the Rosenbrock banana function used in the fminsearch documentation. The class, Optimizer, performs an unconstrained nonlinear optimization on an objective function implemented as a Java object. A method of this class, doOptim, accepts an initial guess and Java object that implements the objective function, and returns the location and value of a local minimum. The second method, displayObj, is a debugging tool that lists the characteristics of a Java object. These two methods, doOptim and

<span id="page-193-0"></span>displayObj, encapsulate MATLAB functions. The MATLAB code for these two methods is in doOptim.m and displayObj.m, which can be found in *matlabroot*\toolbox\javabuilder\Examples\ObjectRefExample \ObjectRefDemoComp.

# **Procedure**

- **1** If you have not already done so, copy the files for this example as follows:
	- **a** Copy the following folder that ships with MATLAB to your work folder: *matlabroot*\toolbox\javabuilder\Examples\ObjectRefExample
	- **b** At the MATLAB command prompt, cd to the new ObjectRefExample subfolder in your work folder.
- **2** If you have not already done so, set the environment variables that are required on a development machine. See ["Settings for Environment Variables](#page-273-0) [\(Development Machine\)" on page 9-4.](#page-273-0)
- **3** Write the MATLAB code that you want to access. This example uses doOptim.m and displayObj.m, which are already in your work folder in ObjectRefExample\ObjectRefDemoComp.

For reference, the code of doOptim.m is displayed here:

```
function [x, fval] = doOptim(h, x0)
%DOOPTIM Optimize a Java objective function
% This file is used as an example for the
% MATLAB Builder JA product.
% FMINSEARCH can't operate directly on Java
% objective functions,
% so you must create an anonymous function with the correct
% signature to wrap the Java object.
% Here, we assume our object has a method evaluateFunction()
% that takes an array of doubles and returns a double.
% This could become an Interface,
% and we could check that the object implements that Interface.
mWrapper = \mathfrak{g}(x) h.evaluateFunction(x);
```

```
% Compare two ways of evaluating the objective function
% These eventually call the same Java method, and return the
% same results.
directEval = h.eventaluateFunction(x0)
wrapperEval = mWrapper(x0)
```

```
[x, fval] = fminsearch(mWrapper, x0)
```
For reference, the code of displayObj.m is displayed here:

```
function className = displayObj(h)
%DISPLAYOBJ Display information about a Java object
% This file is used as an example for the
% MATLAB Builder JA product.
h
className = class(h)whos('h')
methods(h)
```
**4** While in MATLAB, issue the following command to open the Deployment Tool window:

deploytool

**5** You create a Java application by using the Deployment Tool GUI to build a Java class that wraps around your MATLAB code.

To compile or build the Java application using the Deployment Tool, use the following information as you work through this example in ["Building](#page-31-0) [the Java Component" on page 1-16:](#page-31-0)

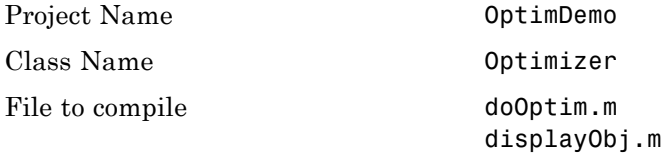

**6** Write source code for a class that implements an object function to optimize. The sample application for this example is in

ObjectRefExample\ObjectRefDemoJavaApp\BananaFunction.java. The program listing is shown here:

```
/* BananaFunction.java
 * This file is used as an example for the MATLAB
 * Builder JA product.
 *
 * Copyright 2001-2011 The MathWorks, Inc.
 * $Revision: 1.1.6.9 $ $Date: 2012/05/08 19:16:18 $
 */
public class BananaFunction {
 public BananaFunction() {}
 public double evaluateFunction(double[] x)
 {
  /* Implements the Rosenbrock banana function described in
   * the FMINSEARCH documentation
   */
  double term1 = 100*java.lang.Math.pow((x[1]-Math.pow(x[0],2.0)),2.0);
  double term2 = \text{Math.pow}((1-x[0]), 2.0);return term1 + term2;
 }
}
```
The class implements the Rosenbrock banana function described in the fminsearch documentation.

**7** Write source code for an application that accesses the component. The sample application for this example is in ObjectRefExample\ObjectRefDemoJavaApp\PerformOptim.java. The program listing is shown here:

```
/* PerformOptim.java
* This file is used as an example for the MATLAB
* Builder JA product.
 *
 * Copyright 2001-2011 The MathWorks, Inc.
 * $Revision: 1.1.6.9 $ $Date: 2012/05/08 19:16:18 $
*/
```

```
/* Necessary package imports */
import com.mathworks.toolbox.javabuilder.*;
import OptimDemo.*;
/*
* Demonstrates the use of the MWJavaObjectRef class
* Takes initial point for optimization as two arguments:
* PerformOptim -1.2 1.0
*/
class PerformOptim
{
public static void main(String[] args)
 {
 Optimizer theOptimizer = null; /* Stores component
                                       instance */
  MWJavaObjectRef origRef = null; /* Java object reference to
                                     be passed to component */
  MWJavaObjectRef outputRef = null; /* Output data extracted
                                        from result */
  MWNumericArray x0 = null; /* Initial point for optimization */
  MWNumericArray x = null; /* Location of minimal value */
  MWNumericArray fval = null; /* Minimal function value */
  Object[] result = null; /* Stores the result */
  try
  {
  /* If no input, exit */
   if (args.length < 2)
   {
   System.out.println("Error: must input initial x0_1
                                            and x0_2 position");
   return;
   }
   /* Instantiate a new Builder component object */
   /* This should only be done once per application instance */
   theOptimizer = new Optimizer();
```

```
try {
 /* Initial point --- parse data from text fields */
 double[] \times OData = new double[2];x0Data[0] = Double.valueOf(args[0]).doubleValue();
 x0Data[1] = Double.valueOf(args[1]).doubleValue();
x0 = new MWNumericArray(x0Data, MWClassID.DOUBLE);
 System.out.println("Using x0 =");
 System.out.println(x0);
 /* Create object reference to objective function object */
 BananaFunction objectiveFunction = new BananaFunction();
 origRef = new MWJavaObjectRef(objectiveFunction);
 /* Pass Java object to a MATLAB function that lists its
                           methods, etc */
 System.out.println("*********************************");
 System.out.println("** Properties of Java object **");
 System.out.println("*********************************");
 result = theOptimizer.displayObj(1, origRef);
 MWArray.disposeArray(result);
 System.out.println("** Finished DISPLAYOBJ **********");
 /* Call the Java component to optimize the function */
 /* using the MATLAB function FMINSEARCH */
 System.out.println("**********************************");
 System.out.println("** Unconstrained nonlinear optim**");
 System.out.println("**********************************");
 result = theOptimizer.doOptim(2, origRef, x0);
 try {
 System.out.println("** Finished DOOPTIM ****** *********");
  x = (MWNumericArray)result[0];
  fval = (MWNumericArray)result[1];
  /* Display the results of the optimization */
  System.out.println("Location of minimum: ");
  System.out.println(x);
  System.out.println("Function value at minimum: ");
  System.out.println(fval.toString());
 }
 finally
```

```
{
     MWArray.disposeArray(result);
    }
   }
   finally
   {
    /* Free native resources */
    MWArray.disposeArray(origRef);
    MWArray.disposeArray(outputRef);
    MWArray.disposeArray(x0);
   }
  }
  catch (Exception e)
  {
   System.out.println("Exception: " + e.toString());
  }
  finally
  {
   /* Free native resources */
   if (theOptimizer != null)
    theOptimizer.dispose();
  }
 }
}
```
The program does the following:

- Instantiates an object of the BananaFunction class above to be optimized.
- **•** Creates an MWJavaObjectRef that references the BananaFunction object, as shown: origRef = new MWJavaObjectRef(objectiveFunction);
- **•** Instantiates an Optimizer object
- **•** Calls the displayObj method to verify that the Java object is being passed correctly
- **•** Calls the doOptim method, which uses fminsearch to find a local minimum of the objective function
- **•** Uses a try/catch block to handle exceptions
- Frees native resources using MWArray methods
- **8** Compile the PerformOptim.java application and BananaFunction.java helper class using javac. When entering this command, ensure there are no spaces between path names in the *matlabroot* argument. For example, there should be no space between javabuilder.jar; and .\distrib\OptimDemo.jar in the following example.
	- **a** Open a Command Prompt window and cd to the *matlabroot*\ObjectRefExample folder.
	- **b** Compile the application according to which operating system you are running on:
		- On Windows, execute this command:

```
javac -classpath
.;matlabroot\toolbox\javabuilder\jar\javabuilder.jar;
.\distrib\OptimDemo.jar BananaFunction.java
javac -classpath
.;matlabroot\toolbox\javabuilder\jar\javabuilder.jar;
.\distrib\OptimDemo.jar PerformOptim.java
```
• On UNIX, execute this command:

```
javac -classpath
.:matlabroot/toolbox/javabuilder/jar/javabuilder.jar:
./distrib/OptimDemo.jar BananaFunction.java
javac -classpath
.:matlabroot/toolbox/javabuilder/jar/javabuilder.jar:
./distrib/OptimDemo.jar PerformOptim.java
```
**9** Execute the PerformOptim class file as follows:

On Windows, type:

```
java -classpath
.;matlabroot\toolbox\javabuilder\jar\javabuilder.jar
.\distrib\OptimDemo.jar
PerformOptim -1.2 1.0
```
On UNIX, type:

```
java -classpath
.:matlabroot/toolbox/javabuilder/jar/javabuilder.jar:
./distrib/OptimDemo.jar
PerformOptim -1.2 1.0
```
**Note** You should be using the same version of Java that ships with MATLAB. To find out what version of Java MATLAB is running, enter the following MATLAB command:

```
version -java
```
**Caution** MathWorks only supports the Sun JDK and JRE. A certain measure of cross-version compatibility resides in the Sun software and it *may* be possible to run MCR-based components with non-Sun JDK's under some circumstances—however, compatibility is not guaranteed.

**Note** If you are running on the Mac 64-bit platform, you must add the -d64 flag in the Java command. See "MATLAB® [Builder™ JA Limitations" on](#page-272-0) [page 9-3](#page-272-0) for more specific information.

When run successfully, the PerformOptim program should display the following output:

```
Using x0 =-1.2000 1.0000
*****************************************************
** Properties of Java object
   *****************************************************
h =
```
BananaFunction@1766806

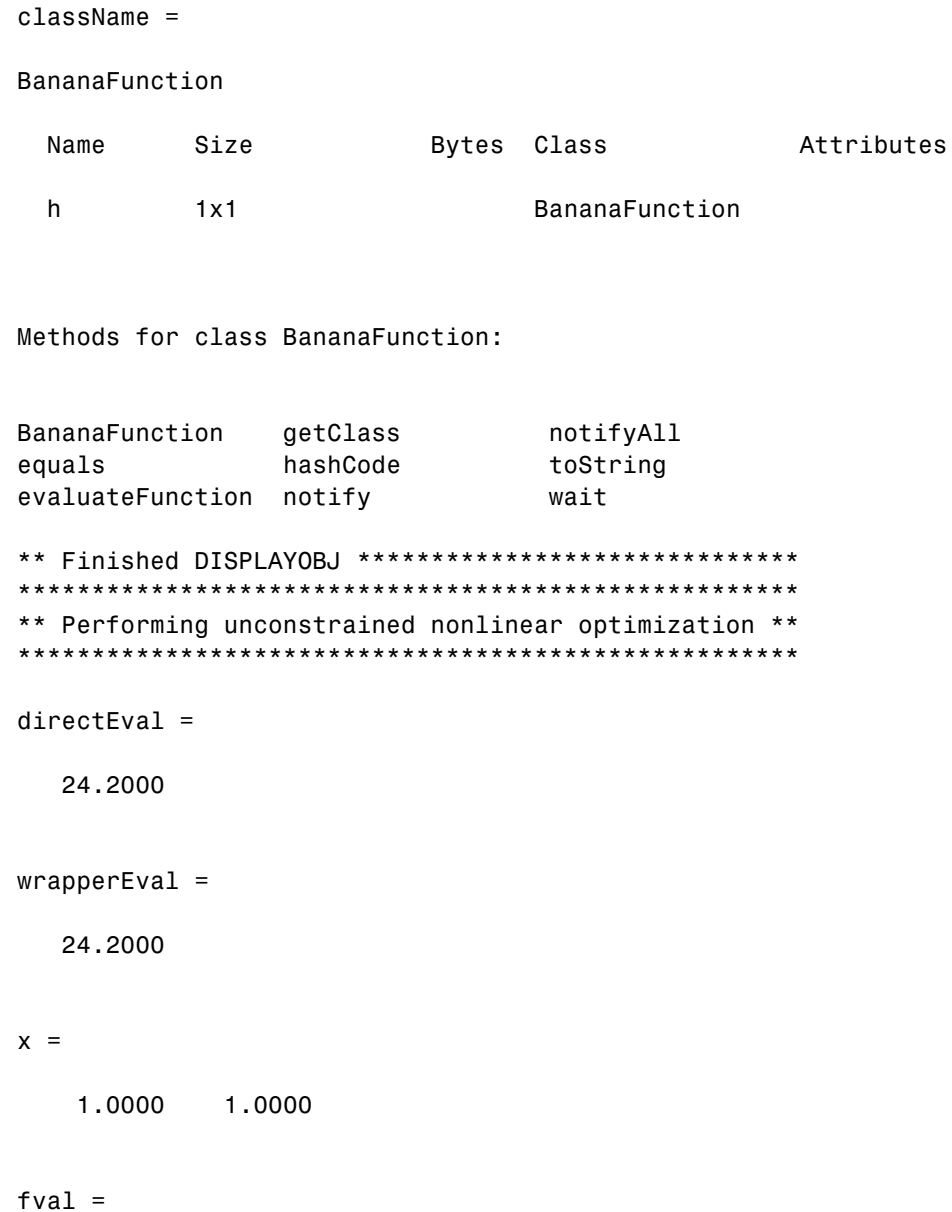

8.1777e-10

Optimization successful \*\* Finished DOOPTIM \*\*\*\*\*\*\*\*\*\*\*\*\*\*\*\*\*\*\*\*\*\*\*\*\*\*\*\*\*\*\*\*\* Location of minimum: 1.0000 1.0000 Function value at minimum: 8.1777e-10

# **Web Application**

#### **In this section...**

"Overview" on page 4-48 "Prerequisites" on page 4-48 ["Downloading the Example Files" on page 4-49](#page-204-0) ["Build Your Java Component" on page 4-50](#page-205-0) ["Compiling Your Java Code" on page 4-51](#page-206-0) ["Generating the Web Archive \(WAR\) File " on page 4-51](#page-206-0) ["Running the Web Deployment Example" on page 4-52](#page-207-0) ["Using the Web Application" on page 4-52](#page-207-0)

# **Overview**

This example demonstrates how to display a plot created by a Java servlet calling a component created with the MATLAB Builder JA product over a Web interface. This example uses MATLAB varargin and varargout for optional input and output to the varargexample.m function. For more information about varargin and varargout, see ["Specifying Optional Arguments" on](#page-103-0) [page 3-16.](#page-103-0)

# **Prerequisites**

This section describes what you need to know and do before you create the Web deployment example.

- **•** "Ensure You Have the Required Products" on page 4-48
- **•** ["Ensure Your Web Server Is Java Compliant" on page 4-49](#page-204-0)
- **•** ["Install the javabuilder.jar Library" on page 4-49](#page-204-0)

#### **Ensure You Have the Required Products**

The following products must be installed at their recommended release levels.

<span id="page-204-0"></span>**MATLAB, MATLAB Compiler, MATLAB Builder JA.** This example was tested with R2007b.

**Java Development Kit (JDK).** Ensure you have a JDK installed on your system. You can download it from [Sun Microsystems, Inc.](http://www.Oracle.com/servers)

**Note** You should be using the same version of Java that ships with MATLAB. To find out what version of Java MATLAB is running, enter the following MATLAB command:

version -java

**Caution** MathWorks only supports the Sun JDK and JRE. A certain measure of cross-version compatibility resides in the Sun software and it *may* be possible to run MCR-based components with non-Sun JDK's under some circumstances—however, compatibility is not guaranteed.

#### **Ensure Your Web Server Is Java Compliant**

In order to run this example, your Web server must be capable of running accepted Java frameworks like J2EE. Running the WebFigures example (["Implement a Custom WebFigure" on page 5-9\)](#page-218-0) also requires the ability to run servlets in WARs (Web Archives).

#### **Install the javabuilder.jar Library**

Ensure that the javabuilder.jar library (*matlabroot*/toolbox/javabuilder/jar/javabuilder.jar) has been installed into your Web server's common library folder.

## **Downloading the Example Files**

Download the example files from the File Exchange at [MATLAB Central.](http://www.mathworks.com/matlabcentral/fileexchange/loadCategory.do) With **File Exchange** selected in the Search drop-down box, enter the keyword java\_web\_vararg\_demo and click **Go**.

#### <span id="page-205-0"></span>**Contents of the Example Files**

The example files contain the following three folders:

- **•** mcode Contains all of the MATLAB source code.
- **•** JavaCode Contains the required Java files and libraries.
- **•** compile Contains some helpful MATLAB functions to compile and clean up the example.

**Note** As an alternative to compiling the example code manually and creating the application WAR (Web Archive) manually, you can run compileVarArgServletDemo.m in the compile folder. If you choose this option and want to change the locations of the output files, edit the values in getVarArgServletDemoSettings.m.

If you choose to run compileVarArgServletDemo.m, consult the readme file in the download for additional information and then skip to ["Running the](#page-207-0) [Web Deployment Example" on page 4-52.](#page-207-0)

## **Build Your Java Component**

Build your Java component by compiling your code into a deployable Java component .jar file.

**Note** For a more detailed explanation of building a Java component, including further details on setting up your Java environment, the **src** and **distrib** folders, and other information, see ["Deploy a Component with Magic](#page-36-0) [Square" on page 1-21](#page-36-0).

- **1** Start deploytool at the MATLAB command line.
- **2** You create a Java application by using the Deployment Tool GUI to build a Java class that wraps around your MATLAB code.

To compile or build the Java application using the Deployment Tool, use the following information as you work through this example in ["Building](#page-31-0) [the Java Component" on page 1-16:](#page-31-0)

<span id="page-206-0"></span>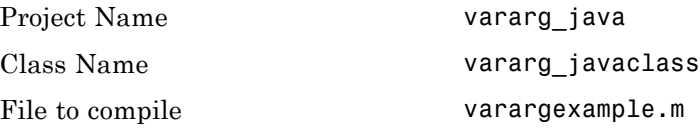

# **Compiling Your Java Code**

Use javac to compile the Java source file VarArgServletClass.java from example folder JavaCode\src\VarArg.

javac.exe should be located in the bin folder of your JDK installation.

Ensure your classpath is set to include:

- **•** javabuilder.jar (shipped with the MATLAB Builder JA product)
- **•** vararg\_java.jar (shipped with the MATLAB Builder JA product)
- **•** servlet-api.jar (in the example folder JavaCode\lib)

For more details about using javac, see the [Sun Microsystems, Inc.](http://www.Oracle.com/servers) Web site.

# **Generating the Web Archive (WAR) File**

Web archive or WAR files are a type of Java Archive used to deploy J2EE and JSP servlets. To run this example you will need to use the jar command to generate the final WAR file that runs the application. To do this, follow these steps:

- **1** Add javabuilder.jar to the WEB-INF\lib directory. For more information, see "Helper Library Locations" in the *MATLAB Application Deployment Web Example Guide*.
- **2** Copy the JAR file created using the MATLAB Builder JA product into the JavaCode\build\WEB-INF\classes\VarArg example folder.
- **3** Copy the compiled Java class to the JavaCode\build\WEB-INF\classes\VarArg example folder.
- **4** From the folder JavaCode, use the jar command to generate the final WAR as follows:

```
jar cf VarArgServlet.war -C build .
```
**Caution** Don't omit the . parameter above, which denotes the current working folder.

**Caution** Placing javabuilder.jar in the WEB-INF/Lib folder for a single Web application generally works. However, if another application also places javabuilder.jar in its WEB-INF/Lib locations, problems may occur. The native resources associated with javabuilder.jar can be loaded only once in an application. Therefore, javabuilder.jar must only be visible to a single class loader.

For more information about the jar command, refer to the [Sun](http://www.Oracle.com/servers) [Microsystems, Inc.](http://www.Oracle.com/servers) Web site.

### **Running the Web Deployment Example**

When you're ready to run the application, do the following:

- **1** Install the VarArgServlet.war file into your Web server's webapps folder.
- **2** Run the application by entering http://localhost:*port\_number*/VarArgServlet in the address field of your Web browser, where *port\_number* is the port that your Web server is configured to use (usually 8080).

#### **Using the Web Application**

To use the application, do the following on the http://localhost/VarArgServlet Web page:

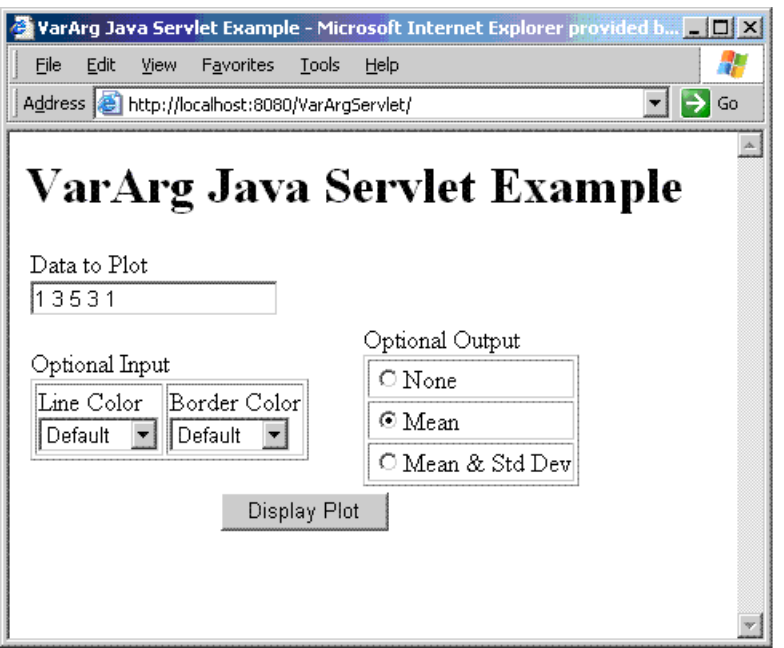

- **1** Enter any amount of numbers to plot in the **Data to Plot** field.
- **2** Select **Line Color** and **Border Color** using the **Optional Input** drop-down lists. Note that these optional inputs are passed as varargin to the compiled MATLAB code.
- **3** Select additional information you want to output, such as mean and standard deviation, by clicking an option in the **Optional Output** area. Note that these optional outputs are set as varargout from the compiled MATLAB code.
- **4** Click **Display Plot**. Example output is shown below using the **Mean** optional output.

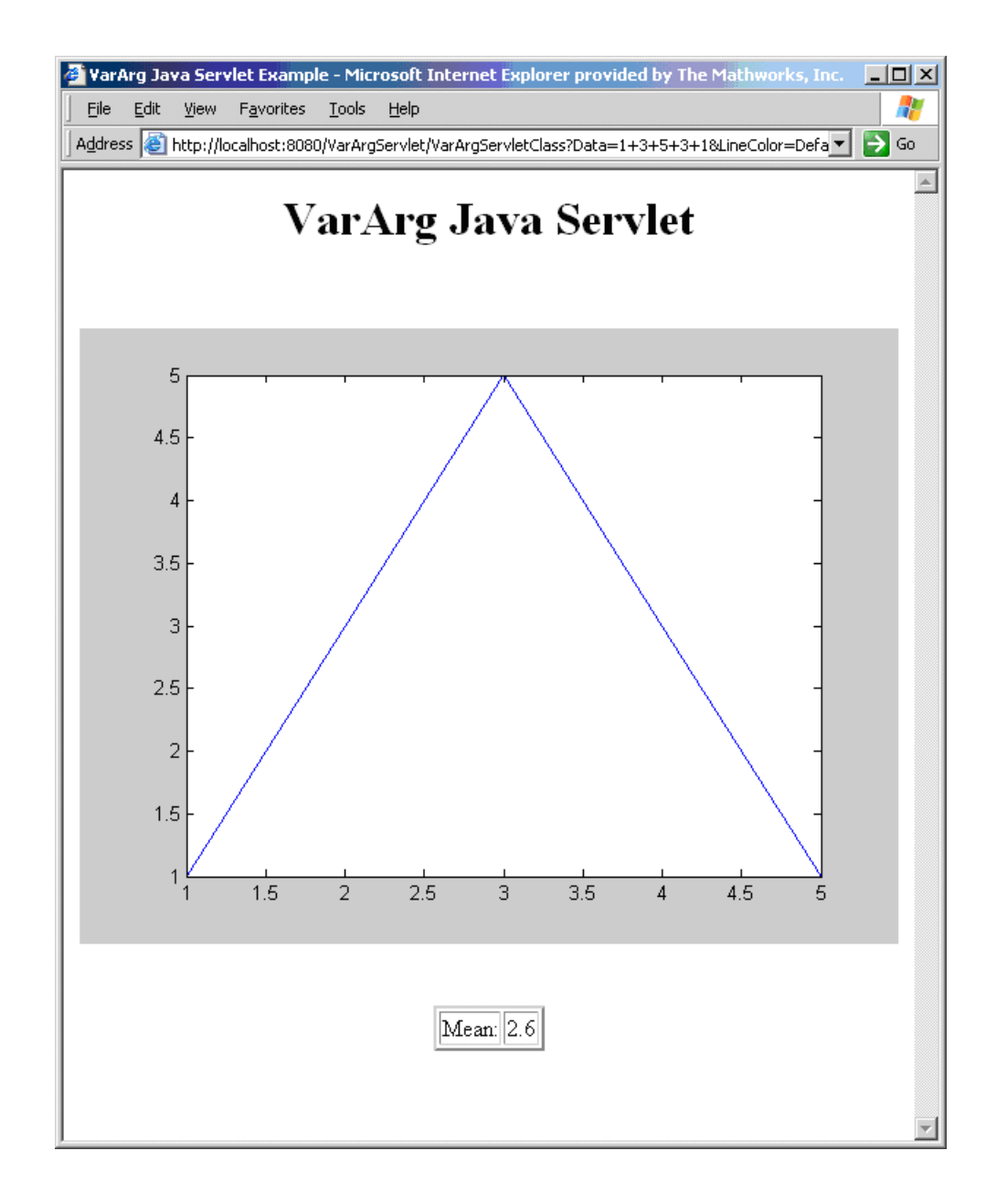

# Deploying a Java Component Over the Web

- **•** ["About the WebFigures Feature" on page 5-2](#page-211-0)
- **•** ["Preparing to Implement WebFigures for MATLAB®](#page-212-0) Builder™ JA" on [page 5-3](#page-212-0)
- **•** ["Implement a Custom WebFigure" on page 5-9](#page-218-0)
- **•** ["Advanced Configuration of](#page-229-0) a WebFigure" on page 5[-20](#page-229-0)

# <span id="page-211-0"></span>**About the WebFigures Feature**

Using the WebFigures feature in MATLAB Builder JA, you display MATLAB figures on a Web site for graphical manipulation by end users. This enables them to use their graphical applications from anywhere on the Web without the need to download MATLAB or other tools that can consume costly resources. End users do not need to have the MATLAB Compiler Runtime (MCR) installed on their systems to use WebFigures.

["Implement a Custom WebFigure" on page 5-9](#page-218-0) guides you through implementing the basic features of WebFigures, and lets you customize your configuration depending on your server architecture.

# **Supported Renderers for WebFigures**

The MATLAB Builder JA WebFigures feature uses the same renderer used when the figure was originally created by the MATLAB renderer.

For more information about MATLAB renderers, see the MATLAB documentation.

**Note** The WebFigures feature does not support the Painter renderer due to technical limitations. If this renderer is requested, the renderer Zbuffer will be invoked before the data is displayed on the Web page.

# <span id="page-212-0"></span>**Preparing to Implement WebFigures for MATLAB Builder JA**

#### **In this section...**

"Your Role in the WebFigure Deployment Process" on page 5-3 ["What You Need to Know to Implement WebFigures" on page 5-5](#page-214-0) ["Required Products" on page 5-5](#page-214-0) ["Assumptions About the Examples" on page 5-7](#page-216-0)

["Set DISPLAY on UNIX Systems" on page 5-8](#page-217-0)

# **Your Role in the WebFigure Deployment Process**

Depending on your role in your organization, as well as a number of other criteria, you may need to implement either the beginning or the advanced configuration of WebFigures.

The table WebFigures for MATLAB® Builder™ JA Deployment Roles, Responsibilities, and Tasks on page 5-3 describes some of the different roles, or jobs, that MATLAB Builder JA users typically perform and which method of configuration they would most likely use when implementing WebFigures for MATLAB Builder JA.

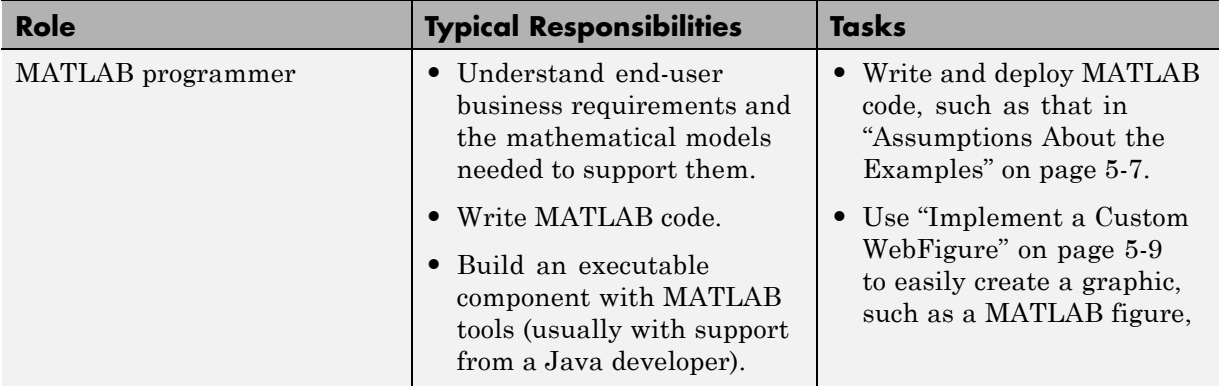

#### **WebFigures for MATLAB Builder JA Deployment Roles, Responsibilities, and Tasks**

#### **WebFigures for MATLAB Builder JA Deployment Roles, Responsibilities, and Tasks (Continued)**

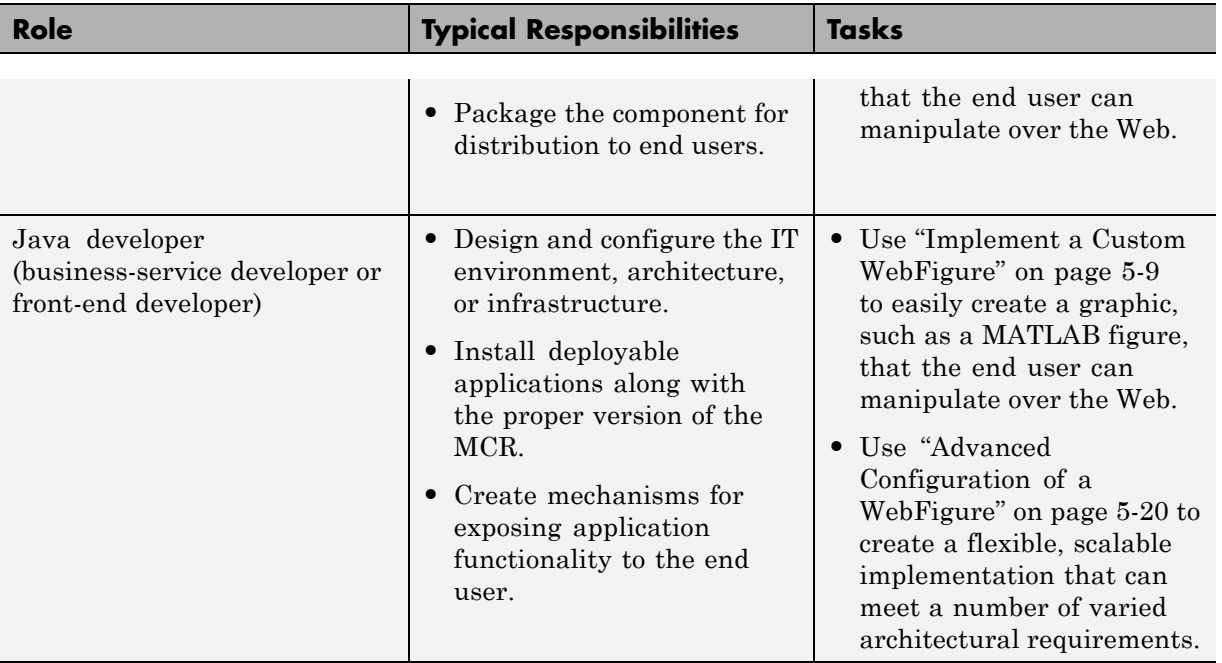

# <span id="page-214-0"></span>**What You Need to Know to Implement WebFigures**

The following knowledge is assumed when you implement WebFigures for MATLAB Builder JA:

- **•** If you are a MATLAB programmer:
	- **-** Advanced to expert knowledge of MATLAB
- **•** If you are a Java developer:
	- **-** Knowledge of how to create a J2EE Web site on a J2EE-compliant Web server
	- **-** Experience deploying MATLAB applications is helpful

# **Required Products**

Install the following products to implement WebFigures for MATLAB Builder JA, depending on your role.

#### **MATLAB Programmer**

- **•** MATLAB
- **•** MATLAB Builder JA
- **•** MATLAB Compiler
- **•** MATLAB Compiler Runtime (see the [system requirements](http://www.mathworks.com/support/sysreq/current_release/) at http://www.mathworks.com/ support/sysreq/current release/)

#### **Java Developer**

- **•** Java Developer's Kit (JDK) (see the [list of supported compilers](http://www.mathworks.com/support/compilers/current_release/ )).
- **•** J2EE compliant Web server, such as Apache® Tomcat™
- **•** Java Runtime Environment (JRE) (see the [system requirements\)](http://www.mathworks.com/support/compilers/current_release/ ).

**Note** At this time, only J2EE Web servers that use the Sun JVM support WebFigures.
## **Assumptions About the Examples**

#### <span id="page-216-0"></span>**MATLAB Programmer**

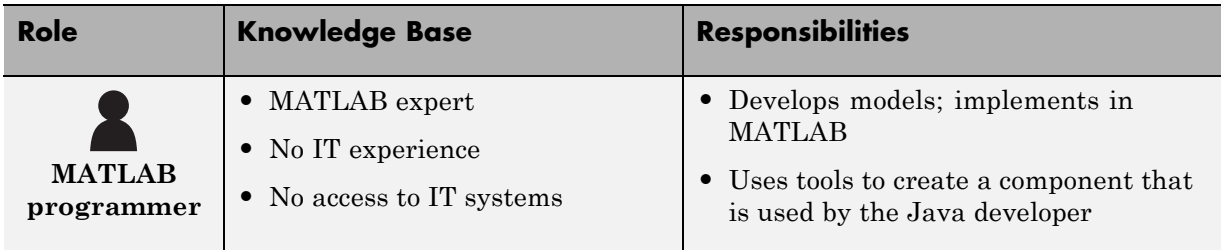

To work with the examples in this chapter:

**•** Assume the following MATLAB function has been created:

```
function df = getKnot()f = figure('Visible','off'); %Create a figure.
                            %Make sure it isn't visible.
       knot; %Put something into figure.
       df = webfigure(f); %Give figure to function
                            % and return the result.
       close(f); %Close the figure.
end
```
- **•** Assume that the function getKnot has been deployed in a Java component (using ["Deploy a Component with Magic Square" on page 1-21](#page-36-0) example, for instance) with a namespace of MyComponent.MyComponentclass.
- **•** Assume the MATLAB Compiler Runtime (MCR) has been installed. If not, refer to ["Distributing MATLAB Code Using the MATLAB Compiler](#page-54-0) [Runtime \(MCR\)" on page 1-39](#page-54-0) in the MATLAB Compiler documentation.

## **Set DISPLAY on UNIX Systems**

If you are running a UNIX variant, such as Linux, WebFigures requires a display to be available in the Web server's environment in order for text labels to be rendered properly.

Set the DISPLAY environment variable to a valid X Server before running the WebFigure application.

## <span id="page-218-0"></span>**Implement a Custom WebFigure**

#### **MATLAB Programmer**

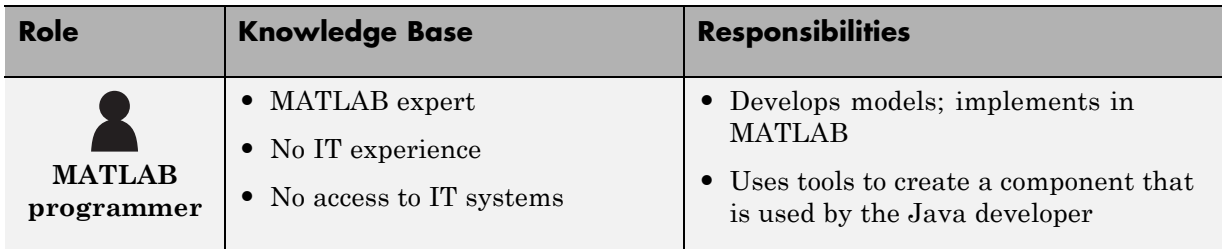

#### **Java Developer**

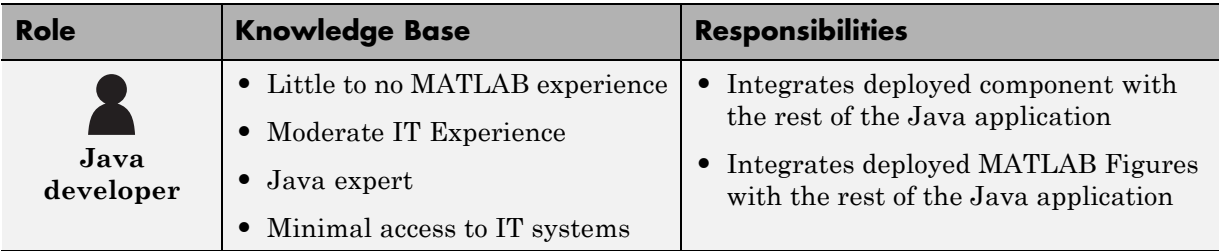

## **Overview**

By following the Quick Start procedure, both the WebFigure service and the page that has the WebFigure embedded in it will be set up to reside on a single server. This configuration allows you to quickly reference your WebFigure from a JSP page with minimal configuration.

<span id="page-219-0"></span>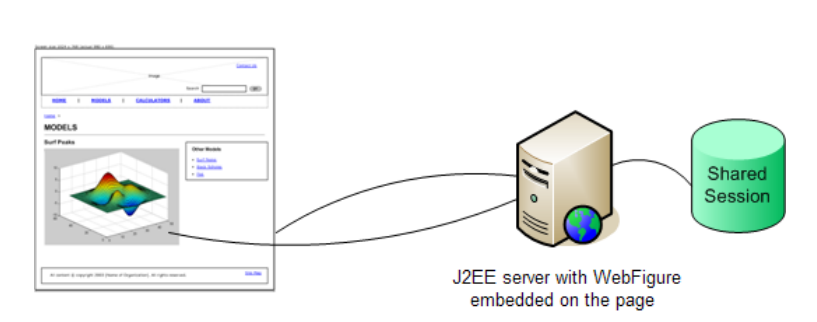

#### Using the WebFigure Control On the **Frontend Servers**

## **Setting Up the Web Server**

Ensure that your Web server is properly configured with the required components by performing these steps:

- **•** "Install and Configure Apache® Tomcat™" on page 5-10
- **•** "Install [javabuilder.jar](#page-221-0) " on page 5[-12](#page-221-0)
- **•** ["Install the Web Archive \(WAR\)" on page 5-13](#page-222-0)

#### **Install and Configure Apache® Tomcat™**

- **1** Download Apache Tomcat from the [Apache Web site.](http://tomcat.apache.org/)
- **2** Install the product using an available port number. Note the port number you choose for future reference.
- **3** Navigate to C:\Program Files\Apache Software Foundation\Tomcat *x.x*\conf.
- **4** Using a text editor, edit tomcat-users.xml.
- **5** Browse to find the section listing sample users and roles, usually at the end of the file:

```
<role rolename="manager"/>
  <role rolename="admin"/>
  <user username="admin" password="borg" roles="admin, ma;
gui, manager-script"/>
```
#### **Tomcat Role and User Listing in tomcat-users.xml**

- **6** Remove comments from *all* the role and user statements (<!.. ..>).
- **7** Modify the suser statement, customizing it with a username and password of your choice. In the example above, the chosen username is admin and the password is borg. The roles= parameter assigns specific roles and accorded privileges to this user, defined earlier in the <role statements. See the Apache Tomcat documentation for further information regarding users and roles.
- **8** Save and close tomcat-users.xml.
- **9** Open a browser session and enter this URL:

```
http://localhost:port_number/
```
For example, if you chose port number 8080 when you installed Tomcat, you would enter: http://localhost:8080/. An image similar to the following should appear:

<span id="page-221-0"></span>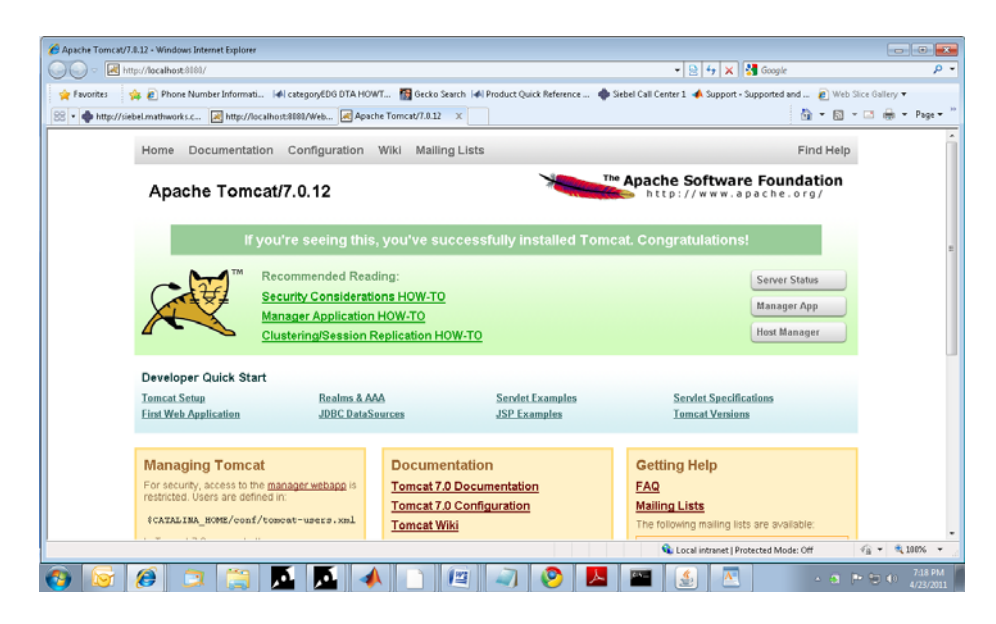

This image indicates that you have successfully set up Apache Tomcat.

#### **Install javabuilder.jar**

**1** From MATLAB, navigate to the folder: C:\Program Files\MATLAB\*release\_name*\toolbox\javabuilder\jar\.

**Caution** This file uses native resources. It is critical that it exist in your Web server's class PATH only once. Embedding this file into Web applications causes errors.

**2** From this folder, copy javabuilder.jar to C:\Program Files\Apache Software Foundation\Tomcat *x.x*\lib. By doing this, you are adding the MATLAB Builder JA JAR file to Apache Tomcat folder of global JARs.

## <span id="page-222-0"></span>**Install the Web Archive (WAR)**

- **1** In the browser session you started in ["Install and Configure Apache®](#page-219-0) [Tomcat™" on page 5-10,](#page-219-0) click the **Manager App** button, displayed in the above screenshot.
- **2** On the **Tomcat Web Application Manager** page, find the section **WAR File to Deploy**:

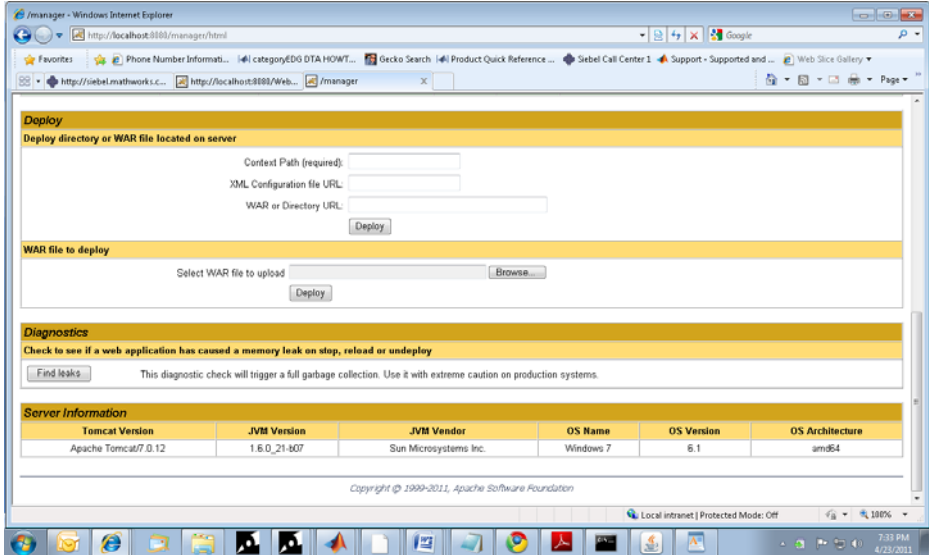

- **3** To the right of the field **Select WAR file to upload**, click Browse.
- **4** Navigate to the folder C:\Program Files\MATLAB\*release\_name*\toolbox\javabuilder\jar\ and select WebFigureQuickStart.war.
- **5** In the **WAR File to Deploy** section, click **Deploy**.
- **6** WebFigureQuickStart should now be listed in the **Applications** section of the **Tomcat Web Application Manager** page:

<span id="page-223-0"></span>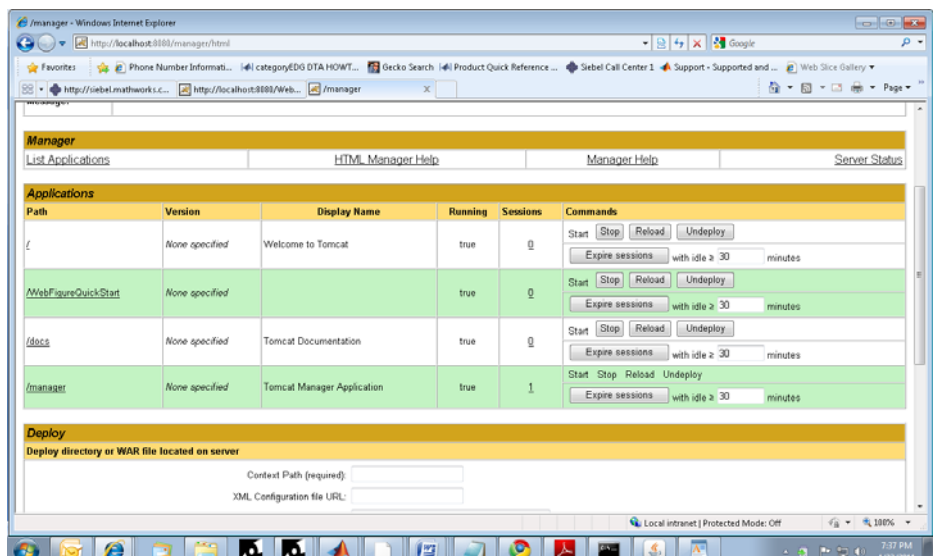

You are now ready to create your first WebFigure.

## **Create the Default WebFigure**

- **1** Start up your Web server.
- **2** Open a browser and navigate to the JSP file contained in the WebFigureQuickStart application. If you are running this locally, the URL is:

http://*hostName*:*portNumber*/WebFigureQuickStart/WebFigureExample.jsp

The following default figure page appears:

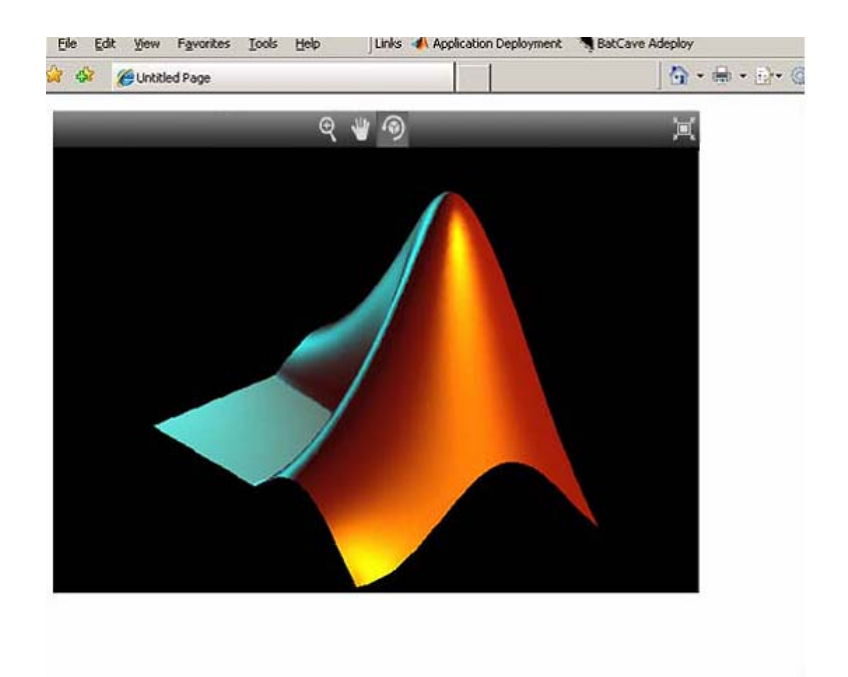

#### **Behind the Scenes: How a WebFigure Is Referenced**

The Web application that MathWorks ships contains a reference to a servlet in WebFigureQuickStart.war (installed in ["Setting Up the Web Server" on](#page-219-0) [page 5-10](#page-219-0)). The JSP file instantiates a deployed component that is also in WebFigureQuickStart.war and attaches it to the application scope of the server. It uses the JSP tag to reference the figure on the page.

## **Interact with the Default WebFigure**

Interact with the default figure on the page using your mouse:

- **1** Click one of the three control icons at the top of the figure to select the desired control.
- **2** Select the region of the figure you want to manipulate.
- **3** Click and drag to manipulate the figure. For example, to zoom in the figure, click the magnifying glass icon, then hover over the figure.

## **Create a Custom WebFigure**

After you access the default figure, add one of your own figures:

- **1** Ensure you have done the following with the MATLAB code referenced in ["Assumptions About the Examples" on page 5-7](#page-216-0) (or your own MATLAB code):
	- **•** Tested the code
	- **•** Compiled the code using MATLAB Builder JA
	- **•** Successfully generated the *yourcomponent*.jar file from the compilation.

For more information on this process, please see ["Deploy a Component with](#page-36-0) [Magic Square" on page 1-21](#page-36-0) example in this guide.

- **2** Test to ensure that your Web server is functioning. You can do this by creating a JSP Web page, deploying it to your server, and then attempting to access it.
- **3** Create a new Web application and an associated JSP file within that application. In the web.xml file for your Web application (in the WEB-INF folder in a Web application), add the following reference to the built-in WebFigureServlet:

```
<servlet>
 <servlet-name>WebFigures</servlet-name>
 <servlet-class>
 com.mathworks.toolbox.javabuilder.webfigures.WebFiguresServlet
 </servlet-class>
</servlet>
<servlet-mapping>
    <servlet-name>WebFigures</servlet-name>
    <url-pattern>/WebFigures/*</url-pattern>
</servlet-mapping>
```
**4** Copy *MATLABROOT*/toolbox/javabuilder/webfigures/webfigures.tld, the WebFigures customer tag handler file, to the WEB-INF folder under your Web application directory.

**5** In the JSP file, add a reference to the WebFigure tag by including the following line of code at the beginning of the file. The URI listed here is for example purposes only.

```
<%@ taglib
   prefix="wf"
   uri="http://www.mathworks.com/builderja/webfigures.tld"
%>
```
**6** Add an actual WebFigure tag in the body of the page:

```
<wf:web-figure />
```
- **7** At this point, test that the configuration is working properly following the changes you previously made. By having an empty WebFigure tag, the WebFigureService automatically displays the default WebFigure and the resulting page should resemble that achieved in ["Create the Default](#page-223-0) [WebFigure" on page 5-14](#page-223-0).
- **8** Reference the previously built and deployed component from your JSP page:
	- **a** Add the following import statement to your JSP page:

<%@ page import="*yourComponentsPackage*.*YourComponentsClass*" %>

**b** Add the following import statement to invoke the WebFigure:

<%@ page import="com.mathworks.toolbox.javabuilder.webfigures.WebFigure" %>

**c** c. Add the following statement to enable access to MWJavaObjectRef:

```
<%@ page import="com.mathworks.toolbox.javabuilder.*" %>
```
**9** Instantiate the deployed component and call the method that will return the WebFigure, as in this sample code:

```
<%
 MyComponentClass myDeployedComponent = null;
    try {
      //Instantiate the Deployed Component
     myDeplovedComponent = new MyComponentClass();
```

```
try {
         WebFigure webFigure = (WebFigure)
                  ((MWJavaObjectRef)myDeployedComponent.getKnot(1)[0]).get();
             //Get the WebFigure from your function's output
             // and set it to the tag
             request.getSession().setAttribute("YourFigure", webFigure);
       }
       catch(ClassCastException e)
       {
         throw new Exception
                       ("
      Issue casting deployed components outputs to WebFigure", e);
                        }
  }
    catch (Exception e) {
     e.printStackTrace();
    }
    finally {
        //Dispose of the Deployed Component
         // (necessary since this has native resources).
       myDeployedComponent.dispose();
    }
%>
<wf:web-figure name="YourFigure" scope="session"/>
```
**10** Run your application. Your custom WebFigure appears:

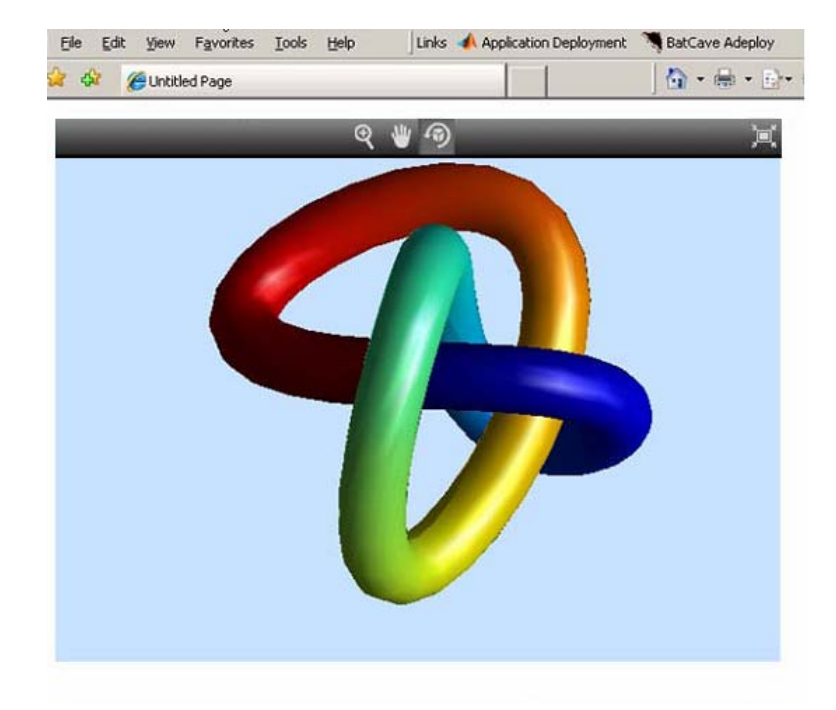

## **Advanced Configuration of a WebFigure**

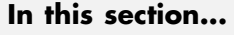

"Overview" on page 5-20

["How Do WebFigures Work?" on page 5-22](#page-231-0)

["Installing WebFigureService" on page 5-23](#page-232-0)

["Getting the WebFigure Object from Your Method" on page 5-24](#page-233-0)

["Attach a WebFigure" on page 5-25](#page-234-0)

["Using the WebFigure JSP Tag to Reference a WebFigure" on page 5-27](#page-236-0)

["Getting an Embeddable String That References a WebFigure Attached to a](#page-239-0) [Cache" on page 5-30](#page-239-0)

#### **Java Developer**

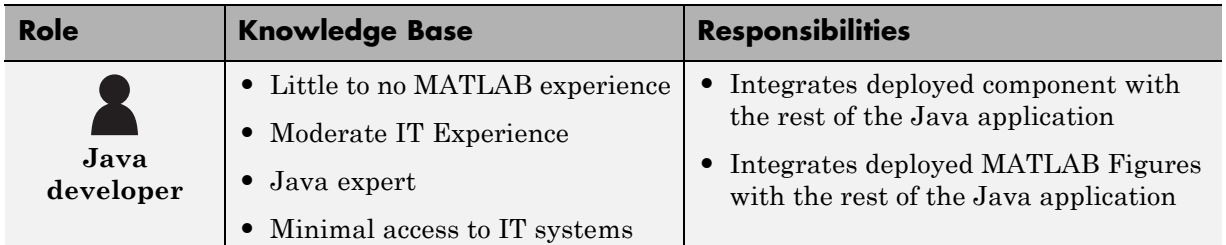

## **Overview**

The advanced configuration gives the experienced Java developer (possibly a business service developer or front-end developer) flexibility and control in configuring system architecture based on differing needs. For example, with the WebFigureService and the Web page on different servers, the administrator can optimally position the MCR (for performance reasons) or place customer-sensitive customer data behind a security firewall, if needed.

This section describes various ways to customize the basic WebFigures implementation described in ["Implement a Custom WebFigure" on page 5-9.](#page-218-0) The advanced configuration offers more choices and adaptability for the user more familiar with Web environments and related technology, as illustrated by the following graphics.

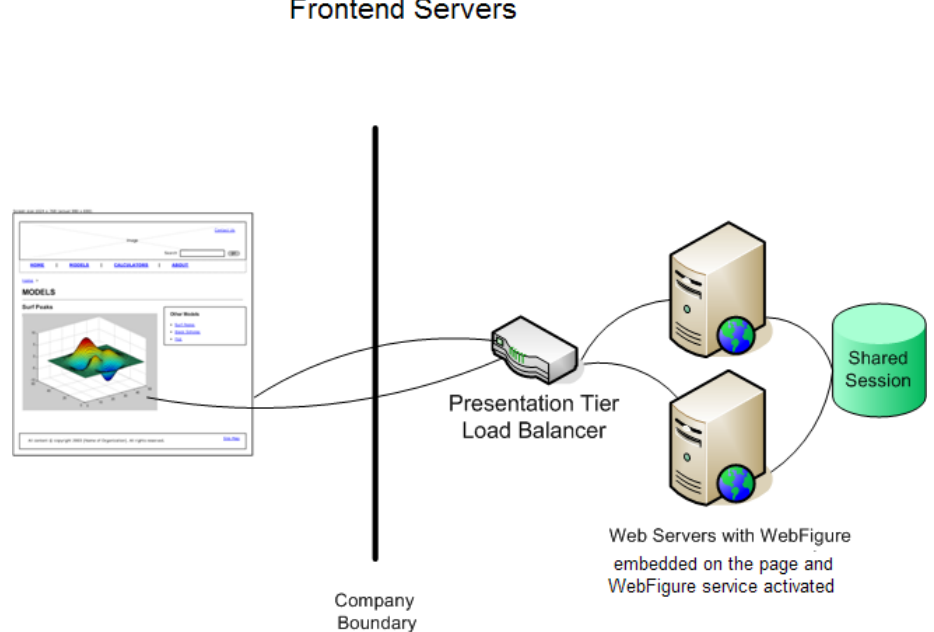

Using the Web Figure Control On the **Frontend Servers** 

<span id="page-231-0"></span>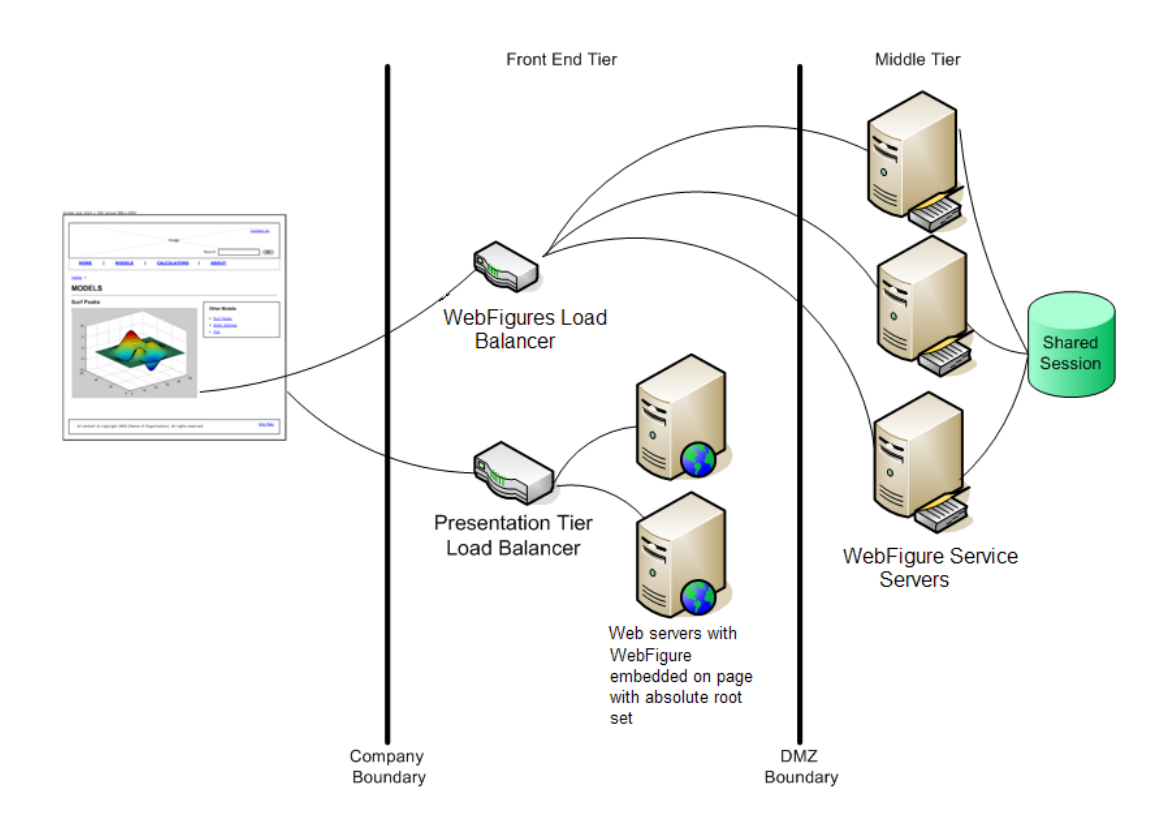

#### Using Absolute Root to Keep the WebFigure Service **Cluster Behind the Firewall**

## **How Do WebFigures Work?**

When choosing the best architecture for your configuration, it is important to understand the fundamental components that enable an application.

WebFigures is made up of several different components that work together:

- **•** Your Web application
- **•** Client-side code
- **•** WebFigureService

<span id="page-232-0"></span>**•** Your server's cache

When you enable a user to rotate a figure, for example, you are using standard AJAX techniques to request different static images depending on the requested orientation. WebFiguresService (which is exposed by referencing WebFigureServlet in web.xml) delivers the HTML and JavaScript™ to a browser, getting the defaults for a figure, and rendering a figure in any of its available orientations.

Your Web application calls one of your deployed components to get the specific WebFigure, and attaches it to your server's cache for WebFiguresService to use later. Your application also puts an HTML reference to your WebFigure on a page. This can either be done automatically using the JSP tag or manually by using WebFigureHtmlGenerator. This gives the client browser what it needs to request the client-side code.

The client-side JavaScript™ AJAX code provides a user experience similar to that in MATLAB when using a FIGURE. It provides rotation, zooming, and panning in a highly usable medium by using a JavaScript application that monitors for user interaction such as dragging or clicking with a mouse, and calls back into WebFiguresService to service those requests.

For example, when a user selects the rotate icon and clicks in the WebFigureTag and drags it, that drag translates to coordinates and issues a request for the new rotated image from WebFiguresService. A rotating cube is displayed so the user knows what orientation they are looking at. Since there is no efficient way to pass an actual WebFigure from your application to the client-side application and then back to WebFiguresService, the server's built-in cache is leveraged as a central repository.

## **Installing WebFigureService**

In order for the client-side code to call back to request images, you need a reference to the built-in servlet in the application's web.xml file. This reference should look like this:

```
<servlet>
        <servlet-name>WebFigures</servlet-name>
        <servlet-class>
com.mathworks.toolbox.javabuilder.webfigures.WebFiguresServlet
```
{

```
</servlet-class>
</servlet>
<servlet-mapping>
         <servlet-name>WebFigures</servlet-name>
         <url-pattern>/WebFigures/*</url-pattern>
</servlet-mapping>
```
**Note** You can rename the servlet and its mapping. If you do, you must reference it whenever you interact with either the WebFigureHtmlGenerator or the JSP tag (using the root attribute) so it can call back to the servlet. It is critical that the URL pattern you map to ends with the literal /\*. This allows all end points to be redirected to the servlet. To test this end point at any time, navigate to it in a browser and you should see the default Web page. If you have web.xml set correctly in your application, the URL will look something like http://*hostName*:*portNumber*/*yourWebApplication*/WebFigures.

## **Getting the WebFigure Object from Your Method**

Once you have a deployed component created using WebFigures returned by a MATLAB method, you need to access that object.

In MATLAB Builder JA, when a WebFigure Java Object is created in MATLAB code and returned, you convert that MWJavaObjectRef into a regular WebFigure in order to access it. For example:

```
try
       Object[] results = null;try
       {
              //This assumes there is only a single option
              // from your function
              // and it has no inputs.
              results = myDeployedComponent.getSurfPeaks(1);
              //Since we know the only output is the WebFigure
              // we get the MWJavaObjectRef from
              // the Object Array.
```

```
//By calling "get" on the MWJavaObjectRef we
              // retrieve the
              // actual object from it.
              WebFigure myFigure =
                 (WebFigure)((MWJavaObjectRef)results[0]).get();
       }
       finally
       {
              //Deployed Components use MWArrays which utilize
              // Native Resources.
              //The Java Garbage collector can not properly
              // clean up this memory so it is important to
              // dispose these resources.
              MWArray.disposeArray(results);
       }
}
catch(ClassCastException e)
{
       throw new Exception
              ("WebFigure object was not
                    of Type WebFigure.", e);
}
```
## **Attach a WebFigure**

All components access available WebFigures is by using Web server cache mechanisms. This allows you to leverage built-in J2EE mechanisms to scale your servers into a farm and automatically propagate the session across the servers.

There are a number of ways to attach a WebFigure to a scope, depending on the state:

- **•** Attaching to the session cache session
- Attaching to the application cache application

#### **Attaching to the Session Cache**

This cache is visible only to the current user in a system and is usually used to store user session-specific information.

Attaching to the session cache can be an ideal choice if the figure is valid only for a specific user, at a certain time. To do this, add the following line of code to a JSP scriptlet or a servlet:

```
//from a JSP scriplet or a servlet to the Session cache
request.getSession().setAttribute("myFigure", myFigure);
```
If you manually attached the figure, but want the JSP tag to reference it, you can add the tag attributes:

```
name="myFigure" scope="session"
```
**Note** The name given to the JSP tag must match the one used to attach it to a cache, and the name must be unique within that cache.

#### **Attaching to the Application Cache**

This cache is visible by all sessions in the current application. Attach to the application cache if you want to attach the figure globally for every page and servlet to use.

To attach to the Application scope, add the following line of code to a JSP scriptlet or a servlet:

```
//from a JSP scriplet or a servlet to the Application cache
request.getSession().getServletContext().setAttribute("GlobalFigure",
  myFigure);
```
If you manually attached the figure, but want the JSP tag to reference it, you can add the tag attributes:

```
name="GlobalFigure" scope="application"
```
**Note** The name given to the JSP tag must match the one used to attach it to a cache, and the name must be unique within that cache.

## <span id="page-236-0"></span>**Using the WebFigure JSP Tag to Reference a WebFigure**

Once the WebFigure has been retrieved from the function output (see ["Getting](#page-233-0) [the WebFigure Object from Your Method" on page 5-24\)](#page-233-0), you can attach it to one of your server's caches and reference it from the JSP tag.

#### **Initializing the JSP Tag**

Reference the tag library by adding the following line to a JSP page:

```
<%@ taglib
   prefix="wf"
   uri="http://www.mathworks.com/builderja/webfigures.tld"
%>
```
**Note** This code references the .tld file from the WEB-INF folder under your web application folder. This URI must be typed exactly as shown above for the name to properly resolve the reference. Once this tag has been referenced, you can add tags to the page similar to this:

```
<wf:web-figure />
```
**Note** If you use an empty tag as shown above, the default WebFigure appears. To bind the tag to your WebFigure, see ["Attach a WebFigure" on](#page-234-0) [page 5-25.](#page-234-0)

### **Attributes of a WebFigure Tag**

The key attributes for the WebFigure tag are name and scope. For each tag, use these parameters to indicate which figure to use in which cache on your server. Assuming you have attached a figure to the session cache using the string MyFigure (as shown in the ["Attach a WebFigure" on page 5-25\)](#page-234-0), the JSP tag resembles this:

```
<wf:web-figure name="MyFigure" scope="session"/>
```
Use this table to reference the following WebFigure tag attributes.

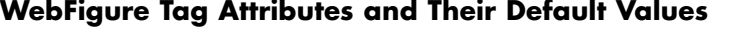

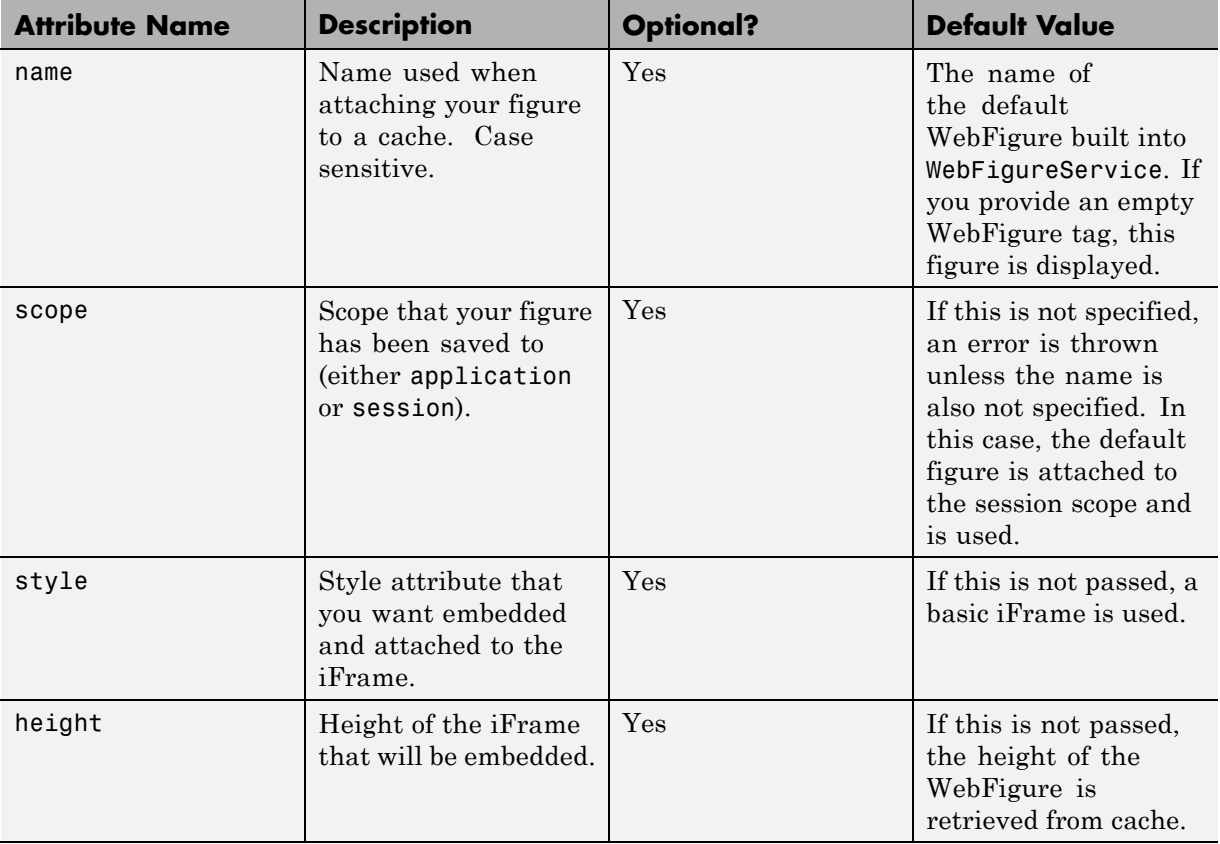

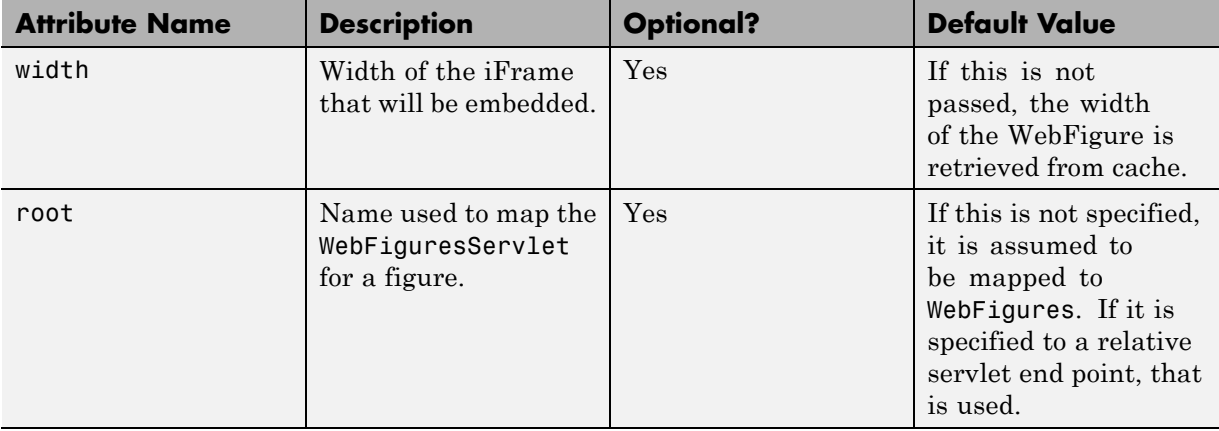

## **WebFigure Tag Attributes and Their Default Values (Continued)**

## <span id="page-239-0"></span>**Getting an Embeddable String That References a WebFigure Attached to a Cache**

If you do not want to use the WebFigure JSP tag to display the figure, or want a servlet to display it directly, use this method to get a snippet of HTML that will embed an iFrame containing the figure in another page.

**1** Create an instance of the WebFigureHtmlGenerator class using either a scriptlet or a servlet. The constructor for this class has three overloads:

//The import statement needed to invoke this class import com.mathworks.toolbox.javabuilder.webfigures.WebFigureHtmlGenerator;

```
//WebFigureHtmlGenerator(HttpServletRequest servletRequest)
//This overload just takes the ServletRequest and will map the
// embed string to the same server and assumes that the
// WebFiguresService was mapped to WebFigures"
WebFigureHtmlGenerator htmlGenerator =
   WebFigureHtmlGenerator(servletRequest);
```

```
//OR
```

```
//WebFigureHtmlGenerator(String webFigureServletNameMapping, HttpServletRequest
// servletRequest)
//This overload takes the ServletRequest and the name that
// the WebFigureServlet was mapped to.
//It will reference this servlet on the same server
WebFigureHtmlGenerator htmlGenerator =
   WebFigureHtmlGenerator("SomeServletMappingName", servletRequest);
//OR
//WebFigureHtmlGenerator(String absolutePathName)
//This overload takes the absolute URL path to a server that has
```
// WebFiguresService running.

//This would be used if you have a cluster of servers that are all running

// WebFigureService

// a load balancer (all sharing cache state). Use

// this parameter to reference that base load balancer URL.

WebFigureHtmlGenerator htmlGenerator =

WebFigureHtmlGenerator("*http://someLoadBalancer/someWebApplication/*

*WebFigureServletNameMapping*");

**2** Call the method to get the embedded string (getFigureEmbedString). Use this table to specify appropriate attributes:

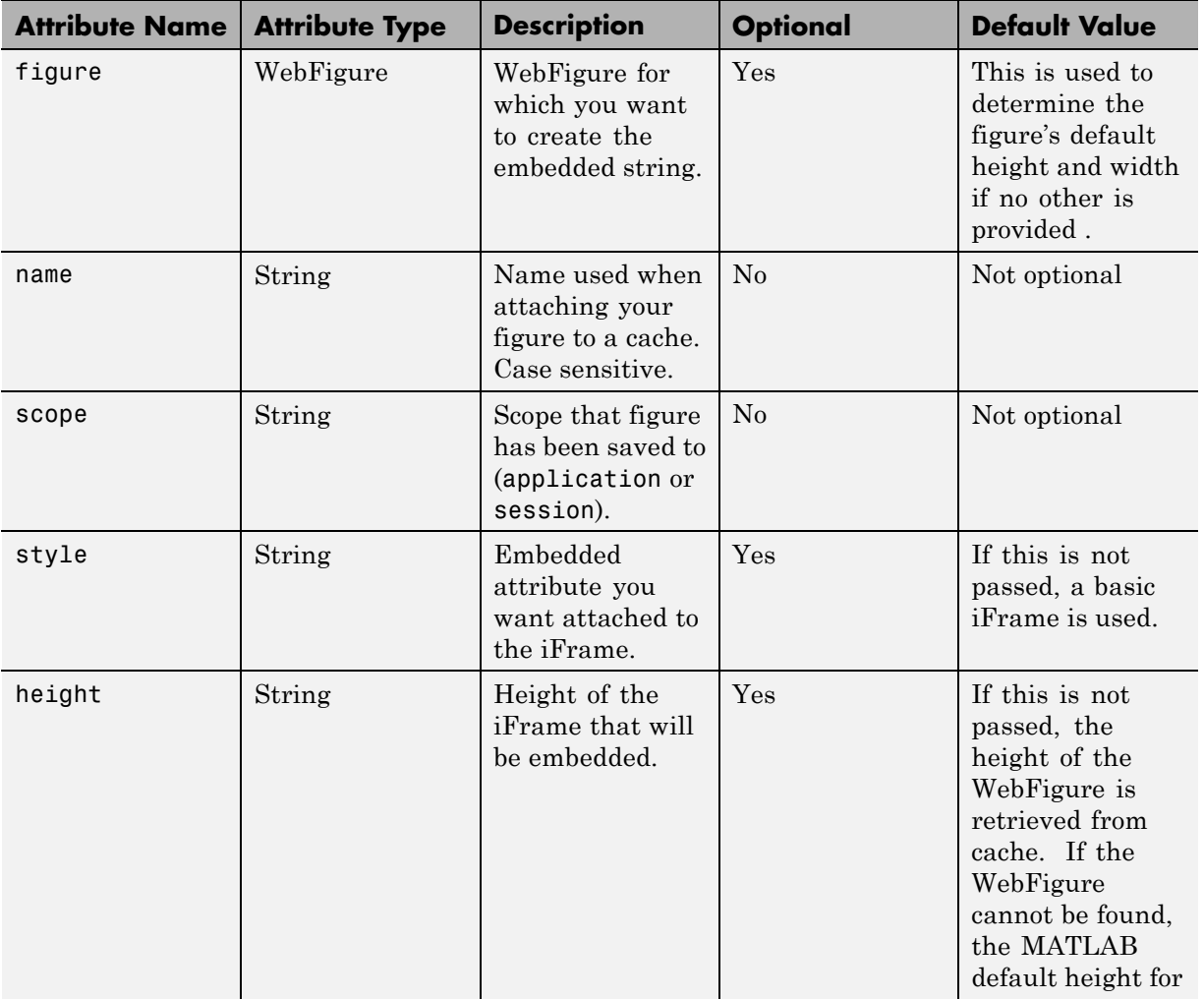

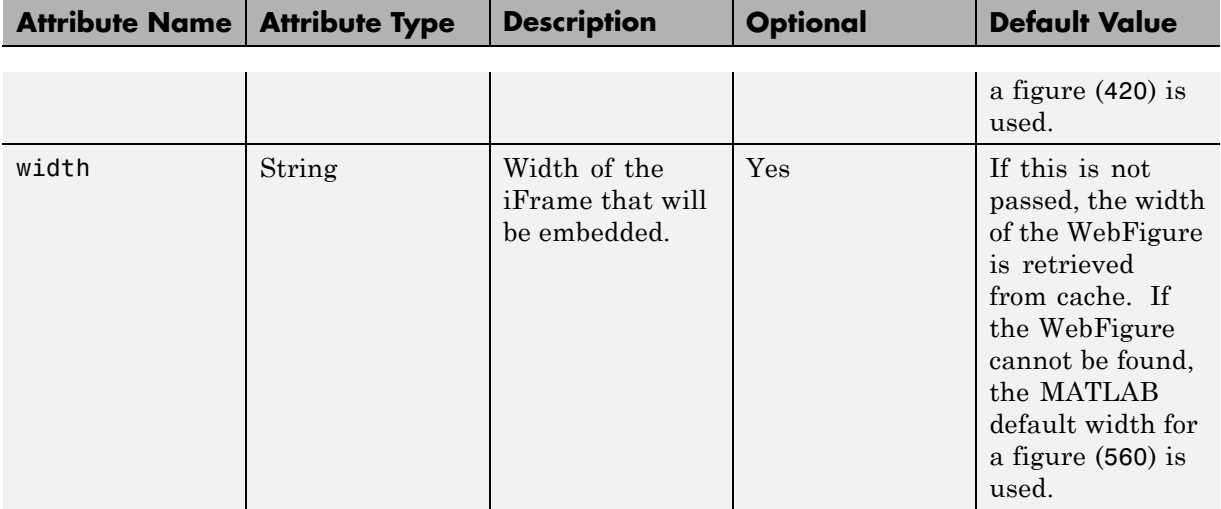

# **6**

## Working with MATLAB Figures and Images

- **•** ["Your Role in Working with Figures and Images" on page 6-2](#page-243-0)
- **•** ["Create and Modify a MATLAB Figure" on page 6-3](#page-244-0)
- **•** ["Working with MATLAB Figure and Image Data" on page 6-6](#page-247-0)

## <span id="page-243-0"></span>**Your Role in Working with Figures and Images**

When you work with figures and images as a MATLAB programmer, you are responsible for:

- **•** Preparing a MATLAB figure for export
- Making changes to the figure (optional)
- **•** Exporting the figure
- **•** Cleaning up the figure window

When you work with figures and images as a front-end Web developer, some of the tasks you are responsible for include:

- **•** Getting a WebFigure from a deployed component
- **•** Getting raw image data from a deployed component converted into a byte array
- **•** Getting a buffered image from a component
- **•** Getting a buffered image or a byte array from a WebFigure

## <span id="page-244-0"></span>**Create and Modify a MATLAB Figure**

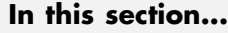

"Preparing a MATLAB Figure for Export" on page 6-3 "Changing the Figure (Optional)" on page 6-3 ["Exporting the Figure" on page 6-4](#page-245-0) ["Cleaning Up the Figure Window" on page 6-4](#page-245-0) ["Modify and Export Figure Data" on page 6-5](#page-246-0)

#### **MATLAB Programmer**

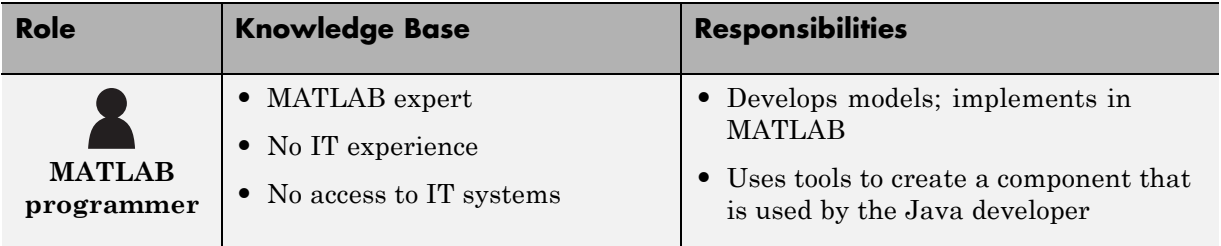

## **Preparing a MATLAB Figure for Export**

- **1** Create a figure window. For example:
	- $h = figure;$
- **2** Add graphics to the figure. For example:

```
surf(peaks);
```
## **Changing the Figure (Optional)**

Optionally, you can change the figure numerous ways. For example:

#### **Alter Visibility**

```
set(h, 'Visible', 'off');
```
### <span id="page-245-0"></span>**Change Background Color**

set(h, 'Color', [.8,.9,1]);

#### **Alter Orientation and Size**

```
width=500;
height=500;
rotation=30;
elevation=30;
set(h, 'Position', [0, 0, width, height]);
view([rotation, elevation]);
```
## **Exporting the Figure**

Export the contents of the figure in one of two ways:

#### **WebFigure**

To export as a WebFigure:

```
returnFigure = webfigure(h);
```
#### **Image Data**

To export image data, for example:

```
imgform = 'png';
returnByteArray = figToImStream(`figHandle', h, ...
                 `imageFormat', imgform, ...
                 `outputType', `uint8');
```
## **Cleaning Up the Figure Window**

To close the figure window:

close(h);

## <span id="page-246-0"></span>**Modify and Export Figure Data**

## **WebFigure**

```
function returnFigure = getWebFigure()
h = figure;set(h, 'Visible', 'off');
surf(peaks);
set(h, 'Color', [.8,.9,1]);
return Figure = websiteclose(h);
```
## **Image Data**

```
function returnByteArray = getImageDataOrientation(height,
                 width, elevation, rotation, imageFormat )
h = figure;set(h, 'Visible', 'off');
surf(peaks);
set(h, 'Color', [.8,.9,1]);
set(h, 'Position', [0, 0, width, height]);
view([rotation, elevation]);
returnByteArray = figToImStream(`figHandle', h, ...
                                `imageFormat', imageFormat, ...
                                 `outputType', `int8');
close(h);
```
## <span id="page-247-0"></span>**Working with MATLAB Figure and Image Data**

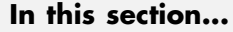

"For More Comprehensive Examples" on page 6-6

"Working with Figures" on page 6-6

["Working with Images" on page 6-7](#page-248-0)

#### **Front-End Web Developer**

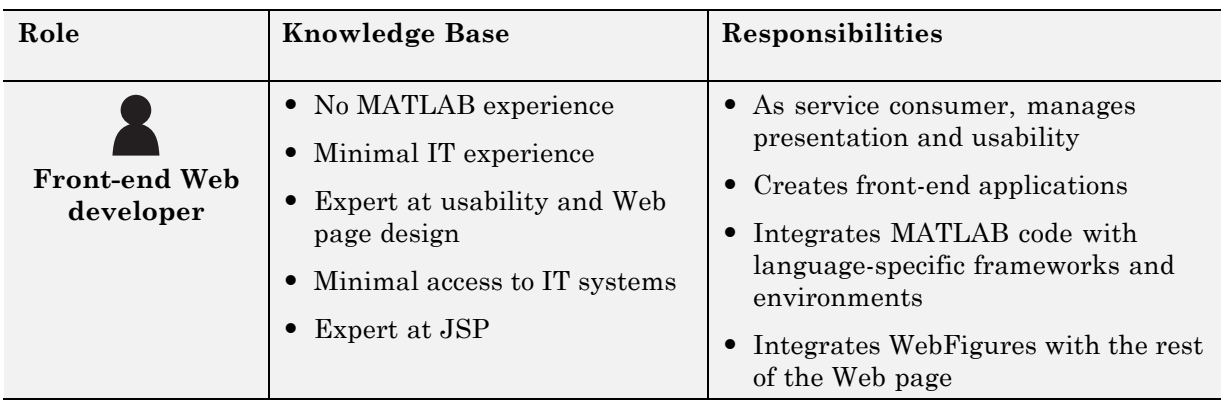

## **For More Comprehensive Examples**

This section contains code snippets intended to demonstrate specific functionality related to working with figure and image data.

To see these snippets in the context of more fully-functional multi-step examples, see the *"The MATLAB Application Deployment Web Example Guide"*.

## **Working with Figures**

## **Getting a Figure From a Deployed Component**

For information about how to retrieve a figure from a deployed component, see ["Implement a Custom WebFigure" on page 5-9](#page-218-0)

**6-6**

## <span id="page-248-0"></span>**Working with Images**

## **Getting Encoded Image Bytes from an Image in a Component**

#### **Java**

```
public byte[] getByteArrayFromDeployedComponent()
{
   Object[] byteImageOutput = null;
   MWNumericArray numericImageByteArray = null;
   try
    {
       byteImageOutput =
           deployment.getImageDataOrientation(
               1, //Number Of Outputs
               500, //Height
               500, //Width
               30, //Elevation
               30, //Rotation
               "png" //Image Format
           );
       numericImageByteArray =
             (MWNumericArray)byteImageOutput[0];
       return numericImageByteArray.getByteData();
    }
   finally
    {
       MWArray.disposeArray(byteImageOutput);
    }
}
```
## **Getting a Buffered Image in a Component**

#### **Java**

```
public byte[] getByteArrayFromDeployedComponent()
{
```

```
Object[] byteImageOutput = null;
    MWNumericArray numericImageByteArray = null;
    try
    {
        byteImageOutput =
            deployment.getImageDataOrientation(
                1, //Number Of Outputs
                500, //Height
                500, //Width
                30, //Elevation
                30, //Rotation
                "png" //Image Format
            );
        numericImageByteArray =
                 (MWNumericArray)byteImageOutput[0];
        return numericImageByteArray.getByteData();
    }
    finally
    {
        MWArray.disposeArray(byteImageOutput);
    }
}
public BufferedImage getBufferedImageFromDeployedComponent()
{
    try
    {
        byte[] imageByteArray =
               getByteArrayFromDeployedComponent()
        return ImageIO.read
                (new ByteArrayInputStream(imageByteArray));
    }
    catch(IOException io_ex)
    {
        io_ex.printStackTrace();
    }
}
```
# **7**

## Creating Scalable Web Applications Using RMI

- **•** ["Using Remote Method Invocation \(RMI\)" on page 7-2](#page-251-0)
- **•** ["RMI Prerequisites" on page 7-4](#page-253-0)
- **•** ["Run the Client and Server on a Single Machine" on page 7-5](#page-254-0)
- **•** ["Run the Client and Server on Separate Machines" on page 7-9](#page-258-0)
- **•** ["Use Native Java with Cell Arrays and Struct Arrays" on page 7-10](#page-259-0)
- **•** ["Additional RMI Examples" on page 7-17](#page-266-0)

## <span id="page-251-0"></span>**Using Remote Method Invocation (RMI)**

#### **Server Administrator**

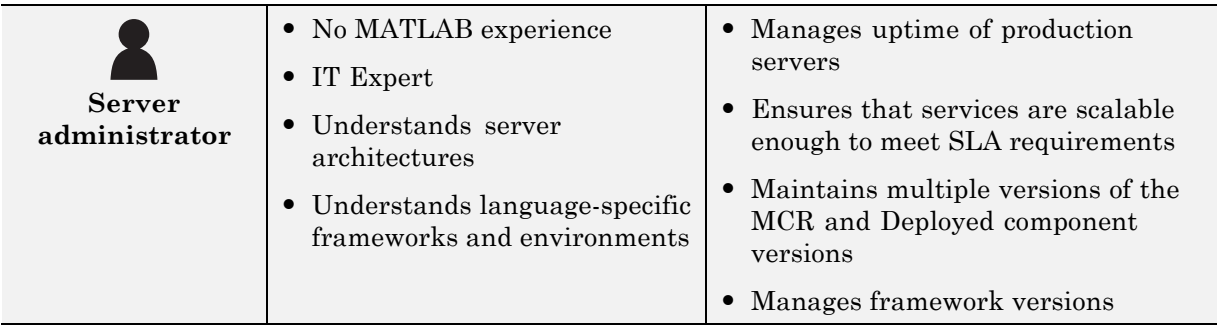

You can expand your application's throughput capacity by taking advantage of the MATLAB Builder JA product's use of RMI, the Java native remote procedure call (RPC) mechanism. The builder's implementation of RMI technology provides for automatic generation of interface code to enable components to start in separate processes, on one or more computers, making your applications scalable and adaptable to future performance demands.

The following example uses RMI in the following ways:

- **•** Running a client and server on a single machine
- **•** Running a client and server on separate machines

**Tip** While running on UNIX, ensure you use: as the path separator in calls to java and javac.

; is used as a path separator only on Windows.
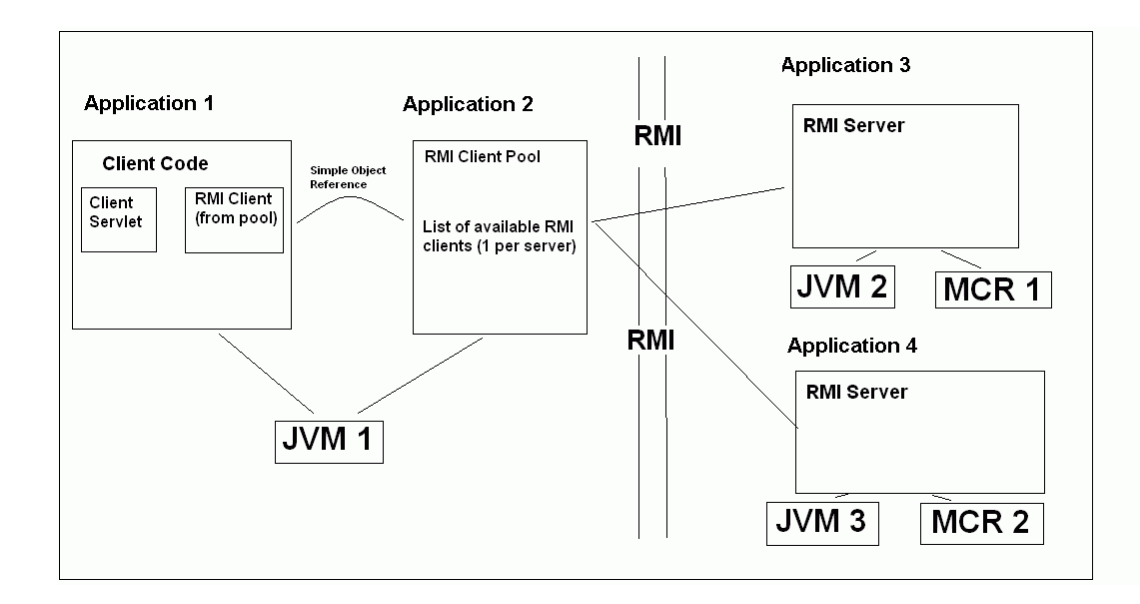

# **RMI Prerequisites**

See ["Web Application" on page 4-48](#page-203-0) for information on properly setting up your Java environment before you run the example in this section.

## <span id="page-254-0"></span>**Run the Client and Server on a Single Machine**

The following example shows how to run two separate processes to initialize MATLAB struct arrays.

**Note** You do not need the MCR installed on the client side. Return values from the MCR can be automatically converted using the marshalOutputs Boolean in the RemoteProxy class. See the Javadoc API documentation for details at *matlabroot*/help/toolbox/javabuilder/MWArrayAPI.

**1** Compile the MATLAB Builder JA component by issuing the following command at the MATLAB command prompt:

```
mcc -W 'java:dataTypesComp,dataTypesClass'
                           createEmptyStruct.m
updateField.m -v
```
**2** Compile the server Java code by issuing the following javac command. Ensure there are no spaces between javabuilder.jar; and *folder\_containing\_component*.

```
javac -classpath
matlabroot\toolbox\javabuilder\jar\javabuilder.jar;
folder_containing_component\dataTypesComp.jar
DataTypesServer.java
```
You can find DataTypesServer.java in:

```
matlabroot\toolbox\javabuilder\Examples\RMIExamples
\DataTypes\DataTypesDemoJavaApp
```
**3** Compile the client Java code by issuing the following javac command. Ensure there are no spaces between javabuilder.jar; and *folder containing component*.

```
javac -classpath
matlabroot\toolbox\javabuilder\jar\javabuilder.jar;
folder_with_component\dataTypesComp.jar DataTypesClient.java
```
**4** Run the client and server as follows:

- **a** Open two command windows on DOS or UNIX, depending on the platform you are using.
- **b** If running Windows, ensure that *matlabroot*/runtime/*arch* is defined on the system path. If running UNIX, ensure LD\_LIBRARY\_PATH and DYLD\_LIBRARY\_PATH are set properly.
- **c** Run the server by issuing the following java command. Ensure there are no spaces between dataTypesComp.jar; and *matlabroot*.

```
java -classpath
 .;folder_with_component\dataTypesComp.jar;
matlabroot\toolbox\javabuilder\jar\javabuilder.jar
-Djava.rmi.server.codebase=
  "file:///matlabroot/toolbox/javabuilder/jar/javabuilder.jar
 file:///folder_containing_component/dataTypesComp.jar"
   DataTypesServer
```
**d** Run the client by issuing the following *java* command. Ensure there are no spaces between dataTypesComp.jar; and *matlabroot*.

```
java -classpath
 .;folder_containing_component\dataTypesComp.jar;
matlabroot\toolbox\javabuilder\jar\javabuilder.jar
 DataTypesClient
```
You can find DataTypesClient.java in: *matlabroot*\toolbox\javabuilder\Examples\RMIExamples\DataTypes \DataTypesDemoJavaApp.

If successful, the following output appears in the Command Window running the server:

```
Please wait for the server registration notification.
           Server registered and running successfully!!
            EVENT 1: Initializing the structure on server
                     and sending it to client:
                     Initialized empty structure:
```

```
Name: []
    Address: []
##################################
EVENT 3: Partially initialized structure as received by server:
       Name: []
    Address: [1x1 struct]
Address field as initialized from the client:
    Street: '3, Apple Hill Drive'
      City: 'Natick'
     State: 'MA'
       Zip: '01760'
##################################
EVENT 4: Updating 'Name' field before
         sending the structure back to the client:
      Name: 'The MathWorks'
   Address: [1x1 struct]
##################################
```
If successful, the following output appears in the Command Window running the client:

```
Running the client application!!
          EVENT 2: Initialized structure as received in client applications:
                  Name: []
               Address: []
          Updating the 'Address' field to :
               Street: '3, Apple Hill Drive'
```
City: 'Natick' State: 'MA' Zip: '01760'

#### #################################

EVENT 5: Final structure as received by client:

Name: 'The MathWorks' Address: [1x1 struct]

#### Address field:

Street: '3, Apple Hill Drive' City: 'Natick' State: 'MA' Zip: '01760'

#################################

# <span id="page-258-0"></span>**Run the Client and Server on Separate Machines**

To implement RMI with a client on one machine and a server on another, you must:

- **1** Change how the server is bound to the system registry.
- **2** Redefine how the client accesses the server.

After this is done, follow the steps in ["Run the Client and Server on a](#page-254-0) [Single Machine" on page 7-5](#page-254-0).

# **Use Native Java with Cell Arrays and Struct Arrays**

#### **In this section...**

"Why Use Native Type Cell Arrays and Struct Arrays?" on page 7-10 ["Native Type Data Marshaling Prerequisites" on page 7-11](#page-260-0) ["Native Java Cell and Struct" on page 7-12](#page-261-0)

#### **Middle-Tier Developer**

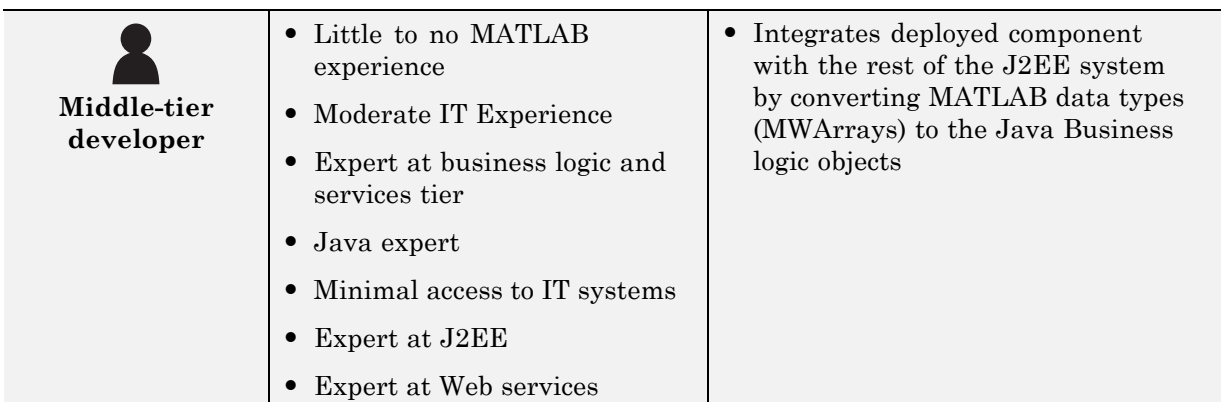

## **Why Use Native Type Cell Arrays and Struct Arrays?**

In Java, there is no direct representation available for MATLAB-specific struct and cell arrays.

As a result, when an instance of MWStructArray or MWCellArray is converted to a Java native type using the toArray() method, the output is a multi-dimensional Object array which can be difficult to process.

When you use MATLAB® Builder™ JA components with RMI, however, you have control over how the server sends the results of MATLAB function calls back to the client. The server can be set to marshal the output to the client as an MWArray (com.mathworks.toolbox.javabuilder package) sub-type or as a Java™ native data type. The Java native data type representation of MWArray subtypes is obtained by invoking the toArray() method by the server.

<span id="page-260-0"></span>Using Java native representations of MATLAB struct and cell arrays is recommended if both of these are true:

- **•** You have MATLAB functions on a server with MATLAB struct or cell data types as inputs or outputs
- **•** You do not want or need to install an MCR on your client machines

## **Using Native Types Does Not Require a Client-Side MCR**

The classes in the com.mathworks.extern.java package (in javabuilder.jar) do not need an MCR. The names of the classes in this package are the same as those in com.mathworks.toolbox.javabuilder — allowing the end-user to easily create instances of com.mathworks.extern.java.MWStructArray or com.mathworks.extern.java.MWCellArray that work the same as the like-named classes in com.mathworks.toolbox.javabuilder — on a machine that does not have an MCR.

The availability of an MCR on the client machine dictates how the server should be set for marshaling MATLAB functions, since the MWArray class hierarchy can be used only with an MCR. If the client machine does not have an MCR available, the server returns the output of toArray() for cell or struct arrays as instances of com.mathworks.extern.java.MWStructArray or com.mathworks.extern.java.MWCellArray.

## **Native Type Data Marshaling Prerequisites**

Even though client machines don't need to have an MCR, they do need to have javabuilder.jar since it contains the com.mathworks.extern.java package.

Please refer to the Javadoc (*matlabroot*/help/toolbox/javabuilder/MWArrayAPI) for more information about classes in all MATLAB Builder JA packages.

## <span id="page-261-0"></span>**Native Java Cell and Struct**

## **Before You Run the Example**

Before you run this example, note the following:

- **•** This example demonstrates how to implement RMI when the client and the server are running on the same machine. See ["Run the Client and Server](#page-258-0) [on Separate Machines" on page 7-9](#page-258-0) if you would like to do otherwise.
- **•** On UNIX, use **:** as the path separator in calls to java and javac. Use **;** as a path separator on Windows.
- **•** Only update the server system path with the location of the MCR. The client does not need access to the MCR.
- **•** This example is shipped in the matlab\toolbox\javabuilder\Examples\RMIExamples\NativeCellStruct directory.
- **•** Ensure that:
	- **-** On Windows systems, *matlabroot*/runtime/*arch* is on the system path.
	- **-** On UNIX systems, LD\_LIBRARY\_PATH and DYLD\_LIBRARY\_PATH are set properly. See "Modifying the Path" in the MATLAB Compiler User's Guide for further information on setting the path.

## **Running the Example**

**Note** Be sure to enter the following as single, unbroken commands.

**1** Use the following mcc command to build the component:

```
mcc -W
'java:dataTypesComp,dataTypesClass' createEmptyStruct.m
                                            updateField.m -v
```
**2** Compile the server's Java code:

```
javac -classpath
matlabroot\toolbox\javabuilder\jar\javabuilder.jar;
directory_containing_component\dataTypesComp.jar
NativeCellStructServer.java
```
**3** Compile the client's Java code:

```
javac -classpath
matlabroot\toolbox\javabuilder\jar\javabuilder.jar;
directory containing component\dataTypesComp.jar
NativeCellStructClient.java
```
- **4** Prepare to run the server and client applications by opening two DOS or UNIX command windows—one for client and one for server.
- **5** Run the server:

```
java -classpath
.;directory_containing_component\dataTypesComp.jar;
     matlabroot\toolbox\javabuilder\jar\javabuilder.jar
-Djava.rmi.server.codebase="file:///matlabroot/toolbox/javabuilder/
jar/javabuilder.jar file:///
directory_containing_component/dataTypesComp.jar"
NativeCellStructServer
```
**6** Run the client:

```
java -classpath
.;directory_containing_component\dataTypesComp.jar;
matlabroot\toolbox\javabuilder\jar\javabuilder.jar
NativeCellStructClient
```
**7** If your application has run successfully, the output will display as follows:

```
• Server output:
```
Please wait for the server registration notification. Server registered and running successfully!! EVENT 1: Initializing the structure on server and sending it to client: Initialized empty structure: Name: ' ' Address: [] ################################## EVENT 3: Partially initialized structure as received by server: Name: ' ' Address: [1x1 struct] Address field as initialized from the client: Street: '3, Apple Hill Drive' City: 'Natick' State: 'MA' Zip: '01760' ################################## EVENT 4: Updating 'Name' field before sending the structure back to the client Name: 'The MathWorks' Address: [1x1 struct] ##################################

#### **• Client output:**

Running the client application!!

EVENT 2: Initialized structure as received in client applications:

> 1x1 struct array with fields: Name Address

Updating the 'Address' field to :

1x1 struct array with fields: Street City State Zip

#### #################################

EVENT 5: Final structure as received by client:

1x1 struct array with fields: Name Address

Address field:

1x1 struct array with fields: Street City State Zip

#### #################################

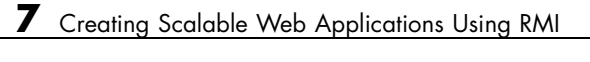

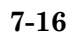

# **Additional RMI Examples**

For more examples of RMI implementation, see the examples in *matlabroot*/toolbox/javabuilder/Examples/RMIExamples.

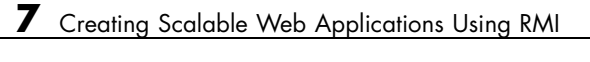

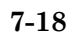

# Troubleshooting

## **Common MATLAB Builder JA Error Messages**

**Exception in thread "main" java.lang.UnsatisfiedLinkError: Failed to find the library mclmcrrt712.dll, required by MATLAB Builder JA, on java.library.path**

[Install the MCR](#page-54-0) or add it to the MATLAB path.

#### **Failed to find the library <library\_name>, required by MATLAB Builder JA, on java.library.path.**

This error commonly occurs on Linux or Mac systems if the LD\_LIBRARY\_PATH variable is not set.

See and in the *MATLAB Compiler User's Guide*.

#### **'javac' is not recognized as an internal or external command, operable program or batch file.**

This is a common error when the javac executable (javac.exe), installed with Java, is not on your system PATH.

Edit your system environment variables and add your Java installation folder to the PATH variable.

# Reference Information for Java

- **•** ["Requirements for the MATLAB®](#page-271-0) Builder™ JA Product" on page 9-[2](#page-271-0)
- **•** ["Data Conversion Rules" on page 9-9](#page-278-0)
- **•** ["Programming Interfaces Generated by the MATLAB®](#page-282-0) Builder™ JA [Product" on page 9-13](#page-282-0)
- **•** ["MWArray Class Specification" on page 9-18](#page-287-0)
- **•** ["Application Deployment Terms" on page 9-19](#page-288-0)

# <span id="page-271-0"></span>**Requirements for the MATLAB Builder JA Product**

#### **In this section...**

"System Requirements" on page 9-2

["Path Modifications Required for Accessibility" on page 9-3](#page-272-0)

"MATLAB® [Builder™ JA Limitations" on page 9-3](#page-272-0)

["Settings for Environment Variables](#page-273-0) (Development Machine)" on page 9-[4](#page-273-0)

## **System Requirements**

System requirements and restrictions on use for the MATLAB Builder JA product are as follows:

- All requirements for the MATLAB Compiler product; see "Installing" MATLAB Compiler" in the MATLAB Compiler documentation.
- **•** Java Development Kit must be installed.
- **•** Java Runtime Environment (JRE) that is used by MATLAB and MCR.

**Note** You should be using the same version of Java that ships with MATLAB. To find out what version of Java MATLAB is running, enter the following MATLAB command:

version -java

**Caution** MathWorks only supports the Sun JDK and JRE. A certain measure of cross-version compatibility resides in the Sun software and it *may* be possible to run MCR-based components with non-Sun JDK's under some circumstances—however, compatibility is not guaranteed.

## <span id="page-272-0"></span>**Path Modifications Required for Accessibility**

In order to use some screen-readers or assistive technologies, such as JAWS®, you must add the following DLLs to your Windows path:

```
JavaAccessBridge.dll
WindowsAccessBridge.dll
```
You may not be able to use such technologies without doing so.

## **MATLAB Builder JA Limitations**

In general, limitations and restrictions on the use of the MATLAB Builder JA product are the same as those for the MATLAB Compiler product. See "MATLAB Compiler Limitations" in the MATLAB Compiler documentation for details.

## **Include -d64 Flag for Macintosh 64-Bit Systems**

On 64-bit Mac systems, you need to include the -d64 flag in the Java command used to run the application. This is because by default the Java Virtual Machine (JVM) starts in 32-bit client mode on these machines and the MATLAB Compiler Runtime (MCR) requires a 64-bit JVM. For example when running ["Deploy a Component with Magic Square" on page 1-21,](#page-36-0) you should use the following command:

```
matlabroot/sys/java/jre/architecture/jre_folder/bin/java
   -classpath
 :matlabroot/toolbox/javabuilder/jar/javabuilder.jar:
MagicDemoJavaApp/magicsquare/distrib/magicsquare.jar -d64
   getmagic 5
```
Since Leopard (Mac OS X 10.5), is capable of running both 32-bit and 64-bit operating systems, including the -d64 flag is only required if you are running in 64-bit mode.

## **MATLAB Java External Interface**

JAR files created by MATLAB Builder JA cannot be loaded back into MATLAB with the MATLAB Java External Interface.

### <span id="page-273-0"></span>**MATLAB Objects**

In addition, the MATLAB Builder JA product does not support MATLAB object data types (for example, Time Series objects). In other words, MATLAB objects can not "pass" the boundary of MATLAB/Java, but you are free to use objects in your MATLAB code.

## **Settings for Environment Variables (Development Machine)**

Before starting to program, you must set the environment on your development machine to be compatible with the MATLAB Builder JA product.

Specify the following environment variables:

- "JAVA\_HOME Variable" on page 9-4
- **•** ["Java CLASSPATH Variable" on page 9-5](#page-274-0)
- **•** ["Native Library Path Variables" on page 9-7](#page-276-0)

#### **JAVA\_HOME Variable**

The MATLAB Builder JA product uses the JAVA\_HOME variable to locate the Java Software Development Kit (SDK) on your system. It also uses this variable to set the versions of the javac.exe and jar.exe files it uses during the build process.

**Note** If you do not set JAVA HOME, the builder assumes that \jdk\bin is on the system path.

**Setting JAVA\_HOME on Windows (Development Machine).** If you are working on Windows, set your JAVA\_HOME variable by entering the following command in your DOS command window. (In this example, your Java SDK is installed in folder  $C:\iota$  java $\iota$  jdk.)

set JAVA\_HOME=C:\java\jdk\j2sdk*version\_number*

Alternatively, you can add *jdk\_folder*/bin to the system path. For example:

<span id="page-274-0"></span>set PATH=%PATH%;c:\java\jdk\j2sdk*version\_number*\bin

You can also set these variables globally using the Windows Control Panel. Consult your Windows documentation for instructions on setting system variables.

**Note** You should be using the same version of Java that ships with MATLAB. To find out what version of Java MATLAB is running, enter the following MATLAB command:

version -java

**Caution** MathWorks only supports the Sun JDK and JRE. A certain measure of cross-version compatibility resides in the Sun software and it *may* be possible to run MCR-based components with non-Sun JDK's under some circumstances—however, compatibility is not guaranteed.

**Setting JAVA\_HOME on UNIX (Development Machine).** If you are working on a UNIX system, set your JAVA\_HOME variable by entering the following commands at the command prompt. (In this example, your Java SDK is installed in folder /java/jdk/j2sdk*version\_number*.)

setenv JAVA\_HOME /java/jdk/j2sdk*version\_number*

Alternatively, you can add *jdk\_folder*\bin to the system path.

#### **Java CLASSPATH Variable**

To build and run a Java application that uses a MATLAB Builder JA generated component, the system needs to find .jar files containing the MATLAB libraries and the class and method definitions that you have developed and built with the builder. To tell the system how to locate the .jar files it needs, specify a classpath either in the javac command or in your system environment variables.

Java uses the CLASSPATH variable to locate user classes needed to compile or run a given Java class. The class path contains folders where all the .class and/or .jar files needed by your program reside. These .jar files contain any classes that your Java class depends on.

When you compile a Java class that uses classes contained in the com.mathworks.toolbox.javabuilder package, you need to include a file called javabuilder.jar on the Java class path. This file comes with the builder; you can find it in the following folder:

*matlabroot*/toolbox/javabuilder/jar % (development machine) mcrroot/toolbox/javabuilder/jar % (end-user machine)

where *matlabroot* refers to the root folder into which the MATLAB installer has placed the MATLAB files, and mcrroot refers to the root folder under which MCR is installed. The builder automatically includes this .jar file on the class path when it creates the component. To use a class generated by the builder, you need to add this *matlabroot*/toolbox/javabuilder/jar/javabuilder.jar to the class path.

In addition, you need to add to the class path the .jar file created by the builder for your compiled .class files.

**Example: Setting CLASSPATH on Windows.** Suppose your MATLAB libraries are installed in C:\*matlabroot*\runtime\win32, and your component .jar files are in C:\mycomponent.

**Note** For *matlabroot*, substitute the MATLAB root folder on your system. Type matlabroot to see this folder name.

To set your CLASSPATH variable on your development machine, enter the following command at the DOS command prompt:

```
set CLASSPATH=.;C:\matlabroot\toolbox\javabuilder\jar\javabuilder.jar;
C:\mycomponent\mycomponent.jar
```
Alternatively, if the Java SDK is installed, you can specify the class path on the Java command line as follows. When entering this command, ensure

<span id="page-276-0"></span>there are no spaces between path names in the *matlabroot* argument. For example, there should be no space between javabuilder.jar; and c:\mycomponent\mycomponent.jar in the following example:

javac

```
-classpath .;C:\matlabroot\toolbox\javabuilder\jar\javabuilder.jar;
C:\mycomponent\mycomponent.jar usemyclass.java
```
where usemyclass.java is the file to be compiled.

It is recommended that you globally add any frequently used class paths to the CLASSPATH system variable via the Windows Control Panel.

**Example: Setting CLASSPATH on UNIX (Development Machine).**

Suppose your UNIX environment is as follows:

- **•** Your MATLAB libraries are installed in /*matlabroot*/runtime/*arch*, (where *arch* is the operating system of the machine.
- **•** Your component .jar files are in /mycomponent.

To set your CLASSPATH variable, enter the following command at the prompt:

```
setenv CLASSPATH .:/matlabroot/toolbox/javabuilder/jar/javabuilder.jar:
/mycomponent/mycomponent.jar
```
Like Windows, you can specify the class path directly on the Java command line. To compile usemyclass.java, type the following:

```
javac -classpath
.:/matlabroot/toolbox/javabuilder/jar/javabuilder.jar:
/mycomponent/mycomponent.jar usemyclass.java
```
where usemyclass.java is the file to be compiled.

## **Native Library Path Variables**

The operating system uses the native library path to locate native libraries that are needed to run your Java class. See the following list of variable names according to operating system:

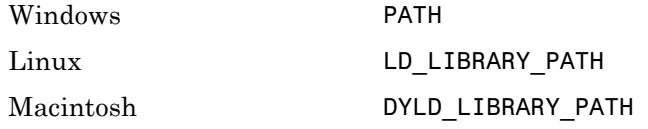

For information on how to set these path variables, see the following topics in "Standalone Applications" of the MATLAB Compiler documentation:

- **•** See Testing the Application to set your path on a development machine
- **•** See Running the Application to set your path on an end-user machine

# <span id="page-278-0"></span>**Data Conversion Rules**

#### **In this section...**

"Java to MATLAB Conversion" on page 9-9

["MATLAB to Java Conversion" on page 9-11](#page-280-0)

["Unsupported MATLAB Array Types" on page 9-12](#page-281-0)

## **Java to MATLAB Conversion**

The following table lists the data conversion rules for converting Java data types to MATLAB types.

**Note** The conversion rules apply to scalars, vectors, matrices, and multidimensional arrays of the types listed.

The conversion rules apply not only when calling your own methods, but also when calling constructors and factory methods belonging to the MWArray classes.

When calling an MWArray class method constructor, supplying a specific data type causes the builder to convert to that type instead of the default.

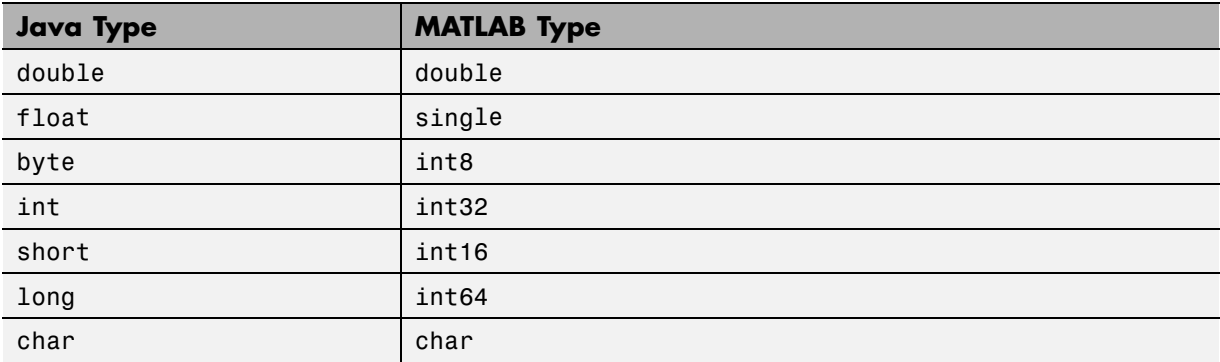

#### **Java to MATLAB Conversion Rules**

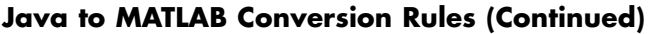

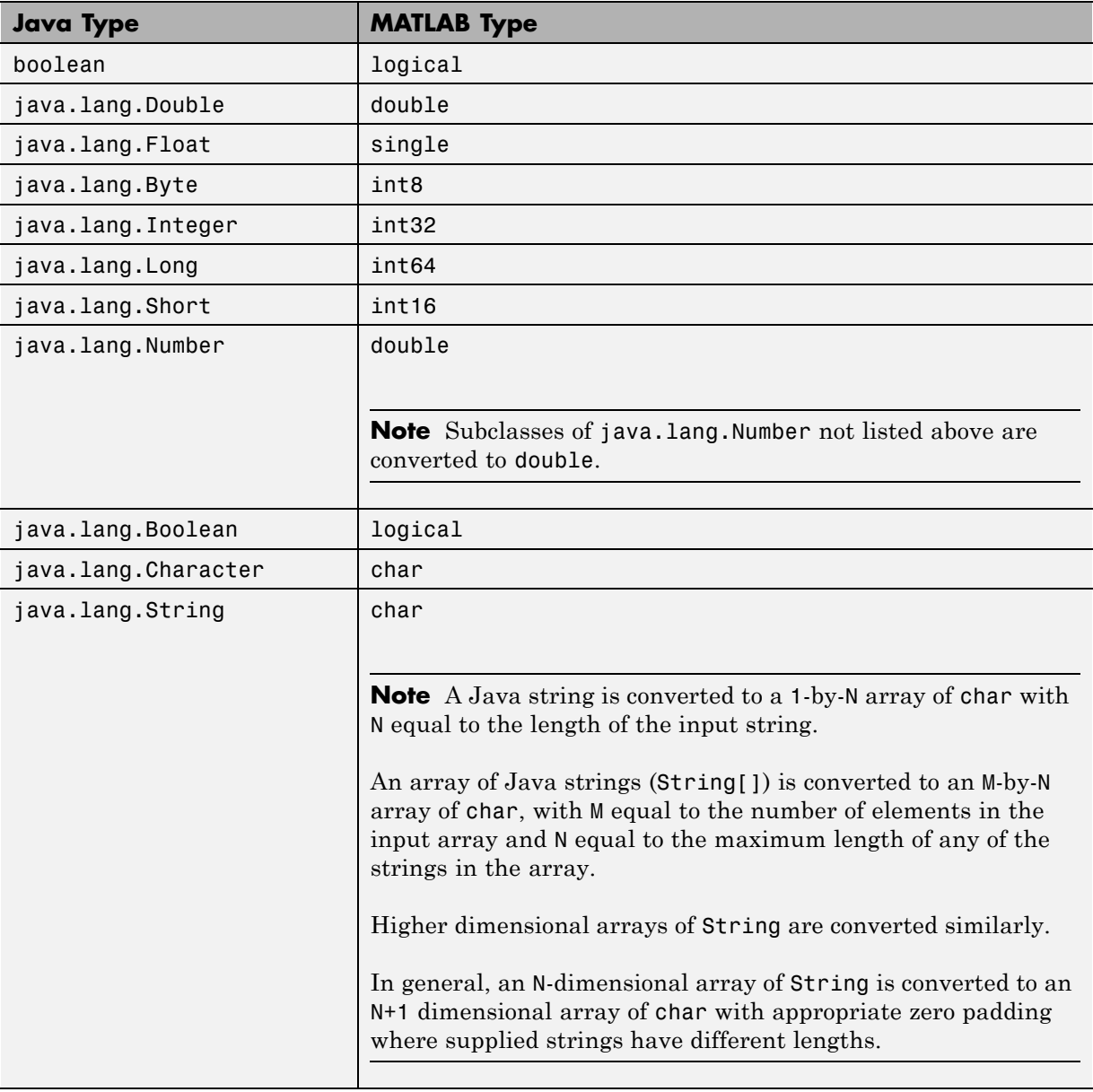

## <span id="page-280-0"></span>**MATLAB to Java Conversion**

The following table lists the data conversion rules for converting MATLAB data types to Java types.

**Note** The conversion rules apply to scalars, vectors, matrices, and multidimensional arrays of the types listed.

#### **MATLAB to Java Conversion Rules**

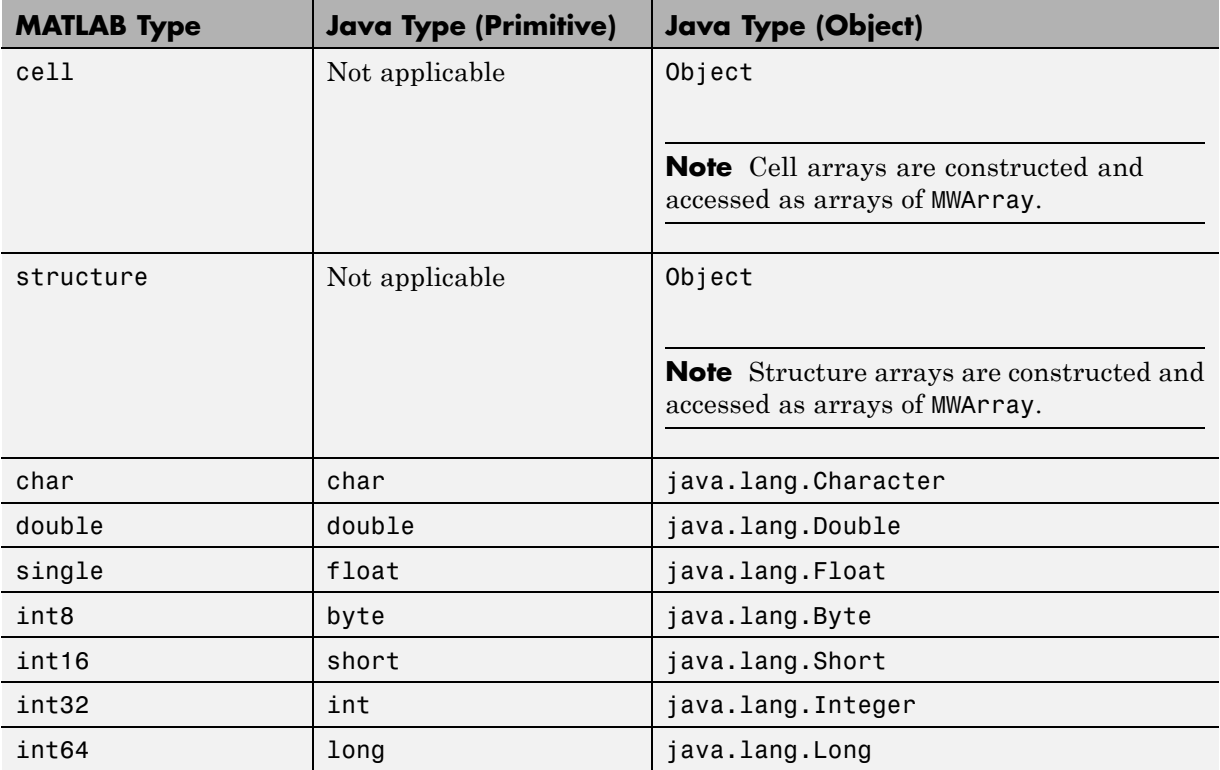

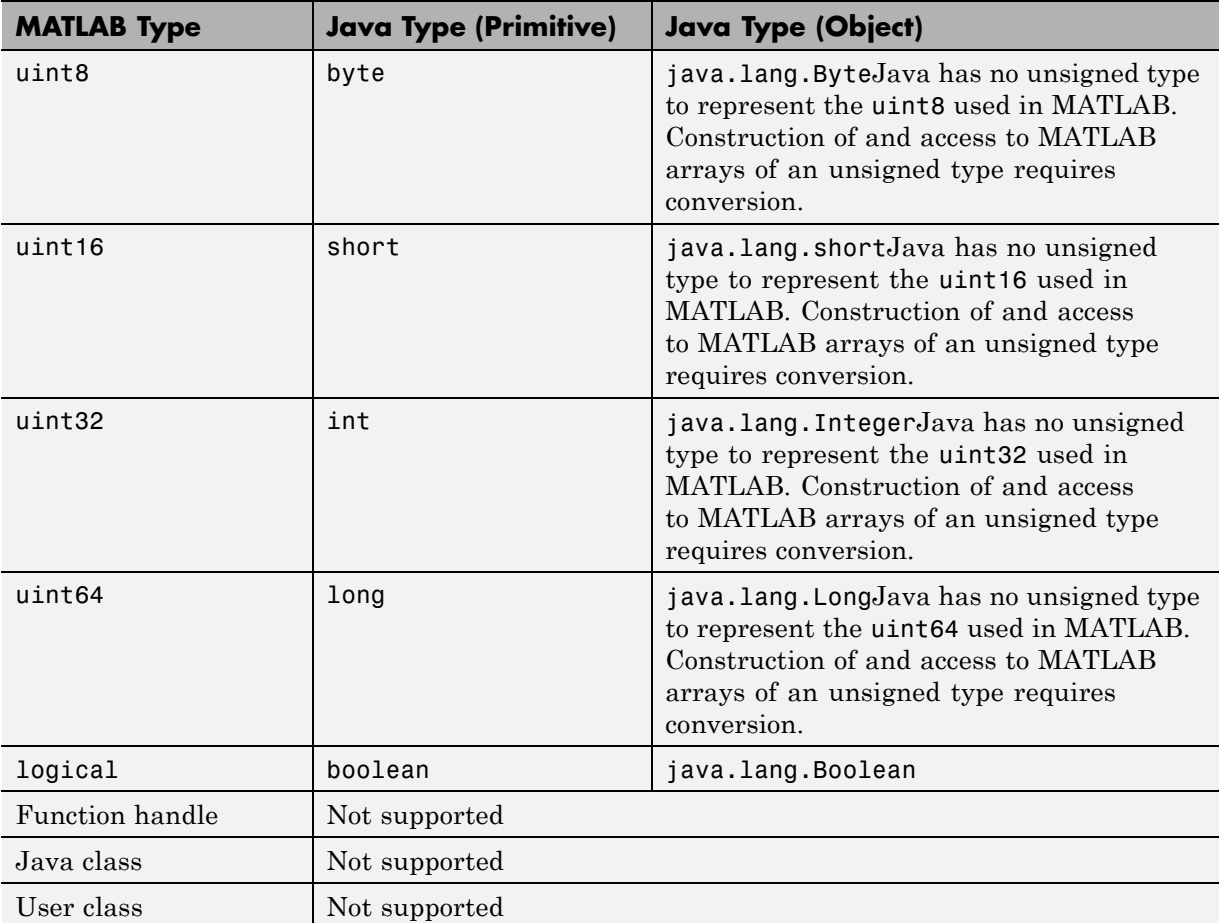

## <span id="page-281-0"></span>**MATLAB to Java Conversion Rules (Continued)**

## **Unsupported MATLAB Array Types**

Java has no unsigned types to represent the uint8, uint16, uint32, and uint64 types used in MATLAB. Construction of and access to MATLAB arrays of an unsigned type requires conversion.

**9-12**

## <span id="page-282-0"></span>**Programming Interfaces Generated by the MATLAB Builder JA Product**

#### **In this section...**

"APIs Based on MATLAB Function Signatures" on page 9-13

["Standard API" on page 9-14](#page-283-0)

["mlx API" on page 9-16](#page-285-0)

["Code Fragment: Signatures Generated for the myprimes Example" on](#page-285-0) [page 9-16](#page-285-0)

## **APIs Based on MATLAB Function Signatures**

The builder generates two kinds of interfaces to handle MATLAB function signatures.

**•** A *standard* signature in Java

This interface specifies input arguments for each overloaded method as one or more input arguments of class java.lang.Object or any subclass (including subclasses of MWArray). The standard interface specifies return values, if any, as a subclass of MWArray.

**•** mlx API

This interface allows the user to specify the inputs to a function as an Object array, where each array element is one input argument. Similarly, the user also gives the mlx interface a preallocated Object array to hold the outputs of the function. The allocated length of the output array determines the number of desired function outputs.

The mlx interface may also be accessed using java.util.List containers in place of Object arrays for the inputs and outputs. Note that if List containers are used, the output List passed in must contain a number of elements equal to the desired number of function outputs.

For example, this would be incorrect usage:

```
java.util.List outputs = new ArrayList(3);myclass.myfunction(outputs, inputs); // outputs 0 elements!
```
<span id="page-283-0"></span>And this would be the correct usage:

```
java.util.List outputs = Arrays.asList(new Object[3]);
myclass.myfunction(outputs, inputs); // list has 3 elements
```
Typically you use the standard interface when you want to call MATLAB functions that return a single array. In other cases you probably need to use the mlx interface.

## **Standard API**

The standard calling interface returns an array of one or more MWArray objects.

The standard API for a generic function with none, one, more than one, or a variable number of arguments, is shown in the following table.

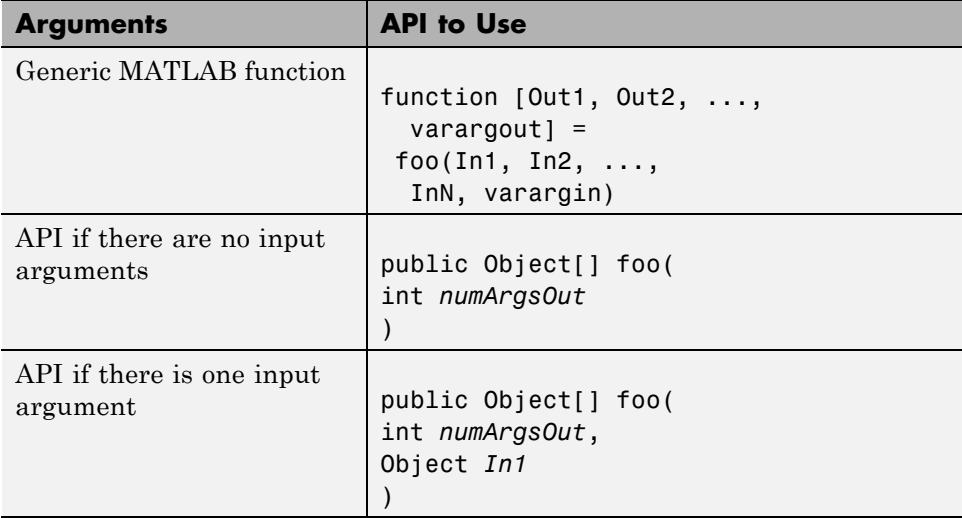

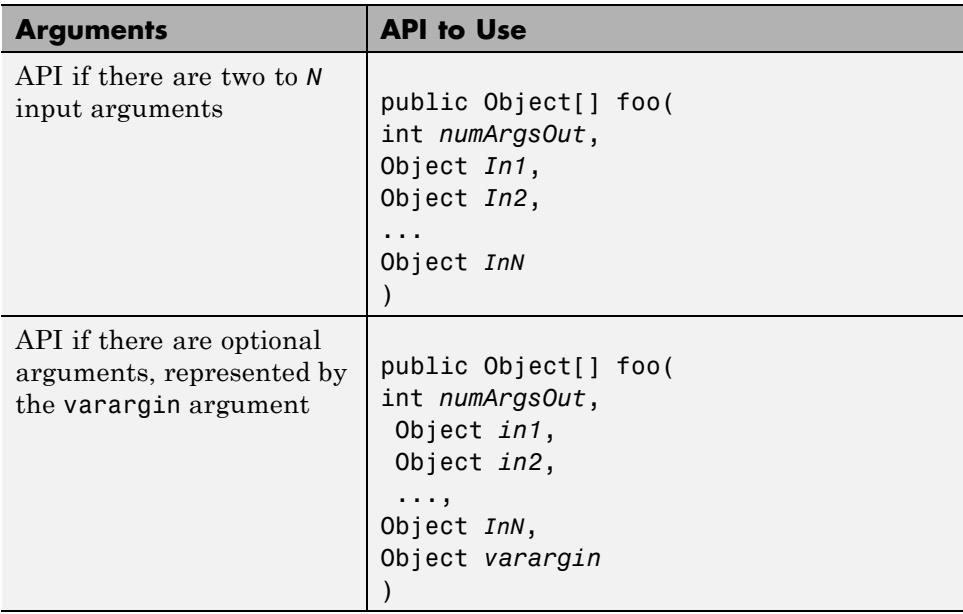

Details about the arguments for these samples of standard signatures are shown in the following table.

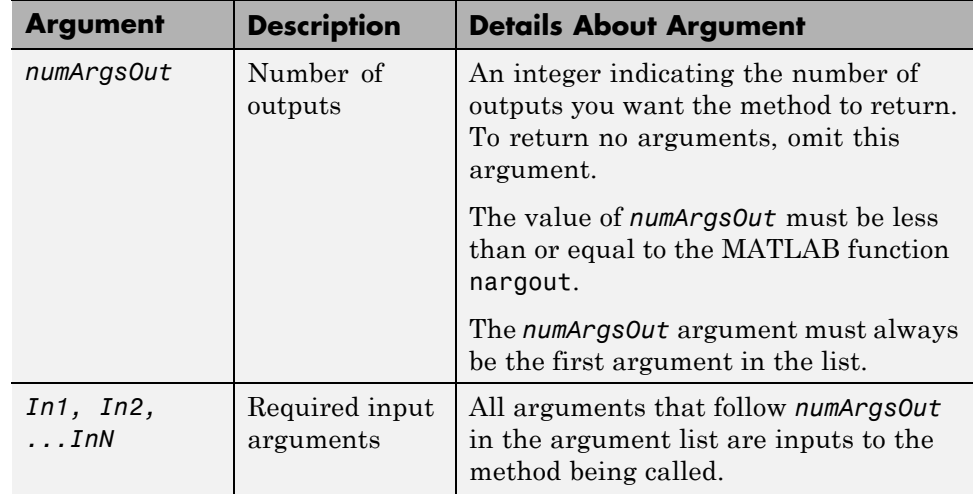

<span id="page-285-0"></span>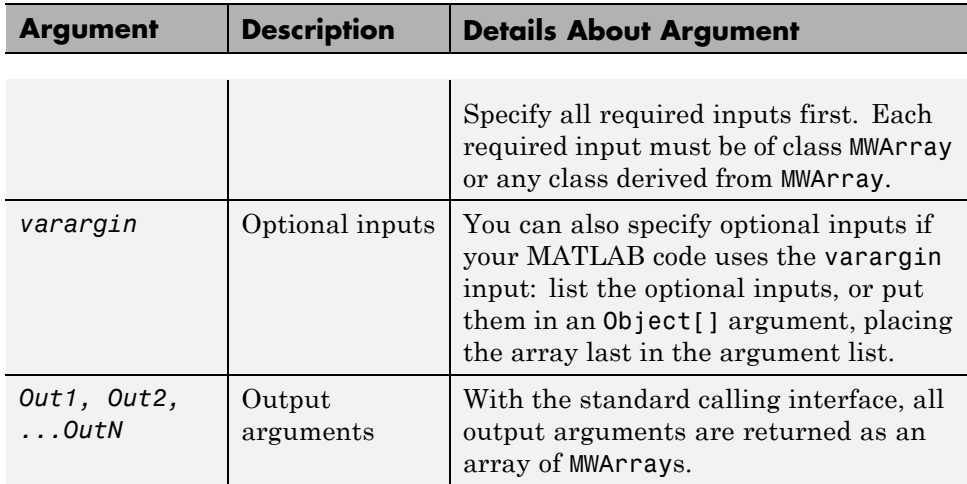

## **mlx API**

For a function with the following structure:

```
function [Out1, Out2, ..., varargout] =foo(In1, In2, ...,
                          InN, varargin)
```
The builder generates the following API, as the mlx interface:

```
public void foo (List outputs, List inputs) throws MWException;
public void foo (Object[] outputs, Object[] inputs)
                                            throws MWException;
```
## **Code Fragment: Signatures Generated for the myprimes Example**

For a specific example, look at the myprimes method. This method has one input argument, so the builder generates three overloaded methods in Java.

When you add myprimes to the class myclass and build the component, the builder generates the myclass.java file. A fragment of myclass.java is listed to show overloaded implementations of the myprimes method in the Java code. The standard interface specifies inputs to the function within the argument list and outputs as return values. The second implementation demonstrates the feval interface, the third implementation shows the interface to be used if there are no input arguments, and the fourth shows the implementation to be used if there is one input argument. Rather than returning function outputs as a return value, the feval interface includes both input and output arguments in the argument list. Output arguments are specified first, followed by input arguments.

```
/* mlx interface List version */
public void myprimes(List lhs, List rhs) throws MWException
{
    (implementation omitted)
}
/* mlx interface Array version */
public void myprimes(Object[] lhs, Object[] rhs)
                                        throws MWException
{
    (implementation omitted)
}
/* Standard interface no inputs*/
public Object[] myprimes(int nargout) throws MWException
   {
      (implementation omitted)
   }
/* Standard interface one input*/
public Object[] myprimes(int nargout, Object n)
                                      throws MWException
   {
      (implementation omitted)
   }
```
See ["APIs Based on MATLAB Function Signatures" on page 9-13](#page-282-0) for details about the interfaces.

# <span id="page-287-0"></span>**MWArray Class Specification**

For complete reference information about the MWArray class hierarchy, see com.mathworks.toolbox.javabuilder.MWArray, which is in the *matlabroot*/help/toolbox/javabuilder/MWArrayAPI/ folder.

**Note** For *matlabroot*, substitute the MATLAB root folder on your system. Type matlabroot to see this folder name.
## **Application Deployment Terms**

#### **Glossary of Deployment Product Terms**

#### **A**

*Add-in* — A Microsoft Excel add-in is an executable piece of code that can be actively integrated into a Microsoft Excel application. Add-ins are front-ends for COM components, usually written in some form of Microsoft Visual Basic®.

API — Application program interface. An implementation of the proxy software design pattern. See *MWArray*.

*Application* — An end user-system into which a deployed functions or solution is ultimately integrated. Typically, the end goal for the Deployment customer is integration of a deployed MATLAB function into a larger enterprise environment application. The deployment products prepare the MATLAB function for integration by wrapping MATLAB code with enterprise-compatible source code, such as  $C, C++, C# (NET)$ ,  $F#, and Java$ code.

*Assembly* — An executable bundle of code, especially in .NET. For example, after building a deployable .NET component with MATLAB Builder NE, the .NET developer integrates the resulting .NET assembly into a larger enterprise C# application. See *Executable*.

#### **B**

*Binary* — See *Executable*.

*Build* — See *Compile*.

#### **C**

*Class* — A user-defined type used in C++, C#, and Java, among other object-oriented languages that is a prototype for an object in an object-oriented language. It is analogous to a derived type in a procedural language. A class is a set of objects which share a common structure and behavior. Classes relate in a class hierarchy. One class is a specialization (a *subclass*) of another (one of its *superclasses*) or comprises other classes. Some classes use other

classes in a client-server relationship. Abstract classes have no members, and concrete classes have one or more members. Differs from a *MATLAB class*

*Compile* — In MATLAB Compiler terminology, to compile a component involves generating a binary that wraps around MATLAB code, enabling it to execute in various computing environments. For example, when MATLAB code builds with MATLAB Builder JA, a Java wrapper provides Java code that enables the MATLAB code to execute in a Java environment.

*COM component* — In MATLAB Builder EX, the executable back-end code behind a Microsoft Excel add-in. In MATLAB Builder NE, an executable component, to be integrated with Microsoft COM applications.

*Component* — In MATLAB, a generic term used to describe the wrappered MATLAB code produced by MATLAB Compiler. You can plug these self-contained bundles of code you plug into various computing environments. The wrapper enables the compatibility between the computing environment and your code.

*Console application* — Any application that is executed from a system command prompt window. If you are using a non-Windows operating system, console applications are often referred to as standalone applications.

*CTF archive (Component Technology File)* — The Component Technology File (CTF) archive is embedded by default in each generated binary by MATLAB Compiler. It houses the deployable package. All MATLAB-based content in the CTF archive uses the Advanced Encryption Standard (AES) cryptosystem. See "Additional Details" in the MATLAB Compiler documentation.

#### **D**

*Data Marshaling* — Data conversion, usually from one type to another. Unless a MATLAB deployment customer is using type-safe interfaces, data marshaling—as from mathematical data types to MathWorks data types such as represented by the MWArray API—must be performed manually, often at great cost.

*Deploy* — The act of integrating a component into a larger-scale computing environment, usually to an enterprise application, and often to end users.

*DLL* — Dynamic link library. Microsoft's implementation of the shared library concept for Windows. Using DLLs is much preferred over the previous technology of static (or non-dynamic) libraries, which had to be manually linked and updated.

#### **E**

*Executable* — An executable bundle of code, made up of binary bits (zeros and ones) and sometimes called a *binary*.

#### **H**

*Helper files* — Files that support the main file or the file that calls all supporting functions. Add resources that depend upon the function that calls the supporting function to the **Shared Resources and Helper Files** section of the Deployment Tool GUI. Other examples of supporting files or resources include:

- **•** Functions called using eval (or variants of eval)
- **•** Functions not on the MATLAB path
- **•** Code you want to remain private
- **•** Code from other programs that you want to compile and link into the main file

#### **I**

*Integration* — Combining a deployed component's functionality with functionality that currently exists in an enterprise application. For example, a customer creates a mathematical model to forecast trends in certain commodities markets. In order to use this model in a larger-scale financial application (one written with the Microsoft .NET Framework, for instance) the deployed financial model must be integrated with existing C# applications, run in the .NET enterprise environment. Integration is usually performed by an IT developer, rather than a MATLAB Programmer, in larger environments. *JAR* — Java archive. In computing software, a JAR file (or Java ARchive) aggregates many files into one. Software developers generally use JARs to distribute Java applications or libraries, in the form of classes and associated metadata and resources (text, images, etc.). Computer users can create or extract JAR files using the jar command that comes with a Java Development Kit (JDK).

*JDK* — The *Java Development Kit* is a free Sun Microsystems product which provides the environment required for programming in Java. The JDK is available for various platforms, but most notably Sun Solaris and Microsoft Windows. To build components with MATLAB Builder JA, download the JDK that corresponds to the latest version of Java supported by MATLAB.

*JRE* — *Java Run-Time Environment* is the part of the Java Development Kit (JDK) required to run Java programs. It comprises the Java Virtual Machine, the Java platform core classes, and supporting files. It does not include the compiler, debugger, or other tools present in the JDK. The JRE is the smallest set of executables and files that constitute the standard Java platform.

#### **M**

*Magic Square* — A square array of integers arranged so that their sum is the same when added vertically, horizontally, or diagonally.

*Marshaling* — See *Data Marshaling*.

*mbuild* — MATLAB Compiler command that invokes a script which compiles and links C and C++ source files into standalone applications or shared libraries. For more information, see the mbuild function reference page.

*mcc* — The MATLAB command that invokes MATLAB Compiler. It is the command-line equivalent of using the Deployment Tool GUI. See the mcc reference page for the complete list of options available. Each builder product has customized mcc options. See the respective builder documentation for details.

*MCR* — The *MATLAB Compiler Runtime* is an execution engine made up of the same shared libraries. MATLAB uses these libraries to enable the execution of MATLAB files on systems without an installed version of MATLAB. To deploy a component, you package the MCR along with it. Before you use the MCR on a system without MATLAB, run the *MCR Installer*.

*MCR Installer* — An installation program run to install the MATLAB Compiler Runtime on a development machine that does not have an installed version of MATLAB. Find out more about the MCR Installer by reading "Distributing MATLAB Code Using the MATLAB Compiler Runtime (MCR)".

*MCR Singleton* — See *Shared MCR Instance*.

*mxArray interface* — The MATLAB data type containing all MATLAB representations of standard mathematical data types.

*MWArray interface* — A proxy to mxArray. An application program interface (API) for exchanging data between your application and MATLAB. Using MWArray, you marshal data from traditional mathematical types to a form that can be processed and understood by MATLAB data type mxArray. There are different implementations of the MWArray proxy for each application programming language.

#### **P**

*Package* — The act of bundling the deployed component, along with the MCR and other files, for rollout to users of the MATLAB deployment products. After running the packaging function of the Deployment Tool, the package file resides in the distrib subfolder. On Windows®, the package is a self-extracting executable. On platforms other than Windows, it is a .zip file. Use of this term is unrelated to *Java Package*.

*Program* — A bundle of code that is executed to achieve a purpose. Programs usually are written to automate repetitive operations through computer processing. Enterprise system applications usually consist of hundreds or even thousands of smaller programs.

*Proxy* — A software design pattern typically using a class, which functions as an interface to something else. For example, MWArray is a proxy for programmers who need to access the underlying type mxArray.

*Shared Library* — Groups of files that reside in one space on disk or memory for fast loading into Windows applications. Dynamic-link libraries (DLLs) are Microsoft's implementation of the shared library concept in for Microsoft Windows.

*Shared MCR Instance* — When using MATLAB Builder NE or MATLAB Builder JA, you can create a shared MCR instance, also known as a *singleton*. For builder NE, this only applies to COM components. When you invoke MATLAB Compiler with the -S option through the builders (using either mcc or the Deployment Tool), a single MCR instance is created for each COM or Java component in an application. You reuse this instance by sharing it among all subsequent class instances within the component. Such sharing results in more efficient memory usage and eliminates the MCR startup cost in each subsequent class instantiation. All class instances share a single MATLAB workspace and share global variables in the MATLAB files used to build the component. MATLAB Builder NE and MATLAB Builder EX are designed to create singletons by default for .NET assemblies and COM components, respectively. For more information, see "Sharing an MCR Instance in COM or Java Applications".

*Standalone application* — Programs that are not part of a bundle of linked libraries (as in shared libraries). Standalones are not dependent on operating system services and can be accessed outside of a shared network environment. Standalones are typically .exes (EXE files) in the Windows run-time environment.

*System Compiler* — A key part of Interactive Development Environments (IDEs) such as Microsoft Visual Studio®. Before using MATLAB Compiler, select a system compiler using the MATLAB command mbuild -setup.

#### **T**

*Type-safe interface* — An API that minimizes explicit type conversions by hiding the MWArray type from the calling application. Using "Generate and Implement Type-Safe Interfaces", for example, .NET Developers work directly with familiar native data types. You can avoid performing tedious MWArray data marshaling by using type-safe interfaces.

*WAR* — Web Application ARchive. In computing, a WAR file is a JAR file used to distribute a collection of JavaServer pages, servlets, Java classes, XML files, tag libraries, and static Web pages (HTML and related files) that together constitute a Web application.

*WCF* — Windows Communication Foundation. The Windows Communication Foundation™ (or WCF) is an application programming interface in the .NET Framework for building connected, service-oriented, Web-centric applications. WCF is designed in accordance with service oriented architecture principles to support distributed computing where services are consumed. Clients consume multiple services that can be consumed by multiple clients. Services are loosely coupled to each other.

*Webfigure* — A MathWorks representation of a MATLAB figure, rendered on the Web. Using the WebFigures feature, you display MATLAB figures on a Web site for graphical manipulation by end users. This enables them to use their graphical applications from anywhere on the Web, without the need to download MATLAB or other tools that can consume costly resources.

*Windows standalone application* — Windows standalones differ from regular standalones in that Windows standalones suppress their MS-DOS window output. The equivalent method to specify a Windows standalone target on the mcc command line is "-e Suppress MS-DOS Command Window" If you are using a non-Windows operating system, console applications are referred to as standalone applications.

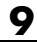

# **10**

## Function Reference

## **deploytool**

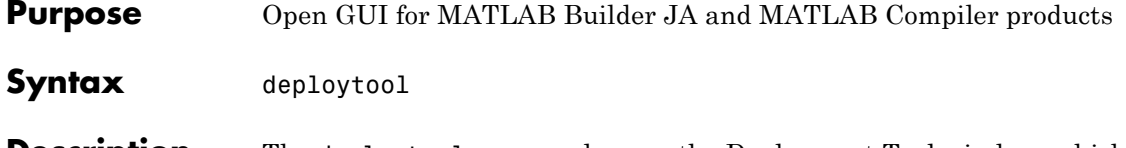

**Description** The deploytool command opens the Deployment Tool window, which is the graphical user interface (GUI) for the MATLAB Builder JA and MATLAB Compiler products.

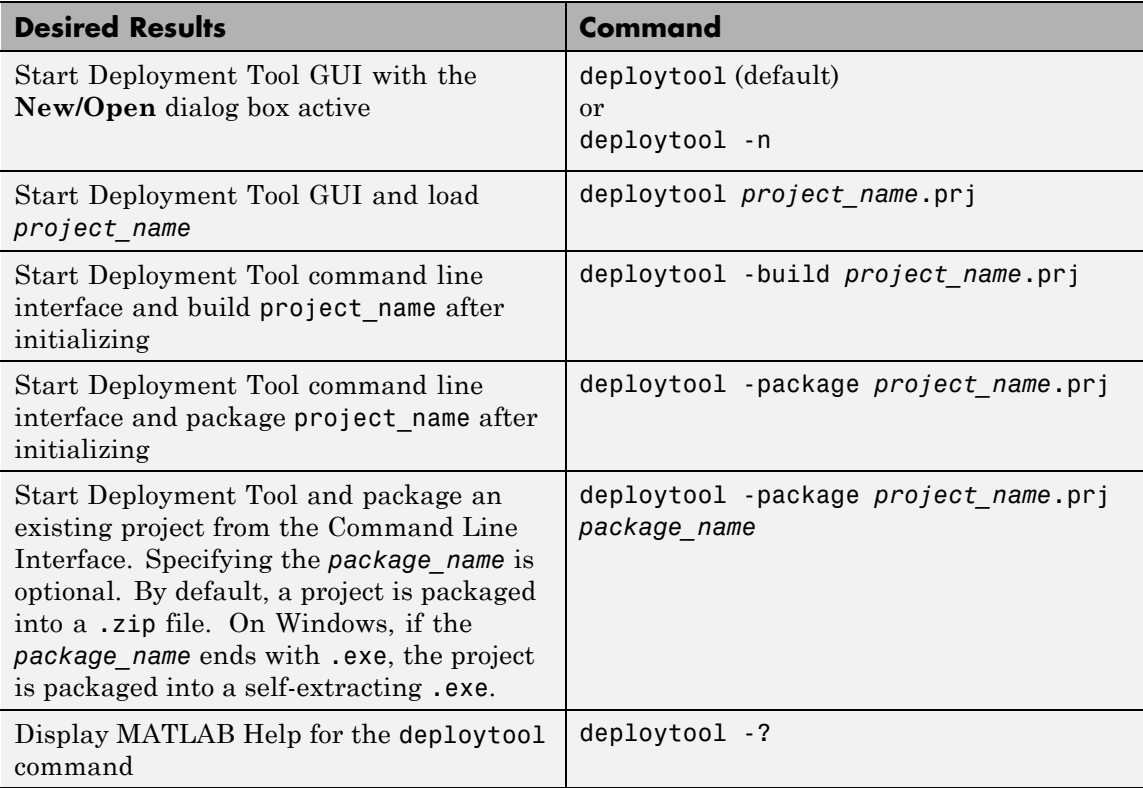

#### **-win32 Run in 32-Bit Mode**

Use this option to build a 32-bit application on a 64-bit system *only* when the following are both true:

- **•** You use the same MATLAB installation root (*matlabroot*) for both 32-bit and 64-bit versions of MATLAB.
- **•** You are running from a Windows command line (not a MATLAB command line).

## **figToImStream**

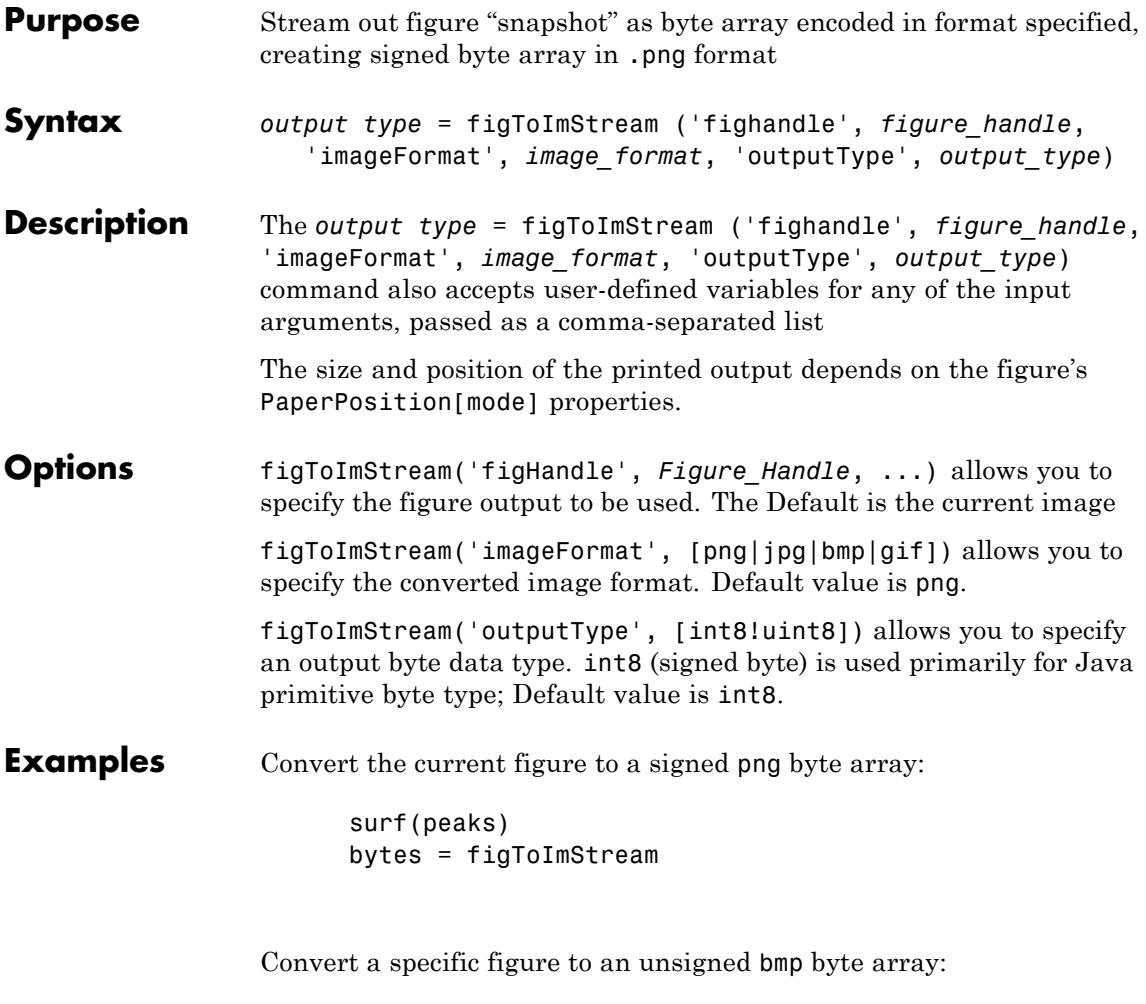

 $f = figure;$ surf(peaks); bytes = figToImStream( 'figHandle', f, ... 'imageFormat', 'bmp', ... 'outputType', 'uint8' );

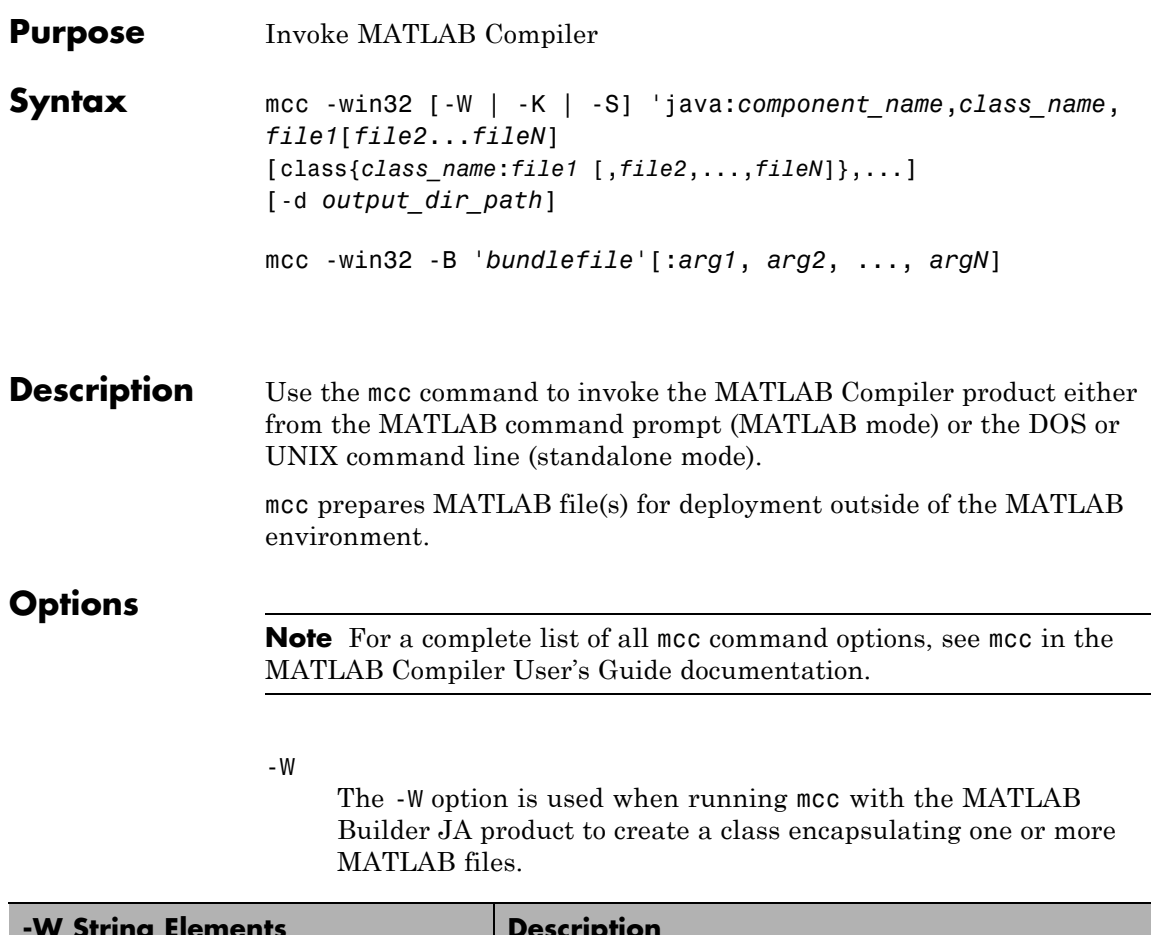

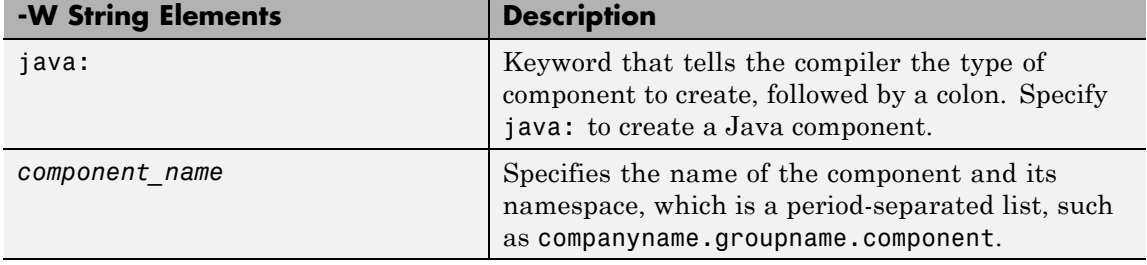

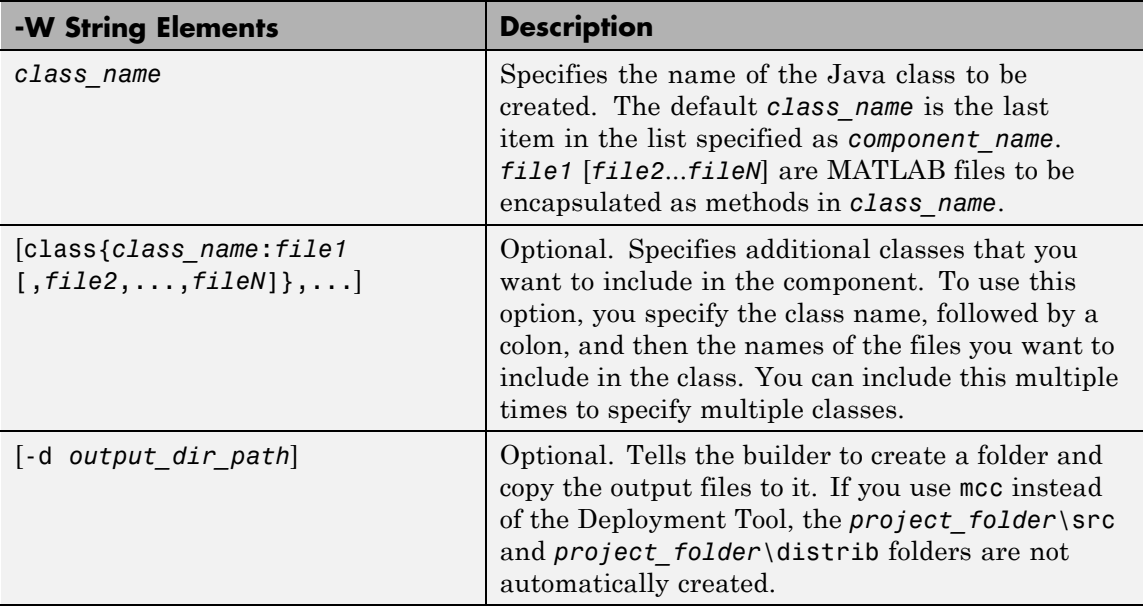

**Note** By default, a new MCR instance is created for each instance of each Java class in the component. Use -S to change the default.

The -S option lets you control how each Java class uses the MCR. It tells the builder to create a single MCR when the first Java class is instantiated. It causes all initializations to share a single MCR instance, eliminating the startup cost associated with spawning another MCR instance.

When using -S, note that all class instances share a single MATLAB workspace and share global variables in the MATLAB files used to build the component. This makes properties of a Java class behave as static properties instead of instance-wise properties.

-K

Directs mcc to not delete output files if the compilation ends prematurely, due to error.

mcc's default behavior is to dispose of any partial output if the command fails to execute successfully.

-B

The -B option is used to simplify the command-line input.

-B

The -B option tells the builder to replace a specified file with the command-line information it contains.

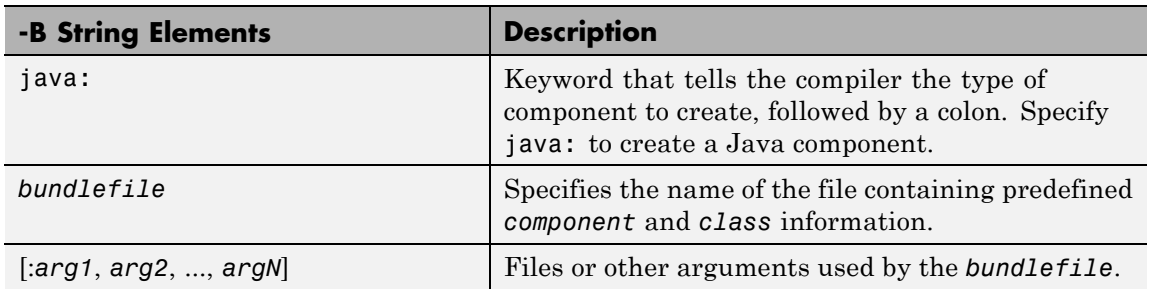

#### **Examples Using -W with One Class**

mcc -W 'java:com.mycompany.mycomponent,myclass' foo.m bar.m

The example creates a Java component that has a fully qualified package name, com.mycompany.mycomponent. The component contains a single Java class, myclass, which contains methods foo and bar.

To use myclass, place the following statement in your code:

import com.mycompany.mycomponent.myclass;

#### **Using -W with Additional Classes**

```
mcc -W 'java:com.mycompany.mycomponent,myclass'
foo.m bar.m class{myclass2:foo2.m,bar2.m}
```
The example creates a Java component named mycomponent with two classes:

myclass has methods foo and bar.

myclass2 has methods foo2 and bar2.

#### **Using -B to Simplify Command Input**

Suppose myoptions file contains

-W 'java:mycomponent,myclass'

In this case,

mcc -B 'myoptions' foo.m bar.m

produces the same results as

mcc -W 'java:[mycomponent,myclass]' foo.m bar.m

#### **Using -S to Initialize a Single MCR**

mcc -S -W 'java:mycomponent,myclass' foo.m bar.m

The example creates a Java component called mycomponent containing a single Java class named myclass with methods foo and bar. (See the first example in this table)

If and when multiple instances of myclass are instantiated in an application, only one MCR is initialized, and it is shared by all instances of myclass.

**Note** All of these command-line examples produce the mycomponent.jar file (component jar file).

Notice that the component name used to create these files is derived from the last item on the period-separated list that specifies the fully qualified name of the class.

#### **-win32 Run in 32-Bit Mode**

Use this option to build a 32-bit application on a 64-bit system *only* when the following are both true:

- **•** You use the same MATLAB installation root (*matlabroot*) for both 32-bit and 64-bit versions of MATLAB.
- **•** You are running from a Windows command line (not a MATLAB command line).

#### **mcc**

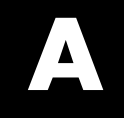

## Examples

Use this list to find examples in the documentation.

## **Hello World (Quick Start)**

["Deploy a Component with Hello World " on page 1-15](#page-30-0)

## **Using Load and Save**

["Using Load/Save Functions to Process MATLAB Data for Deployed](#page-83-0) [Applications" on page 2-22](#page-83-0)

## **Importing Classes**

["Importing Classes " on page 3-8](#page-95-0)

## **Instantiating a Java Class**

["Instantiate a Java Class" on page 3-9](#page-96-0)

## **Using MWNumericArray**

["Using MWNumericArray" on page 3-13](#page-100-0)

### **Handling Data**

["Passing an MWArray" on page 3-14](#page-101-0) ["Passing a Java Double Object" on page 3-15](#page-102-0) ["Passing an MWArray" on page 3-15](#page-102-0) ["Passing Variable Numbers of Inputs" on page 3-17](#page-104-0) ["Passing Array Inputs" on page 3-19](#page-106-0) ["Passing a Variable Number of Outputs" on page 3-19](#page-106-0) ["Passing Optional Arguments with the Standard Interface" on page 3-20](#page-107-0) ["Using Java Reflection" on page 3-22](#page-109-0) ["Using MWArray Query" on page 3-23](#page-110-0) "Using to*Type* [Array Methods" on page 3-25](#page-112-0) ["Passing a Java Object into a MATLAB®](#page-114-0) Builder™ JA Component" on [page 3-27](#page-114-0) ["Cloning an Object Inside a Builder Component" on page 3-28](#page-115-0) "Passing a [Date into a Component and Getting a Date from a Component"](#page-117-0) [on page 3-30](#page-117-0) ["Returning Java Objects Using unwrapJavaObjectRefs" on page 3-31](#page-118-0) ["Handling Data Conversion Between Java and MATLAB" on page 3-56](#page-143-0) ["Code Fragment: Signatures Generated for the myprimes Example" on](#page-285-0) [page 9-16](#page-285-0)

## **Automatic Data Conversion**

"Automatic Data [Conversion" on page 3-14](#page-101-0) ["Phone Book" on page 4-28](#page-183-0)

## **Calling MWArray Methods**

["Calling MWArray Methods" on page 3-16](#page-103-0)

## **Handling Errors**

["Handling an Exception in the Called Function" on page 3-35](#page-122-0)

["Handling an Exception in the Calling Function" on page 3-36](#page-123-0)

["Catching General Exceptions" on page 3-38](#page-125-0)

["Catching Multiple Exception Types" on page 3-38](#page-125-0)

## **Handling Memory**

["Calling dispose" on page 3-42](#page-129-0) ["Using try-finally to Ensure Resources Are Freed" on page 3-43](#page-130-0)

## **Supplying Run-Time Profiles for Parallel Computing Toolbox Applications**

["Supply Run-Time Profile Information for Parallel Computing Toolbox](#page-133-0) [Applications" on page 3-46](#page-133-0)

## **Ensuring a Consistent GUI Appearance**

["Setting DisableSetLookAndFeel" on page 3-58](#page-145-0)

## **COM Components**

["Blocking Execution of a Console Application that Creates Figures" on](#page-147-0) [page 3-60](#page-147-0)

## **Using waitForFigures to Block Execution of a Console Application**

["Block Figure Window Display in a](#page-148-0) Console Application" on page 3[-61](#page-148-0)

## **Sample Applications (Java)**

["Plot" on page 4-2](#page-157-0) ["Spectral Analysis" on page 4-9](#page-164-0) ["Matrix Math" on page 4-16](#page-171-0) ["Optimization" on page 4-37](#page-192-0) ["Web Application" on page 4-48](#page-203-0)

## **Working with WebFigures**

["Implement a Custom WebFigure" on page 5-9](#page-218-0)

["Installing WebFigureService" on page 5-23](#page-232-0)

["Getting the WebFigure Object from Your Method" on page 5-24](#page-233-0)

["Attach a WebFigure" on page 5-25](#page-234-0)

["Getting an Embeddable String That References a WebFigure Attached to](#page-239-0) [a Cache" on page 5-30](#page-239-0)

## **Creating and Modifying a MATLAB Figure**

["Create and Modify a MATLAB Figure" on page 6-3](#page-244-0)
# **Working with Figures**

["Working with Figures" on page 6-6](#page-247-0)

# **Working with Images**

["Working with Images" on page 6-7](#page-248-0)

# **Using RMI**

["Run the Client and Server on a Single Machine" on page 7-5](#page-254-0) ["Run the Client and Server on Separate Machines" on page 7-9](#page-258-0)

# <span id="page-328-0"></span>Using MATLAB Compiler on Mac or Linux

- **•** ["Overview" on page B-2](#page-329-0)
- **•** "Installing MATLAB® [Compiler™ on Mac or Linux" on page B-3](#page-330-0)
- **•** ["Writing Applications for Mac or Linux" on page B-4](#page-331-0)
- **•** "Building Your Application [on Mac or Linux " on page B-10](#page-337-0)
- **•** ["Testing Your Application on Mac or Linux" on page B-11](#page-338-0)
- **•** ["Running Your Application on Mac or Linux" on page B-12](#page-339-0)
- **•** ["Run Your 64-Bit Mac Application" on page B-15](#page-342-0)

# <span id="page-329-0"></span>**Overview**

If you use MATLAB Compiler on Linux or Macintosh systems, use this appendix as a quick reference to common tasks.

# <span id="page-330-0"></span>**Installing MATLAB Compiler on Mac or Linux**

#### **In this section...**

"Installing MATLAB® Compiler™" on page B-3

"Selecting Your gcc Compiler" on page B-3

"Custom Configuring Your Options File" on page B-3

"Install Apple Xcode from DVD on Maci64" on page B-3

# **Installing MATLAB Compiler**

See "Supported ANSI® C and C++ UNIX Compilers" for general installation instructions and information about supported compilers.

# **Selecting Your gcc Compiler**

Run mbuild -setup to select your gcc compiler . See the "UNIX" configuration instructions for more information about running mbuild .

# **Custom Configuring Your Options File**

To modify the current linker settings, or disable a particular set of warnings, locate your options file for your "UNIX Operating System", and view instructions for "Changing the Options File".

# **Install Apple Xcode from DVD on Maci64**

When installing on 64-bit Macintosh systems, install the Apple Xcode from the installation DVD.

# <span id="page-331-0"></span>**Writing Applications for Mac or Linux**

#### **In this section...**

"Objective-C/C++ Applications for Apple's Cocoa API" on page B-4

"Where's the Example Code?" on page B-4

"Preparing Your Apple Xcode Development Environment" on page B-4

["Build and Run the Sierpinski Application" on page B-5](#page-332-0)

["Running the Sierpinski Application" on page B-7](#page-334-0)

# **Objective-C/C++ Applications for Apple's Cocoa API**

Apple Xcode, implemented in the Objective-C language, is used to develop applications using the Cocoa framework, the native object-oriented API for the Mac OS X operating system.

This article details how to deploy a graphical MATLAB application with Objective C and Cocoa, and then deploy it using MATLAB Compiler.

# **Where's the Example Code?**

You can find example Apple Xcode, header, and project files in *matlabroot*/extern/examples/compiler/xcode.

## **Preparing Your Apple Xcode Development Environment**

To run this example, you should have prior experience with the Apple Xcode development environment and the Cocoa framework.

The example in this article is ready to [build and run](#page-332-0). However, before you build and run your own applications, you must do the following (as has been done in our example code):

**1** Build the shared library with MATLAB Compiler using either the Deployment Tool or mcc.

- <span id="page-332-0"></span>**2** Compile application code against the component's header file and link the application against the component library and libmwmclmcrrt. See ["Set](#page-339-0) [MCR Paths on Mac or Linux with Scripts" on page B-12](#page-339-0) and ["Solving](#page-339-0) [Problems Related to Setting MCR Paths on Mac or Linux" on page B-12](#page-339-0) for information about and MCR paths and libmwmclmcrrt.
- **3** In your Apple Xcode project:
	- **•** Specify mcc in the project target (Build Component Library in the [example code\)](#page-331-0).
	- **•** Specify target settings in HEADER\_SEARCH\_PATHS.
		- **–** Specify directories containing the component header.
		- **–** Specify the path *matlabroot*/extern/include.
		- **–** Define MWINSTALL\_ROOT, which establishes the install route using a relative path.
	- Set LIBRARY SEARCH PATHS to any directories containing the component's shared library, as well as to the path *matlabroot*/runtime/maci64.

# **Build and Run the Sierpinski Application**

In this example, you deploy the graphical Sierpinski function (sierpinski.m, located at *matlabroot*/extern/examples/compiler).

```
function [x, y] = sierpinski(iterations, draw)
% SIERPINSKI Calculate (optionally draw) the points
% in Sierpinski's triangle
% Copyright 2004 The MathWorks, Inc.
    % Three points defining a nice wide triangle
    points = [0.5 0.9 ; 0.1 0.1 ; 0.9 0.1];
    % Select an initial point
    current = rand(1, 2);
    % Create a figure window
    if (draw == true)f = figure;hold on;
```
end

```
% Pre-allocate space for the results, to improve performance
   x = zeros(1, iterations);y = zeros(1,iterations);
   % Iterate
   for i = 1: iterations
       % Select point at random
       index = floor(range' + 3) + 1;% Calculate midpoint between current point and random point
       current(1) = (current(1) + points(index, 1)) / 2;current(2) = (current(2) + points(index, 2)) / 2;% Plot that point
       if draw, line(current(1),current(2));, end
x(i) = current(1);y(i) = current(2);
   end
   if (draw)
       drawnow;
   end
```
- **1** Using the Mac Finder, locate the Apple Xcode project (*matlabroot*/extern/examples/compiler/xcode). Copy files to a working directory to run this example, if needed.
- **2** Open sierpinski.xcodeproj. The development environment starts.
- **3** In the **Groups and Files** pane, select **Targets**.
- **4** Click **Build and Run**. The make file runs that launches MATLAB Compiler (mcc).

# <span id="page-334-0"></span>**Running the Sierpinski Application**

Run the **Sierpinski** application from the build output directory. The following GUI appears:

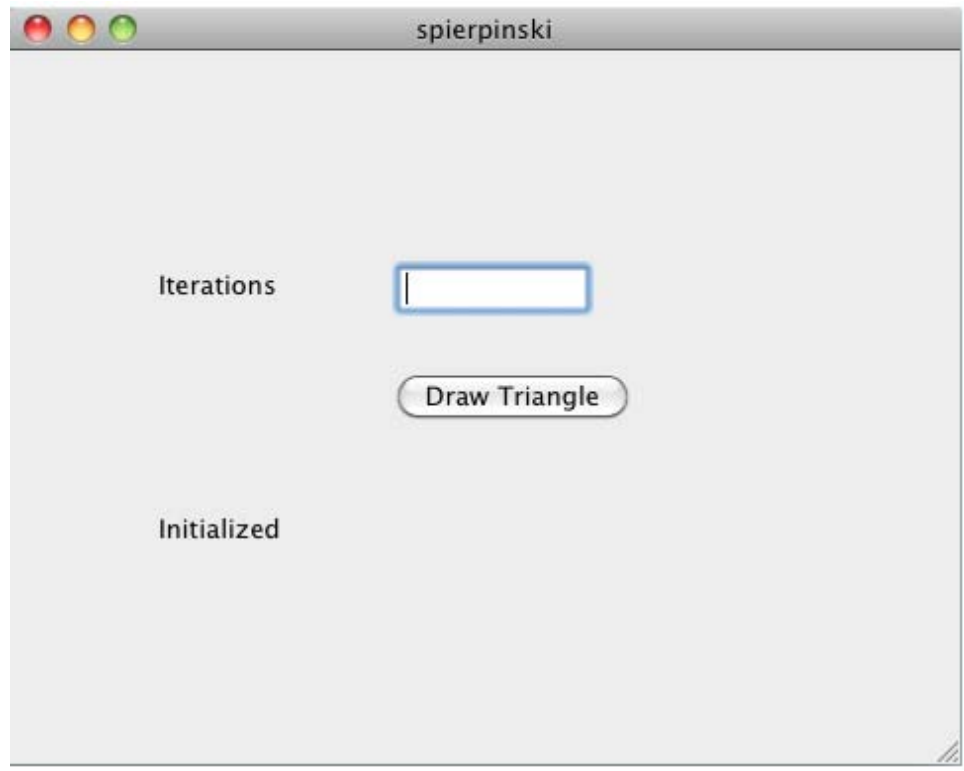

#### **MATLAB Sierpinski Function Implemented in the Mac Cocoa Environment**

**1** In the **Iterations** field, enter an integer such as 10000:

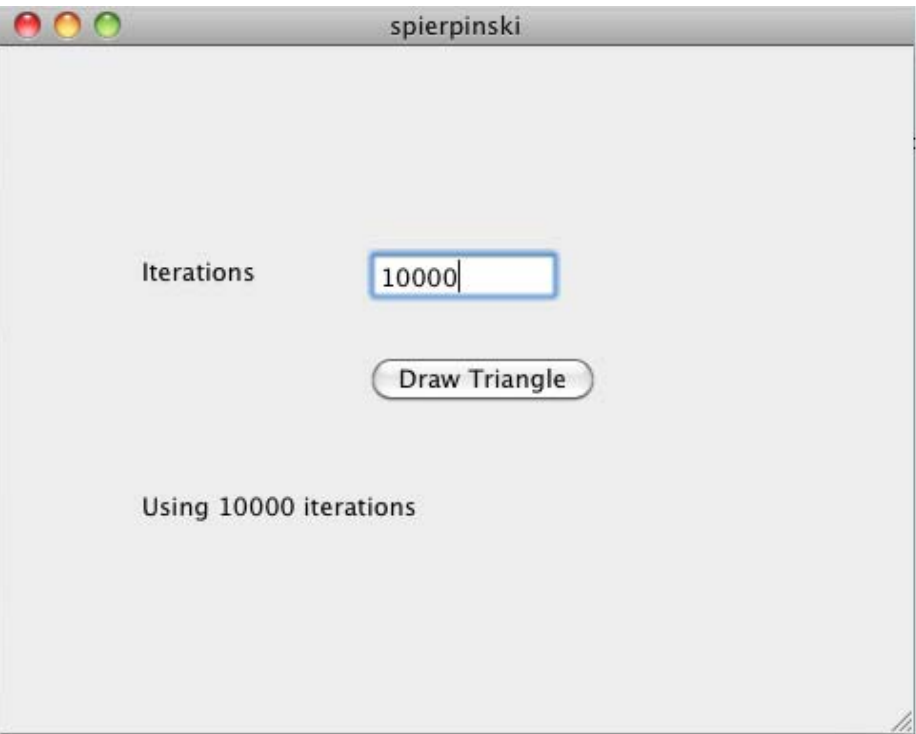

**2** Click **Draw Triangle**. The following figure appears:

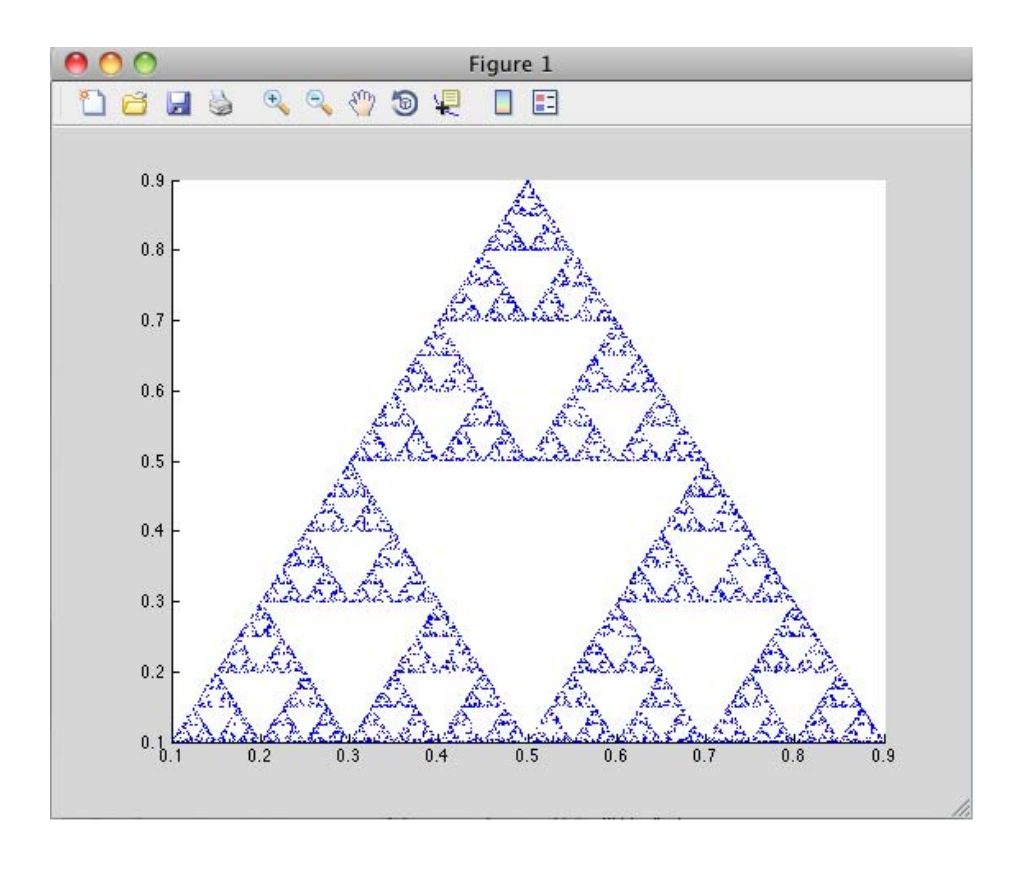

# <span id="page-337-0"></span>**Building Your Application on Mac or Linux**

#### **In this section...**

"Compiling Your Application with the Deployment Tool" on page B-10

"Compiling Your Application with the Command Line" on page B-10

# **Compiling Your Application with the Deployment Tool**

When running a graphical interface (such as XWindows) from your Mac or Linux desktop, use "The Magic Square Example" as an end-to-end template for building a standalone or shared library with the Deployment Tool (deploytool).

See "Using the Deployment Tool from the Command Line" for information on invoking deploytool from the command line.

### **Compiling Your Application with the Command Line**

For compiling your application at the command line, there are separate Macintosh and non-Macintosh instructions for Mac or Linux platforms.

### **On Non-Maci64 Platforms**

Use the section"Input and Output Files" for lists of files produced and supplied to mcc when building a "Standalone Executable", "C Shared Library", or "C++ Shared Library".

### **On Maci64**

Use the section "Input and Output Files" for lists of files produced and supplied to mcc when building a "Macintosh 64 (Maci64)" application.

# <span id="page-338-0"></span>**Testing Your Application on Mac or Linux**

When you test your application, understand that deployed applications in the Windows environment automatically modify the system PATH variable.

On , however, you perform this step manually, based on what type of operating system you use. Refer to for details.

# <span id="page-339-0"></span>**Running Your Application on Mac or Linux**

#### **In this section...**

"Installing the MCR on Mac or Linux" on page B-12

"Set MCR Paths on Mac or Linux with Scripts" on page B-12

["Running Applications on Linux Systems with No Display Console" on page](#page-341-0) [B-14](#page-341-0)

# **Installing the MCR on Mac or Linux**

See "Working with the MCR" for complete information on installing the MCR.

See "The MCR Installer" for details about how to run deployed components against specific MCR installations.

### **Performing a Silent Installation of the MCR on Mac or Linux**

See the MATLAB Installation Guide for information on silent install and other command-line options for installing the MCR.

# **Set MCR Paths on Mac or Linux with Scripts**

When you build applications, associated shell scripts (run\_*application*.sh) are automatically generated in the same folder as your binary. By running these scripts, you can conveniently set the path to your MCR location.

These paths can be found in the article .

### **Solving Problems Related to Setting MCR Paths on Mac or Linux**

Use the following to solve common problems and issues:

### **I tried running SETENV on Mac and the command failed**

If the setenv command fails with a message similar to setenv: command not found or setenv: not found, you may not be using a C Shell command interpreter (such as csh or tcsh).

Instead of running the commands above, which are in the format of setenv *my\_variable my\_value*, use the command format *my\_variable*=*my\_value* ; export *my\_variable*.

For example, to set DYLD\_LIBRARY\_PATH, run the following command:

```
export DYLD_LIBRARY_PATH = mcr_root/v711/runtime/maci64:mcr_root/
...
```
#### **My Mac application fails with "Library not loaded" or "Image not found" even though my EVs are set**

If you set your environment variables, you may still receive the following message when you run your application:

```
imac-joe-user: ~ joeuser$ /Users/joeuser/Documents/MATLAB/Dip/Dip ; exit;
dyld: Library not loaded: @loader_path/libmwmclmcrrt.7.11.dylib
Referenced from: /Users/joeuser/Documents/MATLAB/Dip/Dip
Reason: image not found
Trace/BPT trap
logout
```
You may have set your environment variables initially, but they were not set up as persistent variables. Do the following:

- **1** In your root directory, open a file such as .bashrc or .profile file in your log-in shell.
- **2** In either of these types of log-in shell files, add commands to set your environment variables so that they persist. For example, to set DYLD LIBRARY PATH or XAPPLRESDIR in this manner, you enter the following in your file:

# Setting PATH for MCR

DYLD\_LIBRARY\_PATH=/Users/joeuser/Desktop/mcr/v711/runtime/maci64: /Users/joeuser/Desktop/mcr/v711/sys/os/maci64:/Users/joeuser/Desktop/ mcr//v711/bin/maci64:/System/Library/Frameworks/JavaVM.framework/ JavaVM:/System/Library/Frameworks/JavaVM.framework/Libraries export DYLD\_LIBRARY\_PATH

```
XAPPLRESDIR=/Users/joeuser/Desktop/mcr/v711/X11/app-defaults
export XAPPLRESDIR
```
?

**Note** The DYLD LIBRARY PATH= statement is one statement that must be entered as a single line. The statement is shown on different lines, in this example, for readability only.

# **Running Applications on Linux Systems with No Display Console**

Your compiled MATLAB applications should execute normally on a computer with no display, providing there is some graphical environment such as X11 (or a similar X-Windows compatible environment) installed.

To test whether a compiled application will run on a system with no console, attempt to install and run the MATLAB Compiler Runtime.

# <span id="page-342-0"></span>**Run Your 64-Bit Mac Application**

#### **In this section...**

"Overview" on page B-15

"Installing the Macintosh Application Launcher Preference Pane" on page B-15

"Configuring the Installation Area" on page B-15

["Launching the Application" on page B-18](#page-345-0)

# **Overview**

64-bit Macintosh graphical applications, launched through the Mac OS X finder utility, require additional configuration if MATLAB software or the MCR were not installed in default locations.

### **Installing the Macintosh Application Launcher Preference Pane**

Install the Macintosh Application Launcher preference pane, which gives you the ability to specify your installation area.

- **1** In the Mac OS X Finder, navigate to *install\_area*/toolbox/compiler/maci64.
- **2** Double-click on **MW\_App\_Launch.prefPane**.

**Note to Administrators:** The Macintosh Application Launcher manages only *user* preference settings. If you copy the preferences defined in the launcher to the Macintosh System Preferences area, the preferences are still manipulated in the User Preferences area.

# **Configuring the Installation Area**

Once the preference pane is installed, you configure the installation area.

- **1** Launch the preference pane by clicking on the apple logo in the upper left corner of the desktop.
- **2** Click on **System Preferences**. The MW\_App\_Launch preference pane appears in the **Other** area.

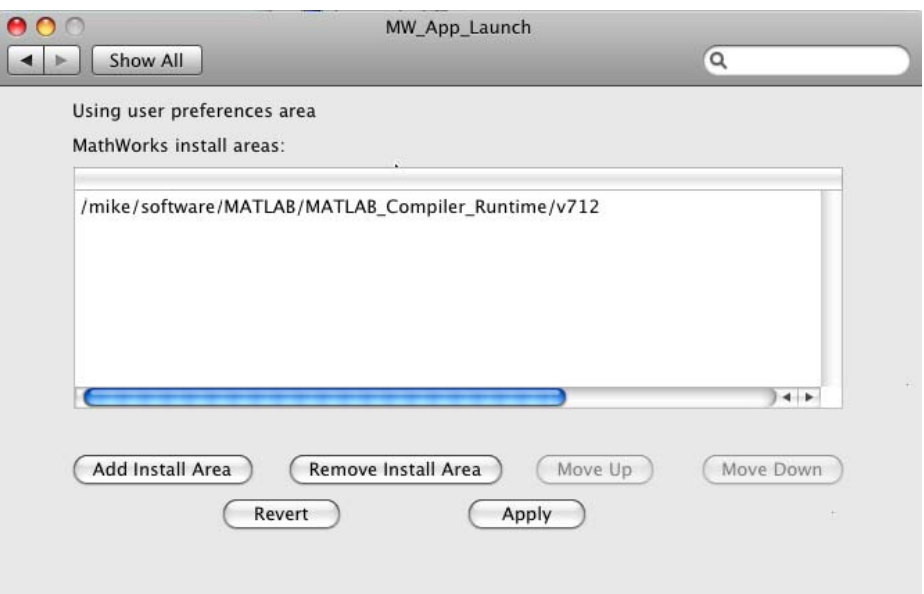

#### **The Macintosh Application Launcher**

- **3** Click **Add Install Area** to define an installation area on your system.
- **4** Define the default installation path by browsing to it.
- **5** Click **Open**.

<span id="page-344-0"></span>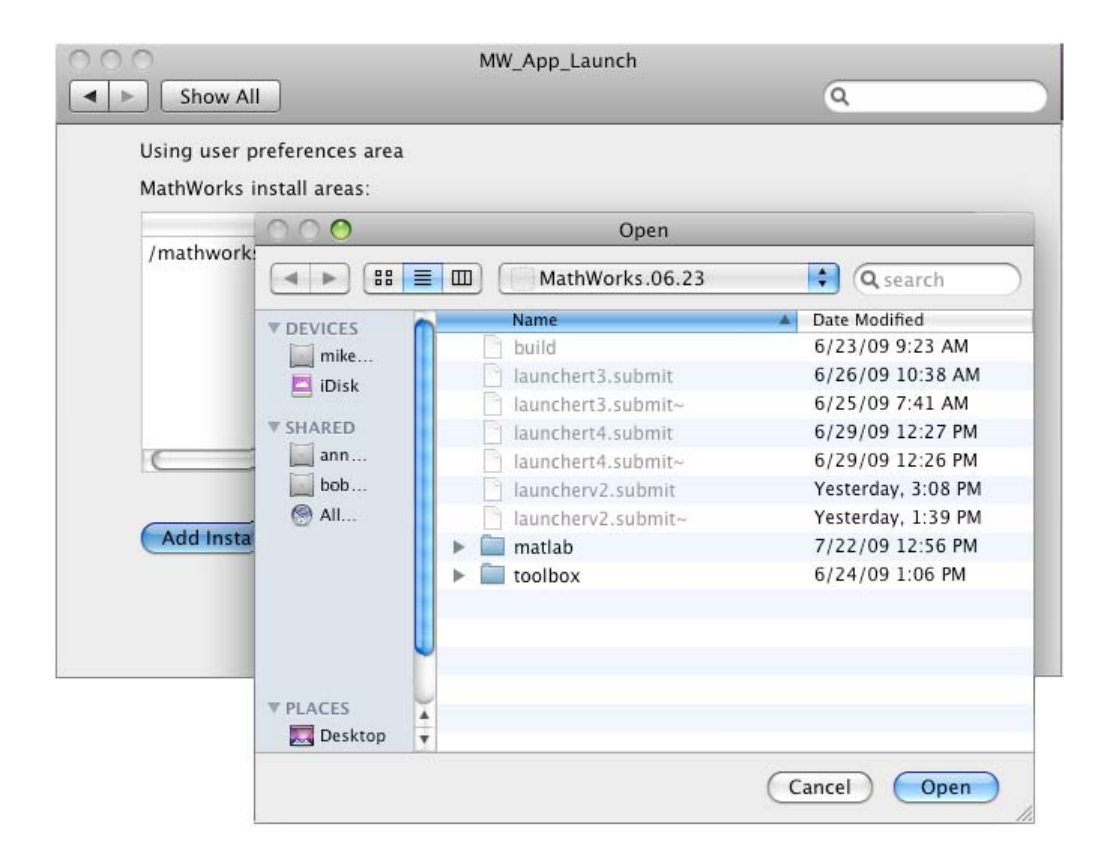

### **Modifying Your Installation Area**

Occasionally, you remove an installation area, define additional areas or change the order of installation area precedence.

You can use the following options in MathWorks Application Launcher to modify your installation area:

- **Add Install Area** Defines the path on your system where your applications install by default.
- **• Remove Install Area** Removes a previously defined installation area.
- <span id="page-345-0"></span>• **Move Up** — After selecting an installation area, click this button to move the defined path up the list. Binaries defined in installation areas at the top of the list have precedence over all succeeding entries.
- **• Move Down** After selecting an installation area, click this button to move the defined path down the list. Binaries defined in installation areas at the top of the list have precedence over all succeeding entries.
- **• Apply** Saves changes and exits MathWorks Application Launcher.
- **• Revert** Exits MathWorks Application Launcher without saving any changes.

## **Launching the Application**

When you create a 64-bit Macintosh application, a Macintosh bundle is created. If the application does not require standard input and output, launch the application by clicking on the bundle in the Mac OS X Finder utility.

The location of the bundle is determined by whether you use mcc or deploytool to build the application:

- **•** If you use deploytool, the application bundle is placed in the compiled application's distrib directory. Use deploytool to package your application. See "Packaging (Optional)" for more details. Place the resulting archive file anywhere on the desktop.
- **•** If you use mcc, the application bundle is placed in the current working directory or in the output directory as specified by the mcc "-o Specify Output Name" switch.

# **Index**

# **Symbols and Numerics**

[64-bit Macintosh applications](#page-345-0) [launching](#page-345-0) B[-18](#page-345-0) [launching from bundle](#page-345-0) B-[18](#page-345-0) [64–bit Mac Applications](#page-58-0) [how to run](#page-58-0) 1[-43](#page-58-0)

# **A**

[Accessibility](#page-272-0) [DLLs to add to path enabling](#page-272-0) 9-[3](#page-272-0) [Advanced Encryption Standard \(AES\)](#page-69-0) [cryptosystem](#page-69-0) 2[-8](#page-69-0) [API](#page-100-0) [data conversion classes](#page-100-0) 3-[13](#page-100-0) [Applications](#page-342-0) [running with the Mac Application](#page-342-0) [Launcher](#page-342-0) B-[15](#page-342-0) [arguments](#page-103-0) [optional](#page-103-0) 3-[16](#page-103-0) [standard interface](#page-107-0) 3[-20](#page-107-0) [optional inputs](#page-104-0) 3-[17](#page-104-0) [optional outputs](#page-106-0) 3[-19](#page-106-0) [passing](#page-100-0) 3[-13](#page-100-0) [array inputs](#page-106-0) [passing](#page-106-0) 3[-19](#page-106-0) [Assistive technologies](#page-272-0) [DLLs to add to path enabling](#page-272-0) 9-[3](#page-272-0)

# **B**

[build output](#page-40-0) [componentLibInfo.java](#page-40-0) 1-[25](#page-40-0) [build process](#page-65-0) 2-[4](#page-65-0)

### **C**

[calling interface](#page-283-0) [standard](#page-283-0) 9[-14](#page-283-0) [calling methods](#page-57-0) 1-[42](#page-57-0) [checked exceptions](#page-121-0) [exceptions](#page-121-0) [checked](#page-121-0) 3-[34](#page-121-0) [in called function](#page-122-0) 3-[35](#page-122-0) [in calling function](#page-123-0) 3[-36](#page-123-0) [classes](#page-100-0) [API utility](#page-100-0) 3[-13](#page-100-0) [calling methods of a](#page-57-0) 1-[42](#page-57-0) [creating an instance of](#page-96-0) 3-[9](#page-96-0) [integrating](#page-56-0) 1[-41](#page-56-0) [classpath variable](#page-274-0) 9[-5](#page-274-0) [command line](#page-65-0) [differences between command-line and](#page-65-0) [GUI](#page-65-0) 2-[4](#page-65-0) [Compiler](#page-69-0) [security](#page-69-0) 2[-8](#page-69-0) [compiling](#page-300-0) [complete syntactic details](#page-300-0) 10-[5](#page-300-0) [Component Technology File \(CTF\)](#page-69-0) 2[-8](#page-69-0) [concepts](#page-58-0) [data conversion classes](#page-58-0) 1-[43](#page-58-0) [project](#page-41-0) 1-[26](#page-41-0) [converting characters to MATLAB char](#page-279-0) [array](#page-279-0) 9-[10](#page-279-0) [converting data](#page-101-0) 3[-14](#page-101-0) [Java to MATLAB](#page-278-0) 9[-9](#page-278-0) [MATLAB to Java](#page-280-0) 9[-11](#page-280-0) [converting strings to MATLAB char array](#page-279-0) 9-[10](#page-279-0) [create phonebook example](#page-183-0) 4[-28](#page-183-0) [create plot example](#page-157-0) 4[-2](#page-157-0) [creating objects](#page-96-0) 3-[9](#page-96-0) [CTF \(Component Technology File\) archive](#page-69-0) 2-[8](#page-69-0) [CTF Archive](#page-152-0) [Controlling management and storage](#page-152-0) [of.](#page-152-0) 3[-65](#page-152-0) [Embedded option \(default\)](#page-44-0) 1-[29](#page-44-0) [CTF file](#page-69-0) 2-[8](#page-69-0)

### **D**

[data conversion](#page-101-0) 3[-14](#page-101-0) [characters, strings](#page-279-0) 9[-10](#page-279-0) [example of](#page-183-0) 4-[28](#page-183-0) [Java to MATLAB](#page-278-0) 9[-9](#page-278-0) [MATLAB to Java](#page-280-0) 9[-11](#page-280-0) [rules for Java components](#page-278-0) 9-[9](#page-278-0) [unsigned integers](#page-281-0) 9-[12](#page-281-0) [data conversion rules](#page-143-0) 3[-56](#page-143-0) Dependency Analysis Function 2[-4](#page-65-0) 2-[7](#page-68-0) depfun 2[-4](#page-65-0) 2[-7](#page-68-0) [Deployment](#page-328-0) B-[1](#page-328-0) [Deployment Tool](#page-65-0) [differences between command-line and](#page-65-0) [GUI](#page-65-0) 2-[4](#page-65-0) [Starting from the command line](#page-297-0) 10-[2](#page-297-0) [deploytool](#page-65-0) [differences between command-line and](#page-65-0) [GUI](#page-65-0) 2-[4](#page-65-0) [DLLs](#page-69-0) 2[-8](#page-69-0) [depfun](#page-69-0) 2[-8](#page-69-0)

# **E**

[environment variables](#page-274-0) [classpath](#page-274-0) 9[-5](#page-274-0) [java\\_home](#page-273-0) 9-[4](#page-273-0) [ld\\_library\\_path](#page-276-0) 9[-7](#page-276-0) [path](#page-276-0) 9[-7](#page-276-0) [setting](#page-273-0) 9[-4](#page-273-0) [error handling](#page-121-0) 3[-34](#page-121-0) [example applications](#page-156-0) [Java](#page-156-0) 4-[1](#page-156-0) [examples](#page-183-0) 4[-28](#page-183-0) [Java create plot](#page-157-0) 4-[2](#page-157-0) [exceptions](#page-121-0) 3-[34](#page-121-0) [catching](#page-125-0) 3[-38](#page-125-0) [checked](#page-122-0) [in called function](#page-122-0) 3-[35](#page-122-0) [in calling function](#page-123-0) 3[-36](#page-123-0) [general](#page-125-0) 3-[38](#page-125-0) [unchecked](#page-124-0) 3[-37](#page-124-0)

### **F**

[Figures](#page-147-0) [Keeping open by blocking execution of](#page-147-0) [console application](#page-147-0) 3[-60](#page-147-0) [finalization](#page-131-0) 3[-44](#page-131-0) [freeing native resources](#page-130-0) [try-finally](#page-130-0) 3-[43](#page-130-0)

### **G**

[garbage collection](#page-128-0) 3[-41](#page-128-0)

## **I**

[images](#page-144-0) 3-[57](#page-144-0) installation area B-[15](#page-342-0) B[-17](#page-344-0) [modifying the](#page-344-0) B-[17](#page-344-0) [integrating classes](#page-56-0) 1-[41](#page-56-0)

### **J**

[JAR files](#page-44-0) [MATLAB Builder JA's use of](#page-44-0) 1-[29](#page-44-0) [Java application](#page-98-0) [sample application](#page-98-0) [usemyclass.java](#page-98-0) 3-[11](#page-98-0) [writing](#page-156-0) 4[-1](#page-156-0) [Java classes](#page-33-0) 1[-18](#page-33-0) [Java component](#page-96-0) [instantiating classes](#page-96-0) 3-[9](#page-96-0) [Java examples](#page-156-0) 4[-1](#page-156-0) [specifying](#page-95-0) 3-[8](#page-95-0) [Java reflection](#page-109-0) 3[-22](#page-109-0) [Java to MATLAB data conversion](#page-278-0) 9[-9](#page-278-0) [JAVA\\_HOME](#page-26-0) [Setting on Windows and UNIX](#page-26-0) 1[-11](#page-26-0) [java\\_home variable](#page-273-0) 9-[4](#page-273-0)

#### [JVM](#page-128-0) 3[-41](#page-128-0)

### **L**

[ld\\_library\\_path variable](#page-276-0) 9-[7](#page-276-0) [LibInfo.java](#page-40-0) 1[-25](#page-40-0) [limitations](#page-272-0) 9-[3](#page-272-0) [platform-specific](#page-95-0) 3[-8](#page-95-0) [Limitations](#page-20-0) 1[-5](#page-20-0) [Load function](#page-82-0) 2-[21](#page-82-0) [loadlibrary](#page-80-0) [\(MATLAB function\)](#page-80-0) [Use of](#page-80-0) 2-[19](#page-80-0)

### **M**

[Mac Deployment](#page-328-0) B[-1](#page-328-0) [Macintosh Application Launcher installation](#page-342-0) [area](#page-342-0) [configuring the](#page-342-0) B-[15](#page-342-0) [Macintosh Application Launcher preference](#page-342-0) [pane](#page-342-0) B-[15](#page-342-0) [.mat file](#page-82-0) [How to use with compiled applications](#page-82-0) 2-[21](#page-82-0) [MAT file](#page-82-0) [How to explicitly include in depfun](#page-82-0) [analysis](#page-82-0) 2[-21](#page-82-0) [How to force MATLAB Compiler to inspect](#page-82-0) [for dependencies](#page-82-0) 2-[21](#page-82-0) [How to use with compiled applications](#page-82-0) 2-[21](#page-82-0) [MATLAB Builder JA](#page-30-0) [example of deploying](#page-30-0) 1-[15](#page-30-0) [introduction](#page-18-0) 1[-3](#page-18-0) [MATLAB Compiler](#page-65-0) [build process](#page-65-0) 2-[4](#page-65-0) [Building on Mac or Linux](#page-337-0) B-[10](#page-337-0) [Compiling on Mac or Linux](#page-337-0) B[-10](#page-337-0) [Deploying on](#page-339-0) B[-12](#page-339-0) [Installing on Mac or Linux](#page-330-0) B-[3](#page-330-0) [Macintosh Applications](#page-342-0) B[-15](#page-342-0)

[syntax](#page-300-0) 10-[5](#page-300-0) [Testing on Mac or Linux](#page-338-0) B-[11](#page-338-0) [Using with Mac and Linux](#page-328-0) B-[1](#page-328-0) [MATLAB Compiler Runtime](#page-341-0) [installed on system with no display](#page-341-0) B-[14](#page-341-0) [MATLAB Compiler Runtime \(MCR\)](#page-54-0) [defined](#page-54-0) 1[-39](#page-54-0) [MATLAB Component Runtime \(MCR\)](#page-54-0) [Administrator Privileges, requirement](#page-54-0) [of](#page-54-0) 1-[39](#page-54-0) [Version Compatibility with MATLAB](#page-54-0) 1[-39](#page-54-0) [MATLAB data files](#page-82-0) 2[-21](#page-82-0) [MATLAB file](#page-69-0) [encrypting](#page-69-0) 2[-8](#page-69-0) [MATLAB file method](#page-98-0) [myprimes.m](#page-98-0) 3-[11](#page-98-0) [MATLAB Function Signatures](#page-78-0) [Application Deployment product processing](#page-78-0) [of](#page-78-0) 2-[17](#page-78-0) [MATLAB objects](#page-20-0) [no support for](#page-20-0) 1[-5](#page-20-0) [MATLAB to Java data conversion](#page-280-0) 9[-11](#page-280-0) MATLAB® [Builder™ JA](#page-271-0) [system requirements](#page-271-0) 9-[2](#page-271-0) [matrix math example](#page-171-0) [Java](#page-171-0) 4-[16](#page-171-0) [mcc](#page-65-0) [differences between command-line and](#page-65-0) [GUI](#page-65-0) 2-[4](#page-65-0) [MCR](#page-54-0) 1-[39](#page-54-0) [installed on system with no display](#page-341-0) B-[14](#page-341-0) [MCR Component Cache](#page-152-0) [How to use](#page-152-0) 3[-65](#page-152-0) [MCR Installer](#page-54-0) 1-[39](#page-54-0) [and setting system paths](#page-56-0) 1-[41](#page-56-0) [Including with deployment package](#page-55-0) 1-[40](#page-55-0) [Installing on](#page-339-0) B-[12](#page-339-0) [MCR Instance](#page-141-0) [Sharing of](#page-141-0) 3[-54](#page-141-0) [Sharing one](#page-141-0) 3[-54](#page-141-0)

[memory](#page-128-0) [preserving](#page-128-0) 3-[41](#page-128-0) [memory management](#page-128-0) [native resources](#page-128-0) 3-[41](#page-128-0) method signatures standard interface method signatures 3[-15](#page-102-0) 9-[13](#page-282-0) [methods](#page-164-0) [adding](#page-164-0) 4-[9](#page-164-0) [calling](#page-57-0) 1[-42](#page-57-0) [error handling](#page-121-0) 3[-34](#page-121-0) of MWArray 3-[16](#page-103-0) 3-[56](#page-143-0) MEX-files 2-[4](#page-65-0) 2-[7](#page-68-0) to 2-[8](#page-69-0) [depfun](#page-69-0) 2[-8](#page-69-0) [MWArray](#page-100-0) 3-[13](#page-100-0) MWarray methods 3-[16](#page-103-0) 3[-56](#page-143-0) MWArray query return values 3-[23](#page-110-0) 3-[25](#page-112-0) [MWComponentOptions](#page-152-0) 3-[65](#page-152-0) [mwjavaobjectref](#page-114-0) 3-[27](#page-114-0) [MWStructArray](#page-183-0) [example of returning from generated](#page-183-0) [component](#page-183-0) 4-[28](#page-183-0) [myprimes.m](#page-98-0) 3-[11](#page-98-0)

# **N**

[native resources](#page-129-0) [dispose](#page-129-0) 3[-42](#page-129-0) [finalizing](#page-131-0) 3-[44](#page-131-0)

# **O**

[objects](#page-96-0) [creating](#page-96-0) 3-[9](#page-96-0) [operating system issues](#page-95-0) 3[-8](#page-95-0) [optional arguments](#page-103-0) 3[-16](#page-103-0) [input](#page-104-0) 3-[17](#page-104-0) [output](#page-106-0) 3[-19](#page-106-0) [standard interface](#page-107-0) 3[-20](#page-107-0)

### **P**

[Parallel Computing Toolbox](#page-133-0) [Example using](#page-133-0) 3-[46](#page-133-0) [Supplying run-time profiles for](#page-133-0) 3-[46](#page-133-0) [passing arguments](#page-100-0) 3-[13](#page-100-0) [passing data](#page-94-0) [matlab to java](#page-94-0) 3-[7](#page-94-0) [path variable](#page-276-0) 9[-7](#page-276-0) [Platform independence](#page-150-0) [MEX files](#page-150-0) 3-[63](#page-150-0) [platform issues](#page-95-0) 3-[8](#page-95-0) [portability](#page-95-0) 3[-8](#page-95-0) [ensuring for MEX files](#page-150-0) 3[-63](#page-150-0) [project](#page-41-0) [elements of](#page-41-0) 1[-26](#page-41-0)

### **R**

[Renderers](#page-211-0) [in WebFigures](#page-211-0) 5-[2](#page-211-0) [requirements](#page-271-0) [system](#page-271-0) 9-[2](#page-271-0) [resource management](#page-128-0) 3[-41](#page-128-0) [return values](#page-108-0) [handling](#page-108-0) 3[-21](#page-108-0) [java reflection](#page-109-0) 3-[22](#page-109-0) MWArray query 3-[23](#page-110-0) 3-[25](#page-112-0) [Running Linux Applications](#page-341-0) [Without display console](#page-341-0) B-[14](#page-341-0) [Without X-Windows](#page-341-0) B[-14](#page-341-0) [Without X11](#page-341-0) B-[14](#page-341-0)

### **S**

[Save function](#page-82-0) 2[-21](#page-82-0) [security](#page-69-0) 2[-8](#page-69-0) [setting environment variables](#page-273-0) 9[-4](#page-273-0) [shared libraries](#page-69-0) 2-[8](#page-69-0) [depfun](#page-69-0) 2[-8](#page-69-0) [shared library](#page-69-0) 2-[8](#page-69-0)

[Singleton MCR](#page-141-0) [Creating](#page-141-0) 3-[54](#page-141-0) [standard interface](#page-283-0) 9[-14](#page-283-0) [passing optional arguments](#page-107-0) 3[-20](#page-107-0) [Structs StructArrays](#page-93-0) [Adding fields](#page-93-0) 3[-6](#page-93-0) [System paths](#page-56-0) 1-[41](#page-56-0) [setting of](#page-56-0) 1[-41](#page-56-0) [System Preferences area](#page-342-0) B-[15](#page-342-0) [system requirements](#page-271-0) 9-[2](#page-271-0) [System.exit](#page-127-0) [Alternatives to using](#page-127-0) 3-[40](#page-127-0) [Reasons to avoid using](#page-127-0) 3-[40](#page-127-0)

# **T**

[try-finally](#page-130-0) 3-[43](#page-130-0)

### **U**

[unchecked exceptions](#page-124-0) 3[-37](#page-124-0) [usage information](#page-16-0) [getting started](#page-16-0) 1-[1](#page-16-0) [sample Java applications](#page-156-0) 4[-1](#page-156-0) [User Preferences area](#page-342-0) B[-15](#page-342-0)

#### **W**

[waitForFigures](#page-147-0) 3[-60](#page-147-0) [Web Figure](#page-211-0) [WebFigure](#page-211-0) 5-[2](#page-211-0) [WebFigures](#page-211-0) [Supported renderers](#page-211-0) 5-[2](#page-211-0)